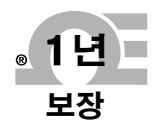

WBT S

 $22$ 

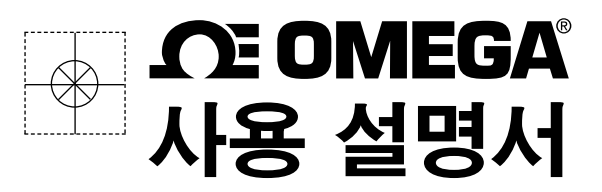

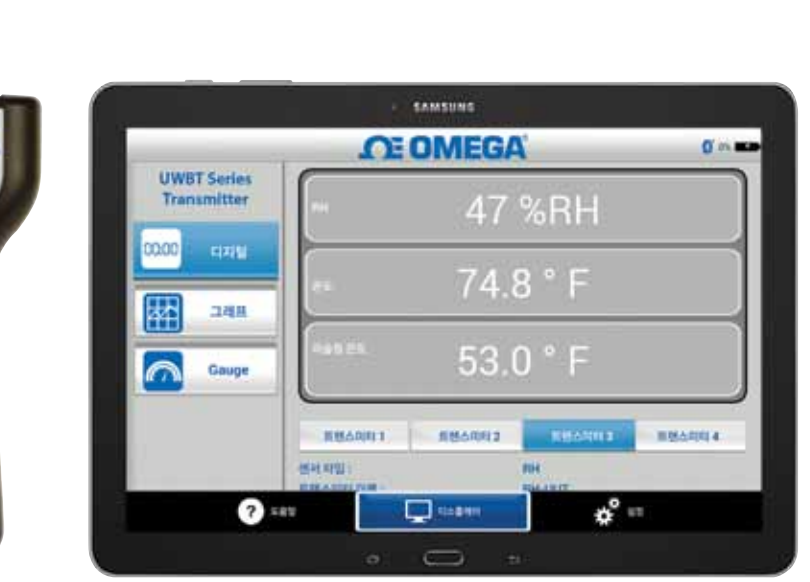

e이메일: info@kr.omega.com 최신 제품 설명서를 얻으 려면: kr.omega.com® 에서 온라인 쇼핑 하세 요.

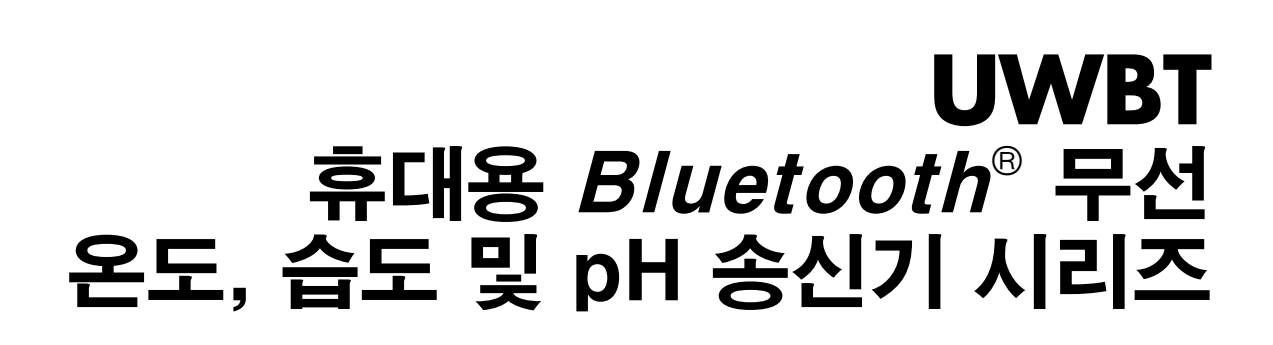

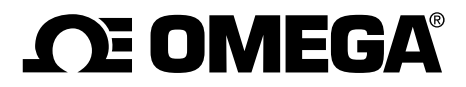

**kr.omega.com info@kr.omega.com**

# 한국 서비스:

한국: Omega Engineering 한국 지사, 서울시 서초구 매헌로 54-1 203 빌딩 1층 수신자 부담: 080-7300-8830 대표 전화: 1588-8983 팩스: 02-3498-9991 이메일: info@kr.omega.com

# 다른 나라의 경우, omega.com/worldwide를 방문하세요.

# 품질보증/권리포기

OMEGA Engineering, INC 는 구입 날짜로부터 13개월 동안 소재와 제품에 결함이 없을 것을 보증합니다. OMEGA의 품질 보증은 처리 및 운송 시간을 충당하기 위해 1년의 제품 보증에 추가로 1 개월의 유예 기간을 추가합니다. 이는 OMEGA의 고객들이 각 제품에 최대의 혜택을 받을 것을 보장합니다.

본 제품이 고장을 일으키는 경우, 평가를 위해 공장으로 반송되어야 합니다. OMEGA의 고객 서비스 부서 에 전화 또는 서면 요청을 하시면 즉시 공인 반환 (AR) 번호가 발급될 것입니다. OMEGA의 품질 보증은 취급 부주의, 부적절한 인터페이스, 디자인 제한 외에서의 작동, 부적절한 수리 또는 무단 개조 이외의 어 떠한 구매자의 행동으로 인한 결함에 는 적용되지 않습니다. 이 품질 보증은 제품이 위조되거나 과도한 부 식의 결과로 손상된 증거가 보여질 경우 무효화됩니다. 또한, 전류, 열, 습기 또는 진동, 부적절한 사양, 악 용, 오용 또는 OMEGA의 제어 이외의 다른 운영 조건에 의해 손상될 경우 OMEGA의 품질 보증은 무효 화 됩니다. 마모에 인한 품질 보증이 되지 않는 구성 요소는 접점, 퓨즈 및 트라이액을 포함합니다..

OMEGA는 다양한 제품의 사용에 대한 제안을 기쁘게 생각합니다. 그러나, OMEGA는 OMEGA에 의해 제공된 구두 또는 서면으로 된 정보에 따라 제품을 사용했을 경우 생기는 어떠한 손해도 책임지지 않습니다. OMEGA는 회사에 의해 제조된 부품 만이 결함이 없을 것을 보증합니다. OMEGA 는 타이틀의 경우를 제외하고 어떠한 일체 명시적 또는 암시적인 보증 또는 진술도 하지 않으며 특정 목적에 대한 상품성 및 적합성에 대한 모든 묵시적 보증을 부인합니다. 여기에 명시된 구매자의 해결책은 독점적이며 계약, 품질 보증, 과실, 배상, 엄격 책임 또는 어떠한 것에 기반하던지 이 순서에 대한 OMEGA의 총 부채는 부채를 기반으로 하는 구성 요소의 구매가를 초과하지 않아야 합니다. 어떠한 경우에도 OMEGA는 결과적, 부수적 또는 특별 손상에 책임을 지지 않습니다. .

조건: OMEGA의 판매 장비는 원자력 설치 또는 활동에 사용되는 10 CFR 21의 "기본 성분", 또는 의료 응용 분야 또는 사람에 사용하기 위한 것이 아닙니다. OMEGA의 어떠한 제품이 원자력 설치 또는 활동, 의료 응용 분야, 사람에 사용되거나 어떠한 방식으로 오용이 되는 경우, OMEGA는 품질보증/권리포기 부문에 명시된 책임을 지지 않으며 추가적으로 구매자는 OMEGA 제품의 사용으로 인해 발생된 어떠한 책임이나 손상이OMEGA 책임이 아니라고 손해배상을 해야 합니다.

# 반품 요청/문의 사항

OMEGA 고객 서비스 부서에 모든 품질 보증 및 수리 요청/문의를 하세요. 어떠한 제품을 OMEGA에 반품하기 전에, 구매자는 OMEGA의 고객 서비스 부서에서 공인 반환(AR) 번호를 얻어야 합니다(처리 지연을 회피하기 위함). 할당 된 AR 번호는 반송 포장 외부에 표시됩니다.

구매자는 운송 비용, 운송, 보험 및 운송 파손을 방지하기 위한 적절한 포장을 책임져야 합니다.

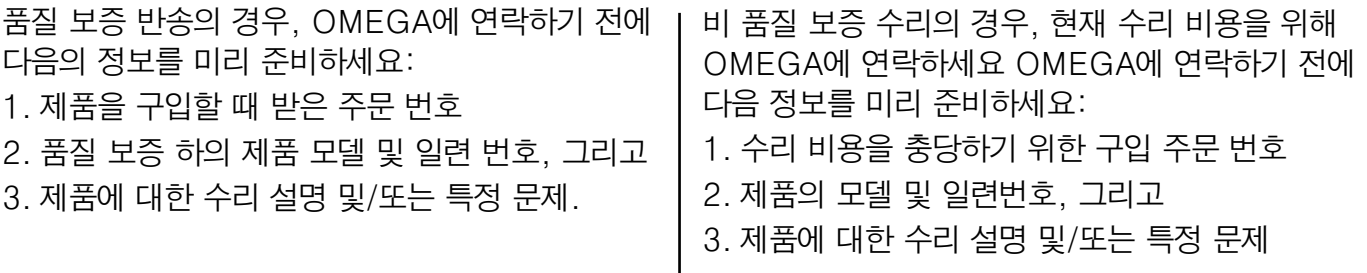

OMEGA의 정책은 개선이 가능할 때마다 모델 변경을 하지 않고 실행을 변경하는 것 입니다. OMEGA는 OMEGA ENGINEERING, INC의 등록 상표입니다.

 $\mathbf{I}$ 

OMEGA는 OMEGA ENGINEERING, INC의 등록 상표입니다.

OMEGA ENGINEERING, INC 의 사전 서면 동의 없이 전체 또는 일부를 복사, 재생, 번역 또는 전자 매체나 기계 판독이 가능한 형식으로 감소될 수 없습니다.

특허: 미국 및 국제 특허, 특허 출원 중에 의해 보호됨

## 페이지 장 1.2 어디서 UWBT 앱을 찾거나 다운로드 해야 하는가 .............................. 1-1 2.3.2 M12 연결 (UWBT-TC-M12 또는 UWBT-RTD-M12의 경우) ... 2-3 2.6.3 기본 설정을 복원하기 위한 전원 스위치 사용 .......................... 2-11 4.1.1 스마트 기기 설졍 메뉴 내에서 페어링 (iOS 전용) ...................... 4-1 4.1.3 "검색 된 송신기(Discovered Transmitters)" 4.1.4 하나의 스마트 기기와 여러 송신기를 페어링 ............................. 4-4

 $\mathbf{i}$ 

목차

### UWBT 휴대용 Bluetooth® 무선 온도, 습도, pH 송신기 시리즈 UWBT-TC, UWBT-RTD, UWBT-RH, and UWBT-pH UWBT-TC, UWBT-RTD, UWBT-RH, and UWBT-pH

# 페이지

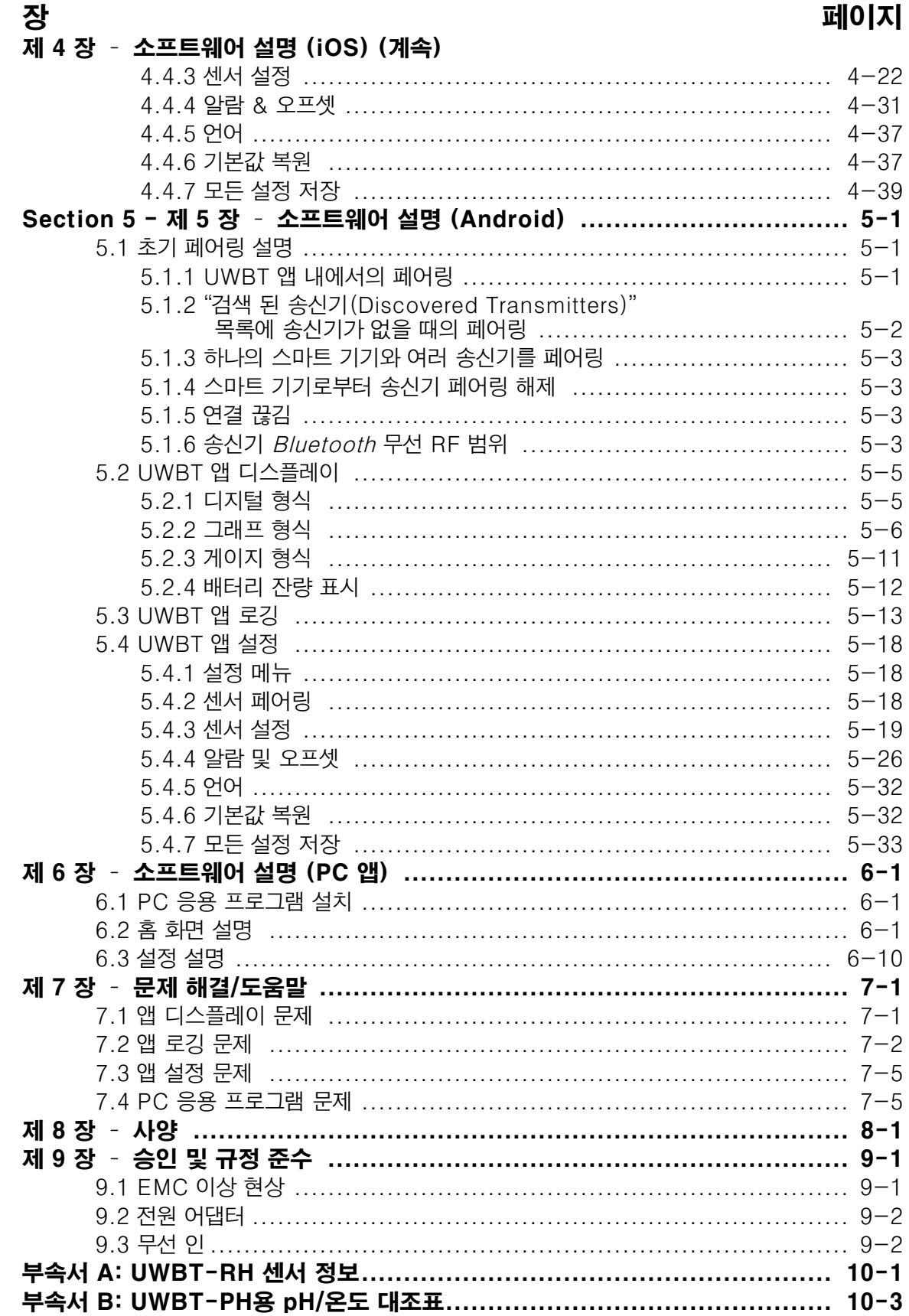

UWBT 휴대용 Bluetooth® 무선 온도, 습도, pH 송신기 시리즈 UWBT-TC, UWBT-RTD, UWBT-RH, and UWBT-pH UWBT-TC, UWBT-RTD, UWBT-RH, and UWBT-pH

# 그림 목차

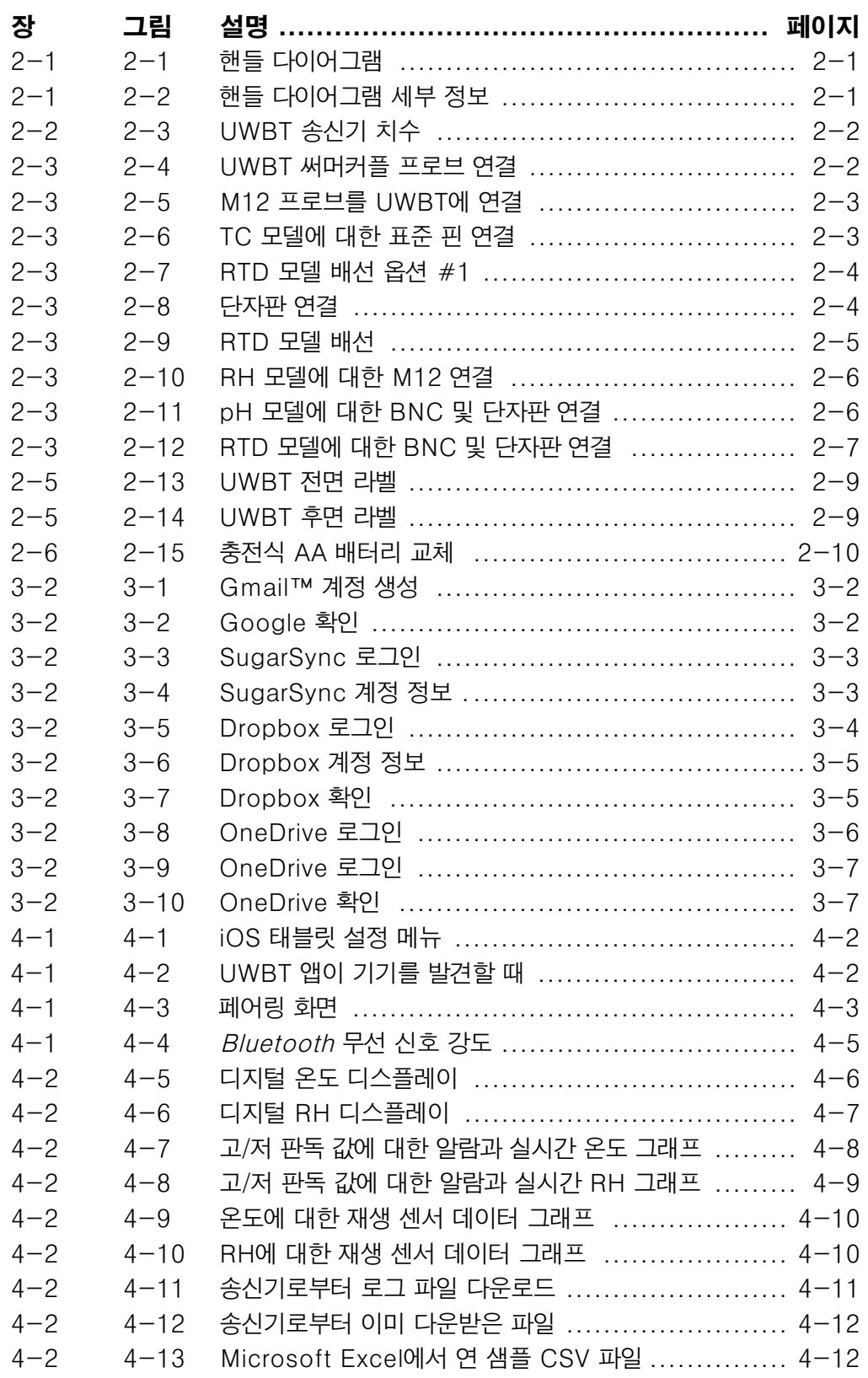

그림 목차

## UWBT 휴대용 Bluetooth® 무선 온도, 습도, pH 송신기 시리즈 UWBT-TC, UWBT-RTD, UWBT-RH, and UWBT-pH UWBT-TC, UWBT-RTD, UWBT-RH, and UWBT-pH

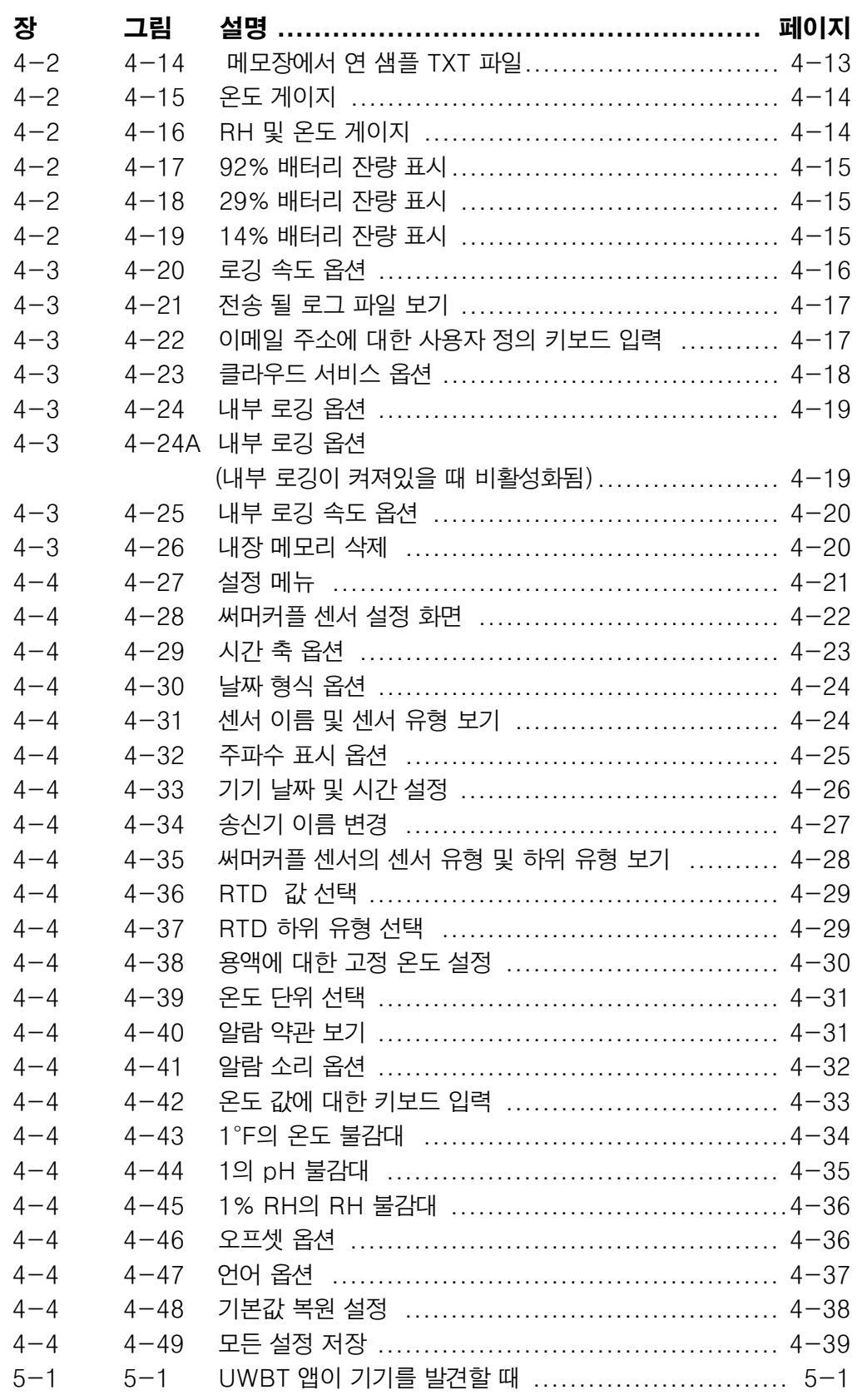

UWBT 휴대용 Bluetooth® 무선 온도, 습도, pH 송신기 시리즈 UWBT-TC, UWBT-RTD, UWBT-RH, and UWBT-pH UWBT-TC, UWBT-RTD, UWBT-RH, and UWBT-pH

# 그림 목차

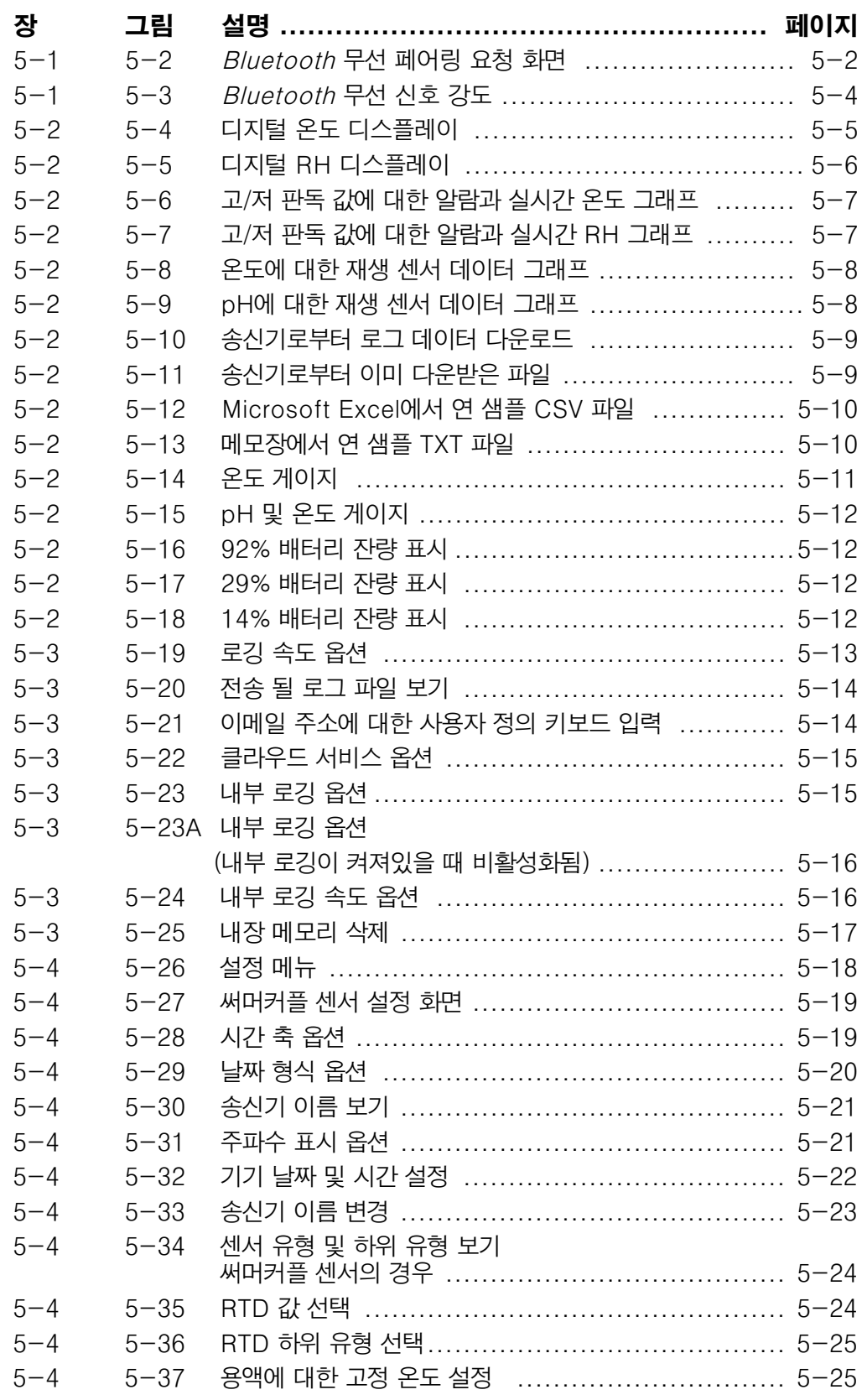

그림 목차

## UWBT 휴대용 Bluetooth® 무선 온도, 습도, pH 송신기 시리즈 UWBT-TC, UWBT-RTD, UWBT-RH, and UWBT-pH UWBT-TC, UWBT-RTD, UWBT-RH, and UWBT-pH

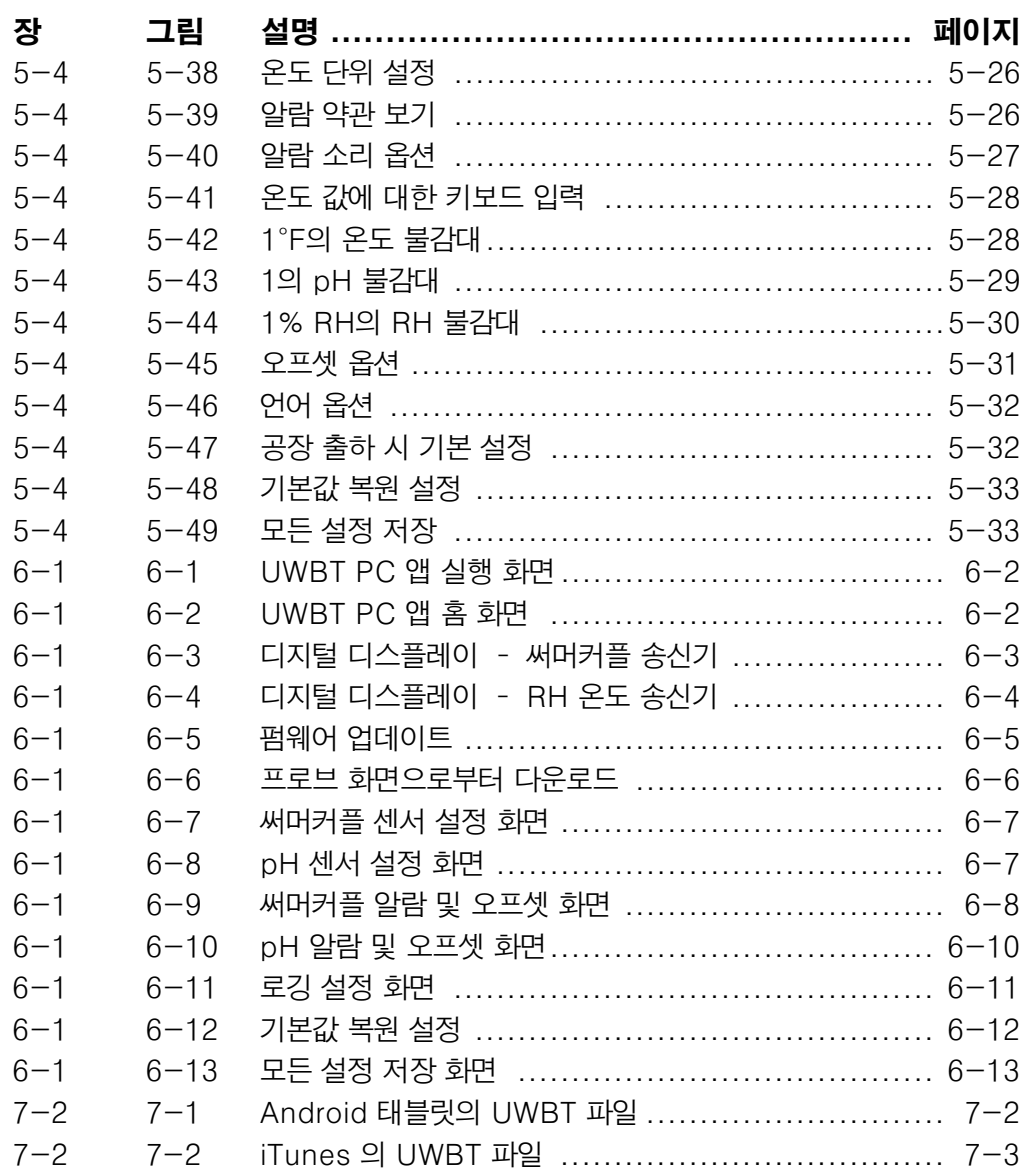

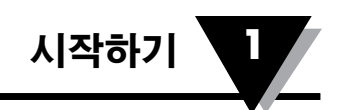

# 제 1 장 – 시작하기

# 1.1 소개

Bluetooth® 무선 송신기의 UWBT 시리즈는 현대 기술의 편의성과 산업 센서의 정확도를 결합한 제품입니다. UWBT 송신기 핸들은 데이터를 판독하고 Bluetooth 무선 통신을 통해 고객의 스마트폰 또는 태블릿에 있는 UWBT 앱에 판독된 데이터를 송신합니다. 로깅 데이터를 구성 및 다운로드하고 UWBT 펌웨어를 업그레이드 할 수 있는 무료 PC 응용 프로그램 또한 사용 가능합니다. UWBT 앱으로, 고객은 여러 송신기와 페어링을 할 수 있으며 디지털, 게이지 또는 그래프 형식으로 데이터를 볼 수 있습니다. UWBT는 또한 분당 1 샘플에서 초당 10 샘플에 이르는 속도로 고객의 휴대용 송신기 또는 태블릿 메모리에 로그하게 합니다. UWBT 송신기는 제공되는 USB 케이블 또는 간단히 AA 배터리를 교체하여 재충전 할 수 있습니다. 패키지에 포함되어 있는 품목

# 1.2 어디서 UWBT 앱을 찾거나 다운로드 해야 하는가

UWBT 모바일 앱은 iOS 와 AndroidTM 운영 시스템을 실행하는 모든 스마트폰 및 태블릿에서 사용될 수 있습니다. PC 응용 프로그램 또한 Windows 및 Mac 운영 시스템 모두에서 사용될 수 있습니다. 모든 앱은 무료이며 다음에 나열되는 곳에서 "Omega UWBT"를 검색하여 UWBT 앱을 찾을 수 있습니다.

- •Google Play 스토어 (Android 모바일 앱)
- •iTunes (iOS 모바일 앱)
- •kr.omega.com (PC Windows 및 Mac OS 소프트웨어)
- Amazon 앱스토어 (Amazon Fire 폰 또는 태블릿의 경우 Android 모바일 앱)

# 1.3 주문한 UWBT 발송품 개봉

배송품의 내용물을 확인해 주문한 물품들이 다 왔는지 확인합니다. 배송품에 대한 문의 사항이 있는 경우, 1588-8983 또는 080-7300-8830로 전화해 OMEGA 고객 서비스에 문의하세요. 또한 kr.omega.com에서의 온라인 채팅 또는 info@ kr.omega.com으로 이메일을 보내 고객 서비스에 연락할 수 있습니다. 배송품을 받았을 때 장비나 내용물에 손상의 흔적이 있는지 검사합니다.

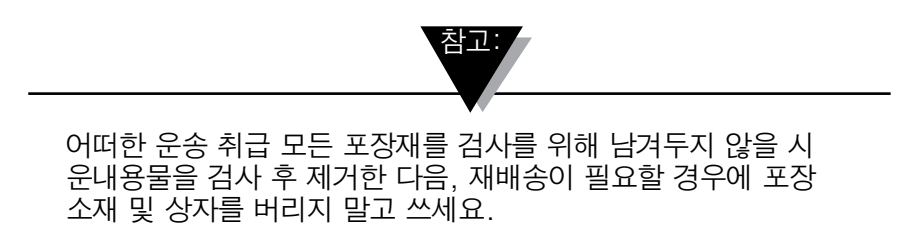

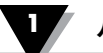

### 다음 항목은 UWBT 패키지로 공급됩니다.

- •하나의 UWBT 송신기 핸들 (주문된 센서 유형에 따라 달라짐)
- •두 개의 AA 충전식 NiMH 배터리 (설치됨)
- 하나의 AC 전원 어댑터
- •하나의 USB 케이블 (미니-B 에서 A 연결)
- •UWBT 빠른시작 매뉴얼

#### 1.3.1 UWBT 송신기 모델

다음은 UWBT 송신기 모델을 위해 제공되는 다양한 센서 연결을 설명합니다.

#### 써머커플

- •UWBT-TC-UST: 표준 수 (OSTW 시리즈) 또는 소형 수 결합 커넥터 모두 연결할 수 있는
- •UWBT-TC-M12:: 4-핀 M12 커넥터

#### RTD

- •UWBT-RTD-TB: 쉬운 플러그인 연결의 3-위치 단자판
- •UWBT-RTD-M12: 4-핀 M12 커넥터

### pH

•UWBT-pH: pH 전극 및 온도에 대한 2-위치 단자판을 위한 BNC 커넥터

#### RH

•UWBT-RH: 8-핀 M12 커넥터.

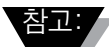

RH 모델은 8-핀 M12 연결을 포함한 결합 RH 센서와 제공됩니다.

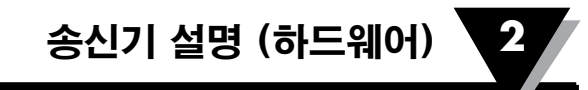

# 제 2 장 – 송신기 설명 (하드웨어)

# 2.1 핸들 다이어그램

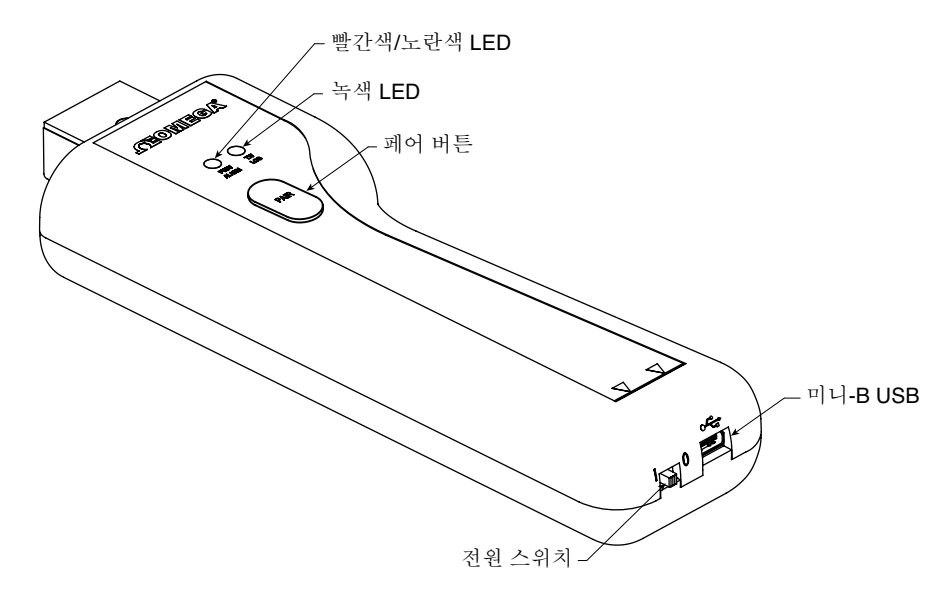

그림 2-1. 핸들 다이어그램

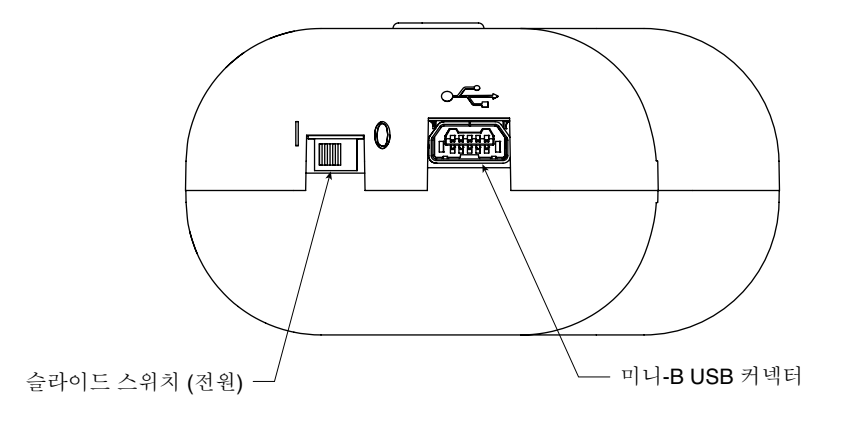

그림 2-2. 핸들 다이어그램 세부 정보

## 2.2 벽에 송신기를 장착

UWBT는 벽에 쉽게 장착되도록 디자인 되었습니다. 케이스 후면에 #4 나사 (M3 미터 단위)에 맞는 열쇠 구멍이 있습니다. 전체 치수를 위해 아래의 그림을 참고하세요.

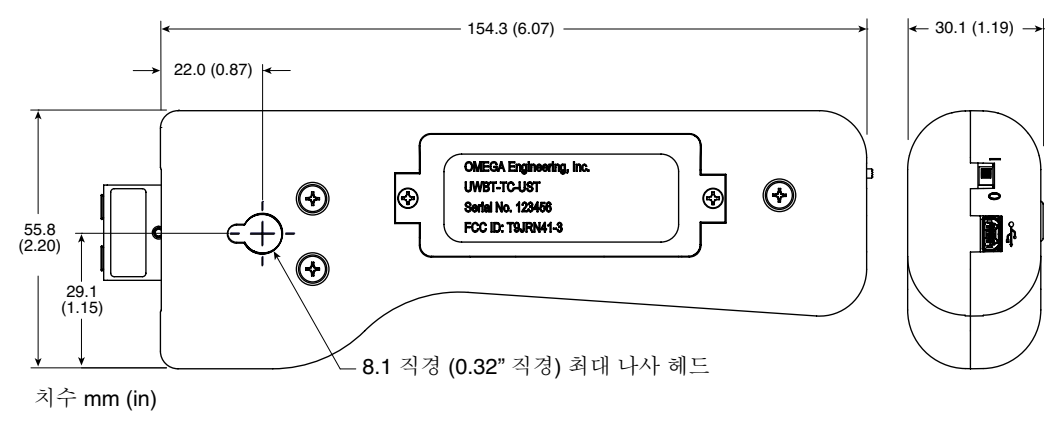

그림 2-3. UWBT 송신기 치수

#### **2.3** 센서 연결

#### UST 연결 (UWBT-TC 모델의 경우)

프로브를 UWBT-TC UST 송신기에 연결하려면, 커넥터 헤드에 프로브를 끼워야 합니다. 표준 및 소형 크기의 커넥터 경우, 아래의 다이어그램을 참고하세요.

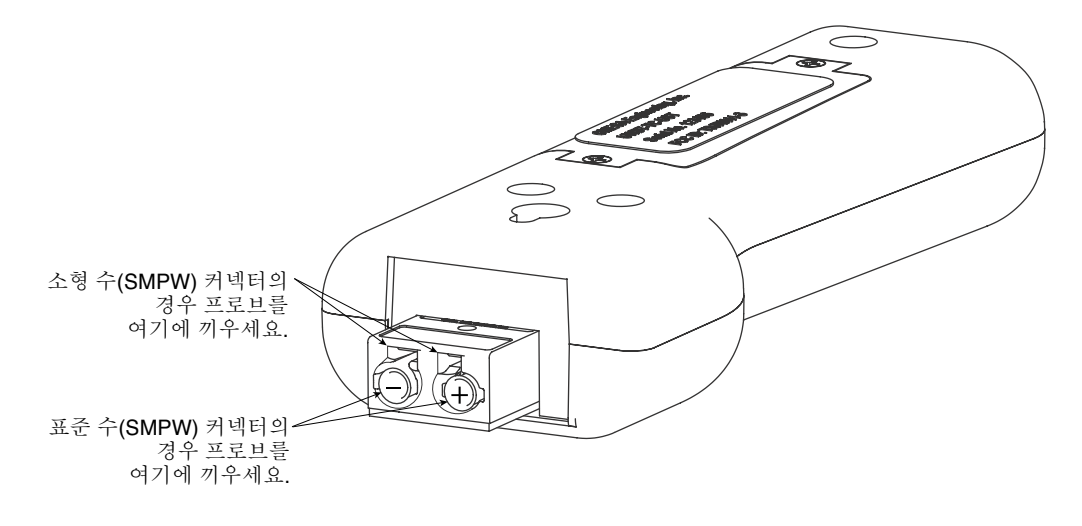

그림 2-4. UWBT 써머커플 프로브 연결

## M12 연결 (UWBT-TC-M12 또는 UWBT-RTD-M12의 경우)

UWBT의 써머커플 및 RTD 모델 모두 M12 연결을 사용할 수 있습니다. M12 프로브를 UWBT에 연결하려면 아래 다이어그램을 참고하세요:

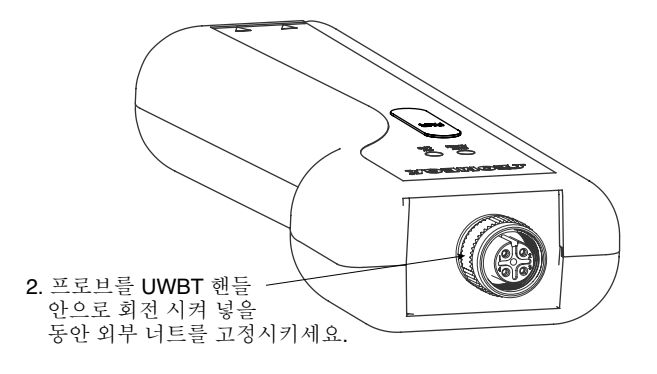

#### 그림 2-5. M12 프로브를 UWBT에 연결

#### UWBT-TC-M12 배선

UWBT 써머커플 모델은 아래에서 보여지는 바와 같이 표준 핀 연결을 사용합니다.

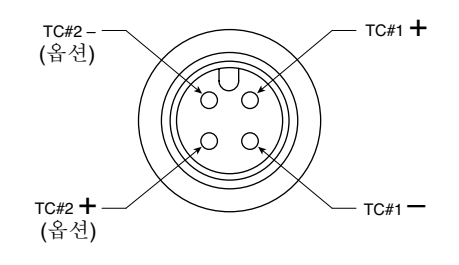

그림 2-6: TC 모델에 대한 표준 핀 연결

# UWBT-RTD-M12 배선

RTD 모델은 다음의 다이어그램에서 보여지는 바와 같이 배선 옵션 #1을 사용합니다.

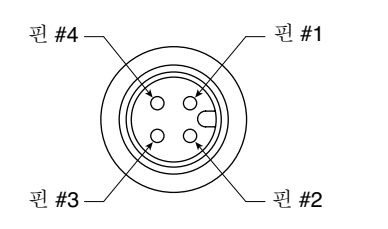

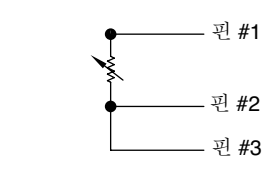

그림 2-7. RTD 모델 배선 옵션 #1

## 2.3.3 단자판 연결 (RTD 모델의 경우)

UWBT-RTD-TB는 3선식 단자판이랑 같이 제공됩니다. 단자판은 선을 손쉽게 취급할 수 있도록 송신기 본체에서 분리될 수 있습니다. 다음의 그림을 참고하세요:

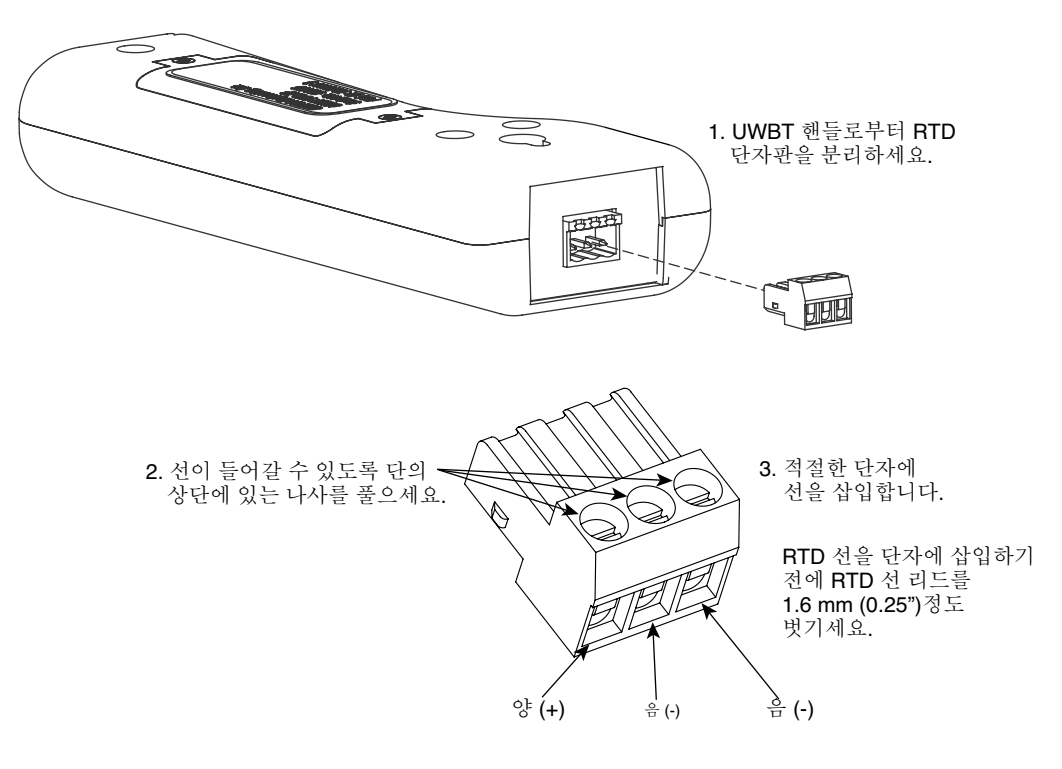

그림 2-8. 단자판 연결

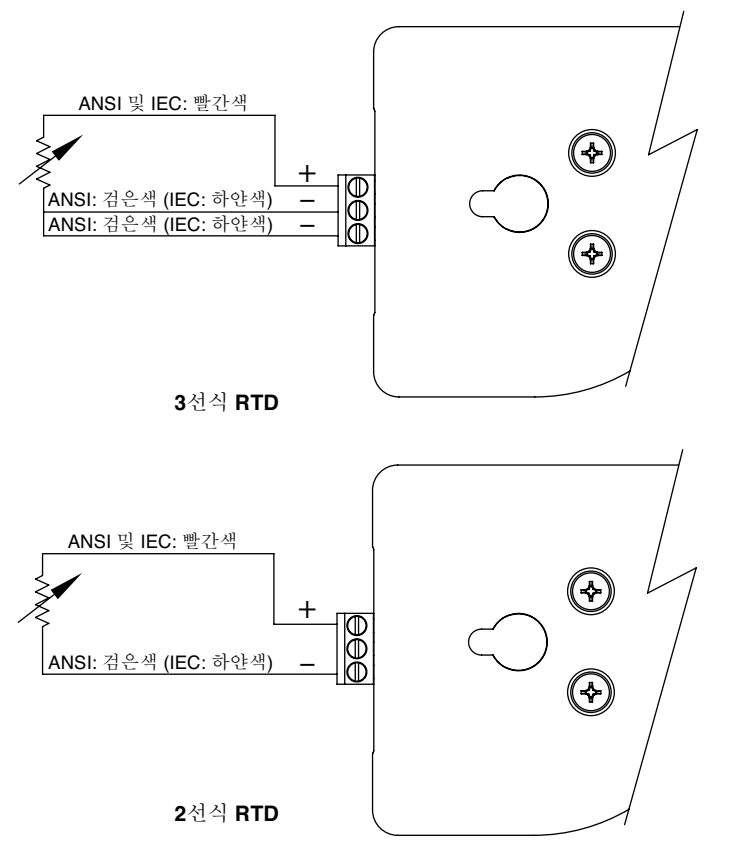

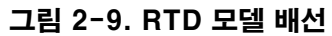

## M12 연결 (RH 모델의 경우)

UWBT-RH 모델은 결합 M12 RH 센서 프로브와 같이 공급됩니다. 프로브 연결하는 방법은 아래를 참고하세요:

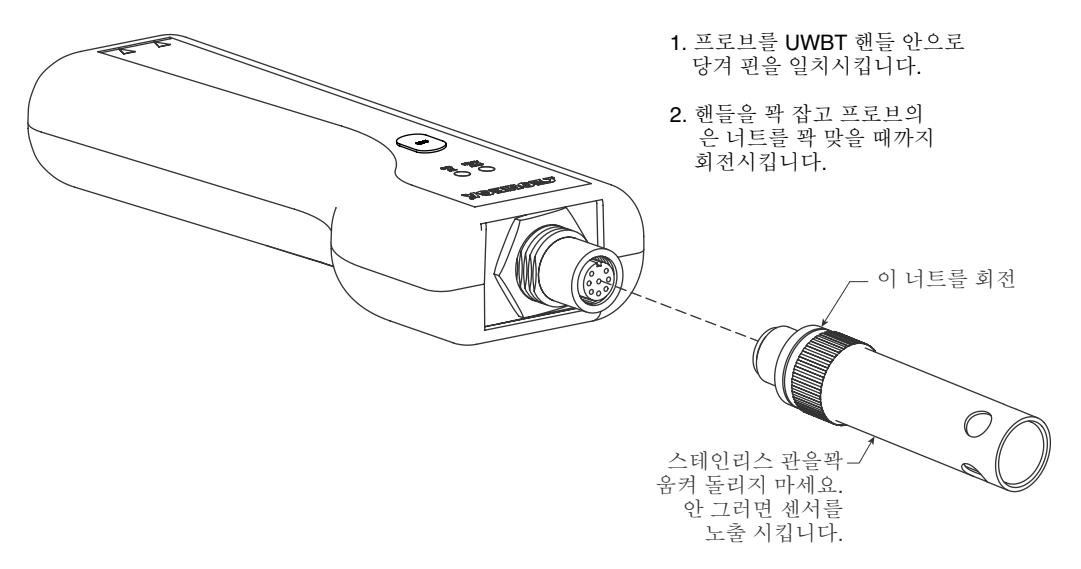

그림 2-10. RH 모델에 대한 M12 연결

### 2.3.5 BNC 및 단자판 연결 (pH 모델의 경우)

WBT-pH 모델은 BNC 커넥터(pH 전극 용)와 2선식 RTD 단자판(용액 온도 보상 용) 모두에 대해 연결 가능합니다.

pH 및 RTD 센서를 연결하는 방법에 대한 자세한 내용은 아래를 참고하세요.

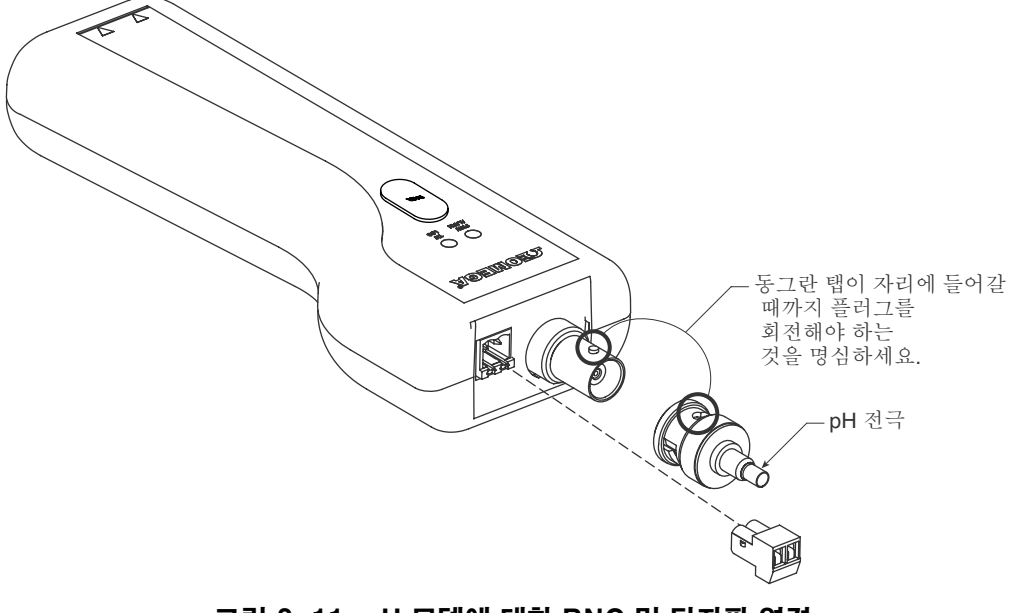

그림 2-11. pH 모델에 대한 BNC 및 단자판 연결

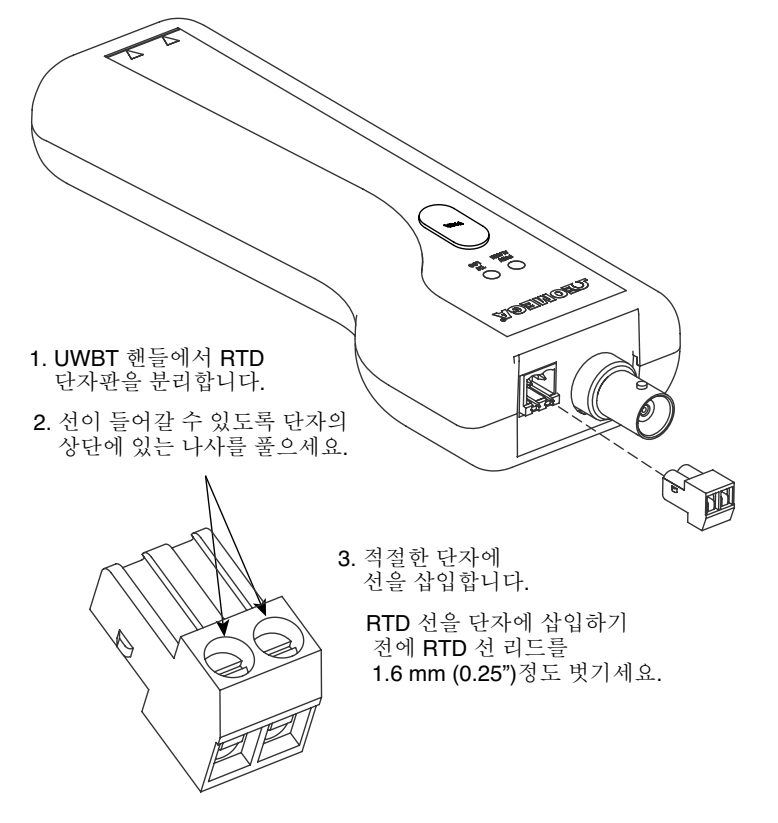

## 그림 2-12. pH 모델에 대한 BNC 및 단자판 연결

# 2.4 LED 표시

UWBT 송신기는 전면에 두 개의 LED가 있으며 이러한 LED는 앱에 관련된 송신기 상태를 나타냅니다. 각 LED 신호가 무엇을 의미하는지에 대한 자세한 내용은 아래를 참고하세요.

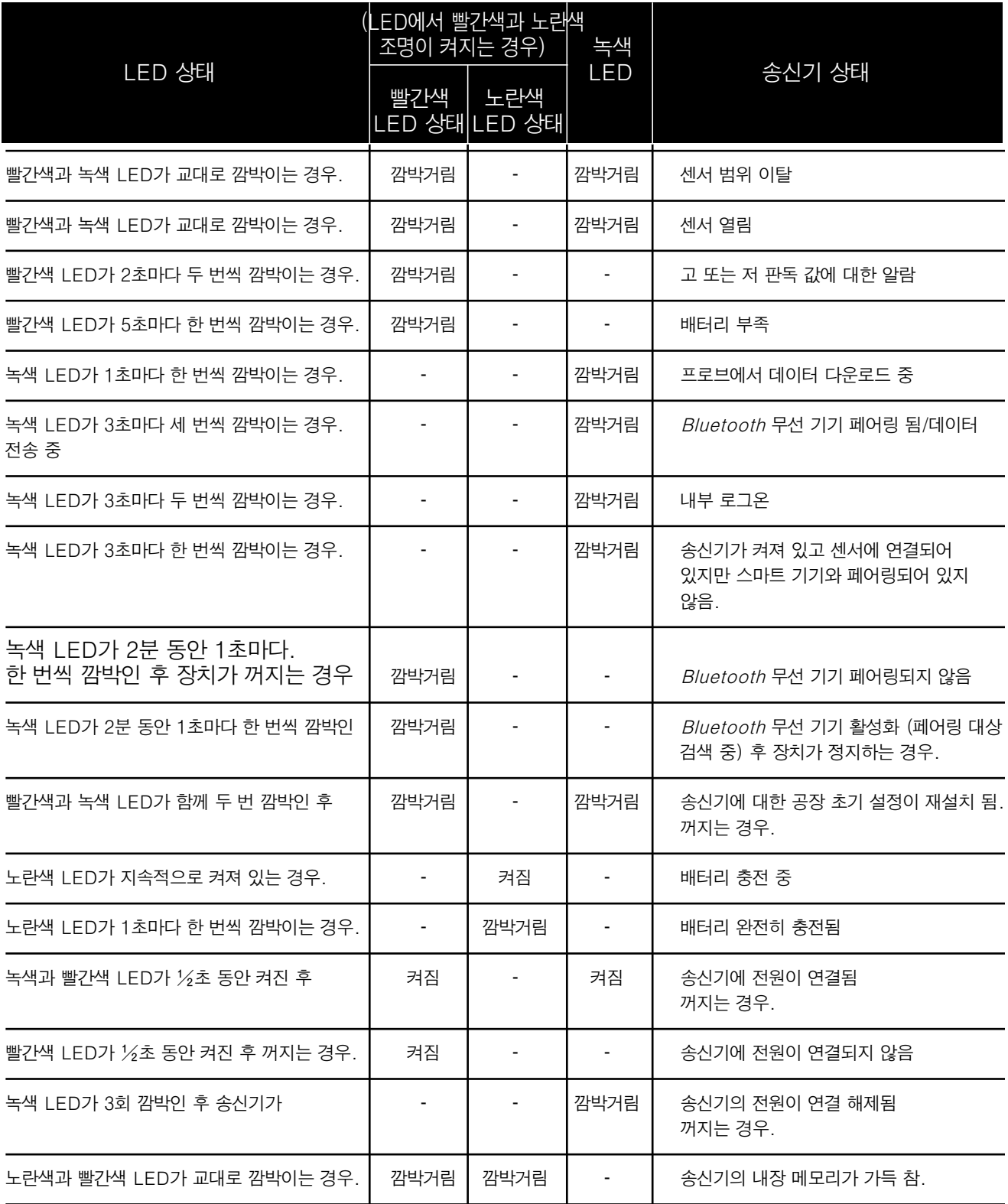

# **2.5** 라벨 및 일련 번호 정보

송신기 핸들은 엔클로저에 부착된 두 라벨과 함께 제공됩니다. 전면 라벨은 작업에 대한 기본 정보를 제공하고 후면 라벨은 모델 및 부품에 대한 특정 정보를 제공합니다.

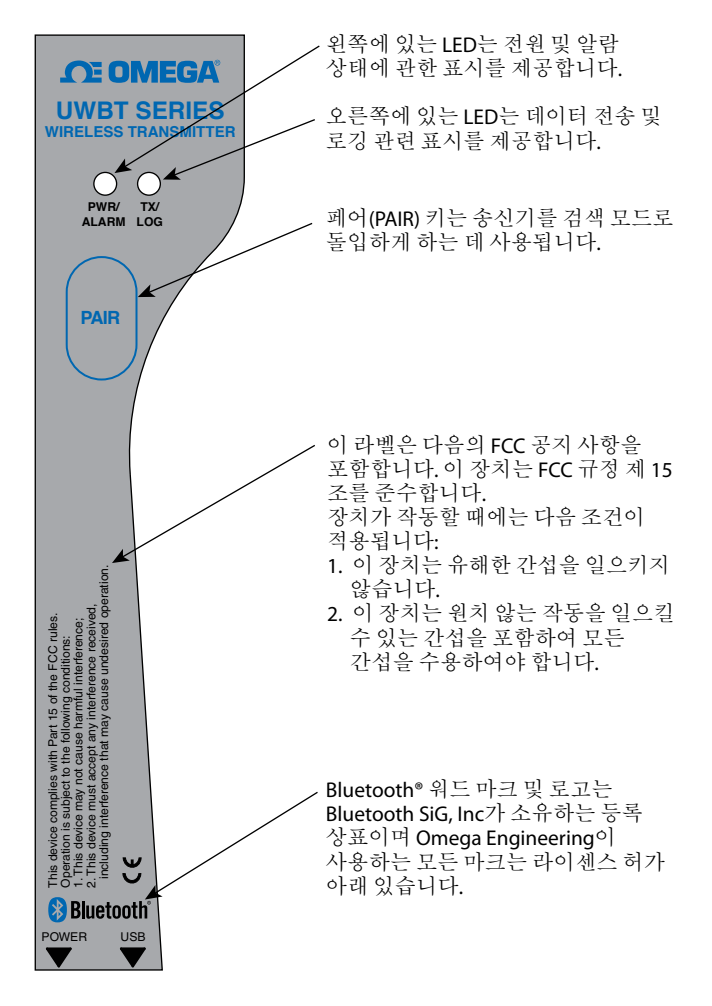

그림 2-13. UWBT 전면 라벨

후면 라벨은 IEC 기준에 따른 국제 안전 및 위험 기호로 표시됩니다. 안전 및 EMC에 관한 중요한 정보가 들어 있으므로 이 장치를 운영 또는 시운전 하기 전에 모든 주의 사항과 설명을 읽고 따르는 것이 중요합니다. 모든 안전 주의 사항을 준수하지 않을 경우 부상을 입거나 장치에 손상이 가해질 수 있습니다. 지정되지 않는 방식으로 장치를 사용할 경우 품질 보증이 적용되지 않을 것입니다.

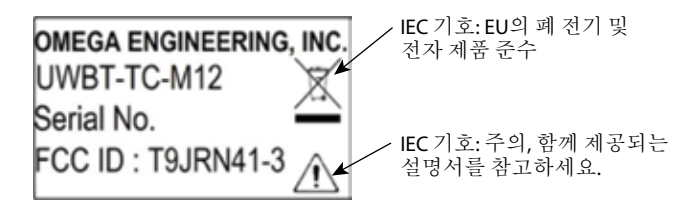

그림 2-14. UWBT 후면 라벨

# 2.6배터리 및 전원

2.6.1 UWBT 송신기 충전

사용시 최대 배터리 충전을 보장하기 위해, 송신기를 사용하기 전에 UWBT를 완전히 충전해야 하는 것을 잊지 마세요. 노란색 LED가 초마다 깜빡일 경우 송신기가 완전히 충전되었다는 것을 의미합니다.

UWBT 송신기 핸들은 설치 된 두 개의 충전식 AA NiMH 배터리와 제공됩니다.제공된 USB 케이블을 핸들에 끼우고 제공된 AC 어댑터에 연결하여 배터리를 쉽게 충전할 수 있습니다. 또한 USB 케이블을 PC/노트북의 USB 포트에 연결하여 기기를 충전할 수 있습니다. .참고: /

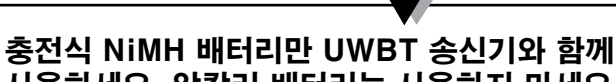

사용하세요. 알칼리 배터리는 사용하지 마세요.

#### 2.6.2 충전식 AA 배터리 교체

두 개의 NiMH 배터리를 전원 소스에 연결 할 수 없는 경우, 다른 충전식 NiMH 배터리로 교체할 수 있습니다. 배터리를 교체하려면, 아래의 다이어그램과 같이 십자 드라이버를 사용해 배터리 도어(Door)를 여세요. 그림과 같이 배터리를 제거하고 대체하여야 합니다.

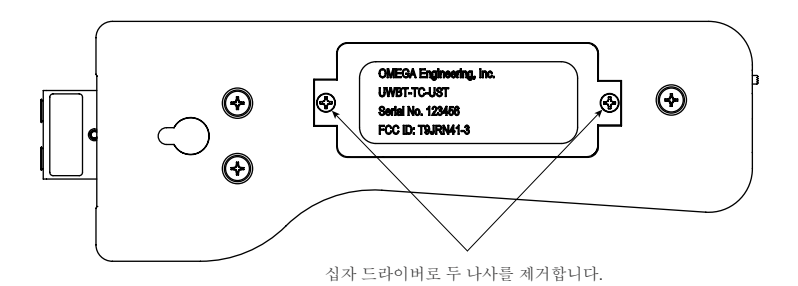

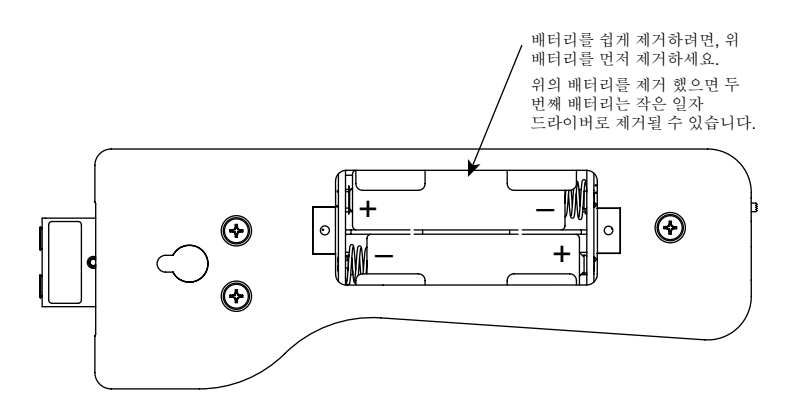

그림 2-15. 충전식 AA 배터리 교체

#### **2.6.3** 기본 설정을 복원하기 위한 전원 스위치 사용

UWBT 송신기는 앱의 개입 필요 없이 공장 기본값을 복원할 수 있는 옵션이 있습니다. 아래의 설명을 따라 송신기의 기본값을 복원하세요.

- 1. UWBT 송신기를 끄세요.
- 2. 송신기가 꺼진 동안 페어 키를 누르고 있으세요.
- 3. 페어 키를 계속 누르고 있는 동안, 슬라이드 스위치를 켭니다. 페어 버튼을 5초동안 계속 누르고 있으세요.
- 4. 빨간색과 녹색 LED가 두번 깜빡거리고 꺼지면 공장 출하시의 기본값이 복원되었다는 것을 뜻합니다.

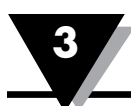

# 제 3 장 – 소프트웨어 설명 (iOS 및 Android)

T UWBT 모바일 앱은 스마트 폰과 태블릿 모두에서 작동합니다. 태블릿의 경우, 앱은 세로 및 가로 모드 모두에서 작동하고 스마트 폰의 경우 앱은 세로 모드에서만 작동합니다. 참고:

> 시험된 iOS 및 Android 지원 기기의 전체 목록은 omega.com에서 UWBT 사양 시트를 참고하세요.

## 3.1 UWBT 송신기에 연결

Omega UWBT 앱을 다운로드 한 후, 스마트 기기에 송신기를 연결할 수 있습니다. 온라인 상에서 앱을 찾는 방법은 제 1장을 참고하세요.

## 3.2 UWBT 앱으로 클라우드 서비스 사용

UWBT 앱은 쉽게 저장하고 로깅된 데이터를 보낼 수 있도록 대부분의 주요 클라우드 서비스에 직접 연결할 수 있습니다. 다음은 이러한 서비스를 UWBT 앱과 함께 설정해 사용하는 방법을 설명합니다. 참고: ,

iCloud 업로드는 UWBT iOS 앱에서만 가능합니다.

iCloud는 UWBT iOS 앱과 사용할 경우 로그인을 필요로 하지 않습니다.

#### **3.2.1 Google Drive**

Google 계정이 없을 경우 https://accounts.google.com/signup로 들어가 등록 양식을 작성하고 Google 팀에서 보낸 설명에 따라 계정을 활성화 하세요. UWBT 응용 프로그램을 사용 하려고 하는 기기에 새로 생성한 Google 계정을 추가해야 합니다. 기기 설정으로 이동하고 계정을 선택한 후 계정 추가->Google->기존 및 새로운 Google 계정 격 증명 추가를 클릭합니다. 또한, 온라인 등록을 생략하고 기기로 곧바로 가 "계정 추가"를 선택한 후 "Google->새로운 계정"을 지정하면 자동으로 새로운 계정을 만들 것 입니다.

UWBT 응용 프로그램을 사용할 수 있는 계정이 이미 있는 경우, 로깅 설정 메뉴로부터 보낼 파일을 선택하고 클라우드 선택 스피너(spinner) 박스에서 Google Drive를 선택하고 보내기를 누릅니다. 그 후, 기기에 등록 된 Gmail 계정을 포함한 새로운 창을 볼 수 있습니다. 참고:

> UWBT 앱에서 Google Drive 업로드는 Amazon Fire 스마트 기기에서 작동하지 않습니다.

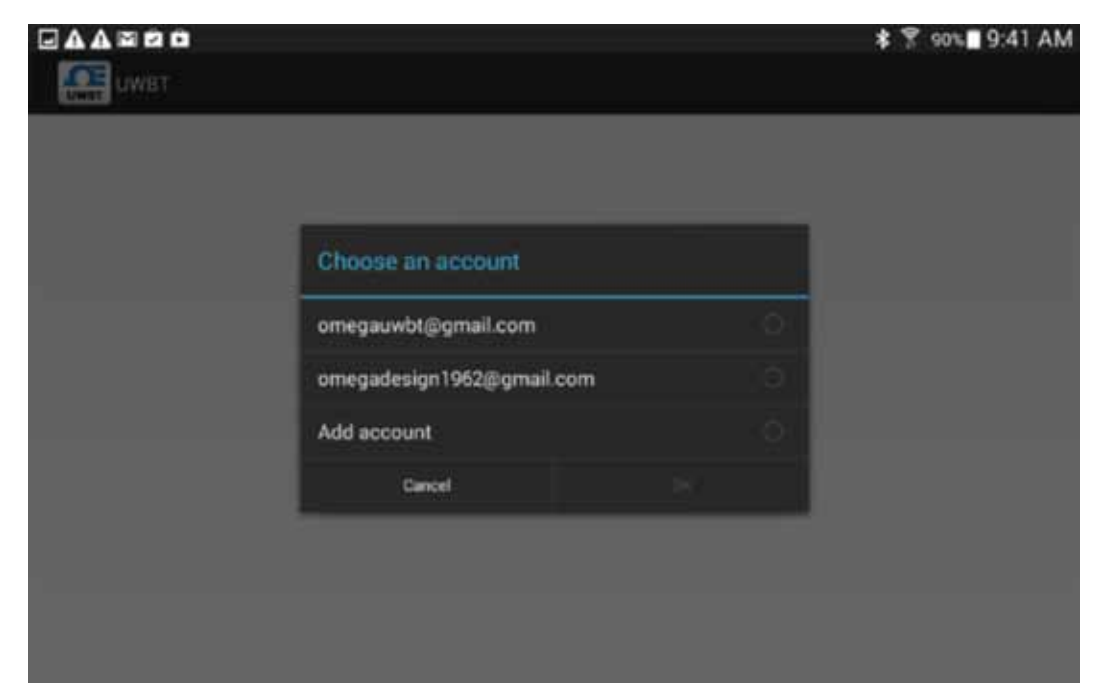

그림 3-1. Gmail 계정 만들기

파일을 보내고 싶은 계정을 선택 후 OK를 누르세요. 그리고 나서, UWBT 앱의 "로그인 (Sign In), 파일 업로드(File Upload), 로그 아웃(Sign Out)" 메뉴로 되돌아 갑니다. 정보가 처리되기 까지 5-10 초 정도 기다립니다. "로그인(Sign In)"을 두 번 누를 경우, 불필요하게 다시 Google 로그인 페이지로 돌아가게 됩니다.

이 기능을 처음 사용 할 시, 요청에 대한 확인을 묻는 메시지가 표시됩니다:

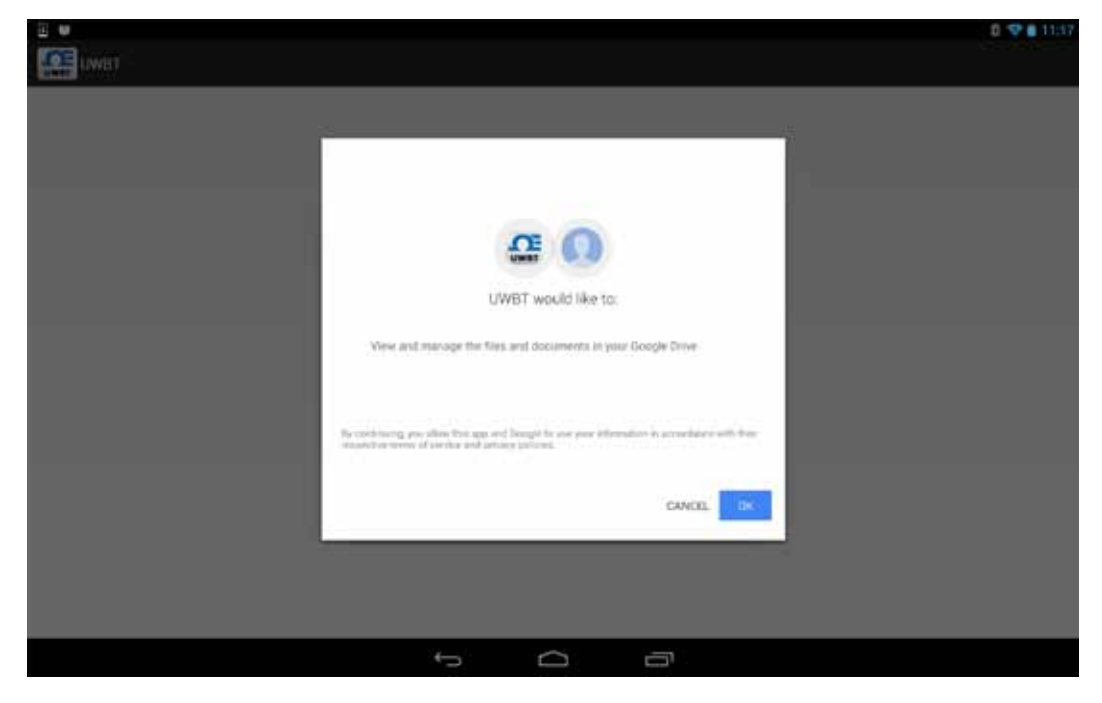

그림 3-2. Google 확인

#### **3.2.2 SugarSync**

SugarSync 계정이 없을 경우, https://www. sugarsync.com/ 웹사이트에 들어가세요. 무료 테스용(trial plan)을 사용하고자 하는 경우, 등록 양식의 상단에 "30 일 동안 무료 사용"을 선택하고 이름 및 이메일 주소를 입력합니다. 유료용(paid plan) 을 사용하고자 하는 경우, 스피너(spinner) 메뉴에서 계획을 선택하고 이름 및 이메일 주소를 입력합니다. 어떠한 경우든지 간에, 등록 양식을 보낸 다음에는 등록 양식에 입력한 이메일 주소에 어떻게 계정을 활성화 하는지에 대한 자세한 지침을 받게 됩니다.

SugarSync 계정이 이미 있는 경우, UWBT 응용 프로그램에 들어간 후 로깅 설정 메뉴에서 보낼 파일을 선택한 다음 클라우드 선택 스피너(spinner) 박스에서 Sugar Sync를 선택합니다. 보내기를 누른 후에는 다음과 같은 옵션이 있는 새로운 창을 볼 수 있습니다:

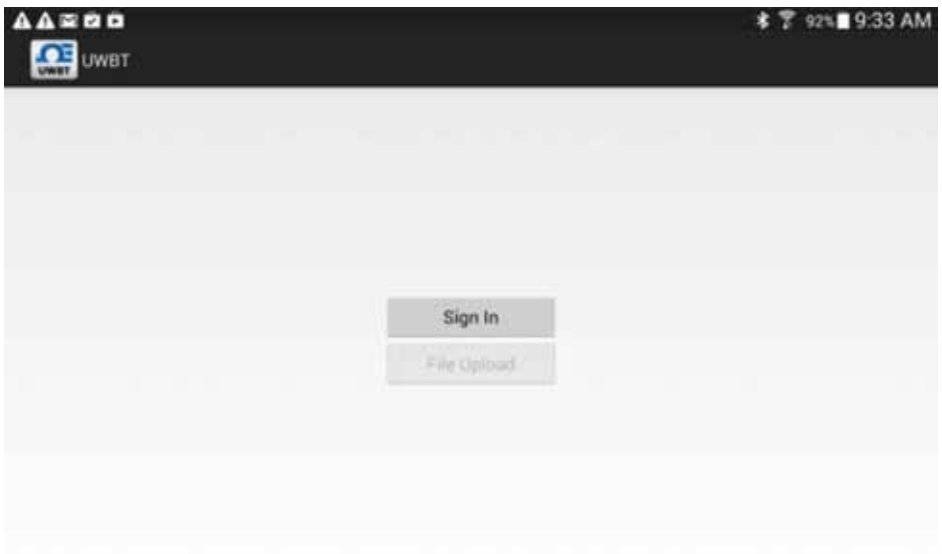

그림 3-3. SugarSync 로그인

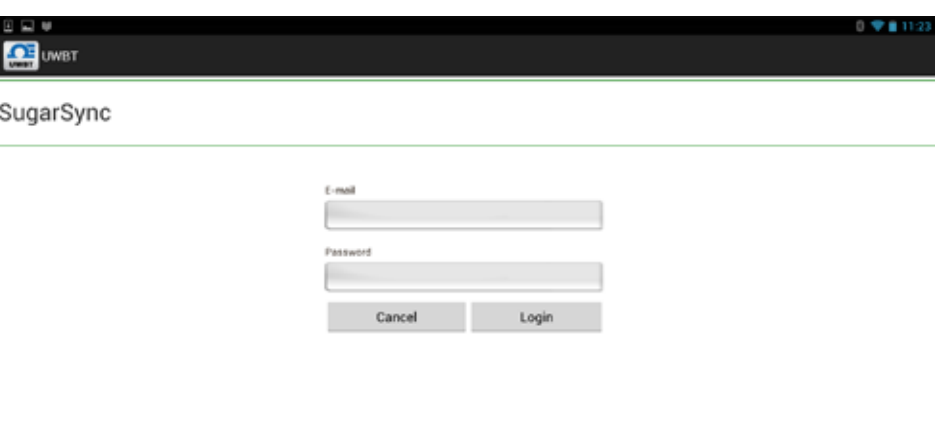

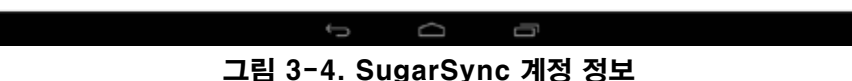

인증을 성공하면, "파일 업로드(File upload) 버튼이 활성화 된 이전 창을 볼 수 있습니다. 이제 선택한 SugarSync 클라우드 드라이브에 로그 파일을 업로드 할 수 있습니다.파일은 "Mobile Photos/UWBTLOGFILES" 디렉토리에 나타날 것입니다. 참고:

## SugarSync는 각 파일을 업로드 할 때 마다 사용자가 사용자 이름과 암호를 사용하여 로그인 하는 것을 필요로 합니다.

#### **3.2.3 Dropbox**

Dropbox 계정이 없는 경우, https://www.dropbox.com/ 웹사이트에 들어가세요. 단추 높은 쪽으로 표시를 누르고, 등록 용지를 기입하고 계정을 활성화하는 웹사이트에 추가 명령을 따르십시오.

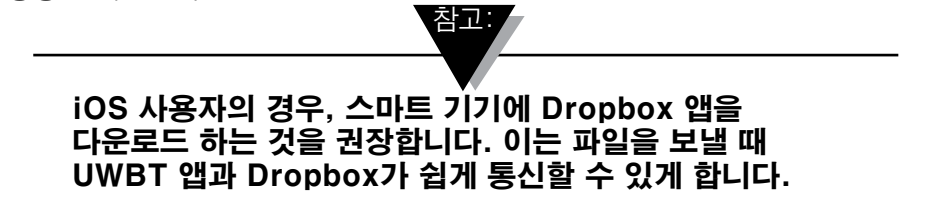

UWBT 응용 프로그램을 쓸 수 있는 계정이 이미 있는 경우, 로깅 설정 메뉴에서 전송할 파일을 선택하고 클라우드 선택 스피너(spinner) 박스에서 Dropbox를 선택한 후 보내기를 누릅니다. 뒤에 오는 선택권을 가진 새로운 창유리를 볼 후에:

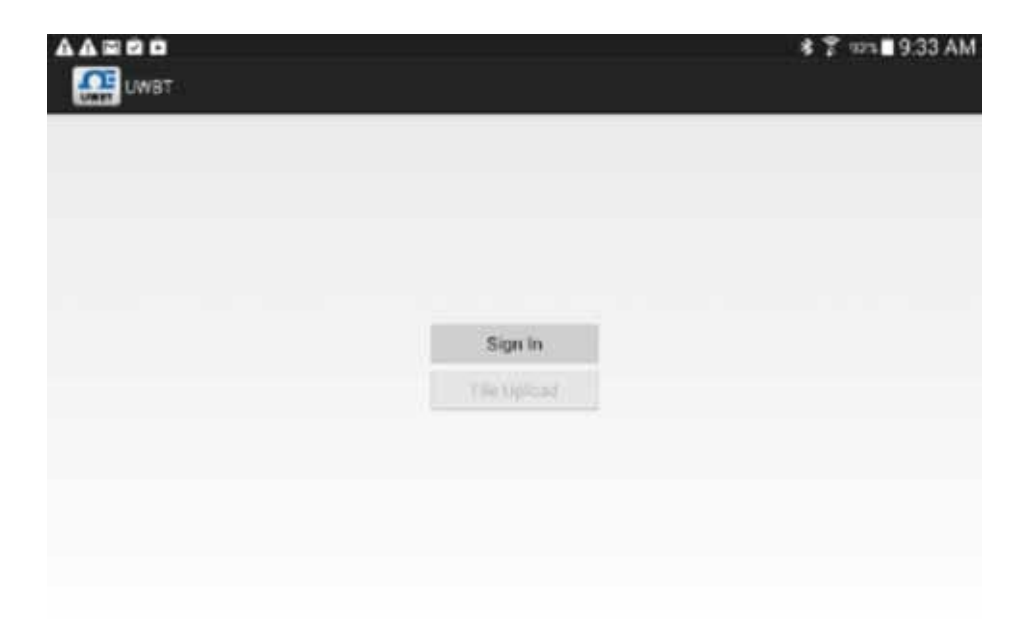

그림 3-5. Dropbox 로그인

먼저, 로그인을 해야 합니다. UWBT로 로그 파일을 처음 업로드 할 경우, 활성화된 Dropbox 계정 자격 증명을 입력해야 하는 Dropbox 로그인 페이지가 보일 것입니다

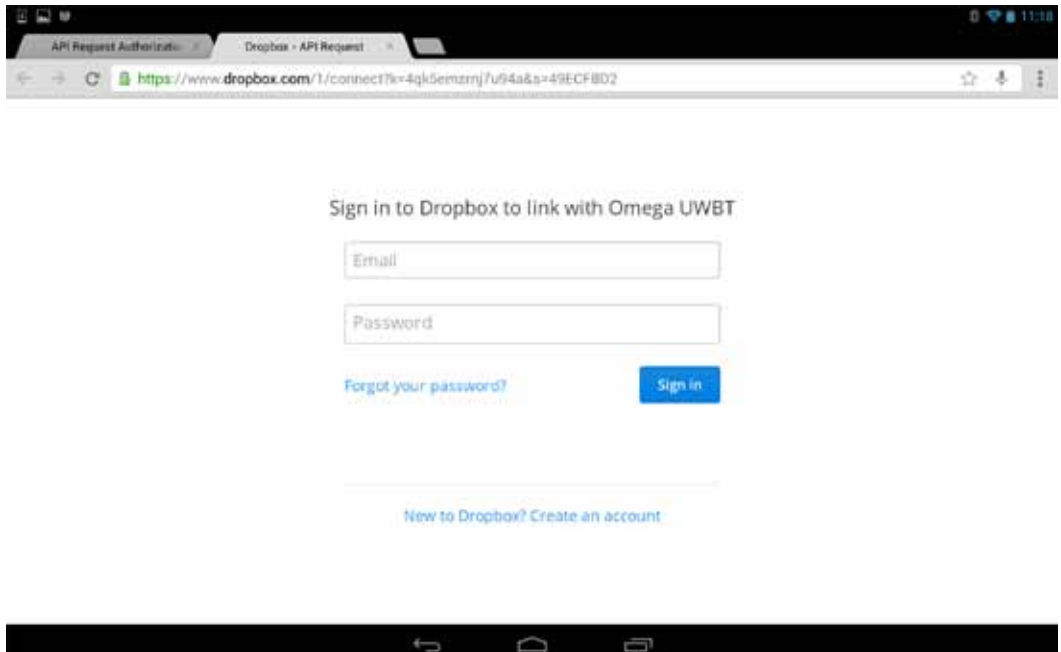

그림 3-6. Dropbox 계정 정보

처음에 성공적으로 로그인 할 경우, 파일을 업로드 할 때 더 이상 자격 증명을 입력해야 할 필요가 없습니다. 이제 마지막으로 사용한 계정에 대한 요청된 작업을 확인하거나 다른 하나의 계정을 사용하여 로그인만 하면 됩니다.

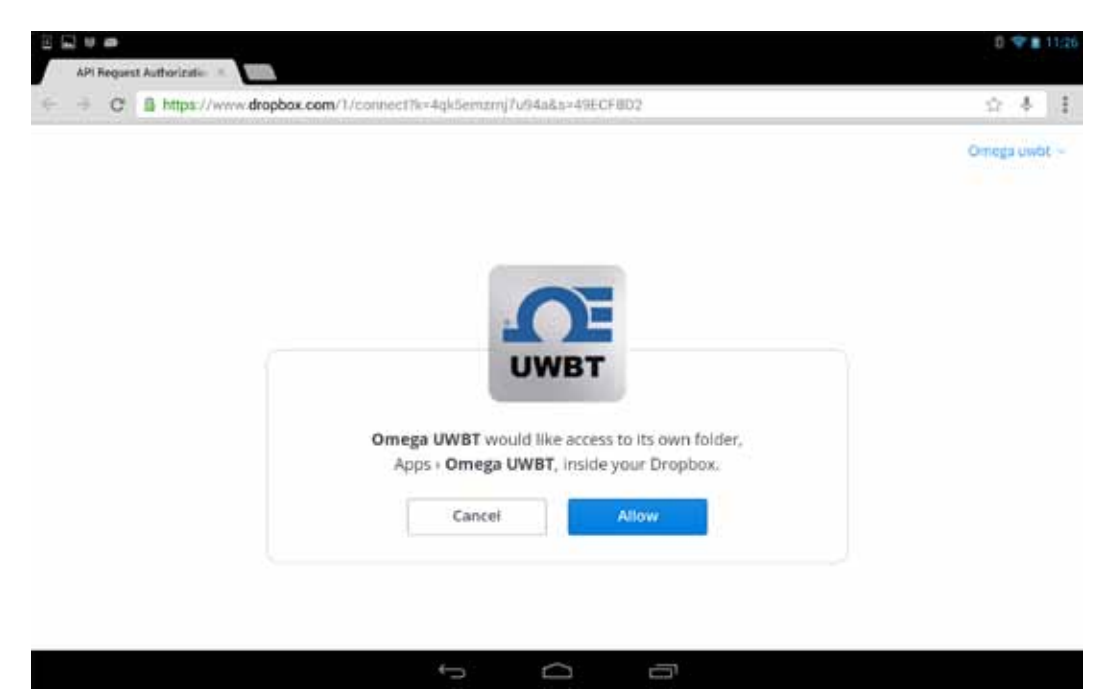

그림 3-7. Dropbox 확인

인증이 성공되면, "파일 업로드" 버튼이 활성화 된 이전 창을 볼 수 있습니다. 이제 Dropbox 클라우드 드라이드에 선택된 로그 파일을 업로드 할 수 있습니다.파일은 자동으로 "Apps/WUBTANDROID" 디렉토리에 저장될 것입니다.

#### **3.2.4 OneDrive**

OneDrive 계정이 없는 경우, https://onedrive.live.com/에 들어가세요. 계정 생성 버튼을 클릭하고, 등록 양식을 작성한 다음 계정을 활성하기 위해 웹사이트에 있는 추가 지침을 따르세요.

OneDrive 계정이 이미 있는 경우, UWBT 응용 프로그램에 들어가 로깅 설정 메뉴에서 보낼 파일을 선택하고 클라우드 선택 스피너(spinner) 박스에서 OneDrive 를 선택합니다. 보내기를 누른 후에는, 다음과 같은 옵션이 잇는 새로운 창을 볼 수 있습니다:

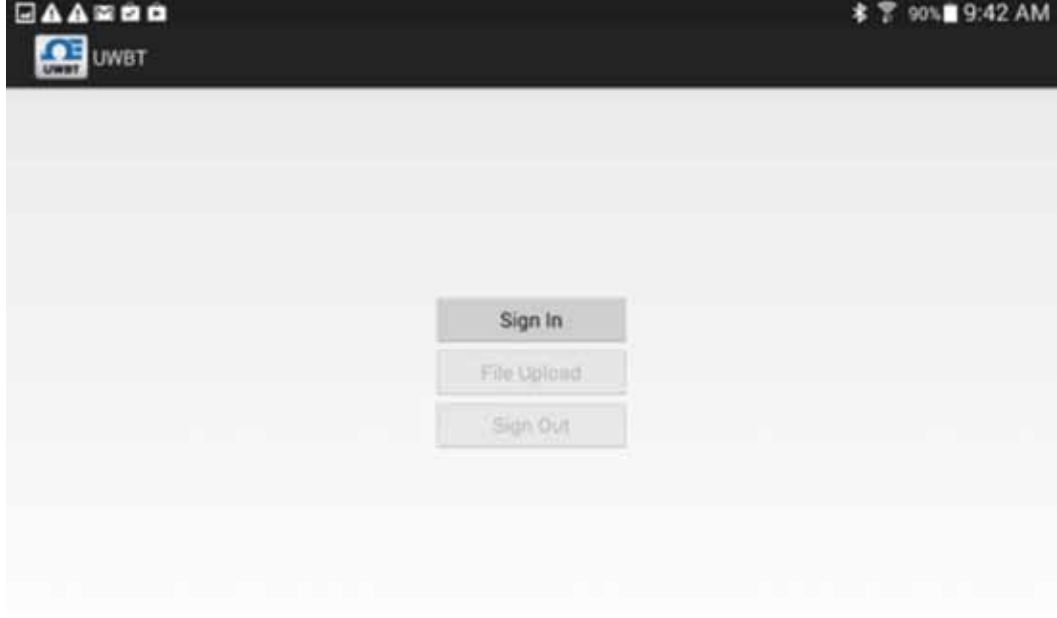

그림 3 -8. OneDrive 로그인

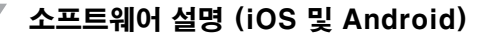

먼저, 로그인을 해야 합니다.처음으로 UWBT로 로그 파일을 업로드 할 경우, 활성화된 OneDrive 계정 자격 증명을 입력하는 로그인 페이지가 나타날 것입니다.

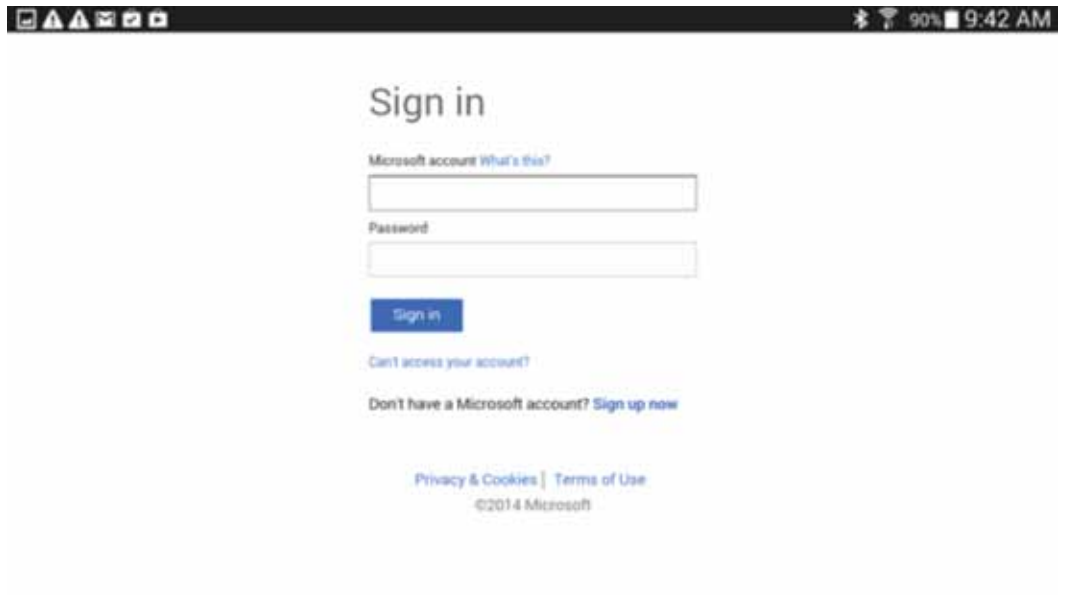

#### 그림 3-9. OneDrive 계정 정보

처음에 성공적으로 로그인 할 경우, 더 이상 파일 업로드 시 자격 증명을 입력할 필요가 없습니다. 이제 마지막으로 사용한 계정에 대한 요청된 작업을 확인하거나 다른 하나의 계정을 사용하여 로그인만 하면 됩니다.

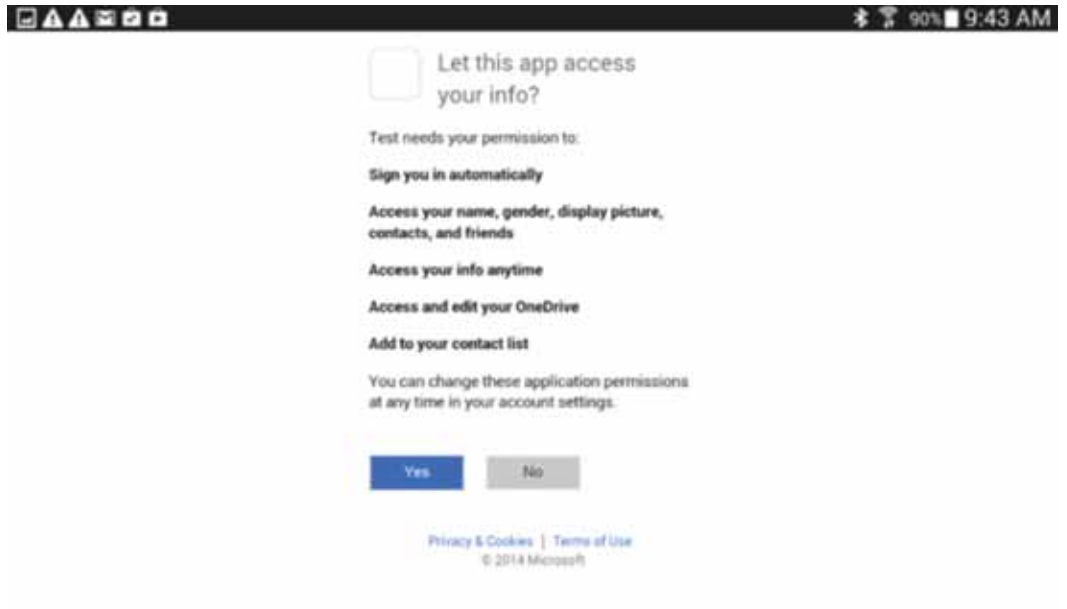

그림 3-10. OneDrive 확인

인증을 성공하면, "파일 업로드(File upload) 버튼이 활성화 된 이전 창을 볼 수 있습니다. 이제 선택된 로그 파일을 OneDrive 계정에 업로드 할 수 있습니다. 파일은 자동으로 "UWBT LogFiles" 디렉토리에 저장됩니다.

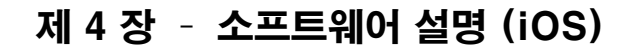

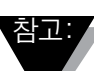

iOS 폰에서, 설정(Settings)➞ 일반(General) ➞ 재설정(태블릿에서, 설정(Settings) ➞ 재설정(Reset) ➞ 네트워크 설정 재설정(Reset Network Settings) 으로 이동합니다. 이는 UWBT 앱이 운영 시스템에서 제대로 실행되게 합니다. Wi-Fi 연결의 모든 암호를 재설정해야 할 필요가 있다는 것을 참고하세요.

## 4.1페어링

UWBT 송신기와 통신을 시작하기 위해서는, UWBT 송신기를 스마트 기기와 Bluetooth 무선을 통해 페어링해야 합니다. iOS 기기의 경우, UWBT 앱과 페어링 하기 전에 iOS 설정 내에서 페어링을 먼저 해야 합니다. Android 기기는 UWBT 앱 내에서의 페어링 만을 필요로 합니다. 참고:

> 스마트 기기는 같은 이름의 여러 송신기가 검색 될 경우 UWBT 송신기와 페어링 될 수 없습니다. 예를 들면, " 화학 실험실(Chemistry Lab)"이라는 두 송신기가 켜져 있을 경우, 스마트 기기는 두 송신기 중 어떠한 것과도 페어링 할 수 없습니다. 제대로 페어링을 하려면 둘 중 하나의 송신기의 이름을 변경해야 합니다.

#### 4.1.1 스마트 장치 설정 메뉴 내 페어링(iOS만 해당):

- 1. UWBT 송신기를 켜십시오.
- 2. 송신기의 '페어링' 버튼을 2초 동안 누르고 있으면 센서가 디스커버리 모드로 작동합니다.
- 3. 스마트 장치의 설정 페이지로 이동하십시오.
- 4. Bluetooth® 무선 섹션을 선택하십시오.
- 5. Bluetooth® 무선 기능이 켜져 있는지 확인하십시오 Bluetooth® 무선 슬라이더에 녹색 배경이 표시되어야 합니다.
- 6. Bluetooth® 무선 통신을 통해 연결할 장치를 터치하십시오.

| Pad W                       | 4.14.2%               | \$ 070.000      |
|-----------------------------|-----------------------|-----------------|
| 설정                          | Bluetooth             |                 |
|                             |                       |                 |
| O0<br>예어플레인 모드              | Bluetocth             | O               |
| Wi-Fi<br>Drivera, Andia     | <b>B4 171</b>         |                 |
| ×<br><b>Bluntoctti</b><br>п | UWBT-RH-PTF-1         | <b>世界信息(D)</b>  |
|                             | UWBT-RH-PTF-11        | 500H O          |
| 말림 변타<br>膈                  | UWBT-RH-UUT-JF        | 型目豆貝(1)         |
| в<br>제어 선태                  | UWBT-RTD-PTF-15       | <b>BURN (D)</b> |
| 방배금지 모드<br>I.               | UWBT-RTD-UUT          | 话(#) (D)        |
| $\circ$<br>o<br>物           | UWBT-RTD-UUT-1        | <b>型管管具 ①</b>   |
|                             | UWBT-TC-PTF-14        | 世皇 世 ■ (D)      |
| 샤운드<br>œ                    | UWBT-TC-UUT           | 空径双目 (1)        |
| 배경하면 및 밝기<br><b>A</b>       | UWBT-pH               | <b>世界世界 ①</b>   |
| 개인 정보 보호<br>EЭ              | UWBT-pH-PTF-11        | □登登班 (1)        |
| <b>iCloud</b>               | John's Screaming IMac | 얼모로 관리 단 팀      |
| Meil, 면학체, 캠펜대              | UWBT-RTD-UUT-JF       | 학으로 연결 한 일      |
| 理见                          | 新年进行 内脏               |                 |

그림 4-1. iOS 태블릿 설정 메뉴

- 4.1.2 **UWBT 앱 내에서 페어링:**
- 1. UWBT 송신기가 켜져 있고 스마트 장치에 대해 Bluetooth® 무선 통신이 설정되었는지 확인하십시오. 자세한 절차는 "스마트 장치 설정 메뉴 내 페어링(iOS 만 해당)"을 참조하십시오.
- 2. UWBT 앱을 여십시오.
- 3. UWBT 앱에서 '송신기 페어링(Transmitter Pairing)' 설정으로 이동하십시오.

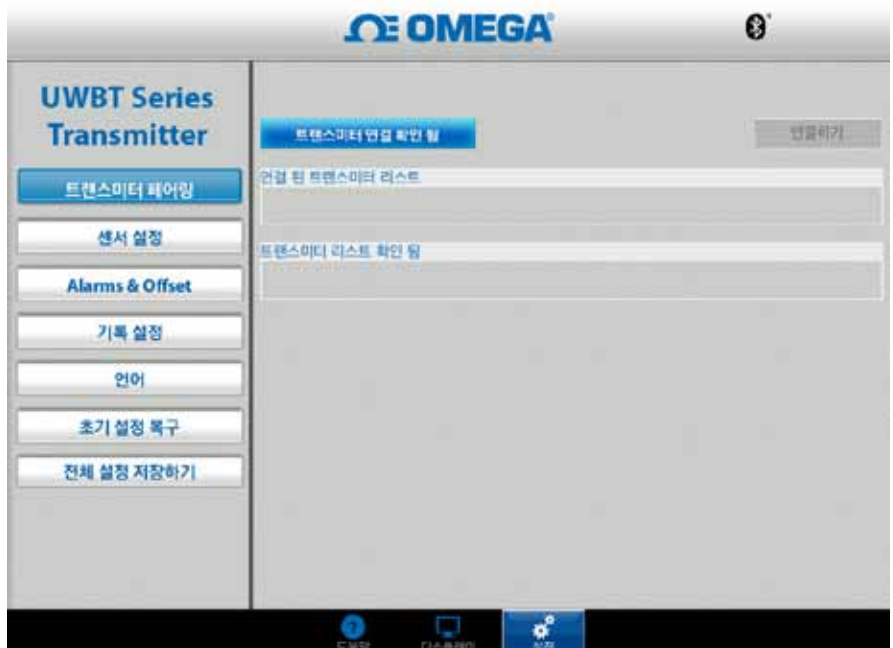

그림 4-2. UWBT 앱이 기기를 발견할 때

4'검색된 장치(Discovered Devices)' 목록에서 연결하고자 하는 송신기를 선택하십시오.

5.'페어링'버튼을 클릭하십시오.

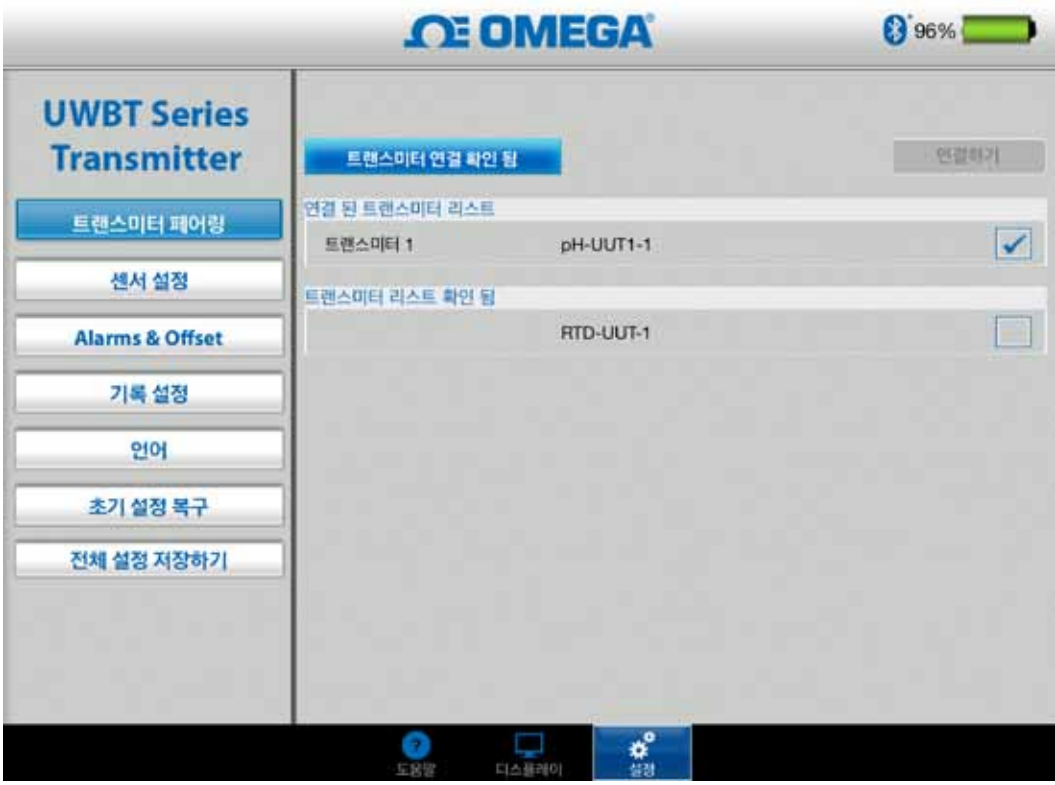

그림 4-3. 페어링 화면

6. 데이터를 표시하고 기록할 준비가 되었습니다!

#### 4.1.3 "검색 된 송신기(Discovered Transmitters)" 목록에 송신기가 없을 때의 페어링

이미 iOS 설정에서 페어링 되었을 경우, UWBT 송신기는 "검색 된 송신기 (Discovered Transmitter) 목록에 보여지지 않으며 아래의 지침을 따르세요:

- 1. UWBT 앱을 종료하고 다시 시작합니다.
- 2. UWBT 앱에서, "송신기 페어링(Transmitter Pairing)" 설정으로 이동합니다.
- 3. "발견 된 송신기(Discover Transmitter)" 버튼을 클릭합니다.
- 4. 이제 송신기가 "검색 된 송신기(Discovered Transmitter)"목록에 보여질 것입니다.
- 5. "검색 된 송신기(Discovered Transmitter)" 목록에서, 페어링 하고자 하는 송신기를 선택합니다.
- 6. "페어(Pair)" 버튼을 클릭합니다.
- 7. 이제 데이터를 표시하고 로깅 할 준비가 되어 있습니다!

## 4.1.4 하나의 스마트 기기와 여러 송신기를 페어링

UWBT iOS 앱은 최대 3 개의 다른 송신기와 페어링을 할 수 있습니다. 첫 번째 송신기와 페어링을 한 후, 사용하고자 하는 각 각의 새로운 송신기에 대해 위의 단계를 반복합니다. ..<br>참고: **,** 

> 한번에 하나의 송신기와 페어링 해야 하는 것을 명심하세요. 동시에 다수의 송신기와 페어링을 하려고 하면 페어링 오류가 발생할 수 있습니다.

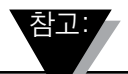

여러 스마트 폰 또는 태블릿으로는 동일한 송신기와 페어링을 할 수 없습니다. 다른 태블릿에 송신기의 정보를 확인하려면, UWBT 앱으로부터 송신기 페어링을 해제해야 합니다.

#### 4.1.5 스마트 기기로부터 송신기 페어링 해제

송신기 페어링을 해제하려면 다음 설명을 따르세요:

- 1. UWBT 앱에서, "송신기 페어링(Transmitter Pairing)" 설정으로 이동하세요.
- 2. "페어링된 송신기(Paired Transmitter") 목록에서 송신기를 선택하세요.
- 3. "페어링 해제(Unpair)" 버튼을 클릭하세요.
- 4. "페어링 해제를 하시겠습니까? (Are you sure you want to unpair?)" 메시지가 뜰 것입니다 – "예(Yes)"를 클릭하세요.
- 5. 이제 성공적으로 UWBT 송신기 연결을 해제했습니다. Y 이제 슬라이드 스위치를 사용해 기기를 끌 수 있고 다른 태블릿/스마트 폰과 페어링을 할 수 있습니다

#### 4.1.6 연결 끊김 – 시간 초과

송신기 배터리 수명을 절약하기 위해서, UWBT는 2분 연결 시간 초과라는 디자인이 포함됩니다. 이는 송신기가 켜져 있지만 스마트 기기와 2분 이상 통신을 하지 않을 경우 (페어링 되지 않음), 검색 모드로 이동하는 것을 의미합니다. 이런 경우, 이 장의 시작 부분에서 설명된 대로 기기를 다시 페어링 해야 합니다.

참고:

반복적으로 UWBT 송신기와 연결이 끊어질 경우, 다음 방법을 시도해보세요. 첫째, 홈 키를 더블 클릭하거나 UWBT 앱을 페이지에서 없애 앱을 완전히 닫습니다. UWBT 앱을 닫은 후, Bluetooth 설정에서 UWBT 송신기를 없애기 위해 '설정(Setting)' → 'Bluetooth' ➞ 송신기를 위해 '정보(Information)' 아이콘을 선택 ➞ '이 기기를 없앰(Forget this device)'을 클릭합니다.

## 4.1.7 송신기 Bluetooth 무선 RF 범위

UWBT 송신기는 또한 권장된 Bluetooth 무선 RF 범위 밖으로 태블릿을 가지고 갈 경우 페어링이 해제됩니다. UWBT 송신기는 또한 권장된 Bluetooth 무선 RF 범위 밖으로 태블릿을 가지고 갈 경우 페어링이 해제됩니다 이 범위는 송신기와 스마트 기기 사이에 벽과 같은 장애물 이 존재하는 경우 더 짧습니다. 송신기의 연결이 해제된 경우, 이 장의 시작 부분에서 설명된 대로 스마트 장치에 페어링을 다시 해야합니다.

설정 화면에서, Bluetooth 무선 신호 강도를 표시하는 막대 그림이 있습니다. 5개의 채워진 막대는 100%의 신호 강도를 의미 하며 4개의 막대는 80%의 신호 강도, 3개의 막대는 60%의 신호 강도 등을 나타냅니다. 이 그림을 사용해 RF 범위 안에 있는지의 여부를 확인할 수 있습니다.

Bluetooth 무선 신호 강도 표시기는 센서 설정 메뉴에서만 활성화 됩니다. 임의의 다른 화면에서는 볼 수 없습니다. 또한, 신호 강도는 스마트 기기에 로그 인이 되어 있을 때 표시되지 않습니다.

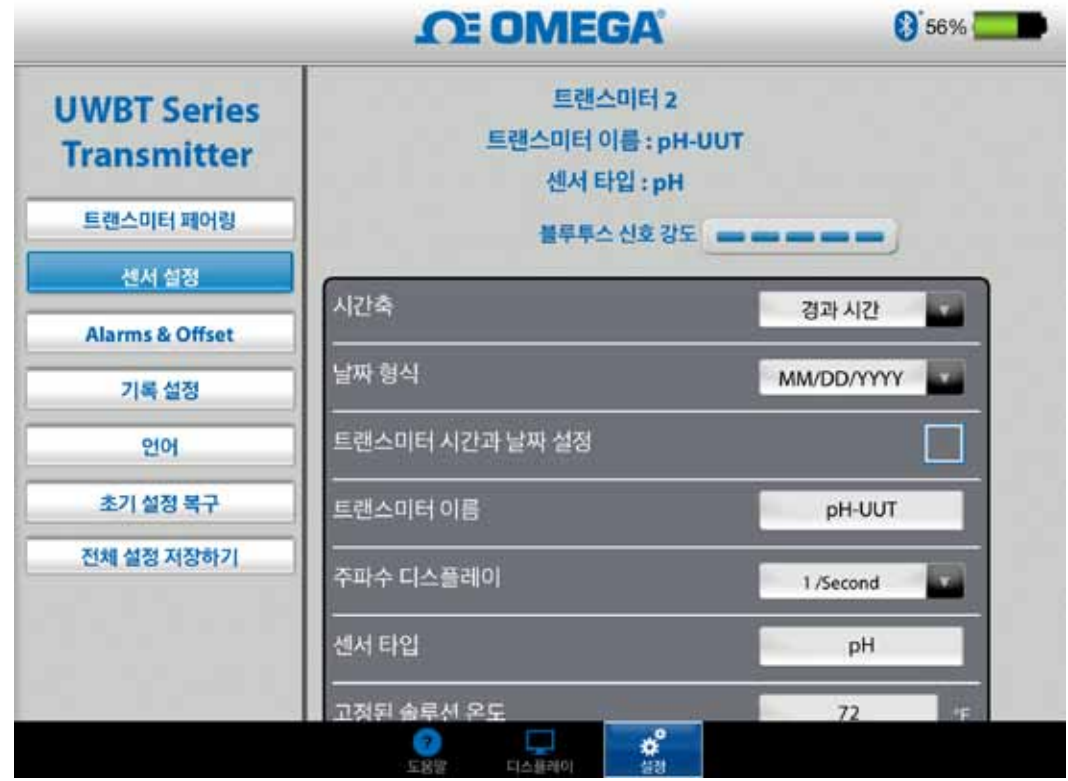

#### 그림 4-4. Bluetooth 무선 신호 강도

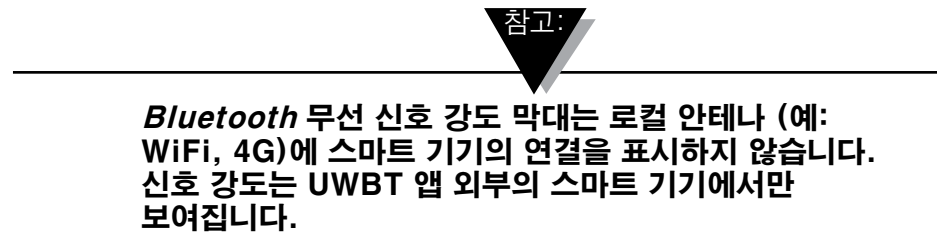

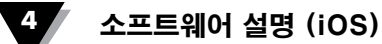

### 4.2 UWBT 앱 디스플레이

송신기 센서 값은 다음과 같이 3개의 각기 다른 형식으로 표시됩니다

- •디지털 형식
- •그래프 형식
- •게이지 형식

#### 4.2.1 디지털 형식

디지털 형식에서는 판독값은 큰 숫자로 표시됩니다. 온도 및 상대 습도의 경우 판독값 분해능은 소수점 첫째짜리이며 pH의 경우 판독값 분해능은 소수점 둘째 짜리입니다.

RH 판독값의 경우 디지털 형식으로는 3개 값 즉, RH 값, 주위 온도, 이슬점 온도 등이 표시됩니다.

사용자의 값이 설정된 상한 경보값 보다 이상인 경우 텍스트는 빨간색으로 표시됩니다. 사용자의 값이 설정된 하한 경보값 이하인 경우 텍스트는 파란색으로 표시됩니다. 경보음이 선택되어 있는 경우 현재 값이 상한 경보값보다 높거나 하한 경보값보다 낮은 경우 경보음이 활성화됩니다.

사용자가 다중 UWBT 송신기에 접속되어 있다면 디지털 화면에서 보고자 하는 송신기를 직접 선택 할 수 있습니다. '송신기 1' 과 같이 표시된 버튼을 클릭하면 선택한 송신기의 데이터를 볼 수 있습니다.

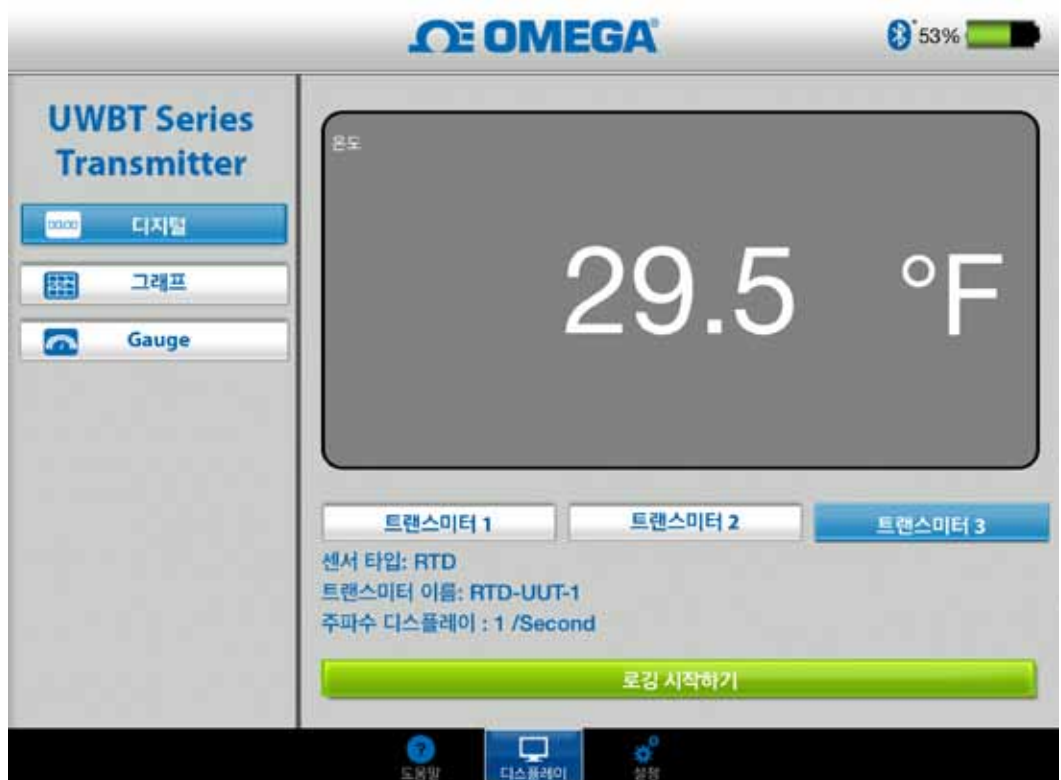

그림 4-5. 디지털 온도 디스플레이

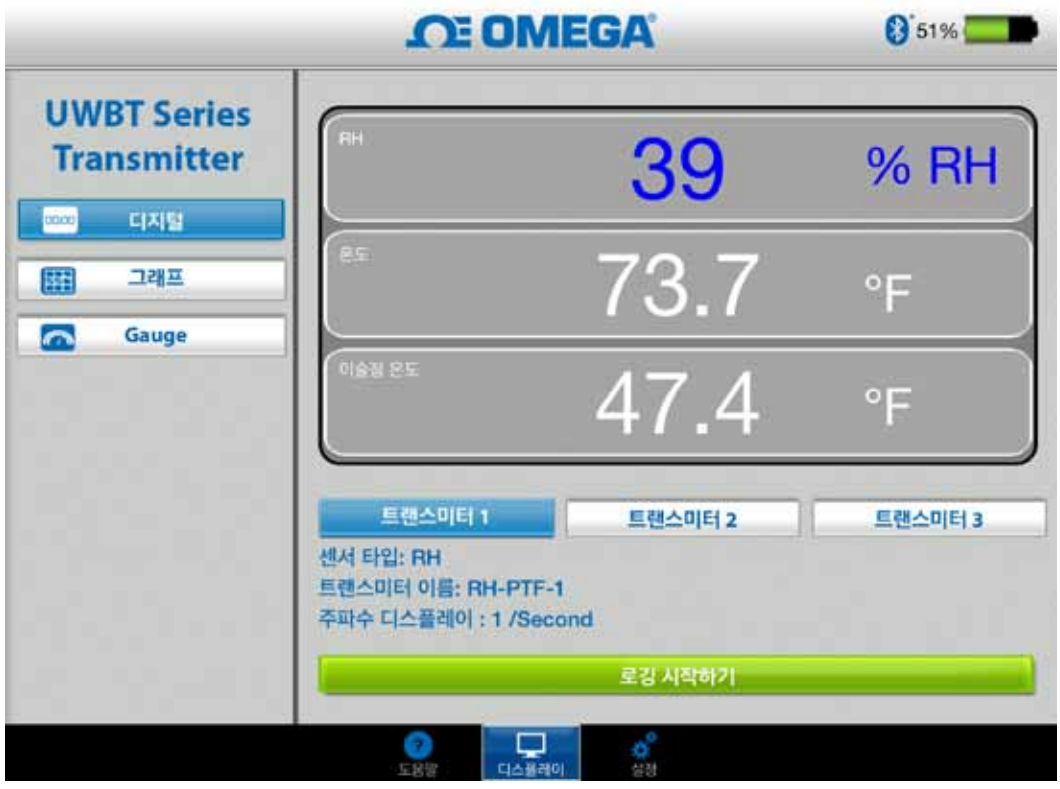

그림 4-6. 디지털 RH 디스플레이

#### 4.2.2 그래프 형식

송신기 데이터는 그래프 형식으로 표시될 수 있습니다. 선택할 수 있는 그래프 형식으로는 다음과 같이 3가지 종류가 있습니다.

- •실시간 그래프
- •재생 그래프
- •송신기 다운로드 그래프

#### 실시간 송신기 데이터

실시간 그래프는 송신기에 의해 검출 된 그 순간의 데이터를 보여줍니다. 측정 값은 하얀색 선으로 표시됩니다. RH 그래프의 경우, 온도는 하얀색 선(좌측 Y-축)으로 표시되고 RH%는 녹색 선(우측 Y-축)으로 표시됩니다.

상한 경보값은 빨간색 선으로 표시됩니다. 하한 경보값은 파란색 선으로 표시됩니다. 경보음이 선택되어 있다면 현재 값이 상한 경보값 보다 높거나 하한 경보값 보다 낮은 경우 경보음이 활성화됩니다.

사용자가 다중 UWBT 송신기에 접속되어 있다면 디지털 화면에서 보고자 하는 송신기를 직접 선택 할수 있습니다. '송신기 1' 과 같이 표시된 버튼을 클릭하면 선택한 송신기의 데이터를 볼 수 있습니다.
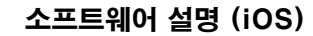

실시간 그래프 화면의 하단에서 앱이 자동으로 Y축 눈금을 조정하거나 사용자가 직접 변수를 설정하도록 선택할 수 있습니다. 자동 눈금 조정을 선택하면 화면에서 항상 데이터 라인을 볼 수 있습니다.

Y-축 눈금 조정을 수동으로 설정하려면 'Y-축 자동 눈금 조정'이라고 표시되어 있는 상자의 체크를 해제하고 원하는 값을 입력하기만 하면 됩니다.

사용자는 이 화면에서 실시간 데이터를 직접 기록할 수 있습니다. 실시간 그래프 화면의 하단 중앙에서 '기록' 버튼을 터치하십시오. 그러면 데이터가 스마트폰/태블릿에 로깅됩니다.

로깅하는 동안 화면의 상단 좌측에는 현재 상태를 보여 주기 위하여 'REC'가 표시됩니다.

UWBT 송신기에 직접 로깅하기 위한 방법에 대해서는 "앱 로깅" 항을 참고하십시오.

.참고: /

국부적으로 로깅 된 데이터의 경우, 로그 파일의 최초 기록은 파일 이름에 프린트 된 시간 뒤의 한 시간 상수가 될 것입니다. 예를 들어, 30 초당 1 샘플을 로깅 할 경우 1:00:00에서 시작을 하고 .csv 파일의 첫 항목은 1:00:30에 있을 것입니다.

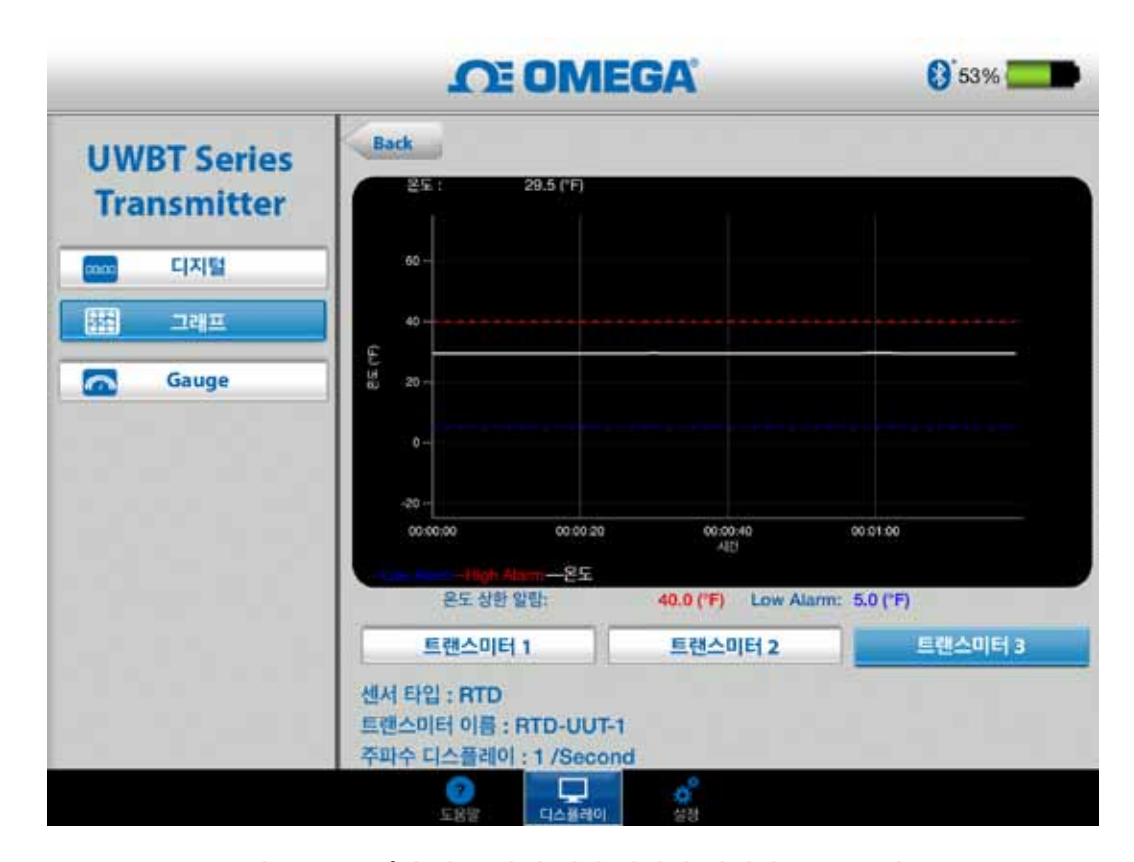

그림 4-7. 고/저 판독 값에 대한 알람과 실시간 온도 그래프

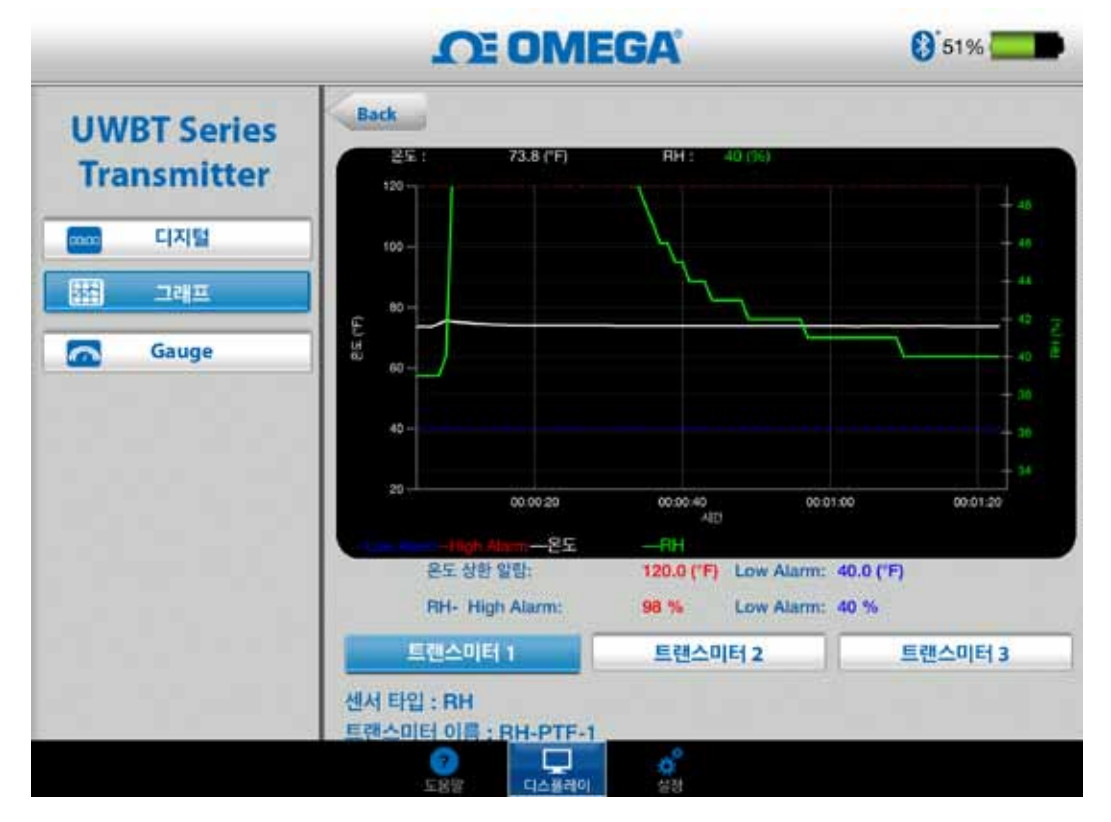

그림 4-8. 상한 및 하한 경보값이 설정된 RH 온도 그래프

### 재생 그래프

재생 그래프를 선택하면 스마트폰/태블릿 장치에 이미 저장 되어 있는 그래프 파일을 볼 수 있습니다. 이 그래프는 스마트폰/태블릿에 직접 로깅된 파일이거나 내부 로깅을 사용한 후 송신기로부터 다운로드 된 파일 일 수 있습니다.

'송신기 데이터 재생'을 선택한 후에는 보고 싶은 파일을 선택해야 합니다. 선택한 파일은 센서 이름 + 로깅 날짜 + 로깅 시작 시간의 파일 이름이 나옵니다.

재생 그래프를 선택하면 모든 데이터가 하나의 화면에 표시됩니다. 화면의 상단 우측 부분에 있는 돋보기 버튼을 누르면 그래프를 줌인하거나 다시 줌아웃할 수 있습니다. 그래프에서 손가락을 좌우 어느 곳으로나 드래그하면 시간대를 스크롤할 수 있습니다.

그래프 상에서 수직선은 십자선입니다. 자세한 데이터 포인트 정보를 찾기 위해 그래프 전체에 걸쳐서 십자선을 드래그할 수 있습니다. 십자선에서 멈추었을 때 그래프의 상단에는 해당 지점에 대한 그래프 값 및 시간대가 표시됩니다.

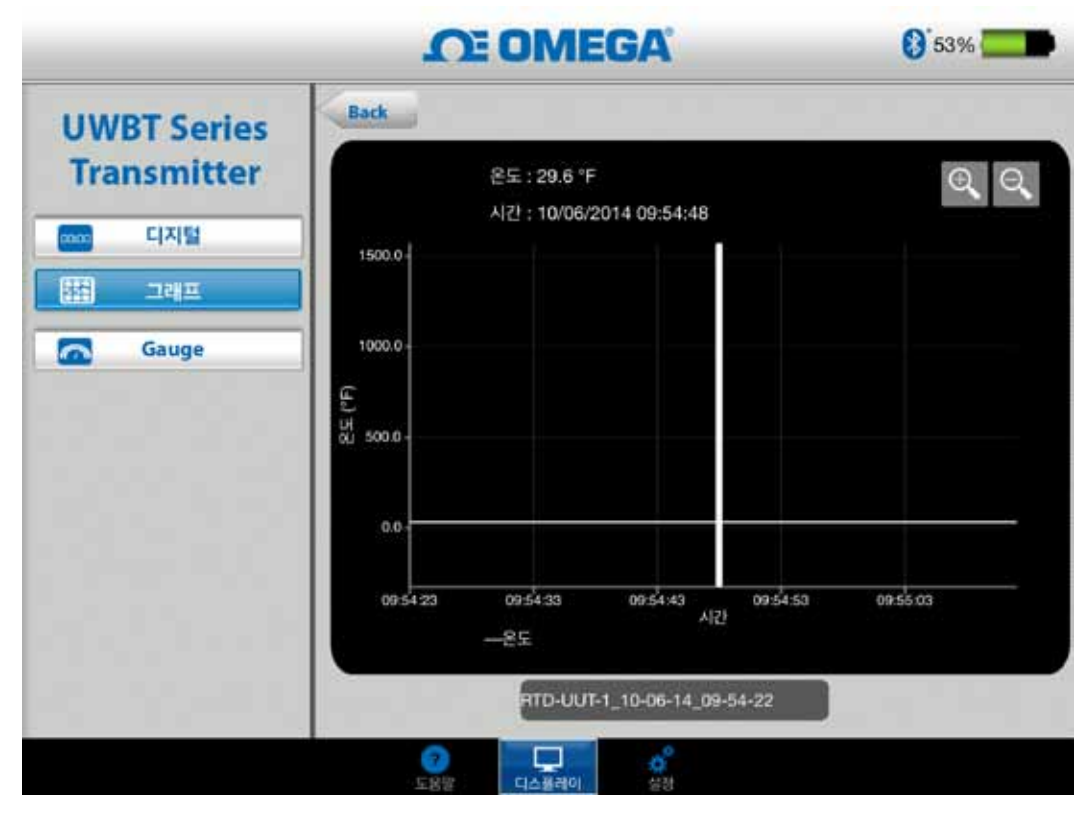

그림 4-9. 온도 센서 데이터 그래프 재생

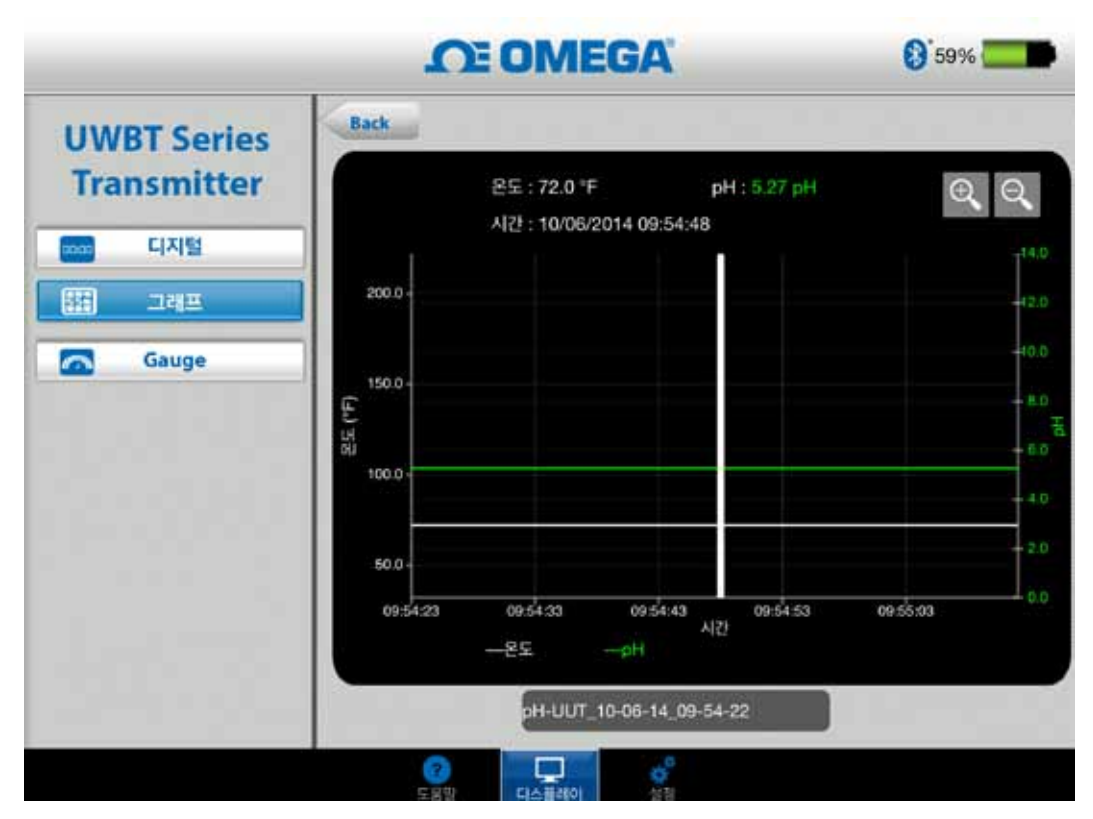

그림 4-10. RH 센서 데이터 그래프 재생

## 송신기로부터 다운로드

UWBT 송신기에서 내부 로깅 설정을 사용하여 정보를 기록한 후에는 송신기에서 스마트 장치로 데이터를 다운로드 해야 합니다. 다운로드 한후에 재생 그래프를 보거나 로깅된 데이터를 이메일/클라우드 서비스로 전송할 수 있습니다.

'송신기로부터 다운로드'를 선택한 경우 UWBT 앱은 즉시 송신기에 저장된 모든 로그 파일을 다운로드하기 시작합니다. 이 작업에는 최대 2분이 걸립니다.

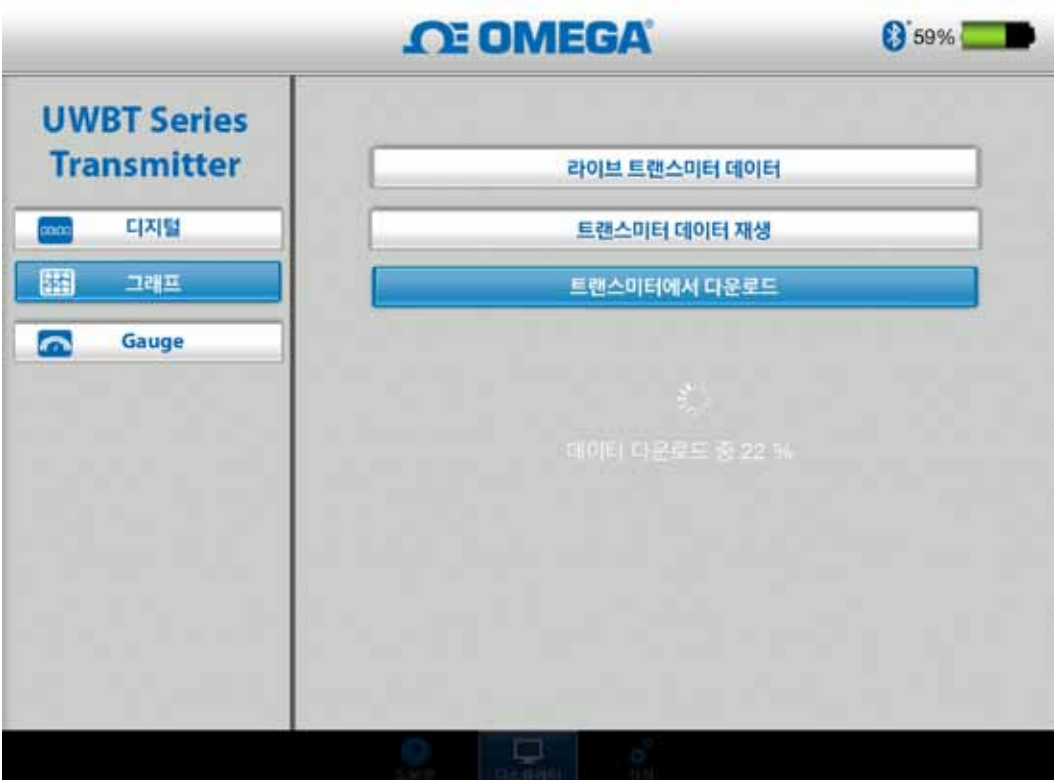

그림 4-11.송신기로부터 로그 파일 다운로드하기

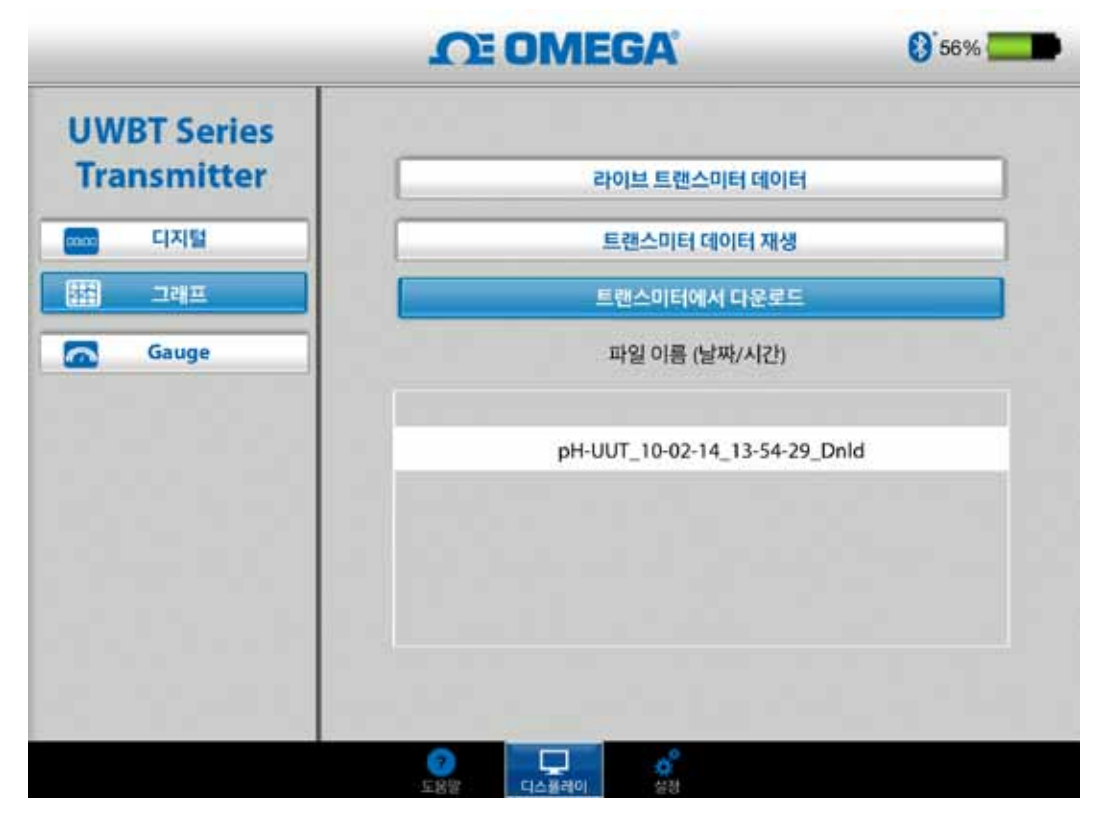

그림 4-12. 송신기로부터 다운로드 된 파일 참고:

smartphone 또는 정제에 로그하는 경우에, 다운로드한 파일을 전망할 수 없을 것이다. 기록 파일을 전망하기 위하여 순서를 로그인하는 중지할 필요가 있을 것이다 .

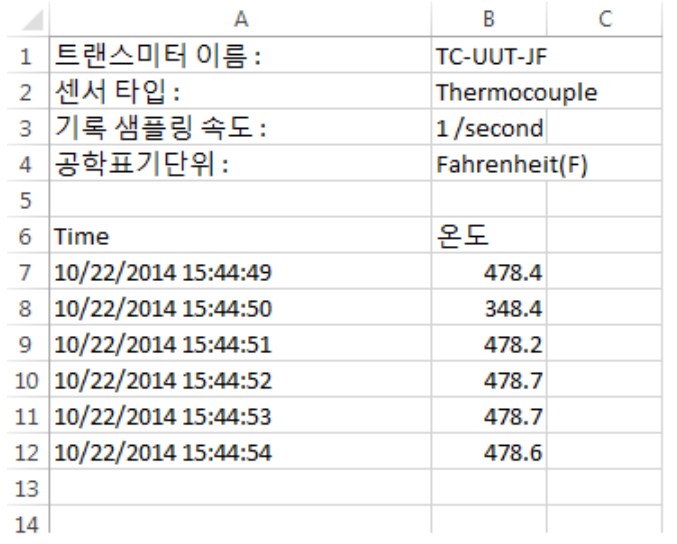

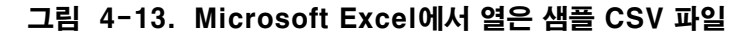

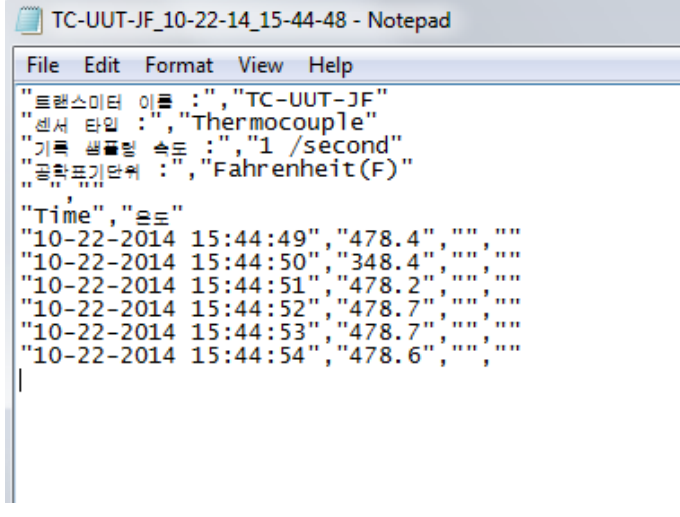

#### 그림 4-14. 노트패드에서 열은 샘플 TXT 파일

## 4.2.3게이지 형식

게이지 형식을 선택하면 눈금판이 현재 값을 가리키면서 판독값이 표시됩니다. 판독값이 변경 되면 눈금판이 좌우로 움직이면서 새로운 위치를 가리키게 됩니다. 또한 판독값은 게이지의 하단에서 디지털 형식으로 표시됩니다.

UWBT-RH 모델의 경우, 화면에는 2개의 게이지가 있습니다. 우측의 게이지에는 상대 습도(% 단위)가 표시 되고 좌측의 게이지에는 주위 온도(설정 메뉴에서 선택된 단위)가 표시됩니다.

UWBT-pH 모델의 경우, 화면에는 2개의 게이지가 있습니다. 우측의 게이지에는 pH 값이 표시되고 좌측의 게이지에는 용액 온도(설정 메뉴에서 선택된 단위)가 표시됩니다.

게이지의 내부에는 파란색에서 녹색으로 그리고 빨간색으로 변하는 바가 있습니다. 이렇게 변하는 바는 각각 하한 경보, 정상 경보, 상한 경보 판독값을 각각 나타냅니다. 판독값이 상한 경보에 도달하거나 초과하게 되면 디지털 판독 값은 빨간색으로 표시됩니다. 판독값이 하한 경보에 도달하거나 경보 보다 낮다면 디지털 판독 값은 파란색으로 표시됩니다. 경보음이 선택되어 있는 경우 현재 값이 상한 경보값보다 높거나 하한 경보값보다 낮은 경우 경보음이 활성화됩니다.

게이지의 범위는 자동으로 설정되며 사용자가 게이지에서 값을 변경할 수 없습니다.

사용자가 다중 UWBT 송신기에 접속되어 있다면 디지털 화면에서 보고자 하는 송신기를 직접 선택 할수 있습니다. '송신기 1' 과 같이 표시된 버튼을 클릭하면 선택한 송신기의 데이터를 볼 수 있습니다.

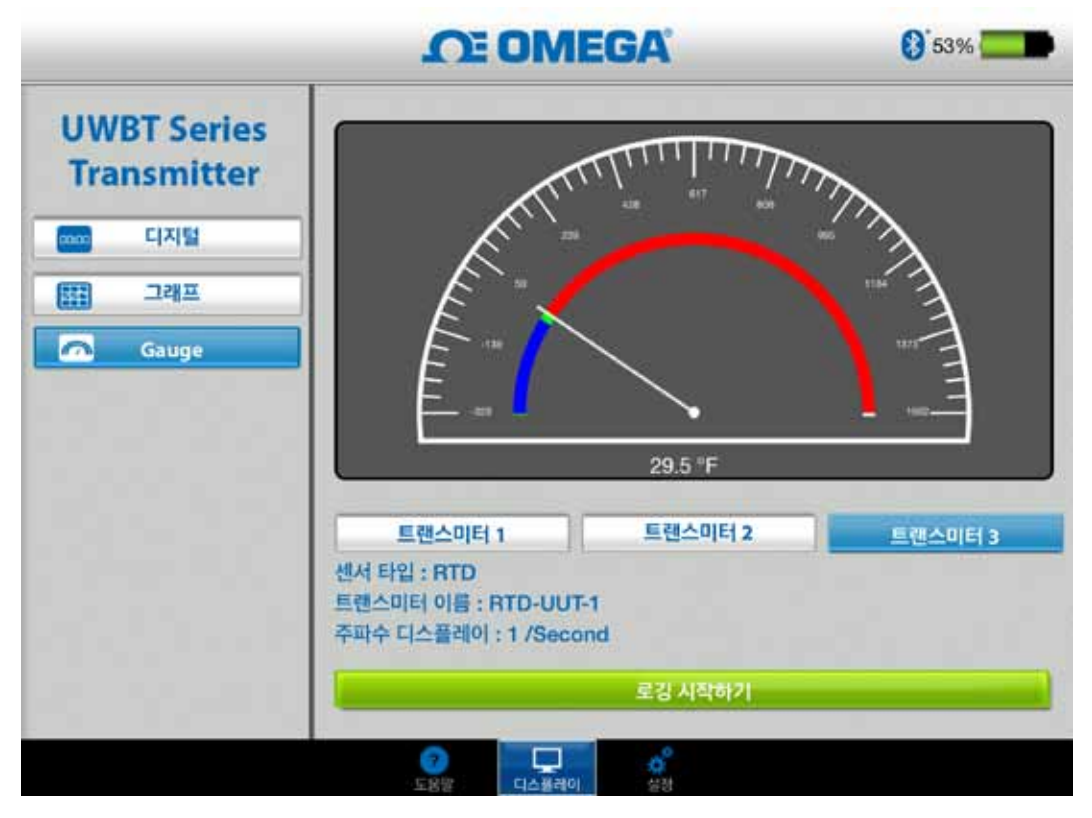

그림 4-15. 온도 게이지

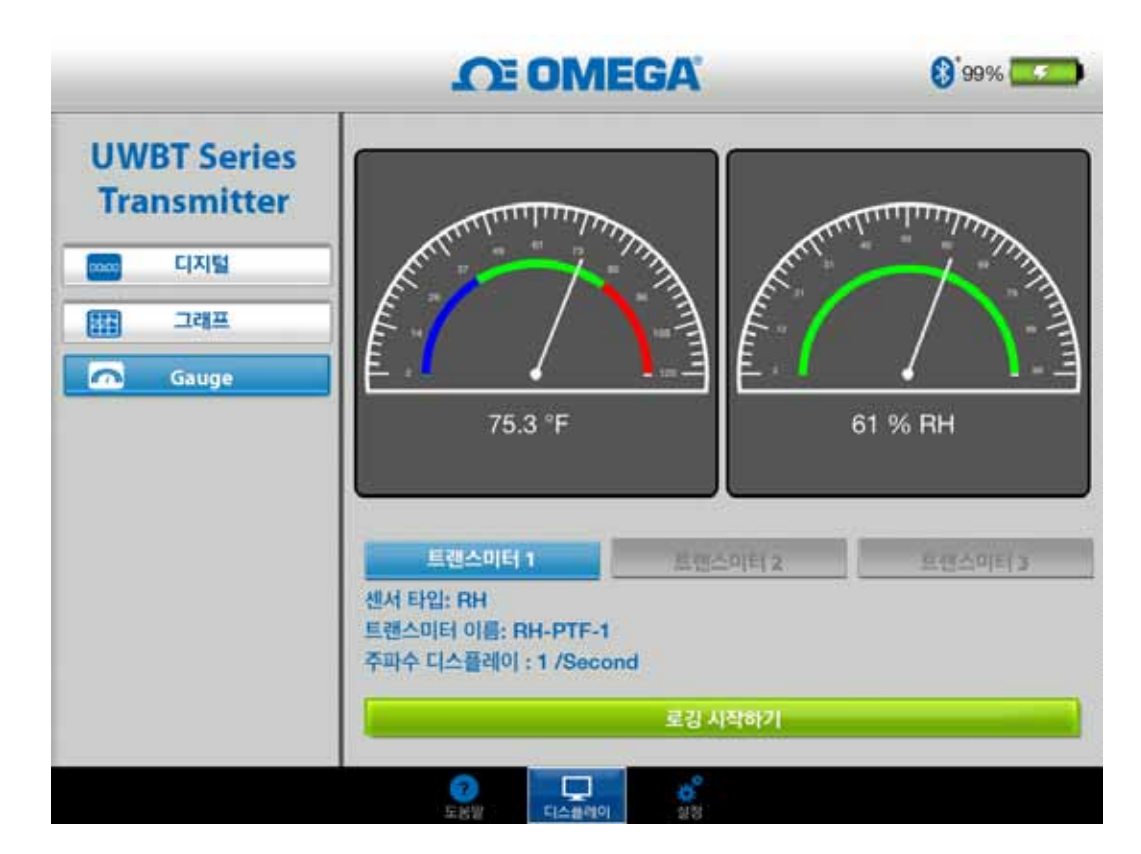

그림 4-16. RH 및 온도 게이지

## 4.2.4 배터리 용량 디스플레이

송신기 배터리 용량이 50%보다 높으면 녹색 배터리 그래픽으로 표시됩니다.

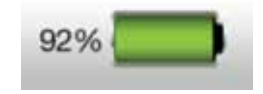

### 그림 4-17. 배터리 용량이 92%라는 것을 나타냄

송신기 배터리 용량이 20 ~ 49%이면 노란색 배터리 그래픽으로 표시됩니다.

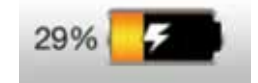

## 그림 4-18. 배터리 용량이 29%라는 것을 나타냄

송신기 배터리 용량이 20% 미만이면 빨간색 배터리 그래픽으로 표시됩니다.

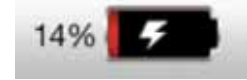

### 그림 4-19. 배터리 용량이 14%라는 것을 나타냄

건전지 아이콘의 안쪽에 번개 상징의 추가는 2개의 (2) AA NiMH 건전지가 재충전의 과정에서 다는 것을 나타낸다.

참고:

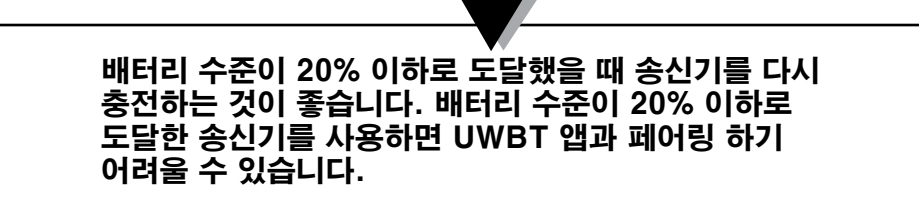

## 4.3 UWBT 앱 로깅

로깅 설정은 다음과 같은 변수가 포함되어 있는 스마트폰/태블릿에 로깅하는 것을 가리킵니다.

#### 로깅 샘플링 속도

로깅 샘플링 속도는 스마트폰/태블릿 로깅, 이 두 가지 옵션 중 하나를 가리킵니다. 1 초당 샘플 1개 부터 1분당 샘플 1개까지 4 가지 이용 가능한 로깅 속도가 있습니다.

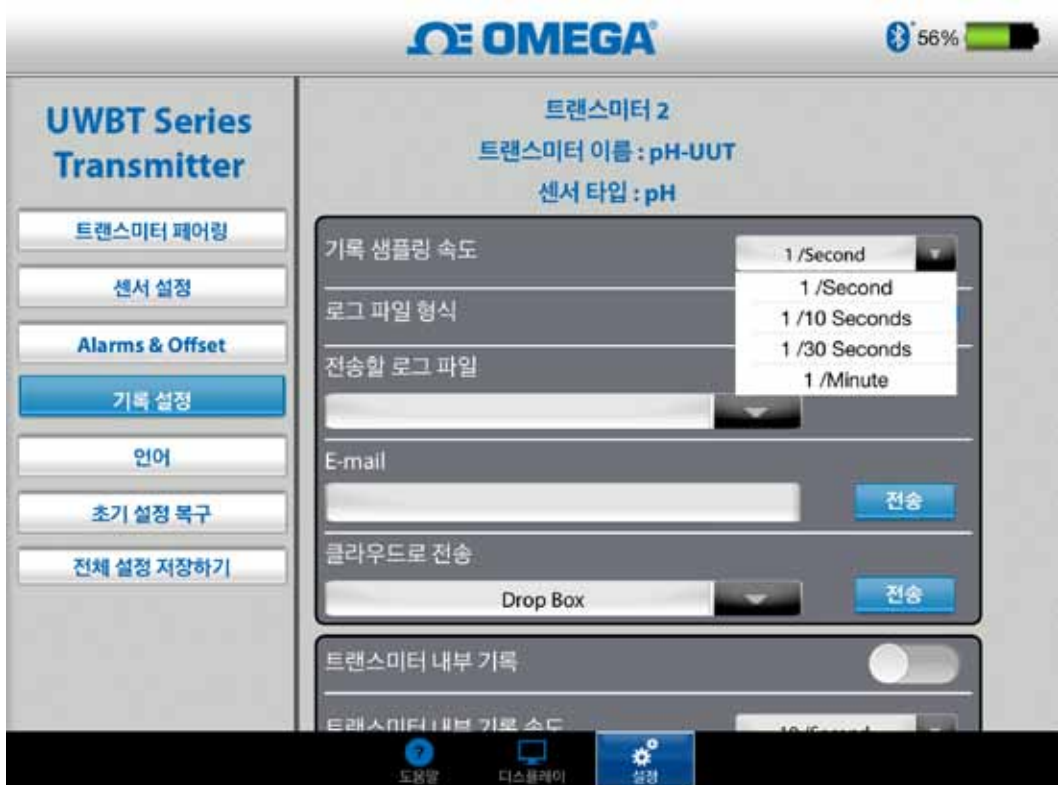

그림 4-20.로깅 속도 옵션

### txt/csv 파일 형식의 파일 선택하기

이메일을 보내거나 클라우드 서비스로 보내기 위하여 텍스트(TXT) 또는 Excel(CSV) 형식의 파일 중에서 선택할 수 있습니다. 참고: /

스마트 폰 또는 태블릿으로 로깅 할 때, 단일 파일에 저장 될 수 있는 데이터 점의 최대 수는 써머커플 및 RTD 프로브의 경우 100,000 개입니다. pH 프로브의 경우, 최대 200,000 (pH 및 온도)이며 RH 프로브의 경우 최대 300,000 개 (RH, 온도 및 이슬점)입니다. 로깅 시간 중 이러한 제한을 초과할 경우, UWBT 앱은 파일을 닫고 새로운 파일을 생성할 것이며 로깅은 지속될 것입니다.

#### 전송할 파일 선택하기

스마트폰/태블릿에 로깅된 파일 또는 송신기 내장 메모리로부터 다운로드 된 파일은 위에서 언급한 바와 같이 txt/csv 파일 형식으로 이메일 주소 또는 클라우드 서비스 계정에 전송할 수 있습니다. 다운로드 된 파일은 "전송될 로그 파일" 필드에서 볼 수 있습니다.

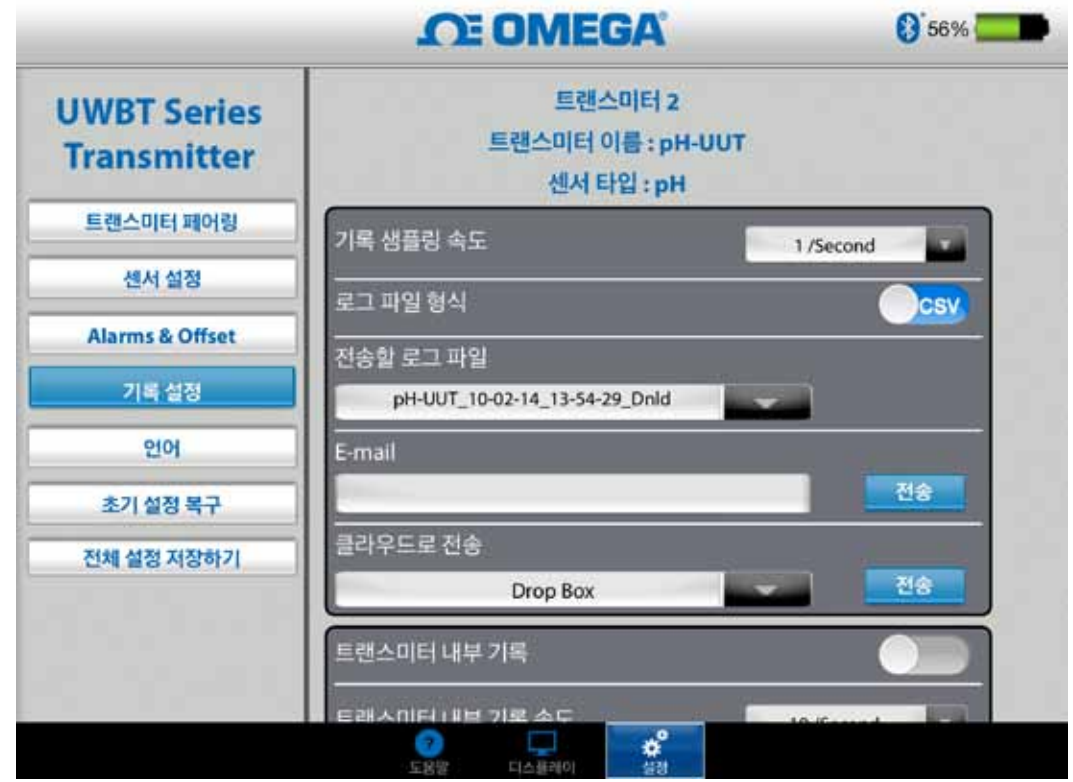

그림 4-21. 전송될 로그 파일 보기

## 이메일 주소 입력하기

커스텀 키보드를 이용하여 이메일 주소를 입력하십시오.

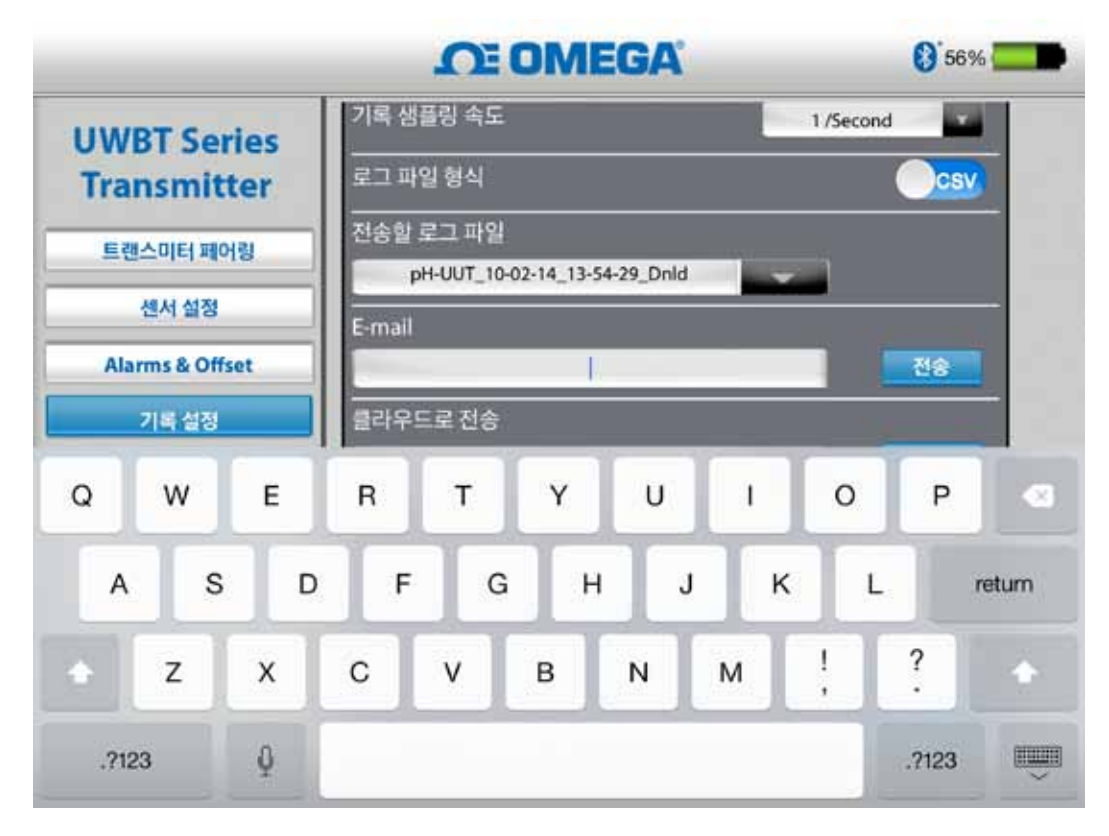

그림4-22.커스텀 키보드 이메일 주소 입력

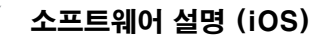

## 클라우드 서비스로 전송

로그 파일을 전송하기 위해 이용할 수 있는 5가지 클라우드 서비스가 있습니다. Drop Box, iCloud, Sugar Sync, One Drive, Google Drive 입니다. 파일 전송을 위해서는 클라우드 서비스 계정이 이미 활성화되어 있어야 한다는 것을 주의하십시오.

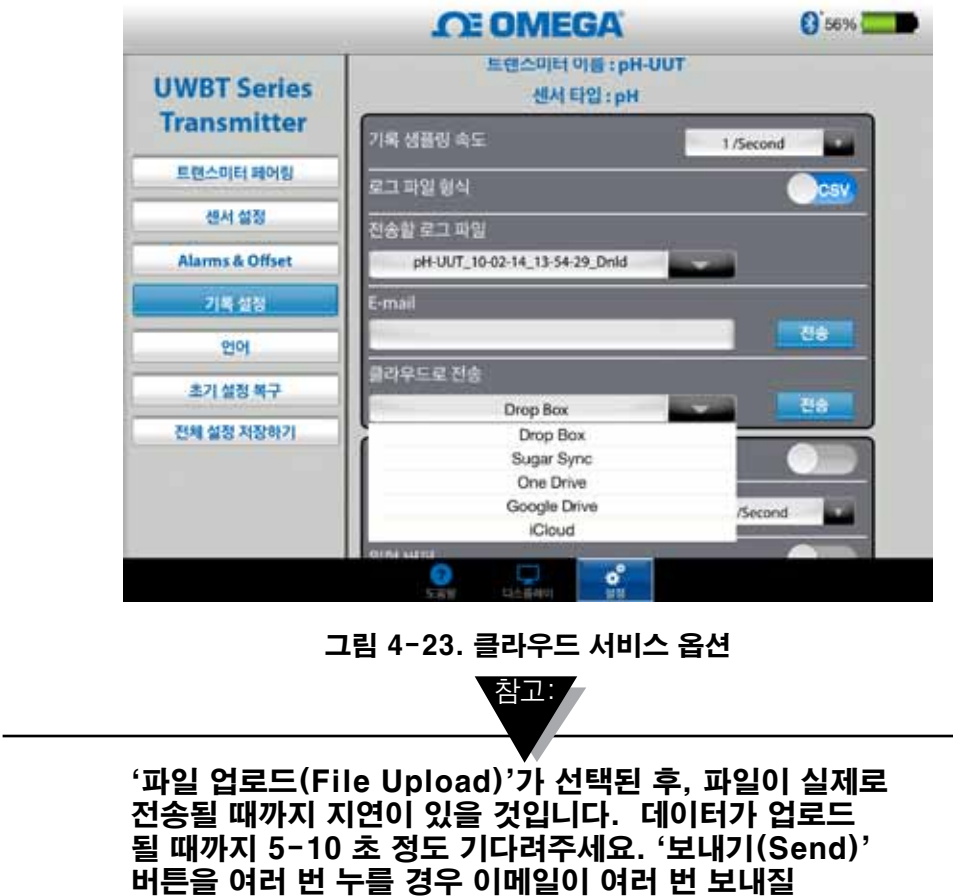

내부 로깅

것입니다.

내부 로깅 탭의 전원을 켜서 UWBT 송신기 내장 메모리에 데이터 로깅하기를 선택할 수 있습니다. 선택하고 나면 사용자가 스마트폰 또는 태블릿 메모리를 이용할 필요없이 데이터가 직접 송신기 핸들에 기록됩니다. 내부 로깅을 설정하고 나면 기존의 데이터를 다운로드할 수 없다는 것을 주의하시기 바랍니다.

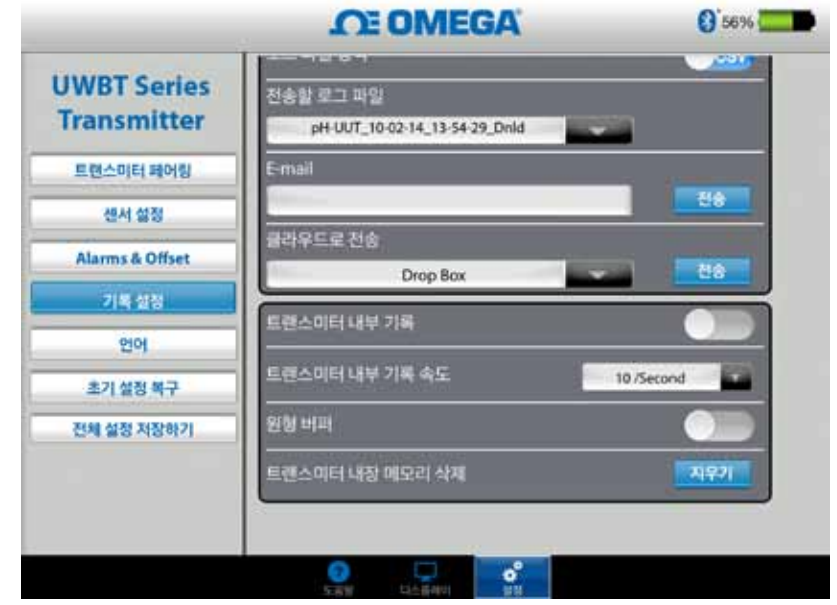

그림 4-24. 내부 로깅 옵션 참고:

내부 로깅을 켠 경우, 해당 기능에 대한 설정 옵션이 회색으로 표시됩니다. 설정을 변경하려면 내부 로깅을 꺼야 합니다.

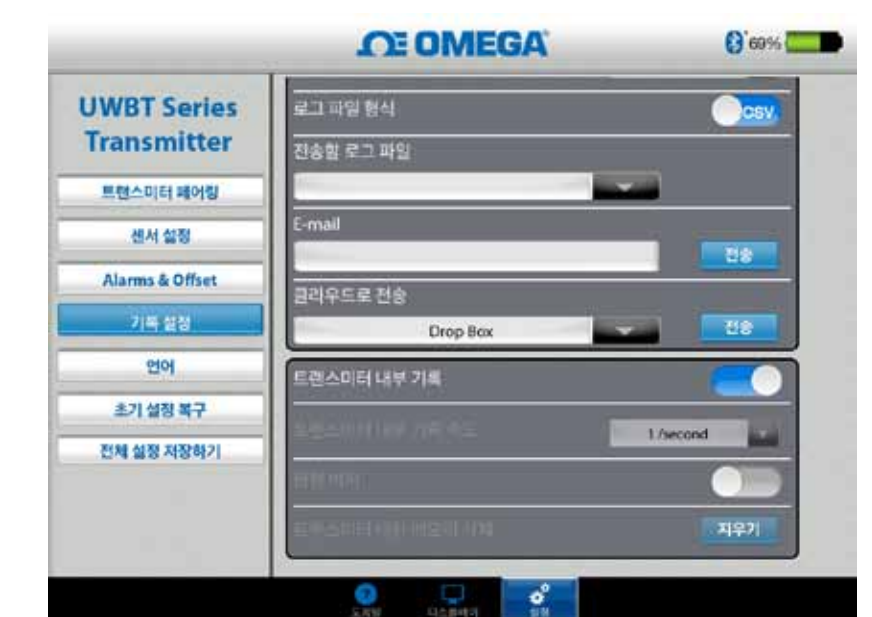

그림 4-24A. 내부 로깅 옵션

### 내부 로깅 속도

송신기의 내장 메모리에 데이터를 로깅하는 경우 5개의 각기 다른 로깅 속도로 로깅할 수 있습니다. 내부 로깅 속도는 1초당 샘플 10개 ~ 1분당 샘플 1개에서 선택할 수 있습니다. RH 송신기의 경우, 1초당 샘플 10개의 속도로 데이터를 로깅할 수는 없습니다.

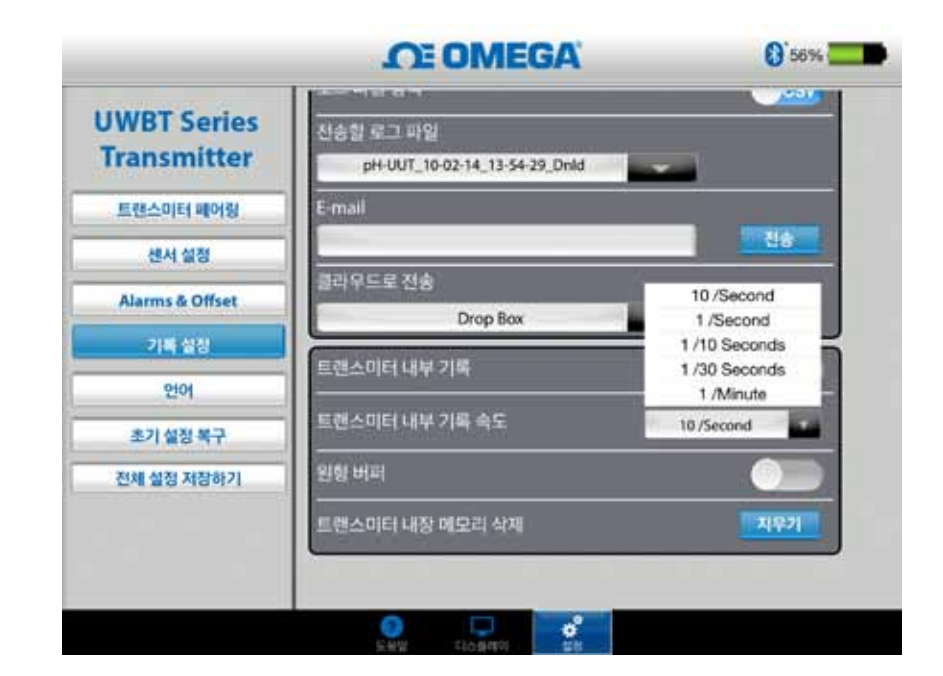

그림 4-25. 내부 로깅 속도 옵션

### 순환 기억 장치

순환 기억 장치는 송신기의 내장 메모리가 가득 찬 경우 가장 오래된 데이터를 덮어쓰기 하는데 매우 유용한 기능입니다. 위에 보이는 슬라이더를 이용하여 순환 기억 장치 켜기 또는 끄기를 설정할 수 있습니다. 순환 기억 장치 기능을 끄는 것으로 설정한 경우 내장 메모리가 가득 찼을 때 내부 로깅은 정지됩니다.

## 내장 메모리 지우기

내부 로깅 기능 켜기를 선택하면 송신기 내장 메모리를 지우고 데이터 기록을 새로 시작할 수 있습니다. 내장 메모리를 지워도 태블릿/스마트폰에서의 파일 이용에는 영향을 미치지 않습니다.

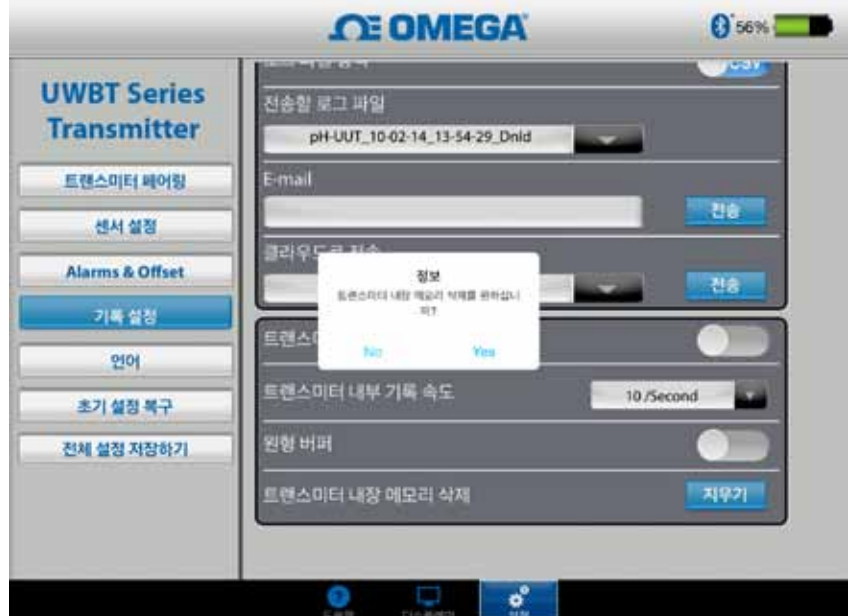

그림 4-26. 내장 메모리 지우기

## 4.4 UWBT 앱 설정

앱에서 1개 이상의 UWBT 블루투스 송신기를 페어링할 수 있습니다. 일단 페어링 한 후에는 장치의 다양한 설정을 변경할 수 있으며 변경된 설정을 다시 장치에 저장할 수 있습니다. 아래는 설정 메뉴에 포함된 옵션 목록입니다.

- •센서 페어링
- •센서 설정
- •경보 및 오프셋
- •로깅 설정(설정 정보는 "로깅 설정" 항 참고)
- •언어
- •디폴트 복구
- •모든 설정 저장

## 4.4.1 설정 메뉴

아래에 나와 있는 다음과 같은 변수를 설정할 수 있습니다. 각 설정에 대한 설명은 본 사용설명서를 참고 하시기 바랍니다.

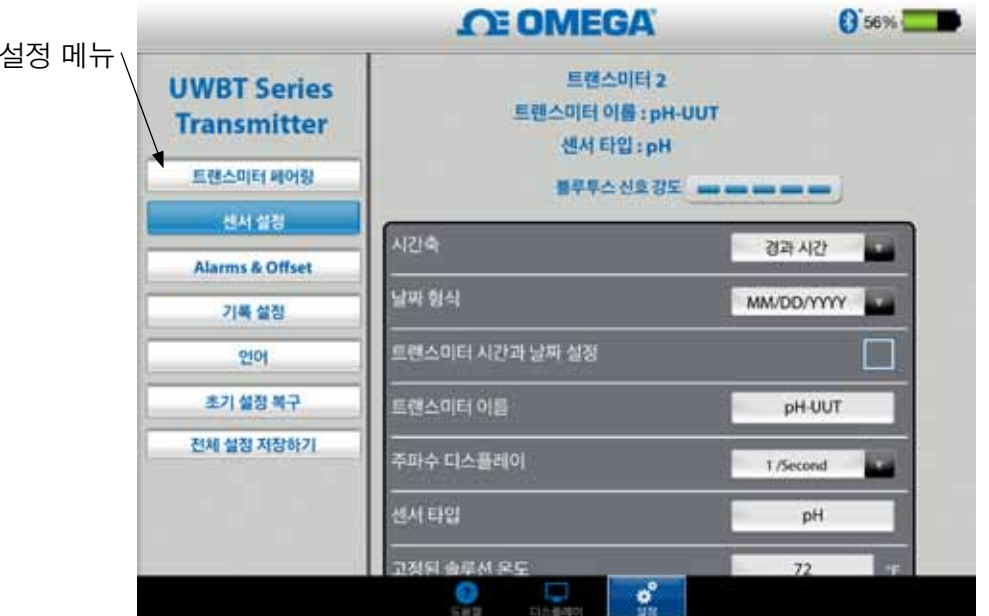

그림 4-27. 설정 메뉴

### 4.4.2 송신기 페어링

자세한 페어링 지침에 대해서는 본 사용설명서의 "UWBT 송신기에 연결하기" 항을 참고 하시기 바랍니다.

## 소프트웨어 설명 (iOS)

센서 설정을 이용하면 원하는 시간, 데이터 형식, 실시간 데이터의 표시 속도, 단위 변경 등을 설정할 수 있습니다. 써모커플 센서의 설정 샘플은 아래에 나와 있습니다.

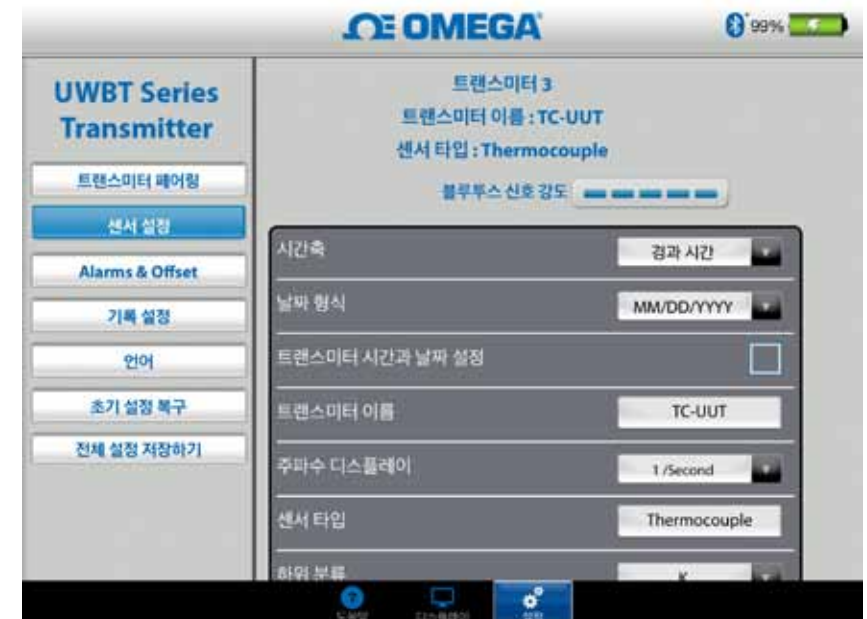

그림 4-28. 써모커플 센서 설정 화면

### 시간 선택

시간 선택의 종류는 2가지가 있습니다. 시간 선택은 경과 시간 또는 실시간 모드로 설정할 수 있습니다. 경과 시간 모드에서는 데이터 포인트들 간의 정해진 시간 간격으로 0:00에서 시작하여 선택 된 데이터 로깅 시간까지 데이터가 표시됩니다. 실시간 모드에서는 데이터 포인트들 간의 정해진 실시간 간격으로 데이터가 표시됩니다. 실시간 데이터는 실시간 형식 또는 경과 시간 형식으로 표시될 수 있습니다. 재생 데이터는 실시간 형식으로만 표시될 수 있습니다.

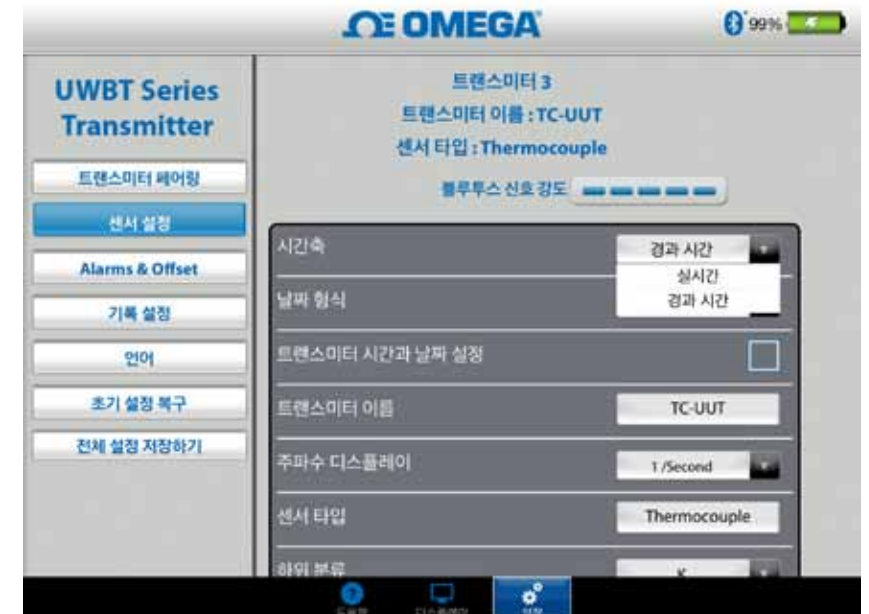

그림 4-29. 시간 선택 옵션

## 그림 4-29. 시간 선택 옵션

개인적 선호도에 따라 날짜 형식을 선택할 수 있습니다. 이용 가능한 형식은 DD/MM/ YYYY 또는 MM/DD/YYYY입니다. UWBT에 내부 로깅하고 태블릿에 로깅하기 위해서는 선택된 날짜 형식을 따릅니다.

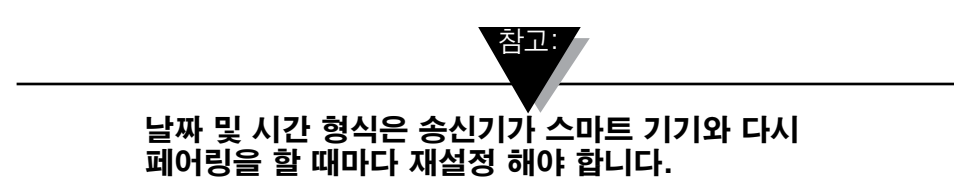

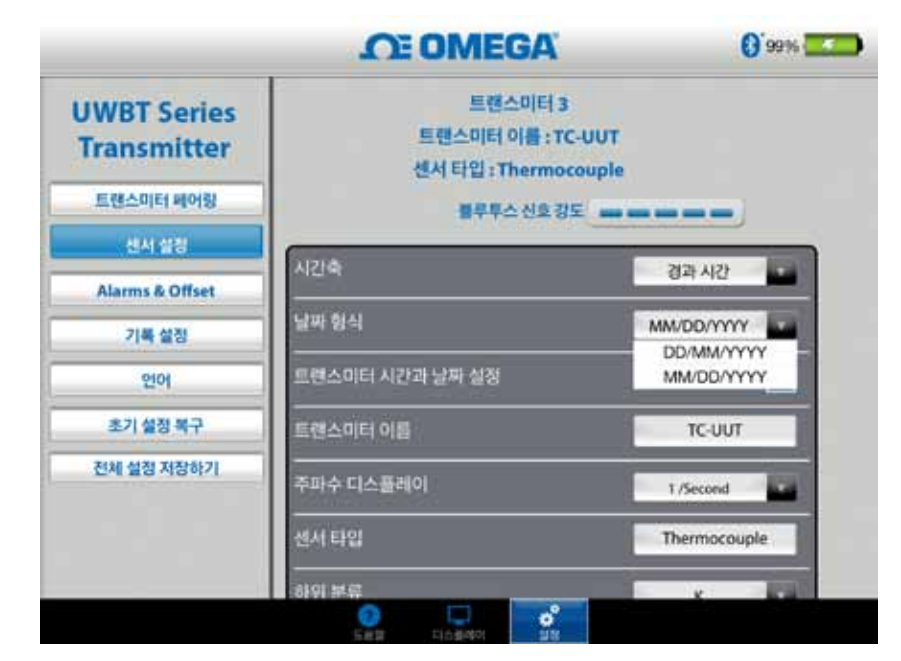

그림 4-30. 날짜 형식 옵션

## 센서 종류

센서는 4가지 종류(T/C, RTD, pH, RH)가 있습니다. 센서 설정 페이지의 상단에서는 현재 자신이 표시하고 있는 센서의 정보를 볼 수 있습니다. 사용자가 다중 센서에 접속되어 있고 다른 센서에 대한 정보를 보아야 한다면 '디스플레이' 화면에서 보고자 하는 센서를 선택해야 합니다. 그런 다음 '센서 설정' 화면으로 돌아가면 새로운 센서 정보를 볼 수 있습니다.

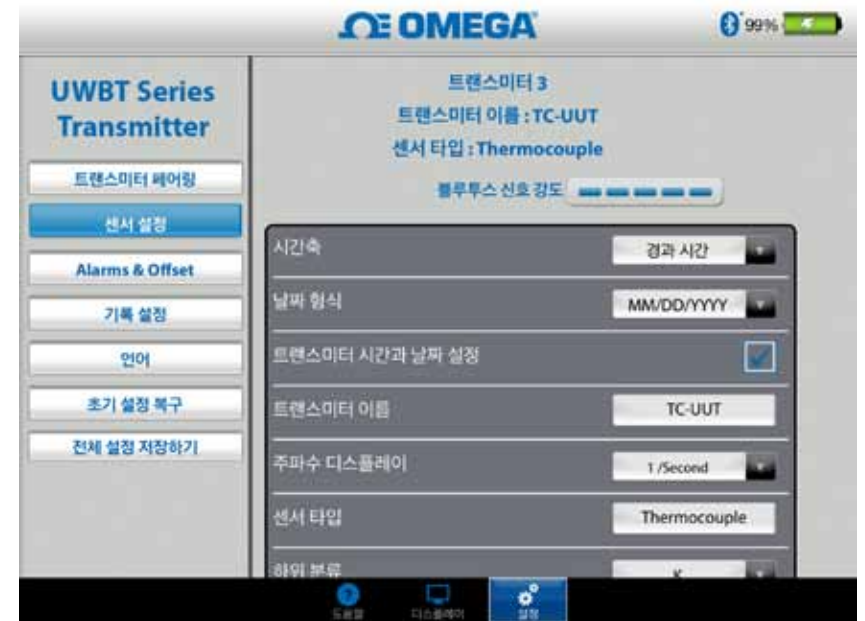

그림 4-31. 센서 이름 및 센서 종류 보기

## 표시 속도

화면에 표시할 수 있는 표시 속도는 5가지 종류가 있습니다. 그 종류는 1초당 샘플 10 개 ~ 1분당 샘플 1개입니다. 사용자가 다중 센서에 접속되어 있다면 1초당 샘플 10 개의 속도는 이용할 수 없습니다. 또한 RH 센서의 경우에도 1초당 샘플 10개의 속도는 이용할 수 없습니다.

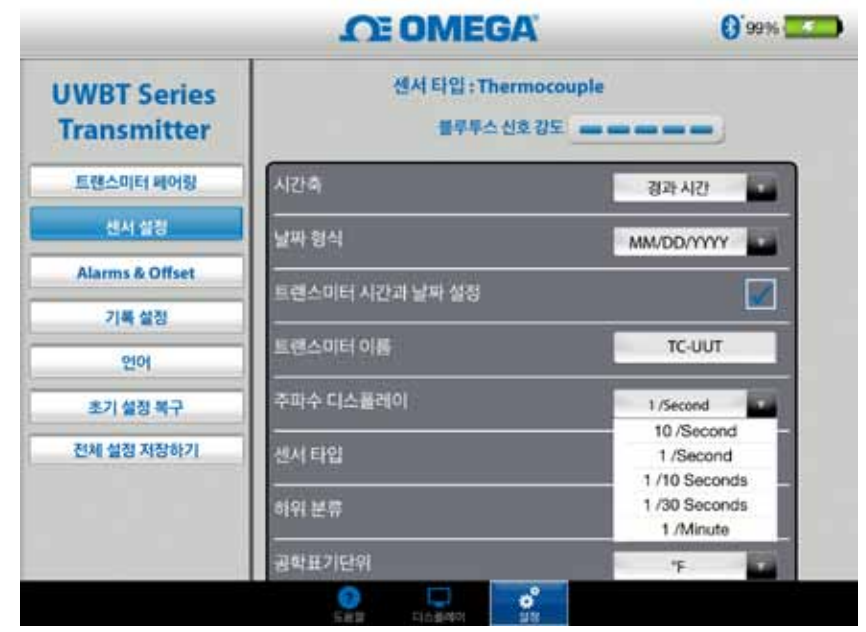

그림 4-32. 표시 속도 옵션

## 장치 날짜 및 시간 설정

UWBT 송신기는 스마트 장치에 맞게 선택된 시간 및 날짜 설정을 선택할 수 있습니다. 송신기에서 날짜/시간을 변경하려면 먼저 스마트 장치에서 날짜/시간을 변경해야 합니다.

- 1. "태블릿 설정> 일반 설정>"으로 이동하십시오.
- 2. 국가 및 시간에 따라서 날짜 및 시간을 설정하십시오.
- 3. "UWBT 소프트웨어 앱>"으로 이동하십시오.
- 4. 장치 설정 날짜/시간 상자를 설정하고 "모든 설정을 저장"하십시오.
- 5. 검사하십시오 "모든 조정"를 제외하고 "놓는다 전송기 날짜와 시간" 상자를 및
- 6. 돌아가십시오. "조정 메뉴에", 클릭하거든 "모든 조정"를 제외하고

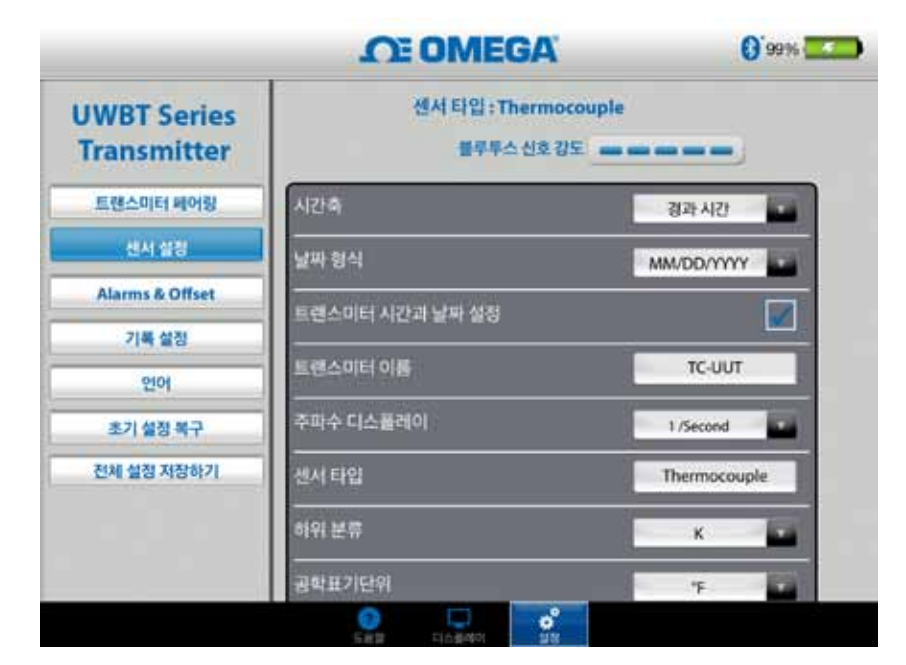

그림 4-33. 장치 날짜 및 시간 설정

## 블루투스 신호

블루투스 신호 강도는 센서 설정 화면에서 볼 수 있습니다. 상세 정보에 대해서는 "UWBT 앱에 연결하기" 항을 참고 바랍니다.

> 센서 설정 화면에 Bluetooth 신호 강도가 표시되기 까지 최대 30초 정도 걸릴 수 있습니다.

참고:

## 송신기 이름

UWBT 블루투스 송신기는 기본적으로 공장에서 센서 이름이 설정되어 출하됩니다. 아래에 보이는 필드에 새 이름을 입력하여 자신이 사용하고자 하는 센서 이름으로 변경할 수 있습니다. 또한 앱에서 "모든 설정 저장" 버튼을 클릭하여 송신기에 새로운 이름을 저장해야 합니다. 새로운 센서 이름을 설정하고 난 후에는 센서 이름에 대한 설정이 송신기 핸들에 내부적으로 저장됩니다. 새로운 이름을 반영하기 위해서는 송신기와의 페어링을 해제한 후 다시 페어링해야 합니다. 그렇지만 태블릿 또는 송신기의 전원을 끌 필요는 없습니다.

송신기의 이름을 재설정 한 후에 다음 단계에 따라 이름을 재설정한 송신기와 다시 페어링합니다:

- 1. 항목에서 UWBT 송신기의 페어링을 해제합니다.
- 2. 스마트 기기에서 '설정' 메뉴의 블루투스 항목으로 이동합니다.
- 3. 송신기의 재설정 전 이름을 선택하고 '블루투스 저장 안함'을 선택합니다.
- 4. 연결을 위하여 새로 설정한 송신기의 이름을 선택합니다.
- 5. UWBT 앱으로 돌아가 표준 페어링 프로세스를 실행합니다.

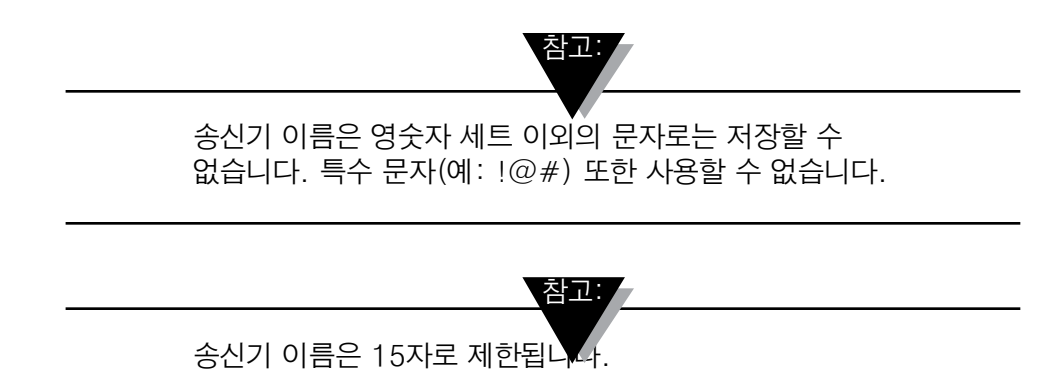

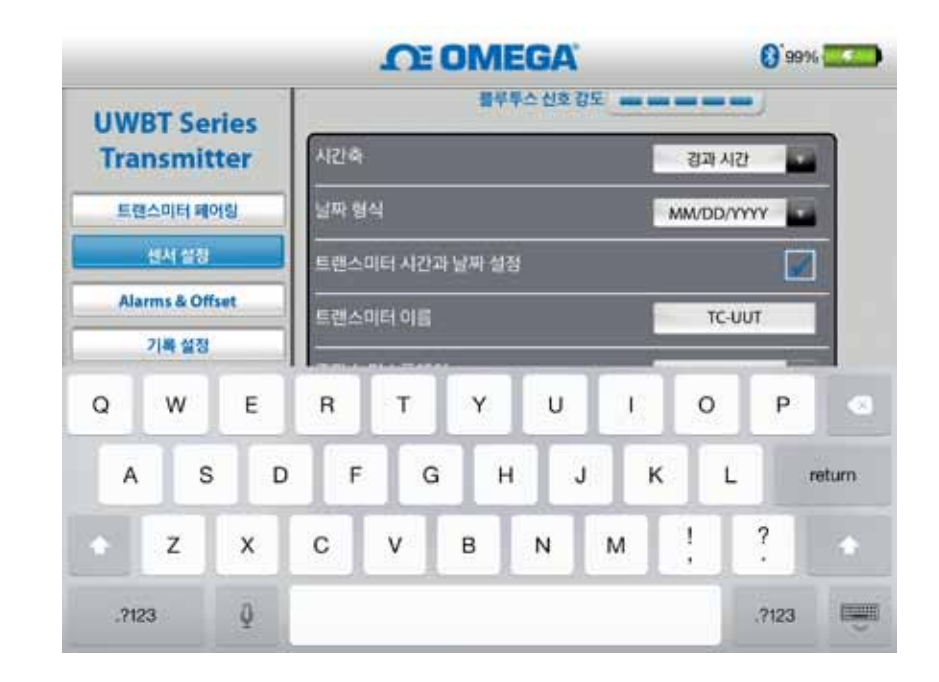

그림 4-34. 송신기 이름 변경

## 써모커플 센서 종류

사용자가 접속되어 있는 송신기에 따라서 센서에 대한 설정을 '송신기 설정' 화면에서 이용할 수 있습니다. 아래는 각 센서 종류별로 사용자에 맞추어 설정할 수 있는 사항입니다. 예: T/C 센서의 경우에는 9가지의 센서 종류가 있습니다. 즉, J, K, E, T, R, S, N, C, B 등의 종류가 있습니다. "유형" 드롭다운 메뉴에서 선호하는 써모커플 종류를 선택할 수 있습니다

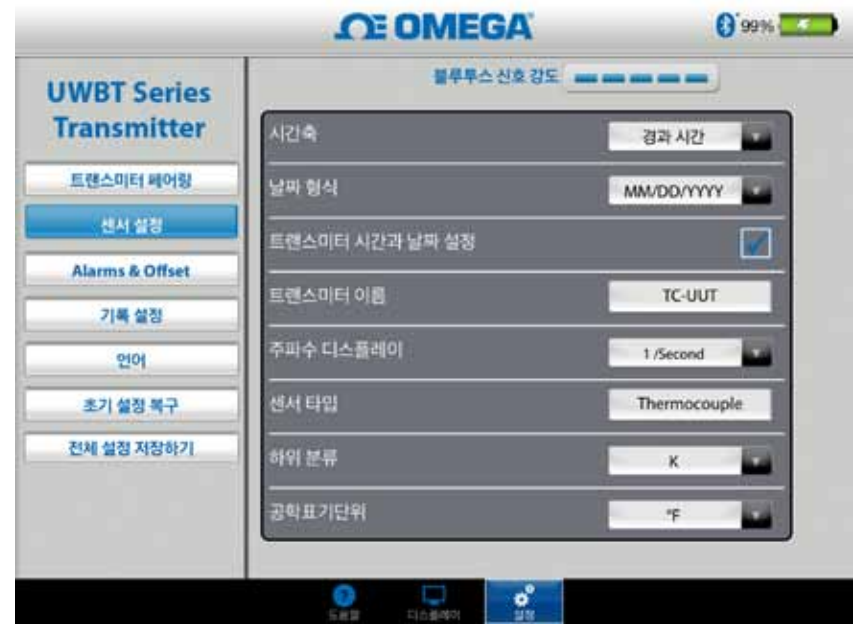

그림 4-35. 써모커플 센서의 종류 및 유형 보기

## RTD 설정

RTD는 2가지 종류 PT100(100 Ohms)과 PT1000(1000 Ohms) 중에서 선택할 수 있습니다.

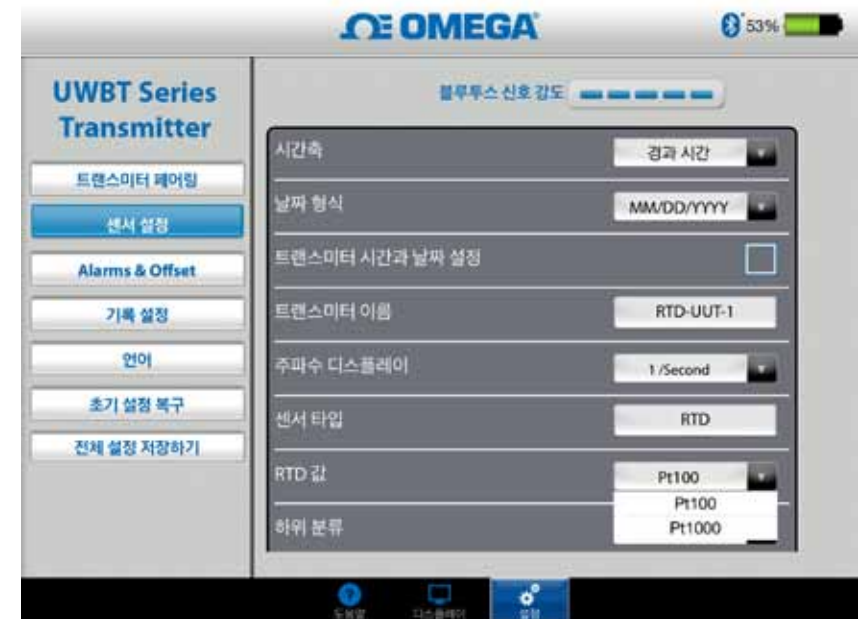

그림 4-36. RTD 값 선택

유형: 드롭다운 메뉴에서 RTD 센서에 대하여 선택할 수 있는 종류는 2가지가 있습니다. 즉, 미국 또는 유럽 중에서 선택할 수 있습니다.

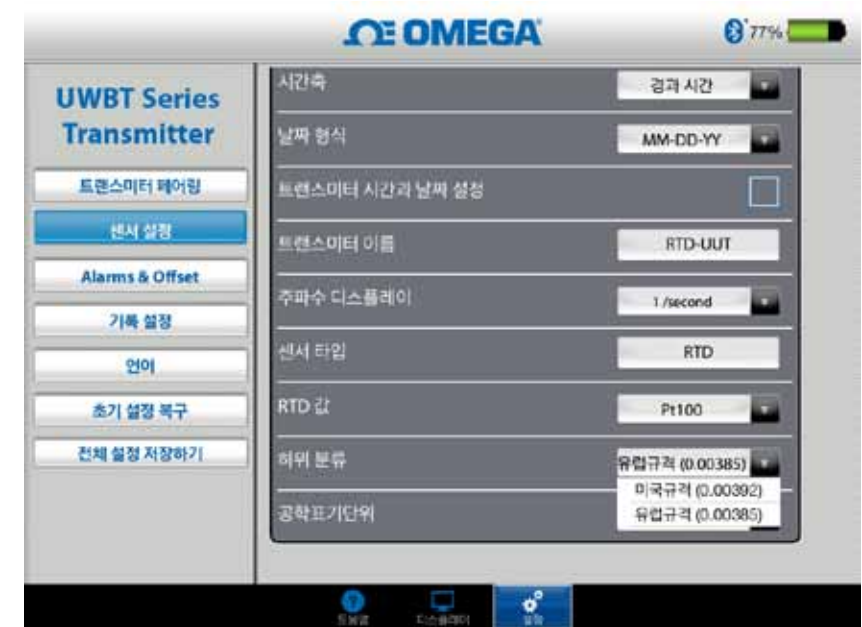

그림 4-37. RTD 유형 선택

## PH 고정 용액 온도

용액 고정 온도 탭에 온도 정보를 입력함으로써 용액 고정 온도를 선택할 수 있습니다. PH 센서에 내장형 RTD 온도 센서가 없는 경우에는 이러한 방법으로 용액 온도를 선택하여 사용할 수 있습니다. RTD 센서가 있는 pH 센서의 경우에는 고정 온도 옵션을 선택할 필요가 없습니다. pH 센서의 RTD 부분을 간단하게 UWBT에 연결하면 송신기는 용액의 온도를 측정한 다음, 측정된 온도에 대하여 pH 값을 보상합니다

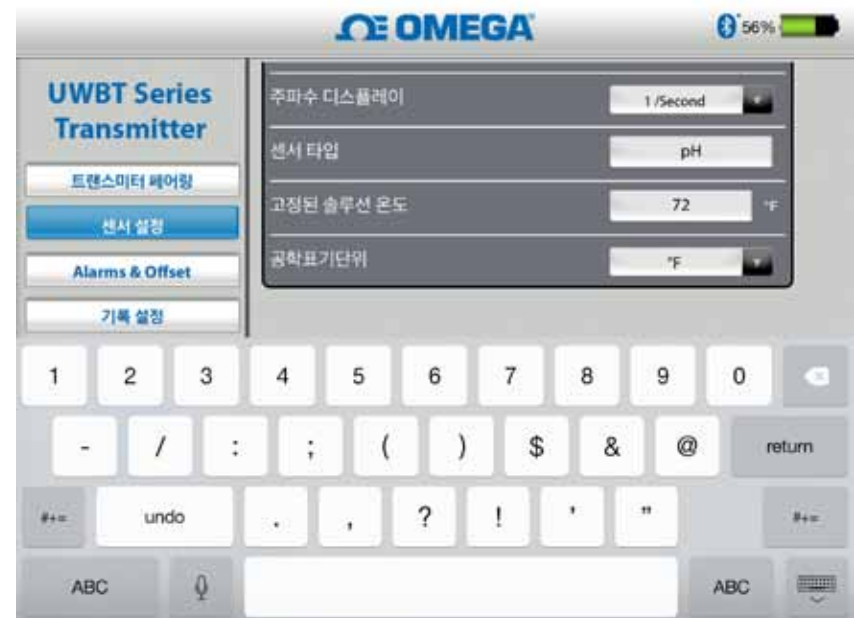

그림 4-38. 용액의 고정 온도 설정

## 단위

UWBT 블루투스 송신기가 제공할 수 있는 온도 단위는 4가지(화씨, 섭씨, 랭킨 및 캘빈)가 있습니다. 드롭다운 메뉴에서 ˚F, ˚C, ˚R 및 K 중에서 선택할 수 있습니다.

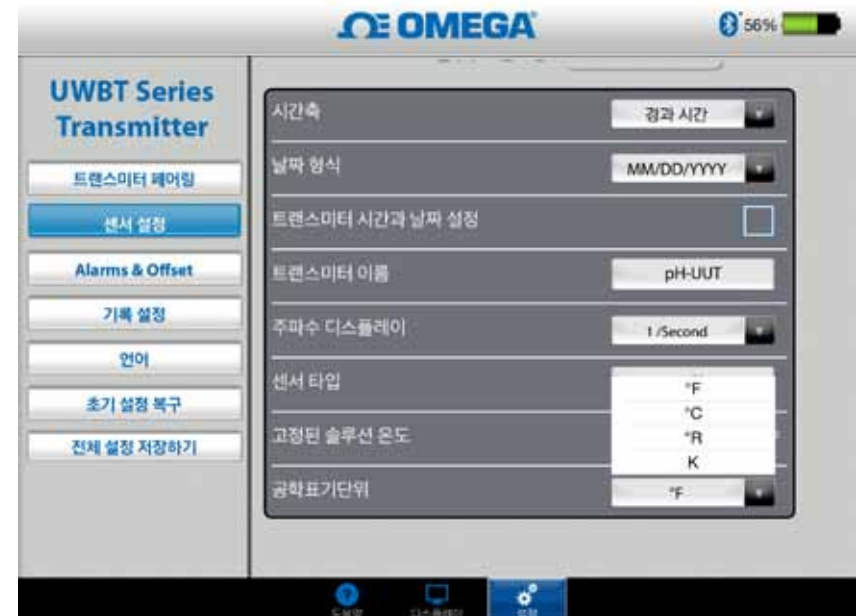

그림 4-39. 온도 단위 설정

## 4.4.4 알람 & 오프셋

경보 및 오프셋 설정을 이용하면 실시간 데이터에 대한 경보 켜기 및 끄기, 상한 경보, 하한 경보, 불감대 등을 설정할 수 있습니다.

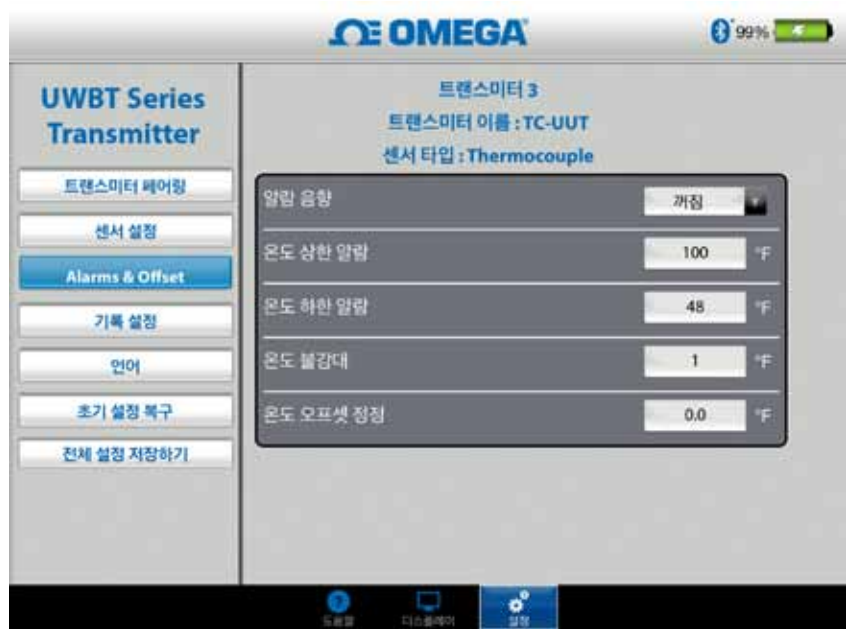

그림 4-40. 경보 상태 보기

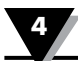

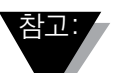

## UWBT-PH 장치에 연결된 RTD 온도 센서가 없다면 온도 경보는 비활성화됩니다.

### PH에 대한 경보 설정

실시간 데이터 그래프에서 자신이 선호하는 경보 상태에 따라서 pH 또는 온도에 대한 버튼을 바꿀 수 있습니다.

#### RH에 대한 경보 설정

실시간 데이터 그래프에서 자신이 선호하는 경보 상태에 따라서 RH 또는 온도에 대한 버튼을 바꿀 수 있습니다.

### 경보음

경보 발신음에는 5가지 종류가 있습니다. 경보음을 선택하기 위하여 메뉴를 드롭다운 하고 나면 2초 동안 샘플 경보 발신음이 재생됩니다.

참고: /

알람 음이 활성화되면, 알람 설정 조건에 도달 한 후 사이렌이 5 초동안 울릴 것 입니다. 5초 후, 소리가 중지되지만 알람 설정 조건에 계속 있는 한 판독 값은 지정된 색상(저 판독 값에 대한 알람의 경우 파란색, 고 판독 값에 대한 알람의 경우 빨간색)으로 유지됩 니다.

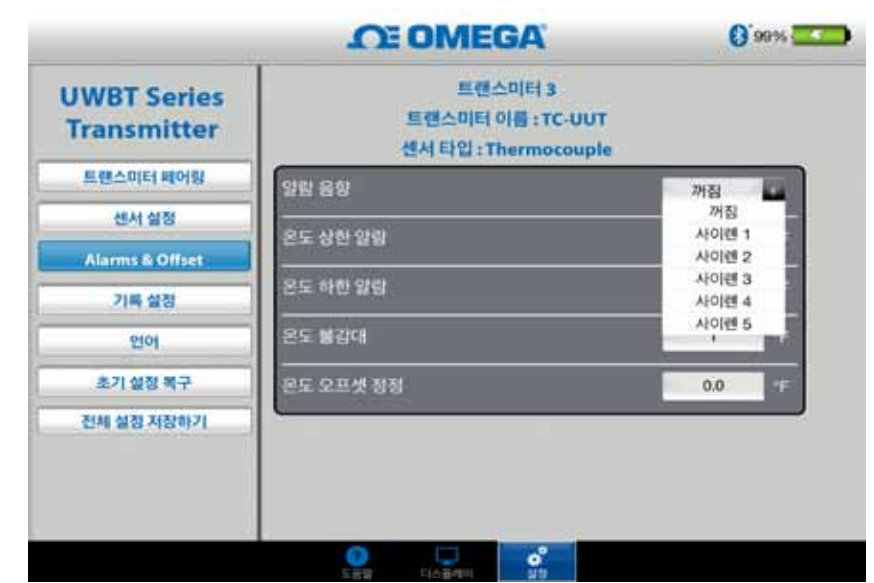

그림 4-41. 경보음 옵션

## 상한 온도 경보 값

커스텀 키보드 입력을 이용하여 이 경보값을 특정 센서의 최고값으로 설정할 수 있습니다. 예를 들면, K형 써모커플의 경우에는 최대 2300˚F까지 설정할 수 있습니다.

센서의 한계값을 초과하는 경보값을 입력하는 경우 UWBT 앱은 자동으로 상한 경보값을 센서에 대한 최고 가능 값에 저장합니다.

## 하한 온도 경보값

커스텀 키보드 입력을 이용하여 이 경보값을 특정 센서의 최저값으로 설정할 수 있습니다. 예를 들면, K형 써모커플의 경우에는 최대 -148˚F까지 설정할 수 있습니다.

센서의 한계값을 초과하는 경보값을 입력하는 경우 UWBT 앱은 자동으로 하한 경보값을 센서에 대한 최저 가능 값에 저장합니다.

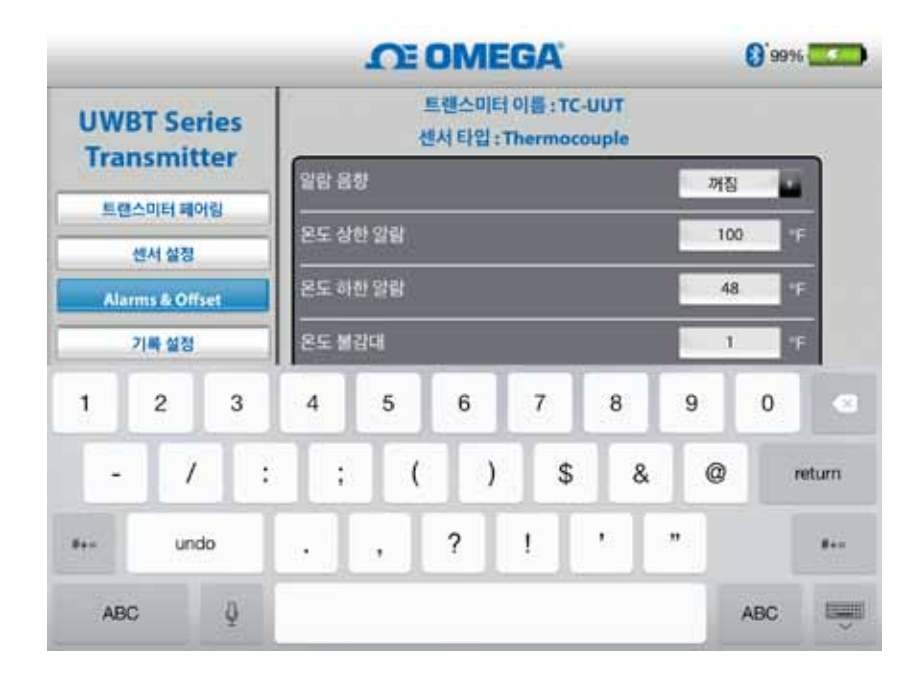

그림 4-42. 키보드에 의한 온도값 입력

#### 온도 불감대

불감대란 경보 상태가 변하지 않고도 센서 판독값이 변할 수 있는 범위를 말합니다. 일단 센서가 상한 또는 하한 경보 상태에 도달한 후에는 판독값이 "상한 경보 값 - 불감대 값" 또는 "하한 경보 값+ 불감대 값" 중 하나의 값에 도달할 때까지 경보는 활성된 상태로 남아 있습니다. 2가지 예는 다음과 같습니다:

- 1. 상한 경보 상태 온도 불감대를 10˚F로 설정하고 상한 경보 값을 250˚F로 설정하면 장치는 온도 측정값이 250˚F 이상이 될 때 상한 경보 상태에 있게 됩니다 (2초마다 빨간색 LED가 2번씩 깜박거립니다). 장치는 온도 측정값이 240˚F( 상한 경보 값 - 불감대 값" 즉, 250 ˚F - 10 ˚F) 이하가 될 때까지 경보 상태로 남아있게 됩니다.
- 2. 하한 경보 상태 pH 불감대를 10˚F로 설정하고 하한 경보 값을 50˚F로 설정하면 온도 측정값이 50˚F 이하가 될 때 장치는 하한 경보 상태에 있게 됩니다 (2초마다 빨간색 LED가 2번씩 깜박거립니다). 장치는 온도 측정값이 60˚F( 하한 경보 값 + 불감대 값" 즉, 50 ˚F + 10 ˚F) 이상이 될 때까지 경보 상태로 남아있게 됩니다.

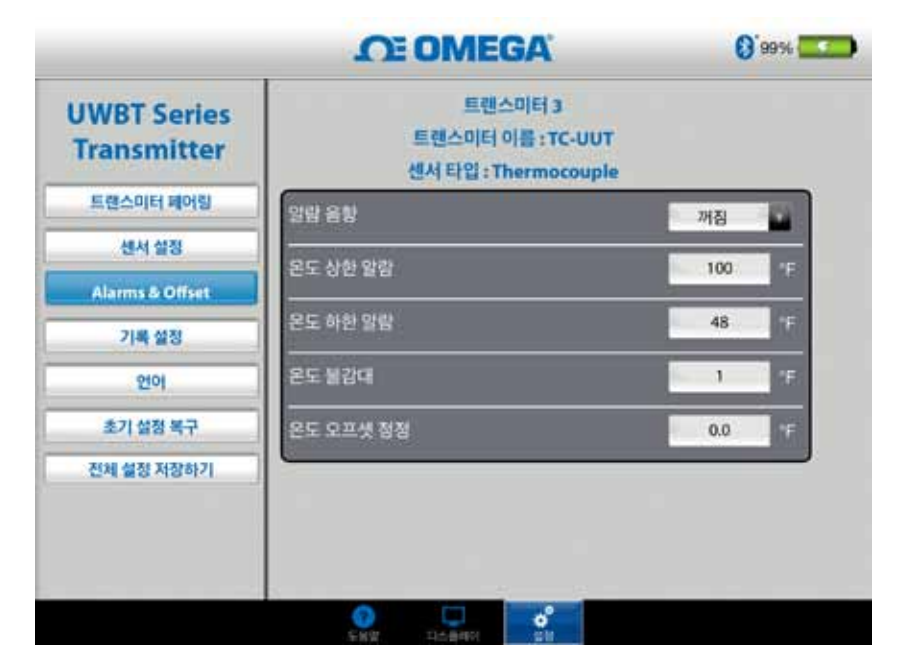

그림 4-43. 온도 불감대가 1◦인 경우

#### pH 상한 경보

pH 장치에 대한 경보 값을 최고 측정 가능 값으로 설정할 수 있습니다. 예를 들면 pH 상한 경보에 대하여 설정할 수 있는 최고 값은 14 pH입니다.

### pH 하한 경보

장치에 대한 경보 값을 최저 측정 가능 값으로 설정할 수 있습니다. 예를 들면 pH 하한 경보에 대하여 설정할 수 있는 최저 값은 0 pH입니다.

### pH 불감대

pH 불감대 값은 항상 양수(+)입니다. 아래는 pH 송신기에 대한 불감대 설정의 예입니다.

- 1. 상한 경보 상태 pH 불감대를 2로 설정하고 상한 경보 값을 10 pH로 설정하면 pH 측정값이 10pH 이상이 될 때 장치는 상한 경보 상태에 있게 됩니다(2초마다 빨간색 LED가 2번씩 깜박거립니다). 장치는 pH 측정값이 8pH("상한 경보 값 - 불감대 값") 이하가 될 때까지 경보 상태를 유지합니다.
- 2. 하한 경보 상태 pH 불감대를 2로 설정하고 하한 경보 값을 7 pH로 설정하면 pH 측정값이 7pH 이하가 될 때 장치는 하한 경보 상태에 있게 됩니다(2초마다 빨간색 LED가 2번씩 깜박거립니다). 장치는 pH 측정값이 9pH("하한 경보 값 + 불감대 값") 이상이 될 때까지 경보 상태를 유지합니다.

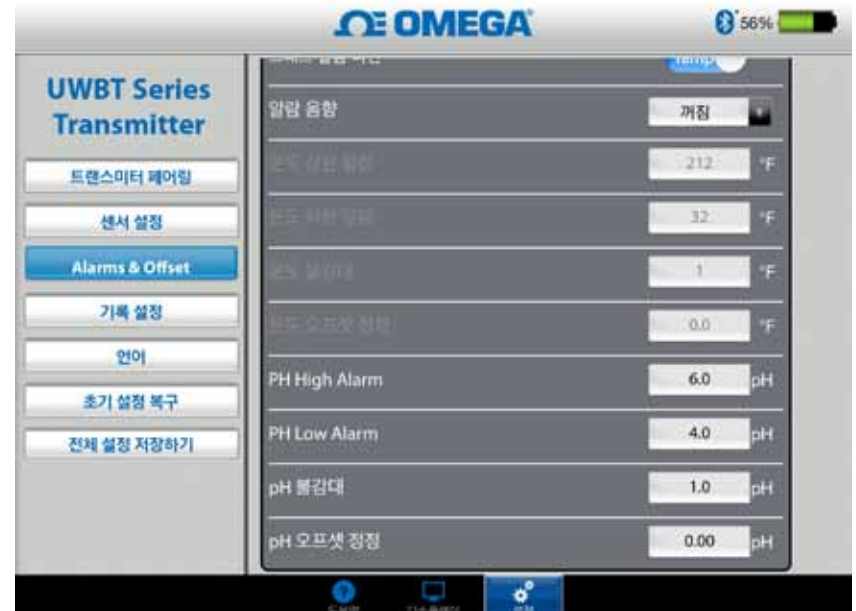

그림 4-44. pH 불감대가 1인 경우

### RH 상한 경보

커스텀 키보드 입력을 이용하여 경보값을 최고 측정 가능한 RH %로 설정할 수 있습니다. 예를 들면 RH 상한 경보에 대해서는 최대 98%까지만 설정할 수 있습니다.

#### RH 하한 경보

커스텀 키보드 입력을 이용하여 경보값을 최저 측정 가능한 RH %로 설정할 수 있습니다. 예를 들면 RH 하한 경보에 대해서는 최대 2%까지만 설정할 수 있습니다.

### RH 불감대

RH 불감대 값은 항상 양수(+)이어야 합니다. RH 불감대는 RH에 대한 상한 및 하한 경보 히스테리시스를 만드는 데 유용합니다. 아래는 RH/온도 송신기에 대한 불감대 설정의 예입니다.

- 1. 상한 경보 상태 RH 불감대를 5%로 설정하고 상한 경보 값을 90%로 설정하면 RH 측정값이 90% 이상이 될 때 장치는 상한 경보 상태에 있게 됩니다(2초마다 빨간색 LED가 2번씩 깜박거립니다). 장치는 RH 측정값이 85%("상한 경보 값 − 불감대 값") 이하가 될 때까지 경보 상태를 유지합니다.
- 2. 하한 경보 상태 RH 불감대를 5%로 설정하고 하한 경보 값을 20%로 설정하면 RH 측정값이 20% 이하가 될 때 장치는 하한 경보 상태에 있게 됩니다(2초마다 빨간색 LED가 2번씩 깜박거립니다). 장치는 RH 측정값이 25%("하한 경보 값 + 불감대 값") 이상이 될 때까지 경보 상태를 유지합니다.

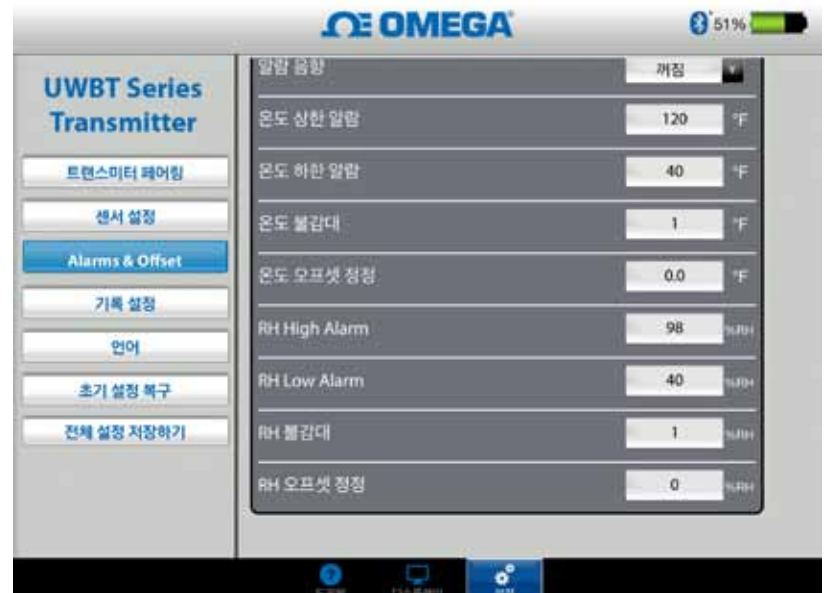

그림 4-45. RH 불감대가 1% RH인 경우

## 오프셋 보정

센서 입력 데이터를 읽기 위한 오프셋 값을 설정할 수 있습니다. 그 값은 양수이거나 음수일 수 있습니다.

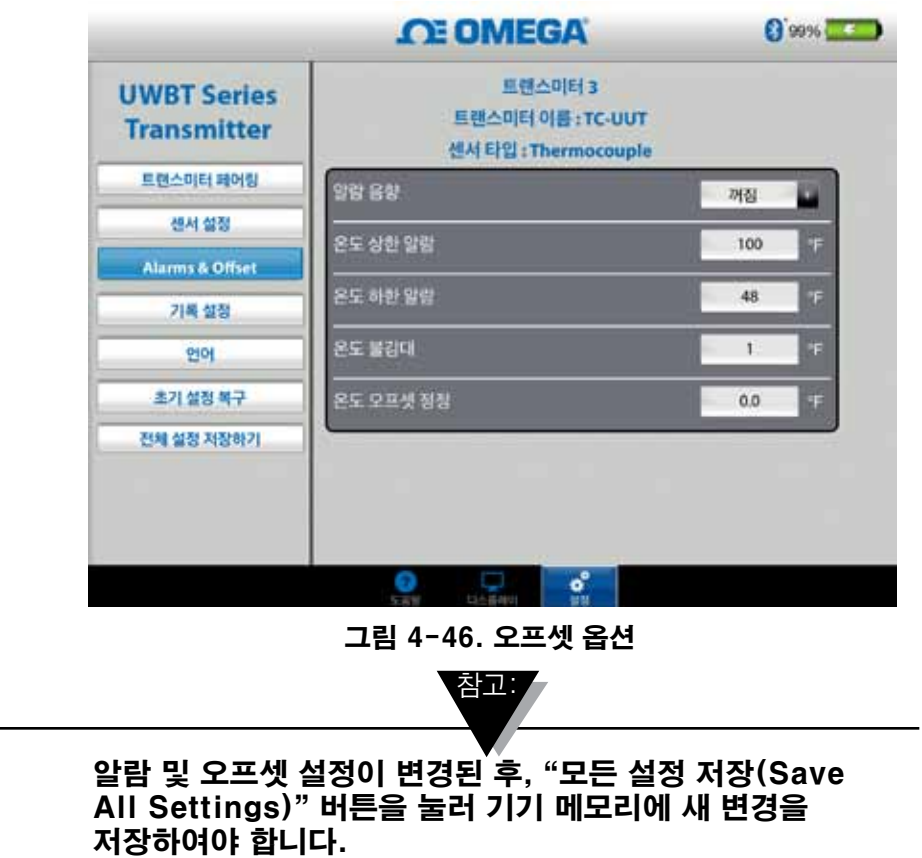

### 4.4.5언어

UWBT 앱은 9개 언어 즉. 영어, 중국어, 한국어, 일본어, 포르투갈어, 독일어, 프랑스어, 이태리어, 스페인어 등으로 이용 가능합니다. 영어는 앱에 선택 되어 있는 기본 언어입니다.

하나의 언어에서 다른 언어로 쉽게 전환할 수 있습니다. 새로운 언어를 선택하고 나면 응용 프로그램은 선택한 언어가 실행될 수 있도록 앱을 닫으라는 메시지를 표시합니다. 앱을 닫은 후에는 UWBT 앱을 재시작하고 센서를 리페어링해야 합니다. 언어 변경이 실행되고 난 후에는 새로운 설정이 송신기 내부에 저장됩니다.

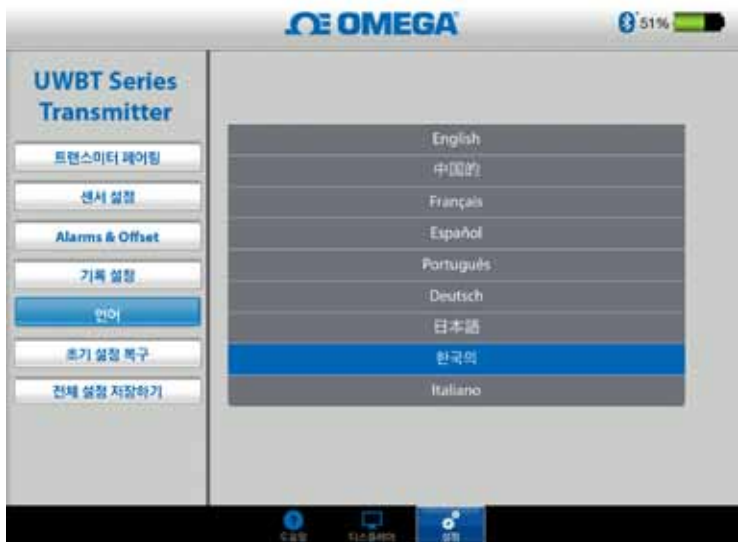

그림 4-47. 언어 옵션

## 그림 4-47. 언어 옵션

디폴트 복구' 옵션을 선택하면 UWBT 송신기에서 공장 기본 설정 상태로 되돌아갈 수 있습니다. 아래는 공장 기본 설정에 대한 표입니다.

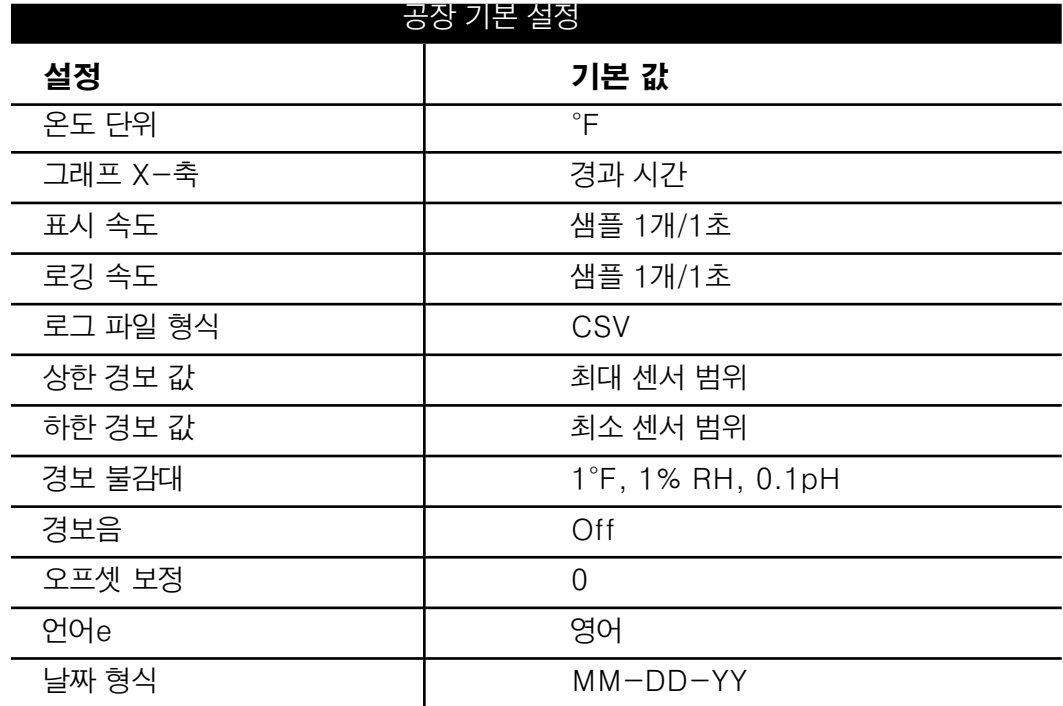

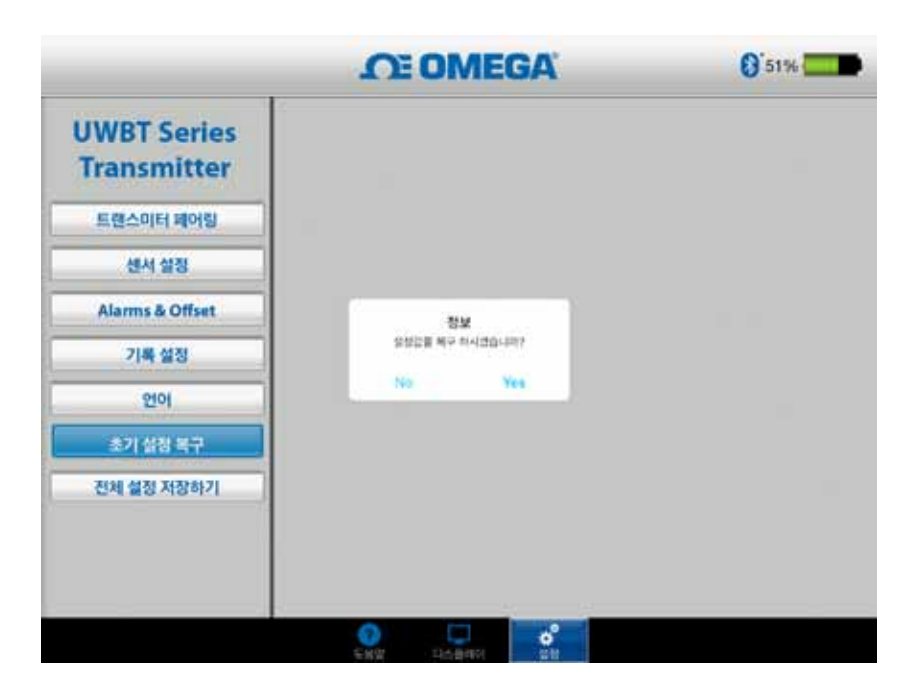

그림 4-48. 기본 설정 복구

## 4.4.7 모든 설정 저장

설정(센서, 로깅 등)을 변경할 때마다 변경된 설정값이 유지 되려면 새로운 모든 설정을 송신기뿐만 아니라 태블릿 내부에 저장해야 합니다.

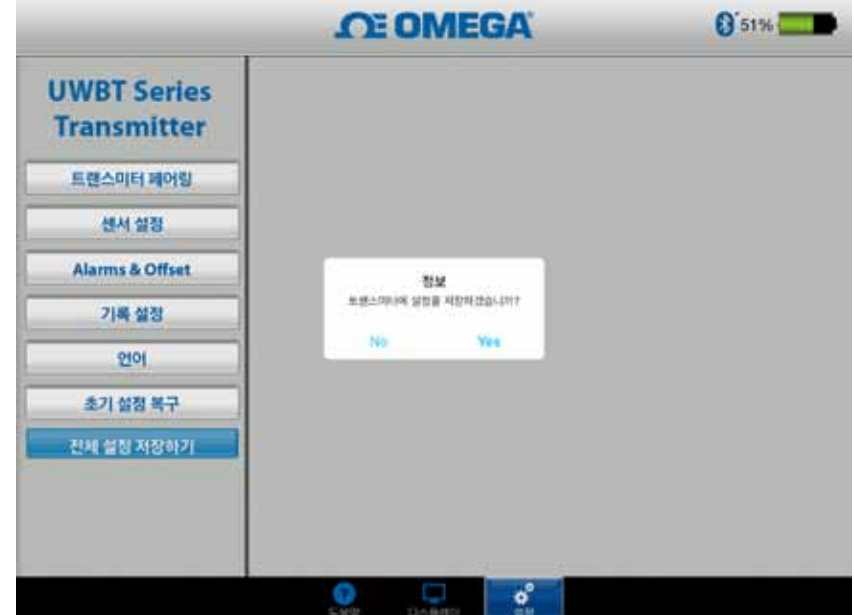

그림 4-49. 모든 설정 저장

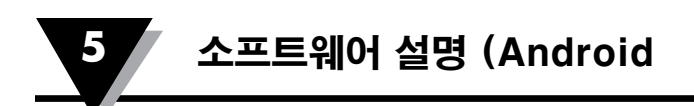

# 제 5 장 – 소프트웨어 설명 (Android)

## 5.1 페어링

## 초기 페어링 설명

UWBT 송신기와 통신을 시작하기 위해선, 스마트 기기를 Bluetooth 무선을 통해 페어링 을 할 필요가 있습니다.

참고:

Android 기기는 UWBT 앱 내에서의 페어링만을 필요로 합니다.

동일한 이름의 여러 송신기가 검색될 경우, 스마트 기기는 UWBT 송신기와 페어링을 할 수 없습니다. 예를 들면, " 화학 실험실"이라는 명칭의 두 송신기가 켜져 있을 경우, 스마트 기기는 두 송신기 중, 하나와 페어링을 할 수 없습니다. 제대로 페어링하기 위해서는 하나의 송신기 이름을 변경하여야 합니다.

## UWBT 앱 내에서 페어링:

- 1. UWBT 송신기가 켜져 있는지 확인하십시오.
- 2. UWBT 앱을 여십시오.
- 3. UWBT 앱에서 '송신기 페어링(Transmitter Pairing)' 설정으로 이동하십시오.
- 4. 송신기의 '페어링' 버튼을 2초 동안 누르고 있으면 센서가 디스커버리 모드로 작동합니다.
- 5. 위에 "발견한다 전송기" 단추를 누르십시오

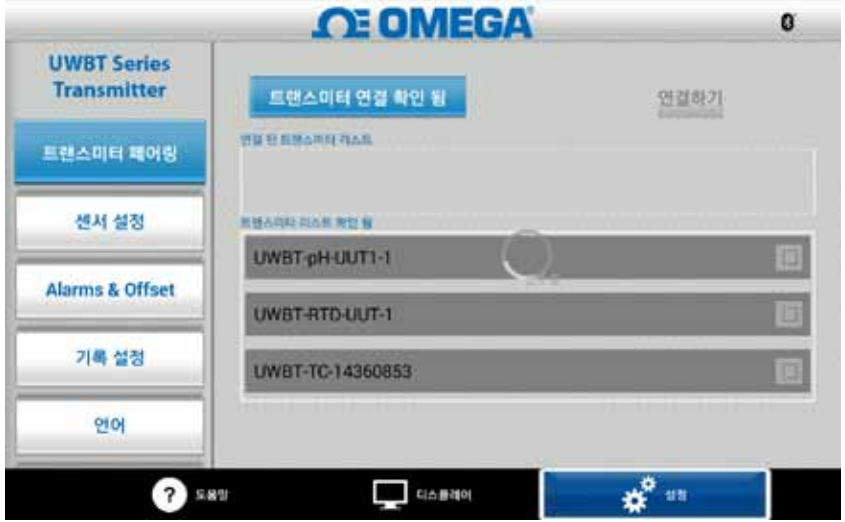

그림 5-1. 장치를 발견한 대로 UWBT App

6. '검색된 장치(Discovered Devices)' 목록에서 연결하고자 하는 송신기를 선택하십시오.

- 7. '페어링' 버튼을 클릭하십시오.
- 8. 스마트 장치가 송신기와 페어링할 것인지를 묻는 메시지를 표시합니다. '예'를 클릭하십시오.
	- (이 메시지는 송신기와 처음 페어링할 때만 표시됩니다.)

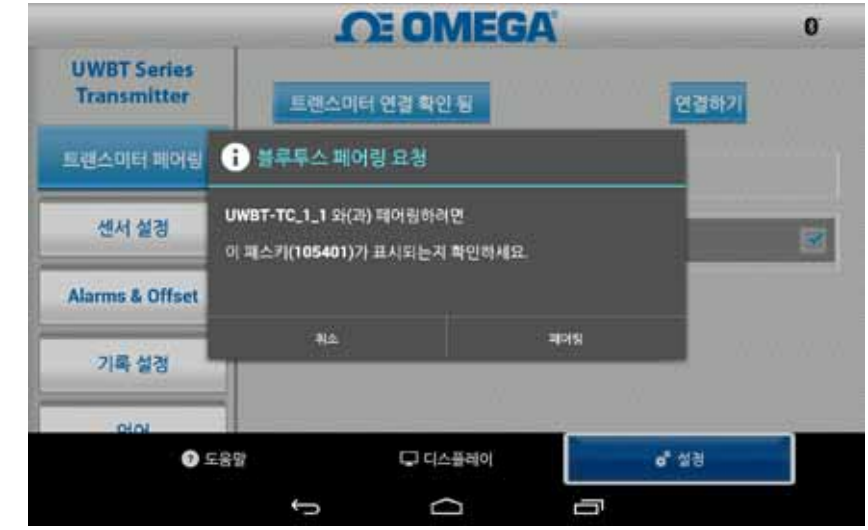

그림 5-2. 요구 스크린을 한 쌍이 되는 Bluetooth 무선

9. 데이터를 표시하고 기록할 준비가 되었습니다! 참고:

> UWBT 앱과 송신기가 페어링 되었다고 송신이 활성화 된 것은 아닙니다. Bluetooth 송신이 활성화 되려면 " 디스플레이(Display)/설정(Settings)" 화면, 또는 로깅 데이터를 띄워야 합니다. 그렇지 않으면, 송신기는 2분 후에 페어링이 해제됩니다.

### 5.1.2 "검색 된 송신기(Discovered Transmitters)" 목록에 송신기가 없을 때의 페어링

UWBT 송신기가 "검색 된 송신기(Discovered Transmitter)" 목록에 표시되지 않는 경우, 아래 지침을 따르세요

- 1. UWBT 송신기가 켜져 있는지 확인합니다.
- 2. UWBT 앱에서, "송신기 페어링(Transmitter Pairing)" 설정으로 이동하세요.
- 3. 송신기의 "페어(Pair)" 버튼을 2초동안 누릅니다 이는 센서를 검색 모드로 만들 것 입 니다.
- 4. 송신기 검색(Discover Transmitter)" 버튼을 클릭합니다.
- 5. 송신기가 이제 "검색 된 송신기(Discovered Transmitter)" 목록에 표시되어 있을 것입니다.
- 6. "검색 된 송신기(Discovered Transmitter)" 목록에서, 페어링 하고자 하는 송신기를 선택 합니다.
- 7. 페어(Pair)" 버튼을 클릭합니다.
- 8. 이제 데이터를 표시하고 로깅 할 준비가 되어있습니다!

## 5.1.3 하나의 스마트 기기와 여러 송신기를 페어링

UWBT Android 앱을 최대 4개의 서로 다른 송신기와 페어링 할 수 있습니다. 첫 번쨰 송신기와 페어링을 한 후, 사용하고자 하는 각 각의 새로운 송신기에 대해 이전 단계를 반복합니다.

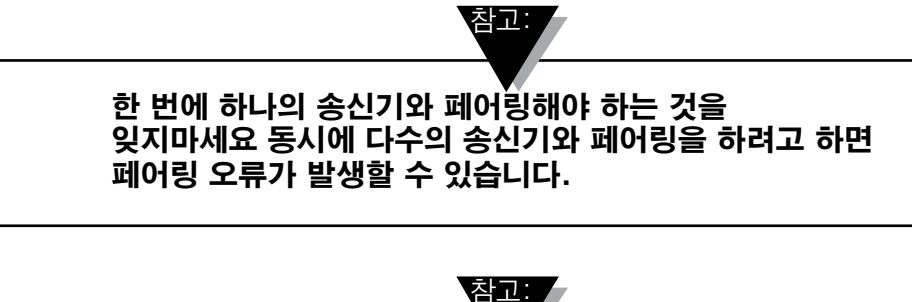

동일한 송신기로 다수의 스마트 폰 또는 태블릿과 페어링을 할 수 없습니다. 다른 스마트 기기에 송신기의 정보를 확인 하려면, UWBT 앱으로부터 송신기 페어링을 해제하여야 합니다.

## 5.1.4 스마트 기기로부터 송신기 페어링 해제

송신기 페어링을 해제하려면 다음 설명을 따르세요:

- 1. UWBT 앱에서, "송신기 페어링(Transmitter Pairing)" 설정으로 이동하세요.
- 2. 페어링된 송신기(Paired Transmitter") 목록에서 송신기를 선택하세요.
- 3. 페어링 해제(Unpair)" 버튼을 클릭하세요.
- 4. "페어링 해제를 하시겠습니까? (Are you sure you want to unpair?)" 메시지가 뜰 것입니다 – "예(Yes)"를 클릭하세요.
- 5. 이제 슬라이드 스위치를 사용해 기기를 끌 수 있고 다른 태블릿/스마트 폰과 페어링을 할 수 있습니다.

### 5.1.5 연결 끊김 – 시간 초과

송신기 배터리 수명을 절약하기 위해서, UWBT는 2분 연결 시간 초과로 설계되어 있습니다 이는 송신기가 켜져 있지만 스마트 기기와 2분 이상 통신을 하지 않을 경우 (페어링 되지 않음), 검색 모드로 이동하는 것을 의미합니다.이런 경우, 이 장의 시작 부분에서 설명된 대로 기기를 다시 페어링 해야 합니다.

### 5.1.6 송신기 Bluetooth 무선 RF 범위

UWBT 송신기는 또한 권장된 Bluetooth 무선 RF 범위 밖으로 태블릿을 가지고 갈 경우 페어링이 해제됩니다. 이 범위는 송신기와 스마트 기기 사이에 벽과 같은 장애물 이 존재하는 경우 더 짧습니다. 송신기의 연결이 해제된 경우, 이 장의 시작 부분에서 설명된 대로 스마트 장치에 페어링을 다시 해야합니다.

설정 화면에서, Bluetooth 무선 신호 강도를 표시하는 막대 그림이 있습니다. 5개의 채워진 막대는 100%의 신호 강도를 의미 하며 4개의 막대는 80%의 신호 강도, 3개의 막대는 60%의 신호 강도 등을 나타냅니다. 이 그림을 사용해 RF 범위 안에 있는지의 여부를 확인할 수 있습니다.

Bluetooth 무선 신호 강도 표시기는 센서 설정 메뉴에서만 활성화 됩니다. 임의의 다른 화면에서는 볼 수 없습니다. 또한, 신호 강도는 스마트 기기에 로그 인이 되어 있을 때 표시되지 않습니다.

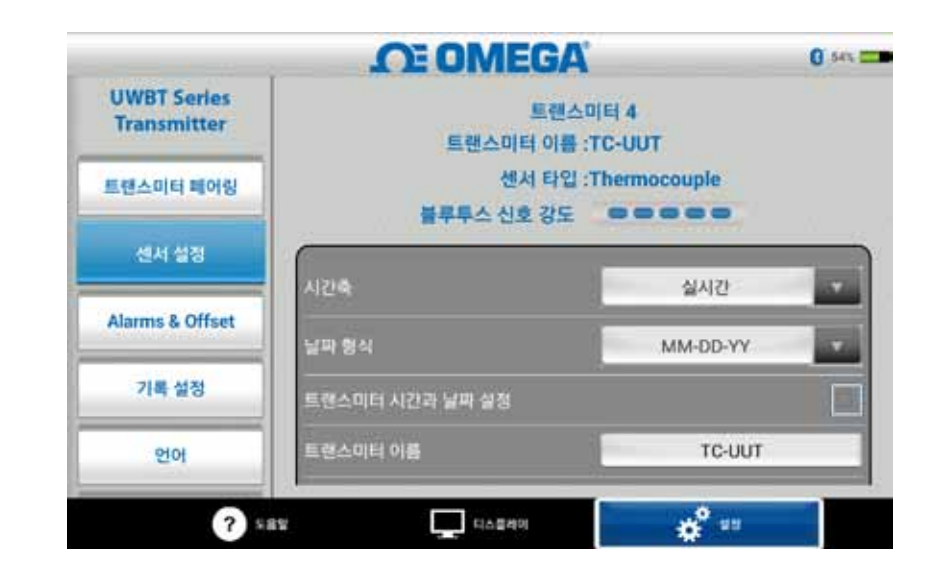

#### 그림 5-3. Bluetooth 무선 신호 강도

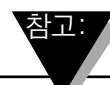

Bluetooth 무선 신호 강도 막대는 로컬 안테나 (예: WiFi, 4G)에 스마트 기기의 연결을 표시하지 않습니다. 신호 강도는 UWBT 앱 외부의 스마트 기기에서만 보여집니다.
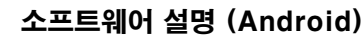

# 5.2 UWBT 디스플레이 설명

The transmitter sensor value is displayed in 3 different formats:

송신기 센서 값은 다음과 같은 3개의 각기 다른 형식으로 표시됩니다.

- •디지털 형식
- •그래프 형식
- •게이지 형식

#### 5.2.1 디지털 형식

디지털 형식에서는 판독값이 큰 숫자 형식으로 표시됩니다. 온도 및 상대 습도의 경우 판독값 분해능은 소수점 첫째짜리이며 pH의 경우 판독값 분해능은 소수점 둘째 짜리입니다.

RH 판독값의 경우 디지털 형식으로는 3개 값 즉, RH 값, 주위 온도, 이슬점 온도 등이 표시됩니다.

사용자의 값이 설정된 상한 경보값 이상인 경우 텍스트는 빨간색으로 표시 됩니다. 사용자의 값이 설정된 하한 경보값과 같거나 낮은 경우 텍스트는 파란색으로 표시됩니다. 경보음이 선택 되어 있는 경우 현재 값이 상한 경보값보다 높거나 하한 경보값보다 낮은 경우 경보음이 활성화됩니다.

사용자가 다중 UWBT 송신기에 접속되어 있다면 디지털 화면에서 보고자 하는 송신기를 직접 선택 할 수 있습니다. '송신기 1' 과 같이 표시된 버튼을 클릭하면 선택한 송신기의 데이터를 볼 수 있습니다.

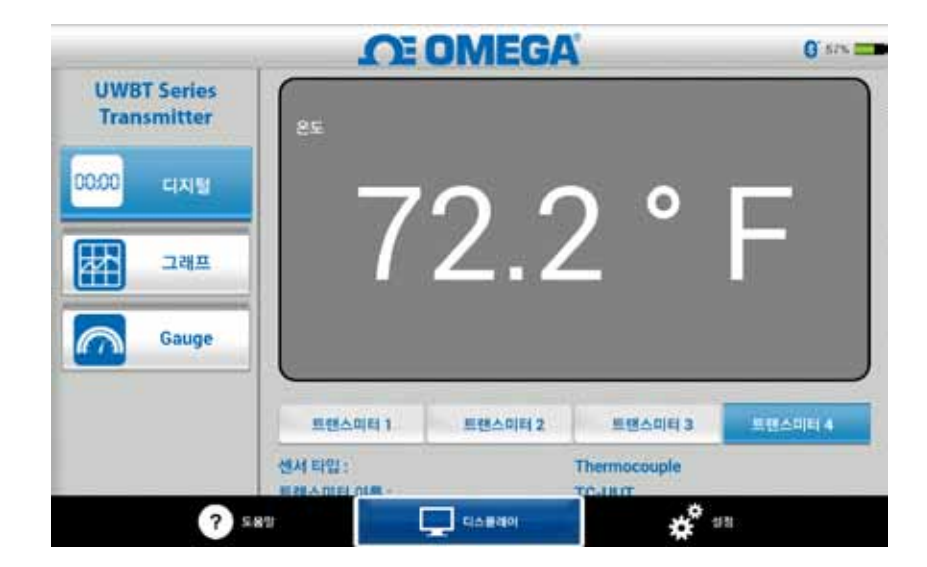

그림 5-4. 디지털 온도 디스플레이

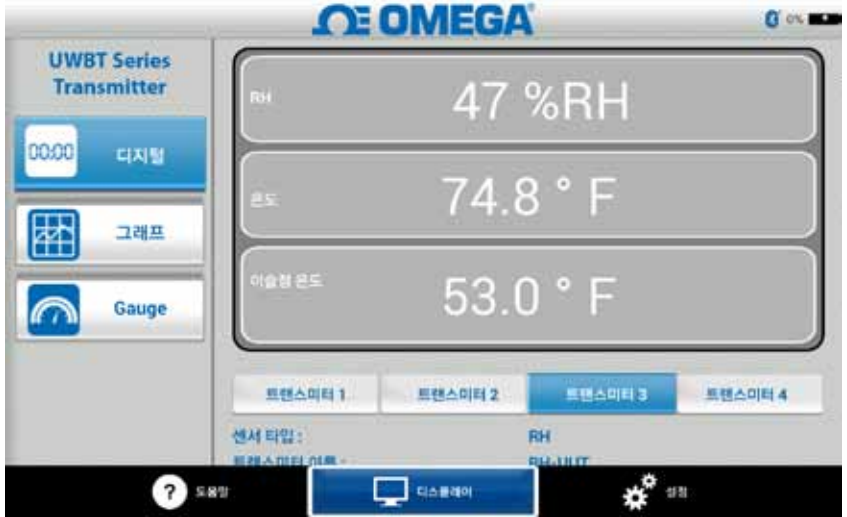

그림 5-5. 디지털 RH 디스플레이

#### 5.2.2 그래프 형식

송신기 데이터는 그래프 형식으로 표시될 수 있습니다. 선택할 수 있는 그래프 형식으로는 다음과 같이 3가지 종류가 있습니다.

- •실시간 그래프
- •재생 그래프
- •송신기 다운로드 그래프

## 실시간 송신기 데이터

실시간 그래프는 송신기에 의해 검출 된 그 순간의 데이터를 보여줍니다. 측정 값은 하얀색 선으로 표시됩니다. RH 그래프의 경우, 온도는 하얀색 선(좌측 Y-축)으로 표시되고 RH%는 녹색 선(우측 Y-축)으로 표시됩니다.

상한 경보값은 빨간색 선으로 표시됩니다. 하한 경보값은 파란색 선으로 표시됩니다. 경보음이 선택되어 있다면 현재 값이 상한 경보값 보다 높거나 하한 경보 값보다 낮은 경우 경보음이 활성화됩니다.

사용자가 다중 UWBT 송신기에 접속되어 있다면 디지털 화면에서 보고자 하는 송신기를 직접 선택 할수 있습니다. '송신기 1' 과 같이 표시된 버튼을 클릭하면 선택한 송신기의 데이터를 볼 수 있습니다.

실시간 그래프 화면의 하단에서 앱이 자동으로 Y축 눈금을 조정하거나 사용자가 직접 변수를 설정하도록 선택할 수 있습니다. 자동 눈금 조정을 선택하면 화면에서 항상 데이터 라인을 볼 수 있습니다.

Y-축 눈금 조정을 수동으로 설정하려면 'Y-축 자동 눈금 조정'이라고 표시되어 있는 상자의 체크를 해제하고 원하는 값을 입력하기만 하면 됩니다.

사용자는 이 화면에서 실시간 데이터를 직접 기록할 수 있습니다. 실시간 그래프 화면의 하단 중앙에서 '기록' 버튼을 터치하십시오. 그러면 데이터가 스마트폰/태블릿에 로깅됩니다.

로깅 동안 화면의 상단 좌측에는 현재 상태를 보여 주기 위하여 'REC'가 표시됩니다. UWBT 송신기에 직접 로깅하기 위한 방법에 대해서는 "앱 로깅" 항을 참고하십시오.

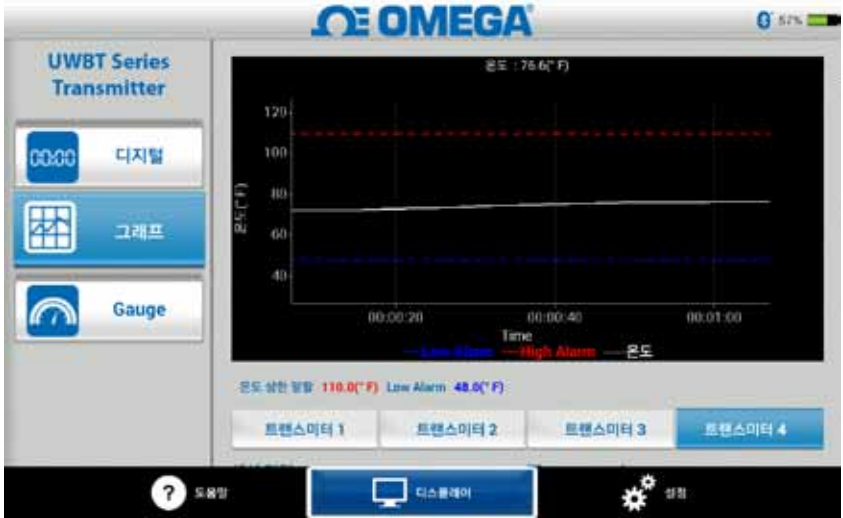

그림 5-6. 상한 및 하한 경보값이 설정된 실시간 온도 그래프

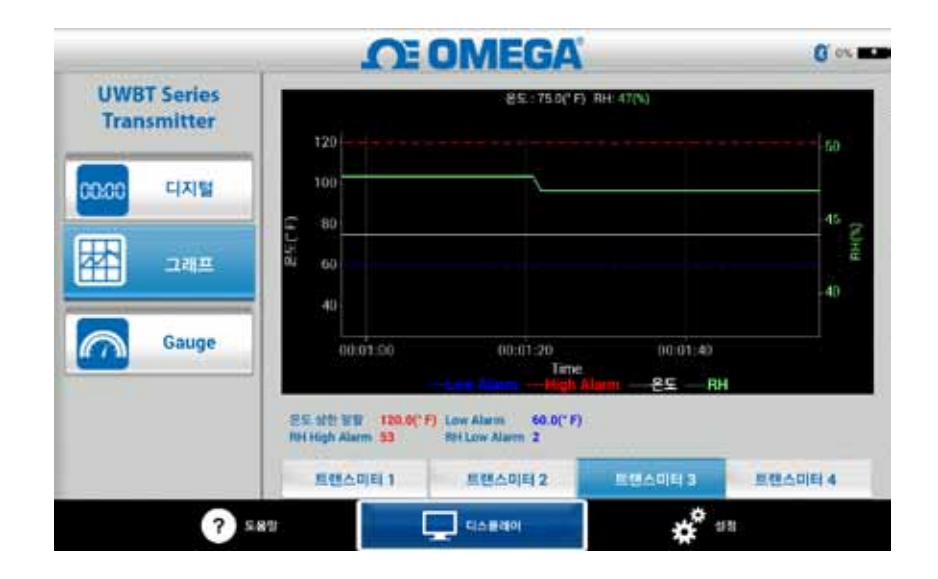

#### 그림 5-7. 상한 및 하한 경보값이 설정된 RH 온도 그래프

#### 재생 그래프

재생 그래프를 선택하면 스마트폰/태블릿 장치에 이미 저장 되어 있는 그래프 파일을 볼 수 있습니다. 이 그래프는 스마트폰/태블릿에 직접 로깅된 파일이거나 내부 로깅을 사용한 후 송신기로부터 다운로드 된 파일 일 수 있습니다.

'송신기 데이터 재생'을 선택한 후에는 보고 싶은 파일을 선택해야 합니다. 선택한 파일은 센서 이름 + 로깅 날짜 + 로깅 시작 시간의 파일 이름이 나옵니다.

재생 그래프를 선택하면 모든 데이터가 하나의 화면에 표시됩니다. 화면의 상단 우측 부분에 있는 돋보기 버튼을 누르면 그래프를 줌인하거나 다시 줌아웃할 수 있습니다. 그래프에서 손가락을 좌우 어느 곳으로나 드래그하면 시간대를 스크롤할 수 있습니다. 그래프 상에서 수직선은 십자선입니다. 자세한 데이터 포인트 정보를 찾기 위해 그래프 전체에 걸쳐서 십자선을 드래그할 수 있습니다.십자선에서 멈추었을 때 그래프의 상단에는 해당 지점에 대한 그래프 값 및 시간대가 표시됩니다.

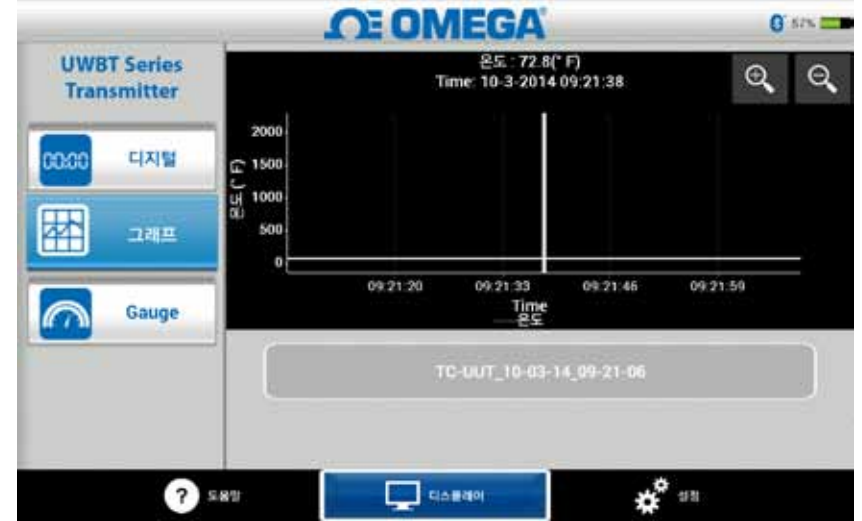

그림 5-8. 온도에 대한 센서 데이터 그래프 재생

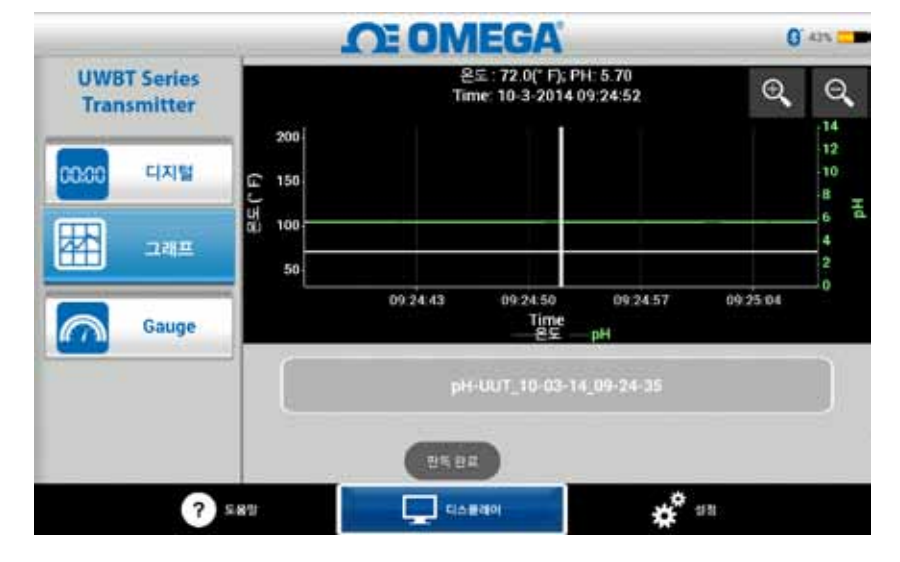

그림 5-9. pH에 대한 센서 데이터 그래프 재생

#### 송신기로부터 다운로드

UWBT 송신기에서 내부 로깅 설정을 사용하여 정보를 기록한 후에는 송신기에서 스마트 장치로 데이터를 다운로드 해야 합니다. 다운로드 한 후에 재생 그래프를 보거나 로깅된 데이터를 이메일/클라우드 서비스로 전송할 수 있습니다.

'송신기로부터 다운로드'를 선택한 경우 UWBT 앱은 즉시 송신기에 저장된 모든 로그 파일을 다운로드하기 시작합니다. 이 작업에는 최대 2분이 걸립니다.

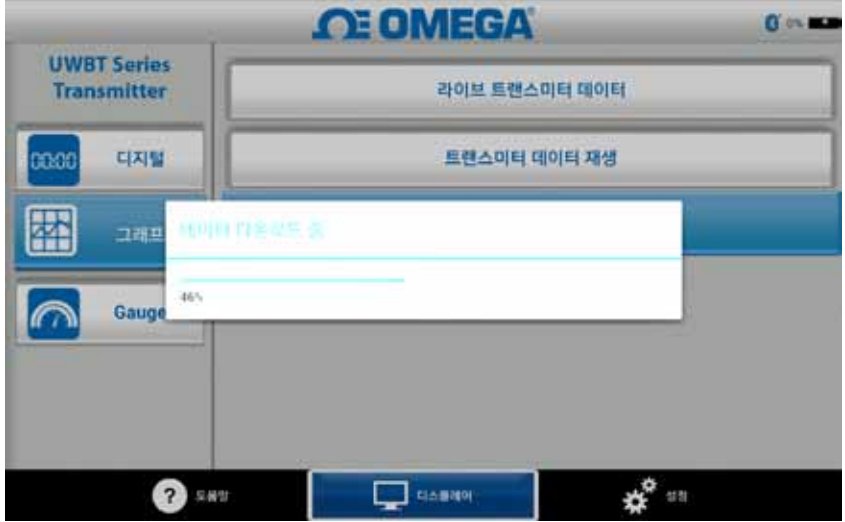

그림 5-10. 송신기로부터 로그 데이터 다운로드하기

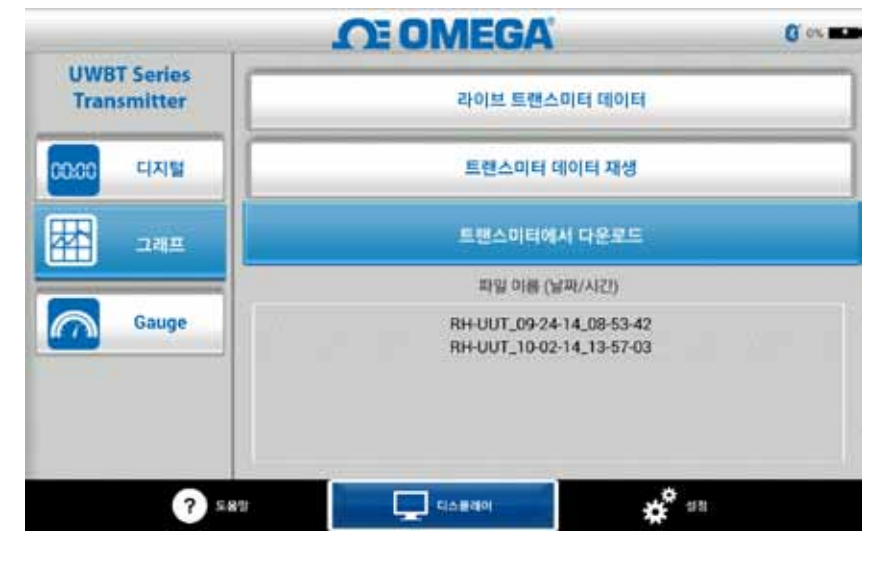

그림 5-11. 송신기로부터 이미 다운로드된 파일

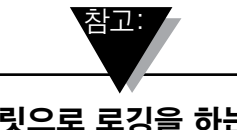

스마트 폰 또는 태블릿으로 로깅을 하는 경우, 다운로드 한 파일을 볼 수 없을 것 입니다. 로그 파일을 보기 위해서는 로깅을 멈춰야 합니다.

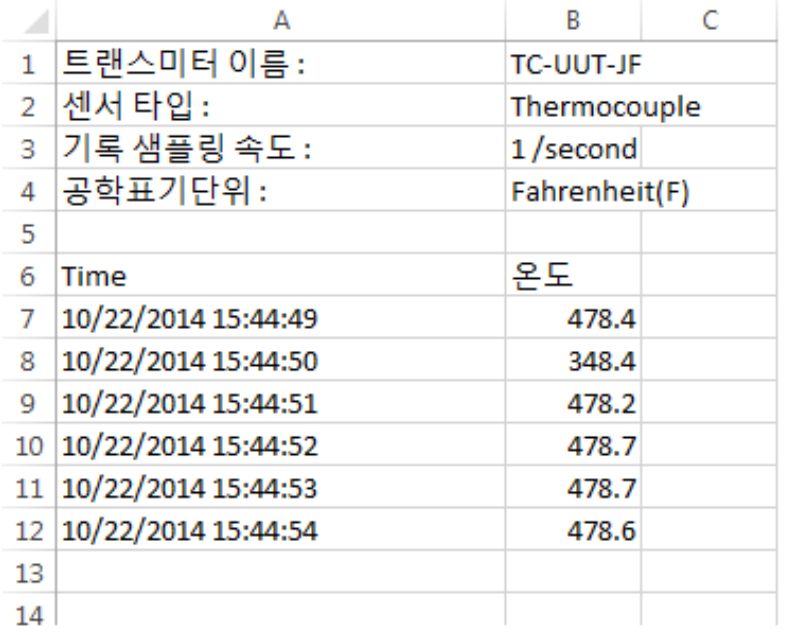

그림 5-12. 샘플 CSV 파일

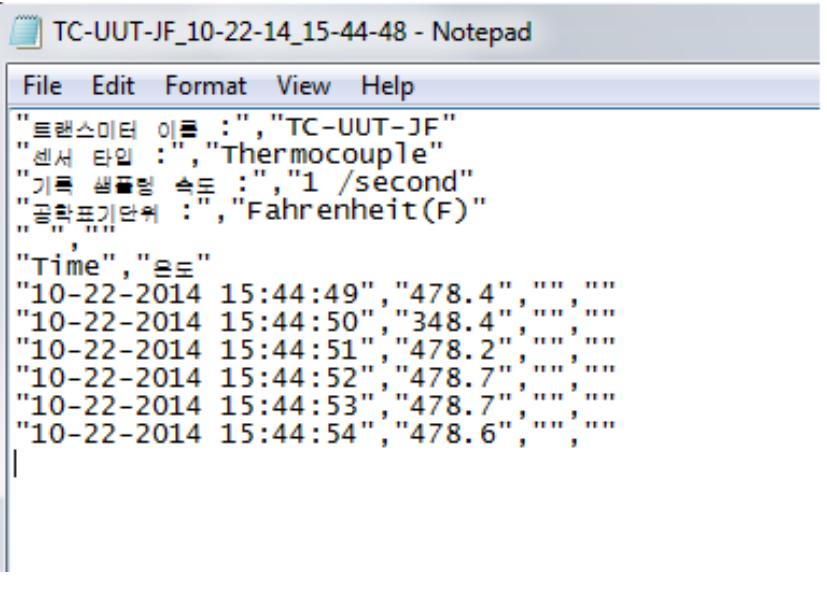

그림 5-13. 노트패드에서 열어 놓은 샘플 TXT 파일

### 5.2.3 게이지 형식

게이지 형식을 선택하면 눈금판이 현재 값을 가리키면서 판독값이 표시됩니다. 판독값이 변경 되면 눈금판이 좌우로 움직이면서 새로운 번호를 가리키게 됩니다. 또한 판독값은 게이지의 하단에서 디지털 형식으로 표시됩니다.

UWBT-RH 모델의 경우, 화면에는 2개의 게이지가 있습니다. 우측의 게이지에는 상대 습도(% 단위)가 표시되고 좌측의 게이지에는 주위 온도(설정 메뉴에서 선택된 단위)가 표시됩니다.

UWBT-pH 모델의 경우, 화면에는 2개의 게이지가 있습니다. 우측의 게이지에는 pH 값이 표시되고 좌측의 게이지에는 용액 온도(설정 메뉴에서 선택된 단위)가 표시됩니다.

게이지의 내부에는 파란색에서 녹색으로 그리고 빨간색으로 변하는 바가 있습니다. 이렇게 변하는 바는 각각 하한 경보, 정상 경보, 상한 경보 판독값을 각각 나타냅니다. 판독값이 상한 경보에 도달하거나 초과하게 되면 디지털 판독 값은 빨간색으로 표시됩니다. 판독값이 하한 경보에 도달하거나 경보 보다 낮다면 디지털 판독 값은 파란색으로 표시됩니다. 경보음이 선택되어 있는 경우 현재 값이 상한 경보값보다 높거나 하한 경보값보다 낮은 경우 경보음이 활성화됩니다.

게이지의 범위는 자동으로 설정되며 사용자가 게이지에서 번호를 변경할 수 없습니다.

사용자가 다중 UWBT 송신기에 접속되어 있다면 디지털 화면에서 보고자 하는 송신기를 직접 선택 할수 있습니다. '송신기 1' 과 같이 표시된 버튼을 클릭하면 선택한 송신기의 데이터를 볼 수 있습니다.

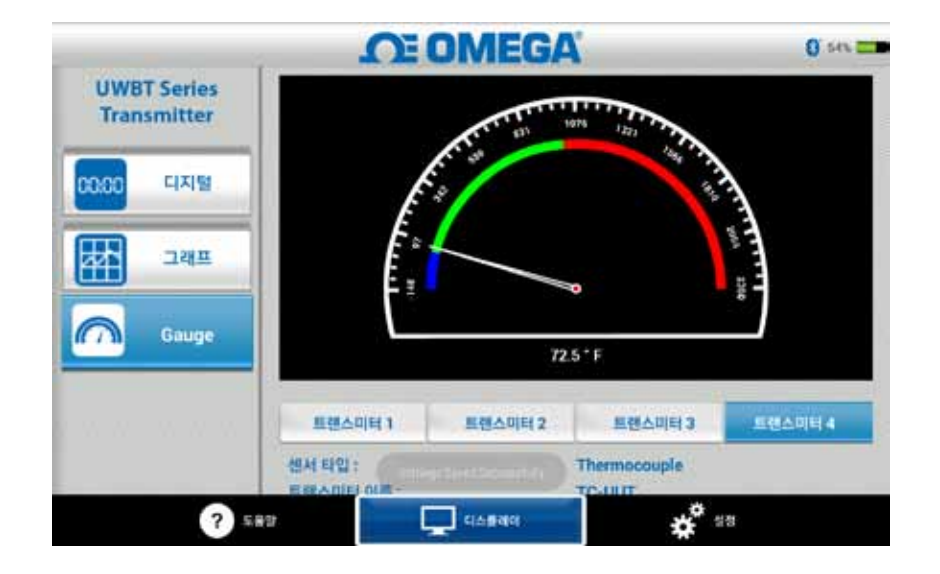

그림 5-14. 온도 게이지

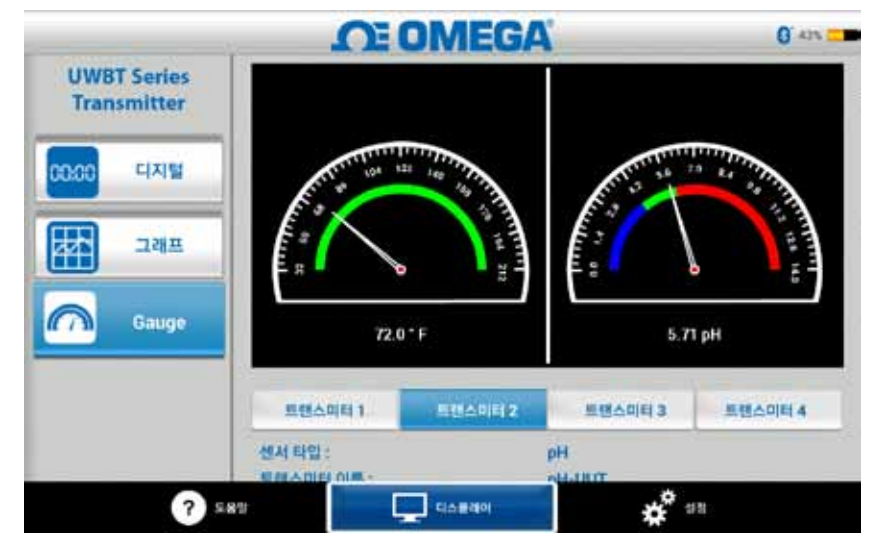

그림 5-15. pH 및 온도 게이지

# 5.2.4 배터리 용량 디스플레이

송신기 배터리 용량이 50%보다 높으면 녹색 배터리 그래픽으로 표시됩니다.

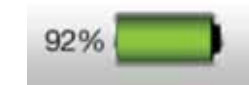

그림 5-16. 배터리 용량이 92%라는 것을 나타냄

송신기 배터리 용량이 20 ~ 49%이면 노란색 배터리 그래픽으로 표시됩니다.

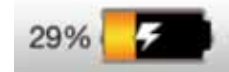

# 그림 5-17. 배터리 용량이 29%라는 것을 나타냄

송신기 배터리 용량이 20% 미만이면 빨간색 배터리 그래픽으로 표시됩니다.

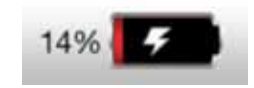

# 그림 5-18. 배터리 용량이 14%라는 것을 나타냄

건전지 아이콘의 안쪽에 번개 상징의 추가는 2개의 (2) AA NiMH 건전지가 재충전의 과정에서 다는 것을 나타낸다.

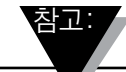

배터리 수준이 20% 이하에 도달했을 때 송신기를 다시 충전하는 것이 좋습니다. 배터리 수준이 20% 이하에 도달한 송신기를 사용하면 UWBT 앱과 페어링 하기 어려울 수 있습니다.

## 5.3 UWBT App 로깅

로깅 설정은 다음과 같은 변수가 포함되어 있는 스마트폰/태블릿에 로깅하는 것을 가리킵니다.

### 로깅 샘플링 속도

로링 샘플링 속도는 스마트폰/태블릿 로깅, 이 두 가지 옵션 중 하나를 가리킵니다. 1 초당 샘플 1개 부터 1분당 샘플 1개까지 4 가지 이용 가능한 로깅 속도가 있습니다.

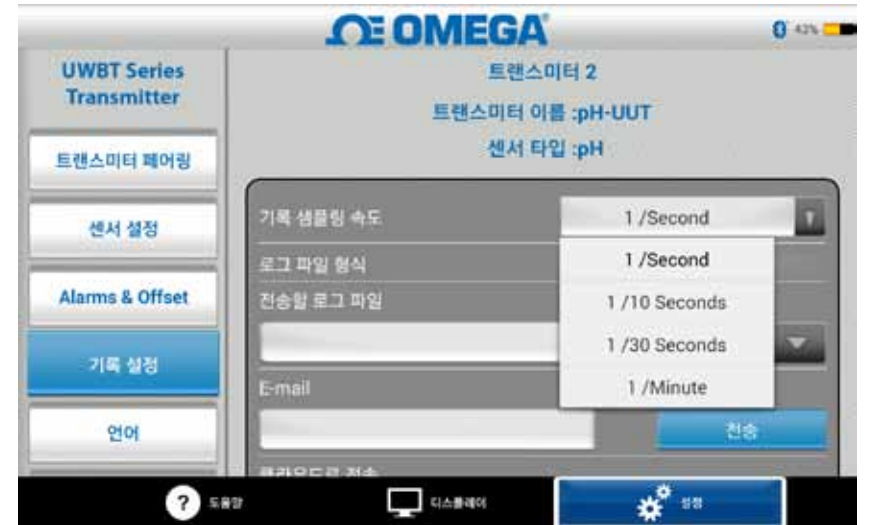

그림 5-19. 로깅 속도 옵션

#### txt/csv 파일 형식의 파일 선택하기

이메일을 보내거나 클라우드 서비스로 보내기 위하여 텍스트(TXT) 또는 Excel(CSV) 형식의 파일 중에서 선택할 수 있습니다 <sub>전문</sub>과

> 스마트 폰 또는 태블릿으로 로깅 할 때, 단일 파일에 저장 될 수 있는 데이터 포인트의 최대 수는 써머커플 및 RTD 프로브의 경우 100,000 포인트 입니다. pH 프로브의 경우, 최대 200,000 포인트(pH 및 온도)이며 RH 프로브의 경우 최대 300,000 포인트 (RH, 온도 및 이슬점)입니다. 로깅 시간 중 이러한 제한을 초과할 경우, UWBT 앱은 파일을 닫고 새로운 파일을 생성할 것이며 로깅은 지속될 것입니다.

## 전송할 파일 선택하기

스마트폰/태블릿에 로깅된 파일 또는 송신기 내장 메모리로부터 다운로드된 파일은 위에서 언급한 바와 같이 txt/csv 파일 형식으로 이메일 주소 또는 클라우드 서비스 계정에 전송할 수 있습니다. 다운로드 된 파일은 "전송될 로그 파일" 필드에서 볼 수 있습니다.

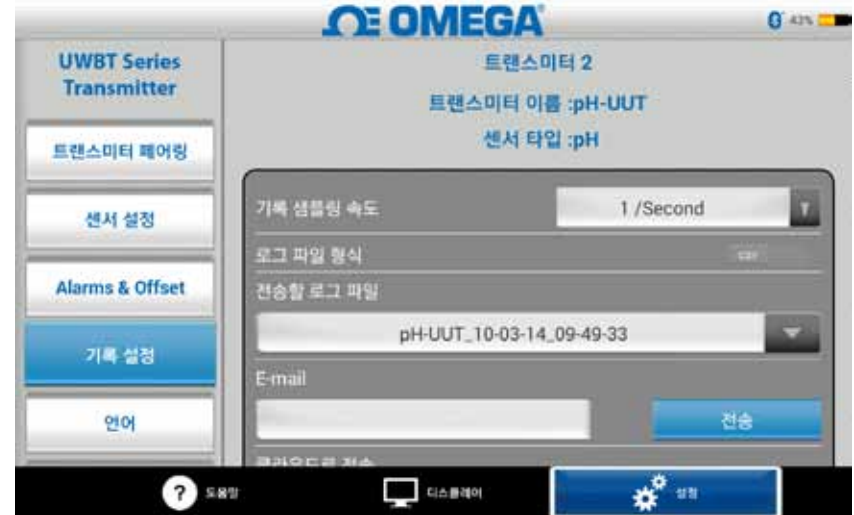

그림 5-20. 전송될 로그 파일 보기

# 이메일 주소 입력하기

커스텀 키보드를 이용하여 이메일 주소를 입력하십시오.

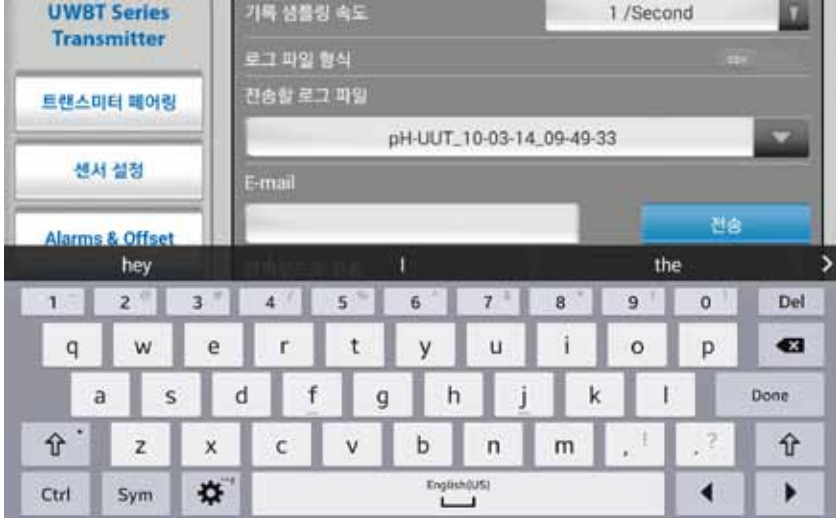

그림 5-21. 커스텀 키보드에 의한 이메일 주소 입력

## 클라우드 서비스로 전송

로그 파일을 전송하기 위해 이용할 수 있는 4가지 클라우드 서비스가 있습니다. Drop Box, Sugar Sync, One Drive, Google Drive 입니다. 파일 전송을 위해서는 클라우드 서비스 계정이 이미 활성화되어 있어야 한다는 것을 주의하십시오.

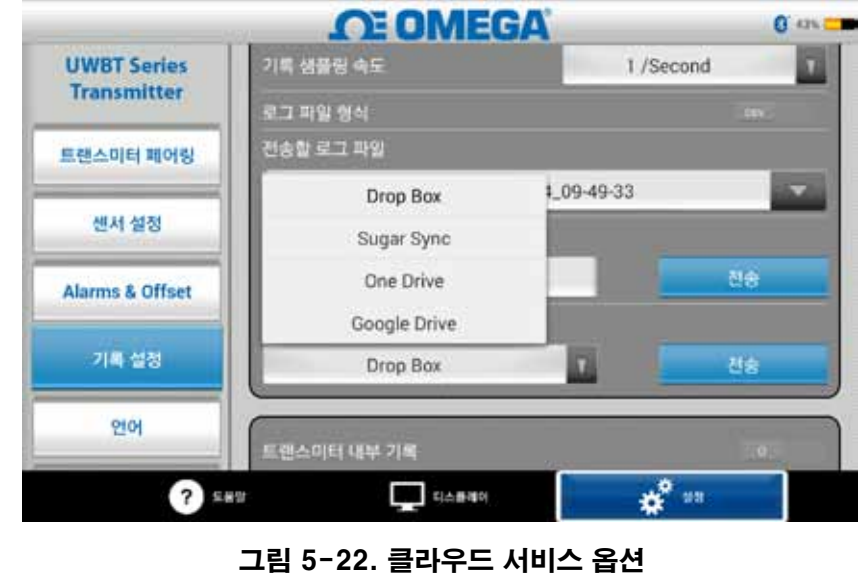

참고:

'파일 업로드(File Upload)'가 선택된 후, 파일이 실제로 전송될 때까지 지연이 있을 것입니다. 데이터가 업로드 될 때까지 5-10 초 정도 기다려주세요. '보내기(Send)' 버튼을 여러 번 누를 경우 이메일이 여러 번 보내질 것입니다.

## 내부 로깅

내부 로깅 탭의 전원을 켜서 UWBT 송신기 내장 메모리에 데이터 로깅하기를 선택할 수 있습니다. 선택하고 나면 사용자가 스마트폰 또는 태블릿 메모리를 이용할 필요없이 데이터가 직접 송신기 핸들에 기록됩니다. 내부 로깅을 설정하고 나면 기존의 데이터를 다운로드할 수 없다는 것을 주의하시기 바랍니다.

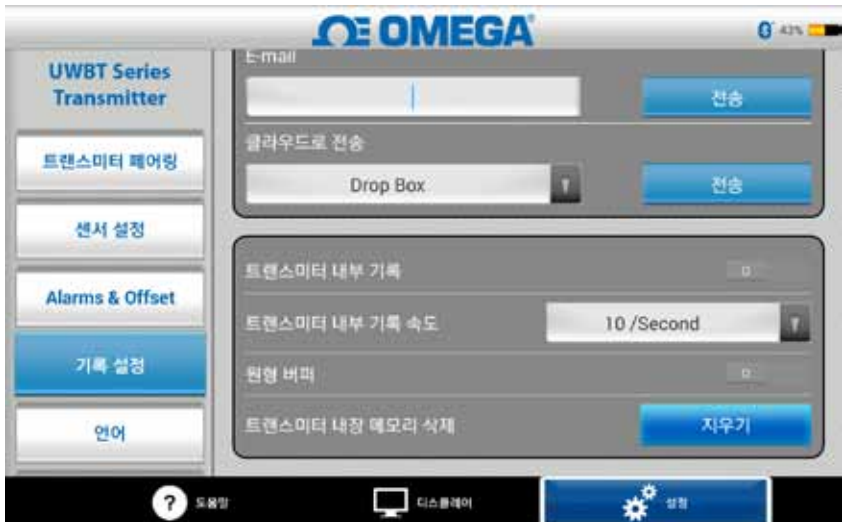

그림 5-23. 내부 로깅 옵션

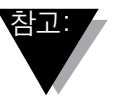

내부 로깅을 켠 경우, 해당 기능에 대한 설정 옵션이 회색으로 표시됩니다. 설정을 변경하려면 내부 로깅을 꺼야 합니다.

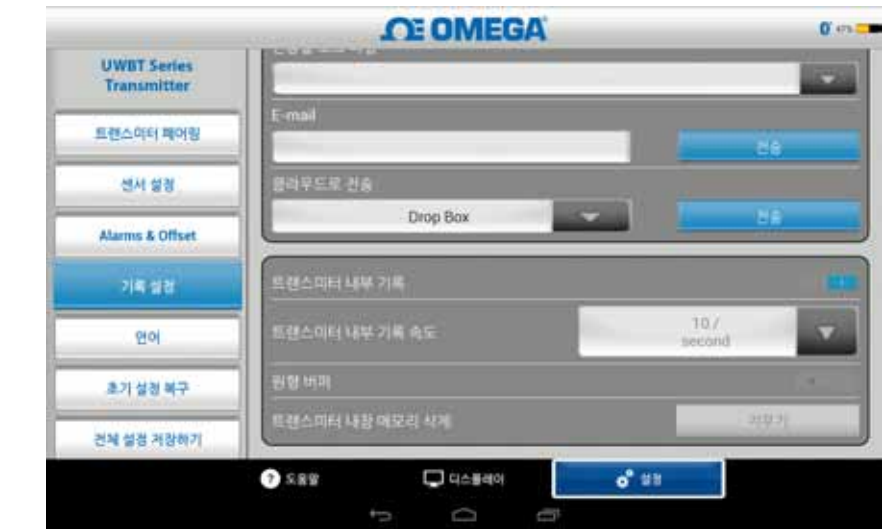

그림 5-23A. 내부 로깅 옵션

# 내부 로깅 속도

송신기의 내장 메모리에 데이터를 로깅하는 경우 5개의 각기 다른 로깅 속도로 로깅할 수 있습니다. 내부 로깅 속도는 1초당 샘플 10개 ~ 1분당 샘플 1개에서 선택할 수 있습니다. RH 송신기의 경우, 1초당 샘플 10개의 속도로 데이터를 로깅할 수는 없습니다.

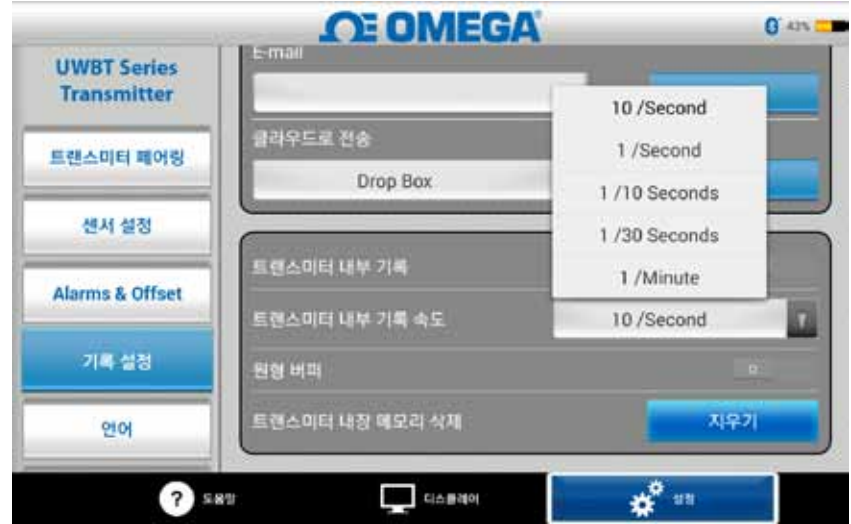

그림 5-24. 내부 로깅 속도 옵션

# 순환 기억 장치

순환 기억 장치는 송신기의 내장 메모리가 가득 찬 경우 가장 오래된 데이터를 덮어쓰기 하는 매우 유용한 기능입니다. 위에 보이는 슬라이더를 이용하여 원형 순환 기억 장치 켜기 또는 끄기를 설정할 수 있습니다. 순환 기억 장치를 끄는 것으로 설정한 경우 내장 메모리가 가득 찼을 때 내부 로깅은 정지됩니다.

## 내장 메모리 지우기

내부 로깅 기능 켜기를 선택하면 송신기 내장 메모리를 지우고 데이터 기록을 새로 시작할 수 있습니다. 내장 메모리를 지워도 태블릿/스마트폰에서의 파일 이용 가능성에는 영향을 미치지 않습니다

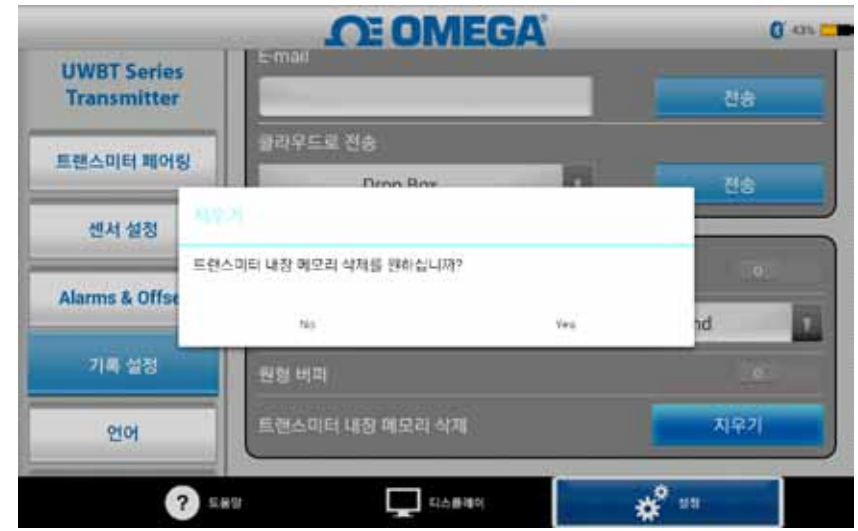

**Figure 5-25. Erasing Internal Memory**

## 5.4 UWBT 앱 설정

Android 앱에서 1개 이상의 UWBT 블루투스 송신기를 페어링할 수 있습니다. 일단 페어링 한 후에는 장치의 다양한 설정을 변경할 수 있으며 변경된 설정을 다시 장치에 저장할 수 있습니다. 아래는 설정 메뉴에 포함된 옵션 목록입니다.

- •센서 페어링
- •센서 설정
- •경보 및 오프셋
- 로깅 설정(설정 정보는 "로깅 설정" 항 참고)
- •언어
- •디폴트 복구
- •모든 설정 저장

# 5.4.1 설정 메뉴

아래에 나와 있는 다음과 같은 변수를 설정할 수 있습니다. 각 설정에 대한 설명은 본 사용설명서를 참조 하시기 바랍니다.

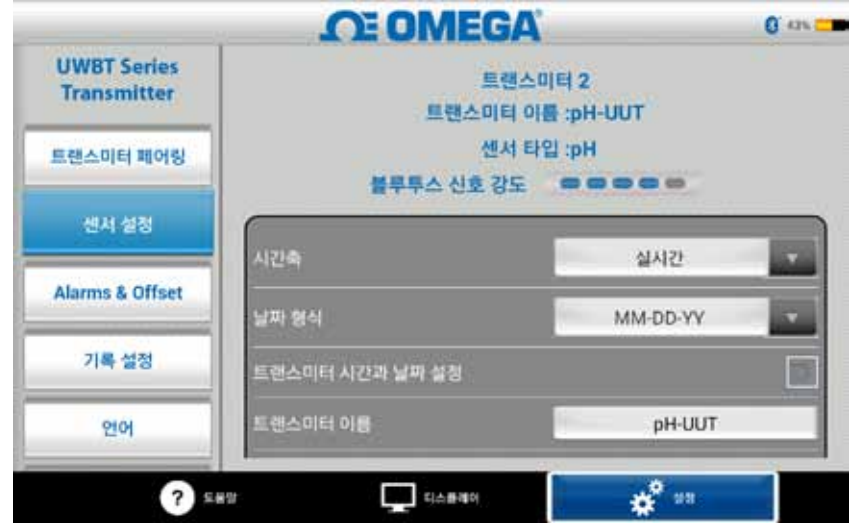

그림 5-26. 설정 메뉴

### 5.4.2 송신기 페어링

자세한 페어링 지침에 대해서는 본 사용설명서의 "UWBT 송신기에 연결하기" 항을 참고 하시기 바랍니다.

# 5.4.3 센서 설정

센서 설정을 이용하면 원하는 시간, 데이터 형식, 실시간 데이터의 표시 속도, 단위 변경 등을 설정할 수 있습니다. 써모커플 센서의 설정 샘플은 아래에 나와 있습니다.

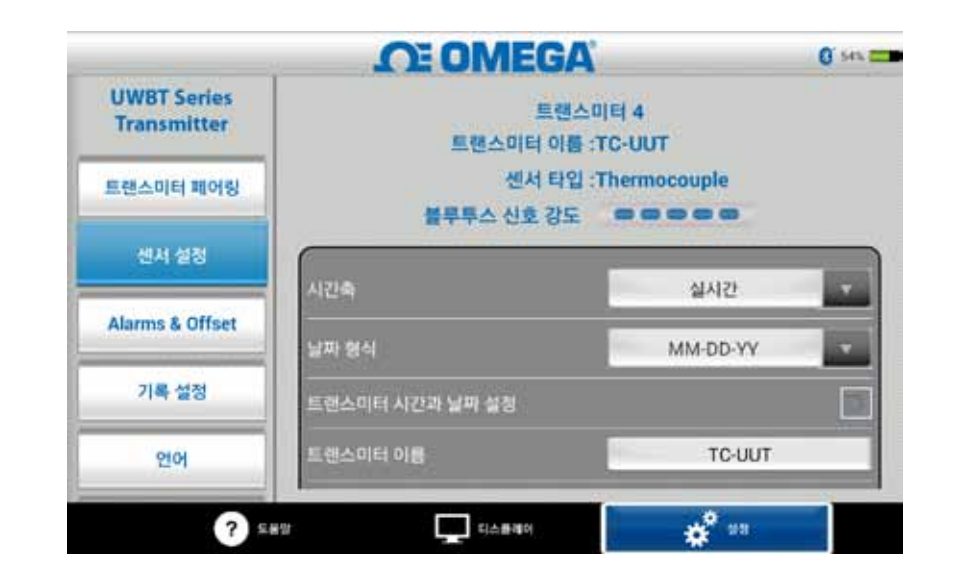

그림 5-27. 써모커플 센서 설정 화면

#### 시간 선택

시간 선택의 종류는 2가지가 있습니다. 시간 선택은 경과 시간 또는 실시간 모드로 설정할 수 있습니다. 경과 시간 모드에서는 데이터 포인트들 간의 정해진 시간 간격으로 0:00에서 시작하여 선택 된 데이터 로깅 시간까지 데이터가 표시됩니다. 실시간 모드에서는 데이터 포인트들 간의 정해진 실시간 간격으로 데이터가 표시됩니다. 실시간 데이터는 실시간 형식 또는 경과 시간 형식으로 표시될 수 있습니다. 재생 데이터는 실시간 형식으로만 표시될 수 있습니다.

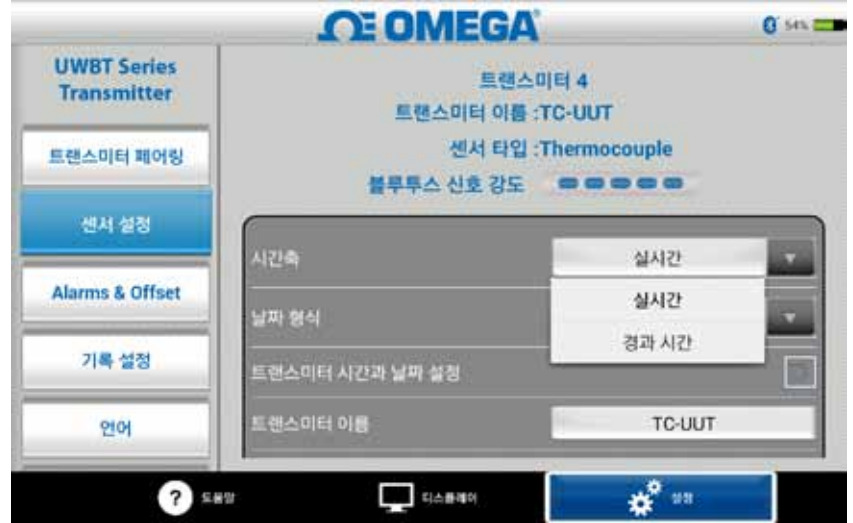

그림 5-28. 시간 선택 옵션

## 날짜 형식

개인적 선호도를 감안하여 날짜 형식을 선택할 수 있습니다. 이용 가능한 형식은 DD/ MM/YYYY 또는 MM/DD/YYYY입니다. UWBT에 내부 로깅하고 태블릿에 로깅하기 위해서는 선택된 날짜 형식을 따릅니다.

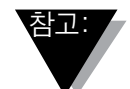

날짜 및 시간 형식은 송신기가 스마트 기기와 다시 페어링을 할 떄마다 재설정 해야 합니다.

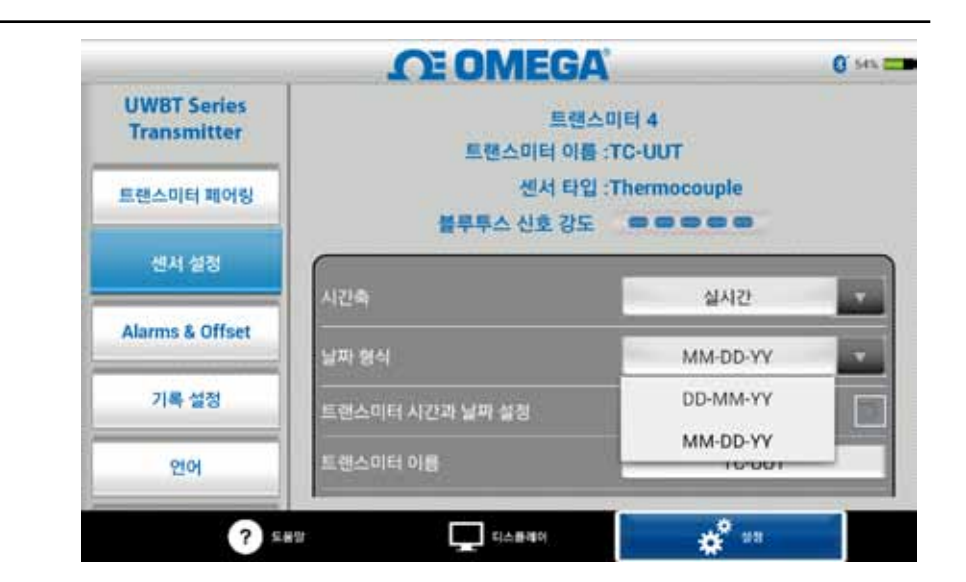

그림 5-29. 날짜 형식 옵션

## 센서 종류

센서는 4가지 종류(T/C, RTD, pH, RH)가 있습니다. 센서 설정 페이지의 상단에서는 현재 자신이 표시하고 있는 센서의 정보를 볼 수 있습니다. 사용자가 다중 센서에 접속되어 있고 다른 센서에 대한 정보를 보아야 한다면 '디스플레이' 화면에서 보고자 하는 센서를 선택해야 합니다. 그런 다음 '센서 설정' 화면으로 돌아가면 새로운 센서 정보를 볼 수 있습니다.

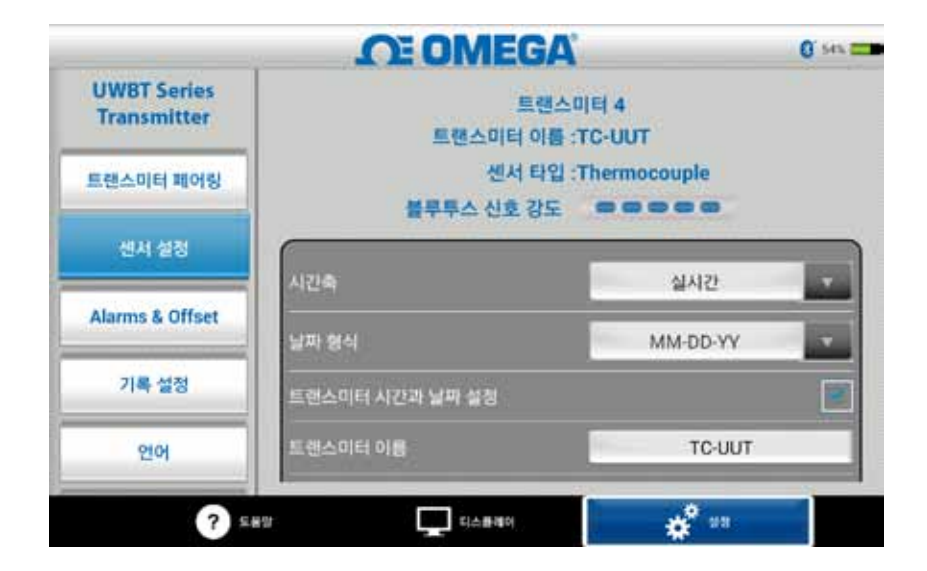

그림 5-30. 송신기 이름 보기

#### 표시 속도

화면에 표시할 수 있는 표시 속도는 5가지 종류가 있습니다. 그 종류는 1초당 샘플 10 개 ~ 1분당 샘플 1개입니다. 사용자가 다중 센서에 접속되어 있다면 1초당 샘플 10 개는 이용할 수 없습니다. 또한 RH 센서의 경우에도 1초당 샘플 10개는 이용할 수 없습니다.

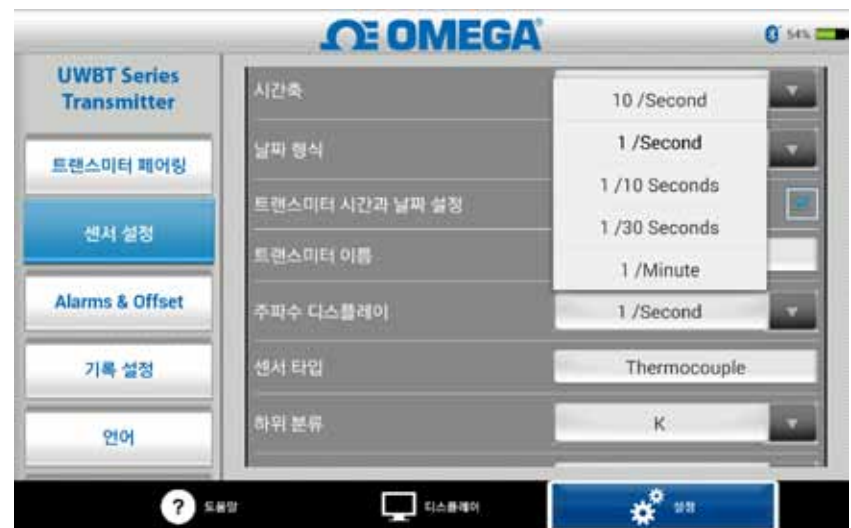

그림 5-31. 표시 속도 옵션

### 장치 날짜 및 시간 설정

UWBT 송신기는 스마트 장치에 맞게 선택된 시간 및 날짜 설정을 선택할 수 있습니다. 송신기에서 날짜/시간을 변경하려면 먼저 스마트 장치에서 날짜/시간을 변경해야 합니다.

- •"태블릿 설정> 일반 설정>"으로 이동하십시오.
- •국가 및 시간에 따라서 날짜 및 시간을 설정하십시오.
- •"UWBT 소프트웨어 앱>"으로 이동하십시오.
- •장치 설정 날짜/시간 상자를 설정하고 "모든 설정을 저장"하십시오

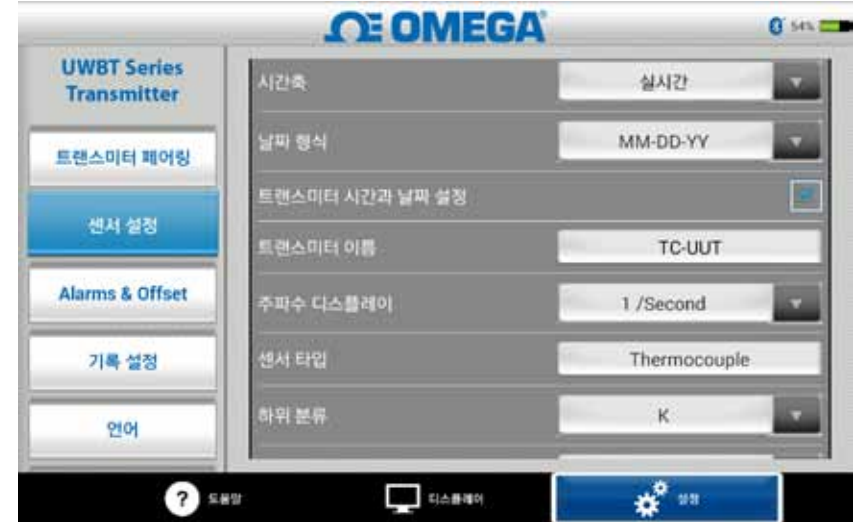

그림 5-32. 장치 날짜 및 시간 설정

### 블루투스 신호

블루투스 신호 강도는 센서 설정 화면에서 볼 수 있습니다. 상세 정보에 대해서는 "UWBT 앱에 연결하기" 항을 참고 바랍니다.

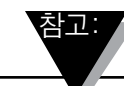

센서 설정 화면에 Bluetooth 신호 강도가 표시되기 까지 최대 30초 정도 걸릴 수 있습니다.

# 송신기 이름

UWBT 블루투스 송신기는 기본적으로 공장에서 센서 이름이 설정되어 출하됩니다. 아래에 보이는 필드에 새 이름을 입력하여 자신이 선호하는 센서 이름으로 변경할 수 있습니다. 또한 앱에서 "모든 설정 저장" 버튼을 클릭하여 송신기에 새로운 이름을 저장해야 합니다. 새로운 센서 이름을 설정하고 난 후에는 센서 이름에 대한 설정이 송신기 핸들에 내부적으로 저장됩니다. 새로운 이름을 반영하기 위해서는 송신기와의 페어링을 해제한 후 다시 페어링해야 합니다. 그렇지만 태블릿 또는 송신기의 전원을 끌 필요는 없습니다.

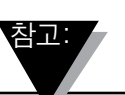

센서 이름은 영숫자 세트 이외의 문자로는 저장할 수 없습니다. 특수 문자 (예: !@#) 또한 송신기 이름을 설정하는 데 사용될 수 없습니다.

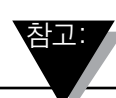

송신기 이름은 15자로 제한됩니다.

송신기의 이름을 재설정 한 후에 다음 단계에 따라 이름을 재설정한 송신기와 다시 페어링합니다:

- 1. 항목에서 UWBT 송신기의 페어링을 해제합니다.
- 2. 스마트 기기에서 '설정' 메뉴의 블루투스 항목으로 이동합니다.
- 3. 송신기의 재설정 전 이름을 선택하고 '페어링 해제'를 선택합니다.
- 4. UWBT 앱으로 돌아가 표준 페어링 프로세스를 실행합니다.

UWBT 앱으로 돌아가 표준 페어링 프로세스를 실행합니다. 그림 5-33. 송신기 이름 변경

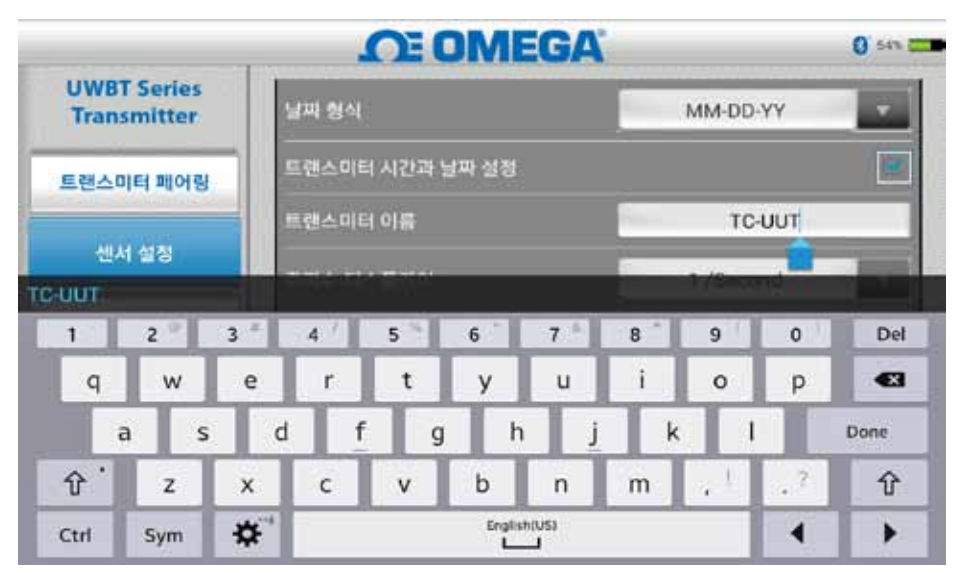

## 써모커플 센서 종류

사용자가 접속되어 있는 송신기에 따라서 센서에 대한 설정을 '송신기 설정' 화면에서 이용할 수 있습니다. 아래는 각 센서 종류별로 사용자에 맞추어 설정할 수 있는 사항입니다. 예: T/C 센서의 경우에는 9가지의 교정 종류가 있습니다. 즉, J, K, E, T, R, S, N, C, B 등의 종류가 있습니다. "유형" 드롭다운 메뉴에서 선호하는 써모커플 종류를 선택할 수 있습니다.

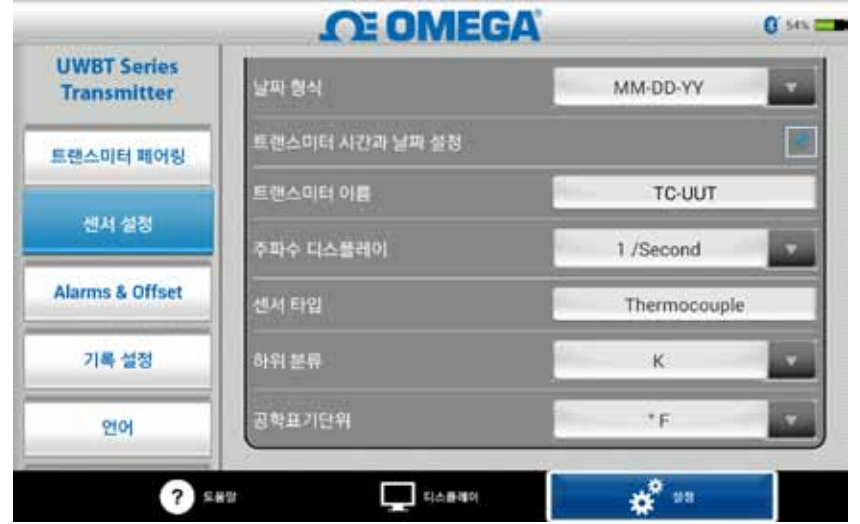

그림 5-34. 써모커플 센서의 종류 및 유형 보기

# RTD 설정

RTD는 2가지 종류 즉, T100(100 Ohms)과 PT1000(1000 Ohms) 중에서 선택할 수 있습니다.

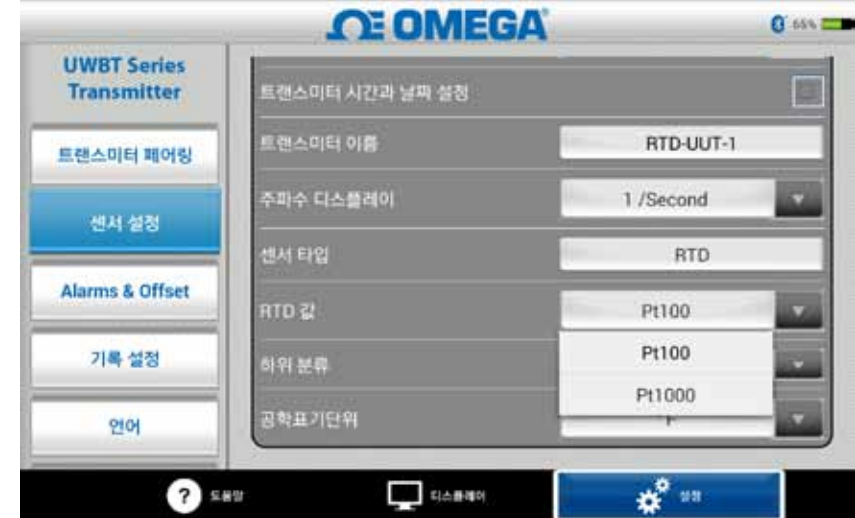

그림 5-35. RTD 값 선택

유형: 드롭다운 메뉴에서 RTD 센서에 대하여 선택할 수 있는 종류는 2가지가 있습니다. 즉, 미국 또는 유럽 중에서 선택할 수 있습니다.

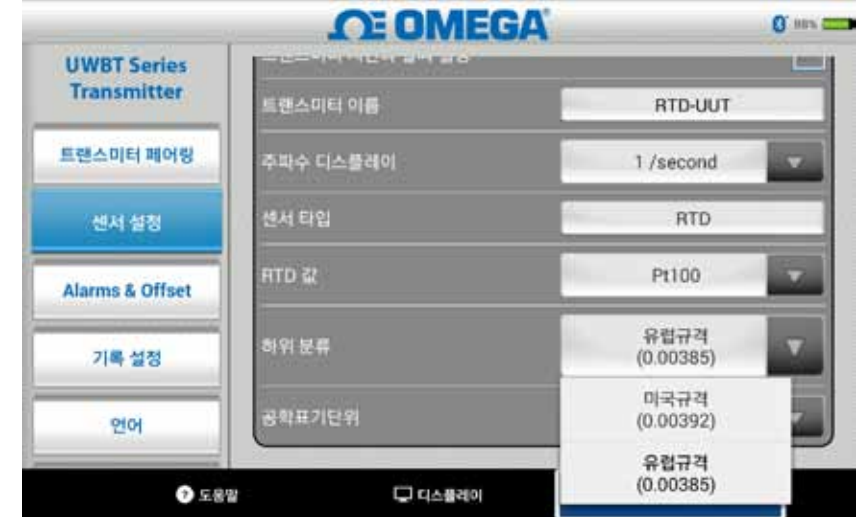

그림 5-36. RTD 유형 선택

### PH 고정 용액 온도

용액 고정 온도 탭에 온도 정보를 입력함으로써 용액 고정 온도를 선택할 수 있습니다. PH 센서에 내장형 RTD 온도 센서가 없는 경우에는 이러한 방식으로 용액 온도를 선택하여 사용할 수 있습니다. RTD 센서가 있는 pH 센서의 경우에는 고정 온도 옵션을 선택할 필요가 없습니다. pH 센서의 RTD 부분을 간단하게 UWBT에 연결하면 송신기는 용액의 온도를 측정한 다음, 측정된 온도에 대하여 pH 값을 보상합니다

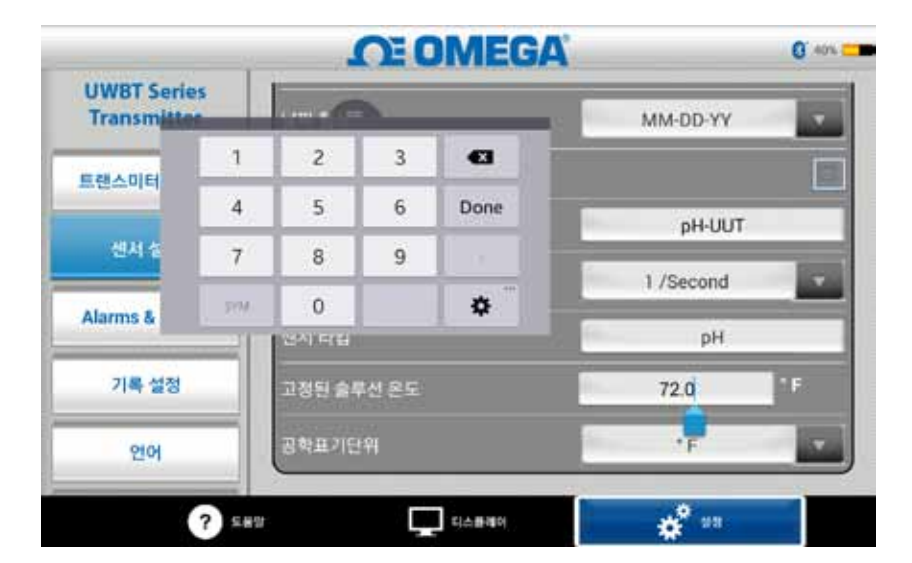

그림 5-37. 용액의 고정 온도 설정

# 단위

UWBT 블루투스 송신기가 제공할 수 있는 온도 단위는 4가지(화씨, 섭씨, 랭킨 및 캘빈)가 있습니다. 드롭다운 메뉴에서 ˚F, ˚C, ˚R 및 K 중에서 선택할 수 있습니다.

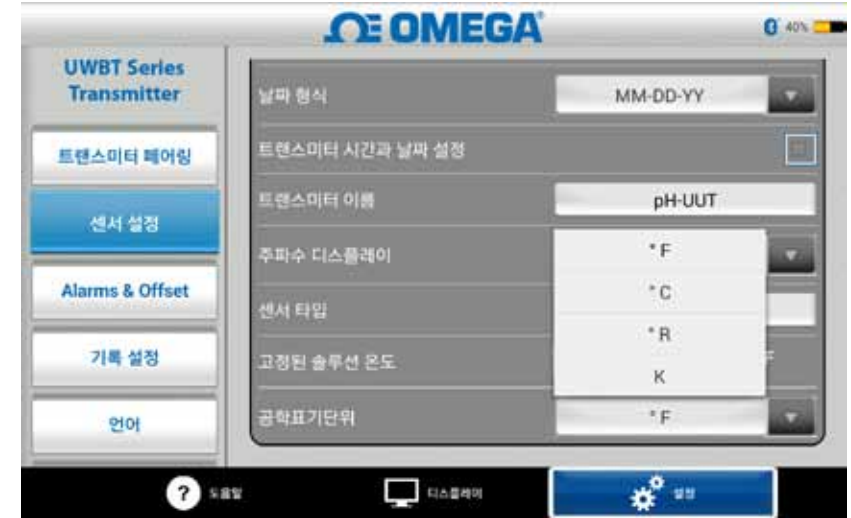

그림 5-38. 온도 단위 설정

## 5.4.4 경보 및 오프셋

경보 및 오프셋 설정을 이용하면 실시간 데이터에 대한 경보 켜기 및 끄기, 상한 경보, 하한 경보, 불감대 등을 설정할 수 있습니다. 경보음

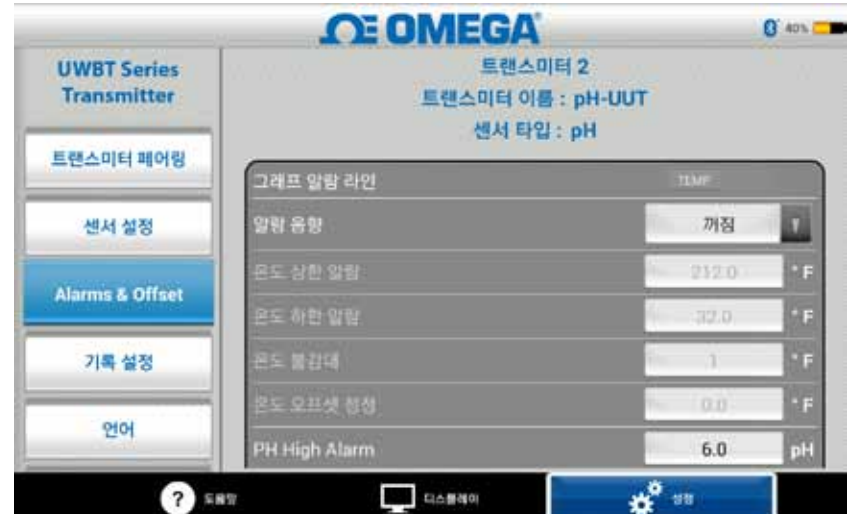

그림 5-39. 경보 상태 보기

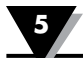

#### PH에 대한 경보 설정

실시간 데이터 그래프에서 자신이 선호하는 경보 상태에 따라서 pH 또는 온도에 대한 버튼을 바꿀 수 있습니다.

#### RH에 대한 경보 설정

실시간 데이터 그래프에서 자신이 선호하는 경보 상태에 따라서 RH 또는 온도에 대한 버튼을 바꿀 수 있습니다.

#### 경보음

경보 발신음에는 5가지 종류가 있습니다. 경보음을 선택하기 위하여 메뉴를 드롭다운하고 나면 2초 동안 샘플 경보 발신음이 재생됩니다.

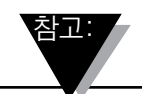

알람 음이 활성화되면, 알람 설정 조건에 도달 한 후 사이렌이 5 초동안 울릴 것 입니다. 5초 후, 소리가 중지되지만 알람 설정 조건에 계속 있는 한 판독 값은 지정된 색상(저 판독 값에 대한 알람의 경우 파란색, 고 판독 값에 대한 알람의 경우 빨간색)으로 유지됩 니다.

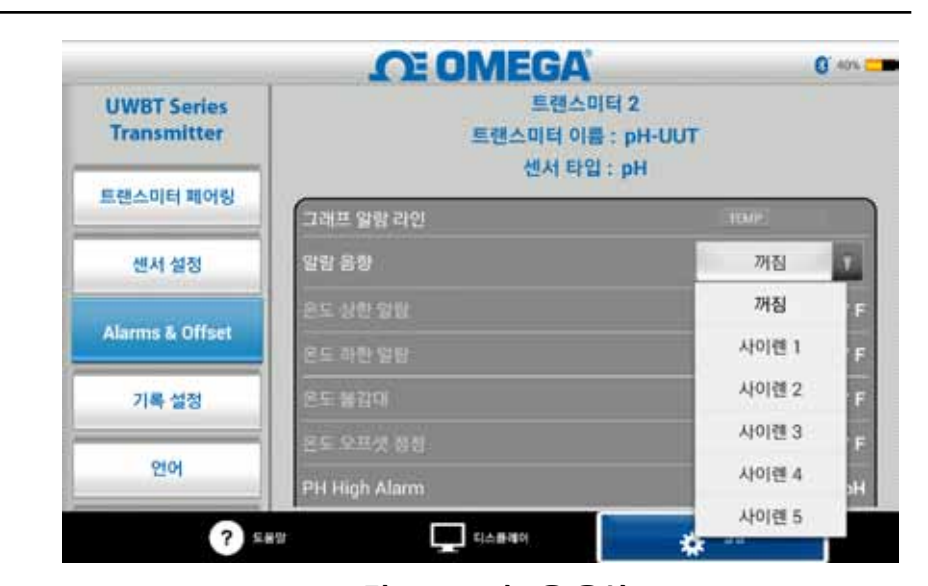

그림 5-40. 경보음 옵션

### 상한 온도 경보 값

커스텀 키보드 입력을 이용하여 이 경보값을 특정 센서의 최고값으로 설정할 수 있습니다. 예를 들면, K형 써모커플의 경우에는 최대 2300˚F까지 설정할 수 있습니다.

센서의 한계값을 초과하는 경보값을 입력하는 경우 UWBT 앱은 자동으로 상한 경보값을 센서에 대한 최고 가능 값에 저장합니다.

#### 하한 온도 경보값

커스텀 키보드 입력을 이용하여 이 경보값을 특정 센서의 최저값으로 설정할 수 있습니다. 예를 들면, K형 써모커플의 경우에는 최대 -148˚F까지 설정할 수 있습니다.

센서의 한계값을 초과하는 경보값을 입력하는 경우 UWBT 앱은 자동으로 하한 경보값을 센서에 대한 최저 가능 값에 저장합니다.

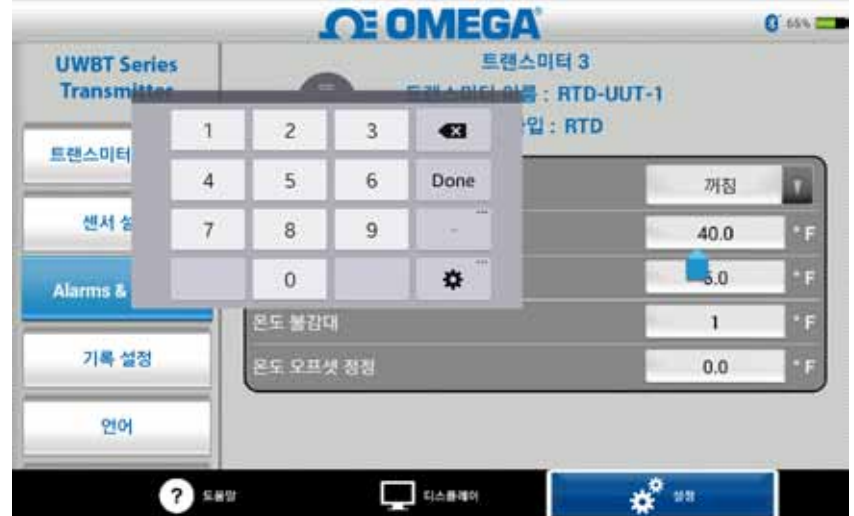

그림 5-41. 키보드에 의한 온도값 입력

### 온도 불감대

불감대란 경보 상태가 변하지 않고도 센서 판독값이 변할 수 있는 범위를 말합니다. 일단 센서가 상한 또는 하한 경보 상태에 도달한 후에는 판독값이 "상한 경보 값 - 불감대 값" 또는 "하한 경보 값+ 불감대 값" 중 하나의 값에 도달할 때까지 경보는 활성된 상태로 남아 있습니다. 2가지 예는 다음과 같습니다.

- 1. **상한 경보 상태** 온도 불감대를 10˚F로 설정하고 상한 경보 값을 250˚F로 설정하면 장치는 온도 측정값이 250˚F 이상이 될 때 상한 경보 상태에 있게 됩니다 (2초마다 빨간색 LED가 2번씩 깜박거립니다). 장치는 온도 측정값이 240˚F( 상한 경보 값 - 불감대 값" 즉, 250 ˚F - 10 ˚F) 이하가 될 때까지 경보 상태로 남아있게 됩니다.
- 2. **하한 경보 상태** pH 불감대를 10˚F로 설정하고 하한 경보 값을 50˚F로 설정하면 온도 측정값이 50˚F 이하가 될 때 장치는 하한 경보 상태에 있게 됩니다 (2초마다 빨간색 LED가 2번씩 깜박거립니다). 장치는 온도 측정값이 60˚F( 하한 경보 값 + 불감대 값" 즉, 50 ˚F + 10 ˚F) 이상이 될 때까지 경보 상태로 남아있게 됩니다.

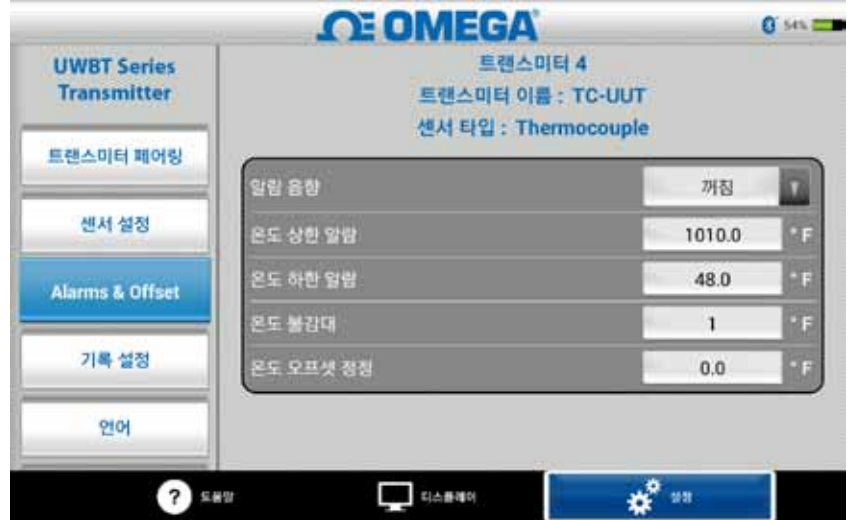

그림 5-42. 온도 불감대가 1◦인 경우

#### pH 상한 경보

pH 장치에 대한 경보 값을 최고 측정 가능 값으로 설정할 수 있습니다. 예를 들면 pH 상한 경보에 대하여 설정할 수 있는 최고 값은 14 pH입니다.

#### pH 하한 경보

pH 장치에 대한 경보 값을 최저 측정 가능 값으로 설정할 수 있습니다. 예를 들면 pH 하한 경보에 대하여 설정할 수 있는 최저 값은 0 pH입니다.

#### pH 불감대

pH 불감대 값은 항상 양수(+)입니다. 아래는 pH 송신기에 대한 불감대 설정의 예입니다.

- 1. 상한 경보 상태 pH 불감대를 2로 설정하고 상한 경보 값을 10 pH로 설정하면 pH 측정값이 10pH 이상이 될 때 장치는 상한 경보 상태에 있게 됩니다(2초마다 빨간색 LED가 2번씩 깜박거립니다). 장치는 pH 측정값이 8pH("상한 경보 값 - 불감대 값") 이하가 될 때까지 경보 상태를 유지합니다.
- 2. 하한 경보 상태 pH 불감대를 2로 설정하고 하한 경보 값을 7 pH로 설정하면 pH 측정값이 7pH 이하가 될 때 장치는 하한 경보 상태에 있게 됩니다(2초마다 빨간색 LED가 2번씩 깜박거립니다). 장치는 pH 측정값이 9pH("하한 경보 값 + 불감대 값") 이상이 될 때까지 경보 상태를 유지합니다.

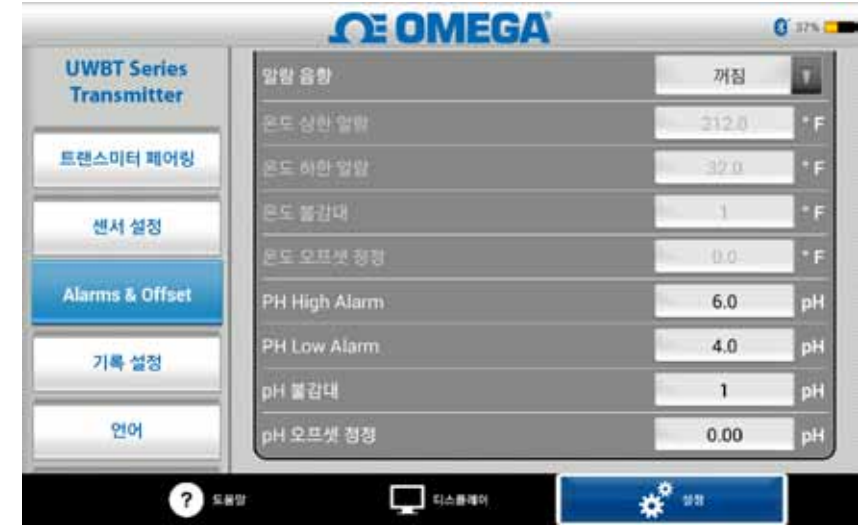

그림 5-43. pH 불감대가 1인 경우

## RH 상한 경보

 커스텀 키보드 입력을 이용하여 경보값을 최고 측정 가능한 RH %로 설정할 수 있습니다. 예를 들면 RH 상한 경보에 대해서는 최대 98%까지만 설정할 수 있습니다.

#### RH 하한 경보

커스텀 키보드 입력을 이용하여 경보값을 최저 측정 가능한 RH %로 설정할 수 있습니다. 예를 들면 RH 하한 경보에 대해서는 최대 2%까지만 설정할 수 있습니다.

#### RH 불감대

RH 불감대 값은 항상 양수(+)이어야 합니다. RH 불감대는 RH에 대한 상한 및 하한 경보 히스테리시스를 만드는 데 유용합니다. 아래는 RH/온도 송신기에 대한 불감대 설정의 예입니다.

- 1. **상한 경보 상태** RH 불감대를 5%로 설정하고 상한 경보 값을 90%로 설정하면 RH 측정값이 90% 이상이 될 때 장치는 상한 경보 상태에 있게 됩니다(2초마다 빨간색 LED가 2번씩 깜박거립니다). 장치는 RH 측정값이 85%("상한 경보 값 - 불감대 값") 이하가 될 때까지 경보 상태를 유지합니다.
- 2. **하한 경보 상태** RH 불감대를 5%로 설정하고 하한 경보 값을 20%로 설정하면 RH 측정값이 20% 이하가 될 때 장치는 하한 경보 상태에 있게 됩니다(2초마다 빨간색 LED가 2번씩 깜박거립니다). 장치는 RH 측정값이 25%("하한 경보 값 + 불감대 값") 이상이 될 때까지 경보 상태를 유지합니다.

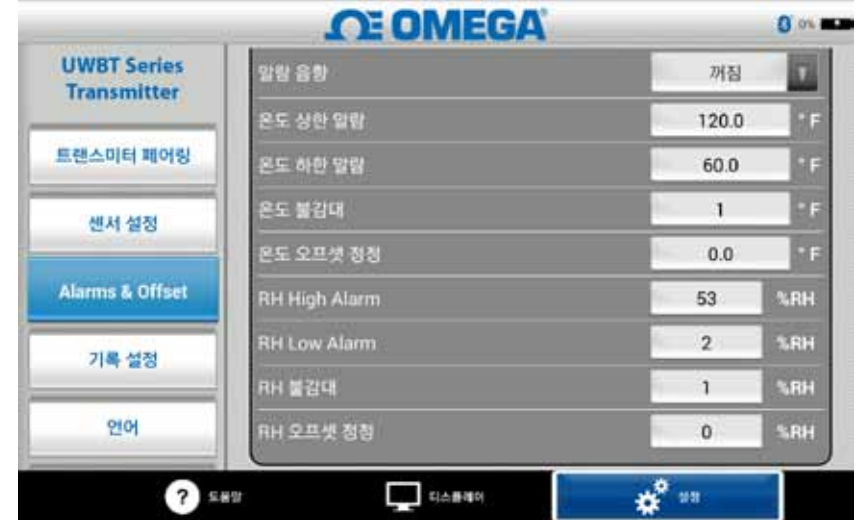

그림 5-44. RH 불감대가 1% RH인 경우

# 오프셋 보정

센서 입력 데이터를 읽기 위한 오프셋 보정값을 설정할 수 있습니다. 그 값은 양수이거나 음수일 수 있습니다.

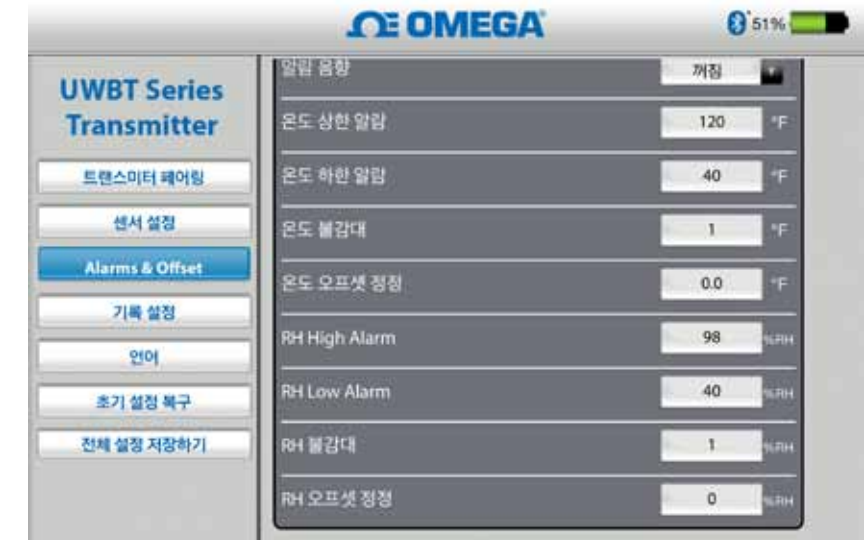

그림 5-45. 오프셋 옵션

참고:

알람 및 오프셋 설정이 변경된 후, "모든 설정 저장(Save All Settings)" 버튼을 눌러 기기 메모리에 새 변경을 저장하여야 합니다.

### 5.4.5 언어

UWBT 앱은 9개 언어 즉. 영어, 중국어, 한국어, 일본어, 포르투갈어, 독일어, 프랑스어, 이태리어, 스페인어 등으로 이용 가능합니다. 영어는 앱에 선택되어있는 기본 언어입니다.

하나의 언어에서 다른 언어로 쉽게 전환할 수 있습니다. 새로운 언어를 선택하고 나면 응용 프로그램은 선택한 언어가 실행될 수 있도록 앱을 닫으라는 메시지를 표시합니다. 앱을 닫은 후에는 UWBT 앱을 재시작하고 센서를 리페어링해야 합니다. 언어 변경이 실행되고 난 후에는 새로운 설정이 송신기 내부에 저장됩니다.

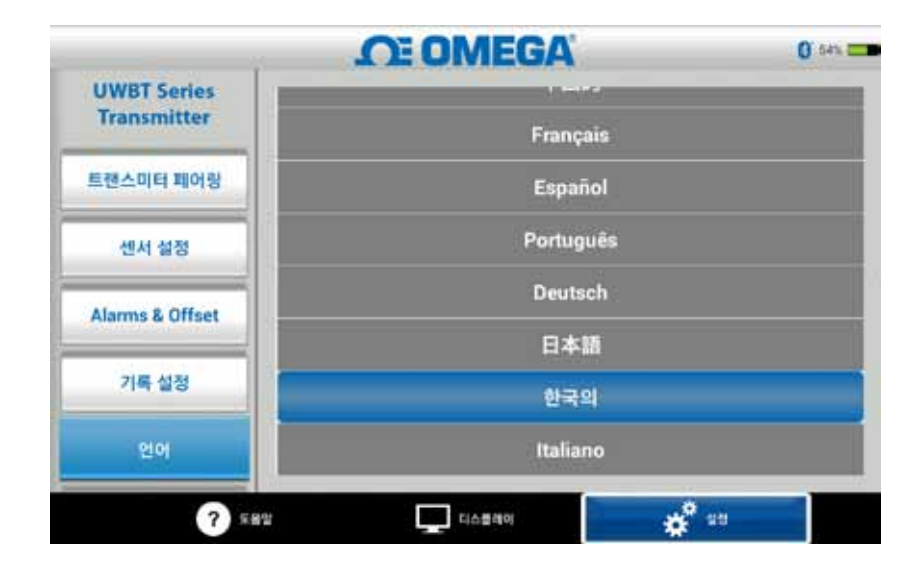

#### 그림 5-46. 언어 옵션

#### 5.4.6 디폴트 복구

'디폴트 복구' 옵션을 선택하면 UWBT 송신기에서 공장 기본 설정 상태로 되돌아갈 수 있습니다. 아래는 공장 기본 설정에 대한 표입니다.

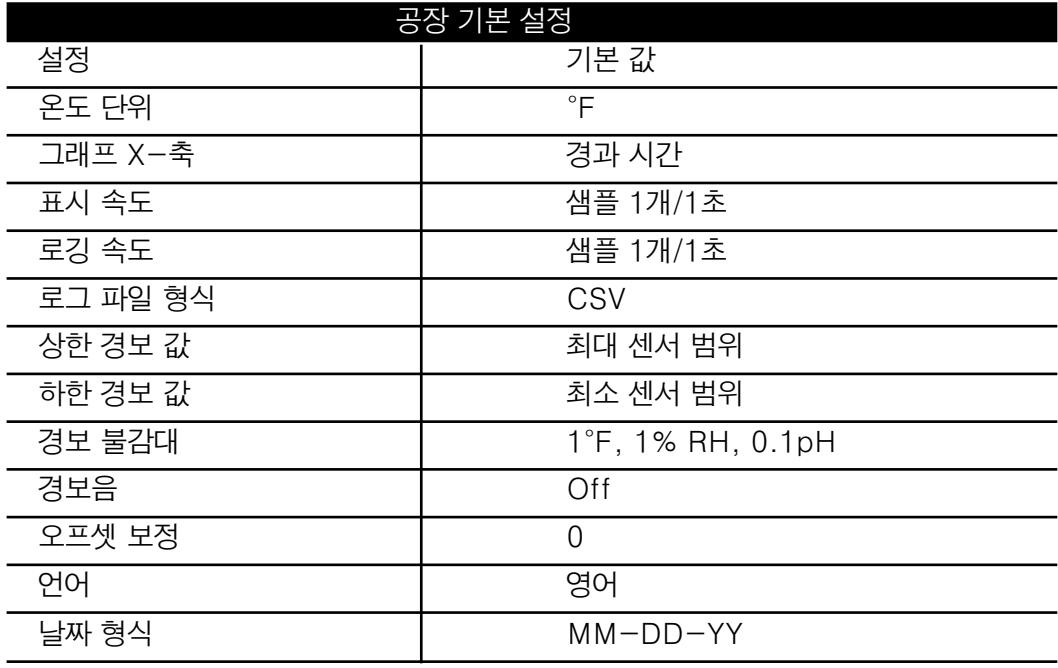

#### 그림 5-47. 공장 출하 시 기본 설정

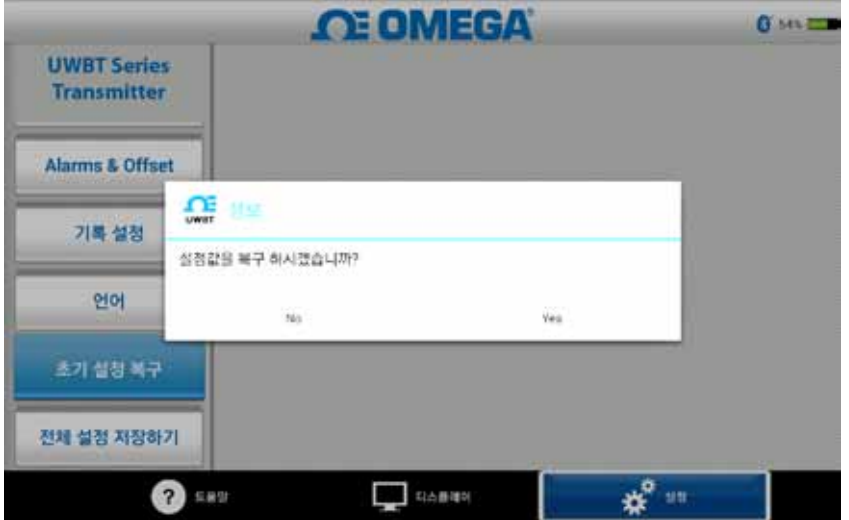

그림 5-48. 기본 설정 복구

# 5.4.7 모든 설정 저장

설정(센서, 로깅 등)을 변경할 때마다 변경된 설정값이 유지 되려면 새로운 모든 설정을 송신기뿐만 아니라 태블릿 내부에 저장해야 합니다.

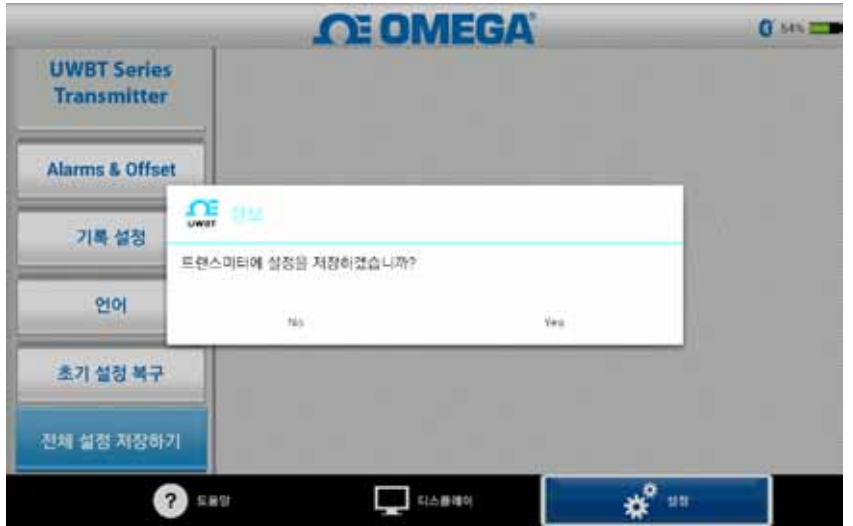

그림 5-49. 모든 설정 저장

# 제 6 장 - 소프트웨어 설명 (PC 응용 프로그램)

UWBT PC 응용 프로그램은 네 가지의 다른 UWBT 모델과 통신할 수 있게 합니다.

- USB 2.0 포트를 사용하여 UWBT 송신기와 연결
- 써머커플, RTD, pH 및 RH 송신기 구성
- 송신기의 펌웨어 업데이트
- 저/고 알람 및 오프셋, 센서 하위 유형 및 송신기의 이름과 같은 송신기 설정을 변경
- 송신기 내장 메모리에 로깅을 시작/멈추며 송신기 메모리에 저장된 데이터를 PC에 다운 로드 함. 참고:

이 응용 프로그램은 1.6 이상 버전의 Java Runtime 환경(JRE)을 포함한 Windows 운영 시스템 (Windows 7 및 Windows 8) 및 Mac 운영 시스템 (Snow Leopard, Mountain Lion 및 Lion)을 지원합니다. 이 응용프로그램은 Windows 8.1을 실행하는 Windows Surface와 같은 전체 Windows OS 를 실행하는 어느 태블릿에도 설치될 수 있습니다 이 응용프로그램은 Windows RT를 지원하지 않습니다.

# 6.1 PC 응용 프로그램 설치

UWBT PC 응용 프로그램을 컴퓨터에 설치하려면 다음과 같이 하세요:

- 1. Omega 웹사이트에서 최신 UWBT PC 응용 프로그램을 다운로드 합니다.
- 2. 다운로드가 완료 된 후, 다운 된 파일이 저장된 디렉토리를 엽니다.
- 3. UWBT PC 응용프로그램 실행 파일 (.exe)를 클릭하여 실행합니다.
- 4. 응용 프로그램이 완전히 설치 된 후, 바로 가기 아이콘이 컴퓨터 바탕화면에 생성되며 PC의 C: 드라이브에 "UWBT Libsub" 디렉토리가 생성됩니다. 이 디렉토리는 모든 UWBT 송신기 모델에 대한 드라이버를 포함합니다.

### 6.2 홈 화면 설명

"홈 화면"에서는 UWBT 송신기를 연결/분리하고 송신기의 센서 실시간 데이터를 표시하고 펌웨어를 업데이트하고 로깅된 데이터를 송신기에서 PC로 다운로드할 수 있습니다.

# 송신기 찾기:

"송신기 찾기" 버튼을 클릭하면 PC의 USB 포트에 연결된 UWBT 송신기를 검색합니다. 검색할 수 있는 최대 UWBT 송신기 숫자는 4개입니다.

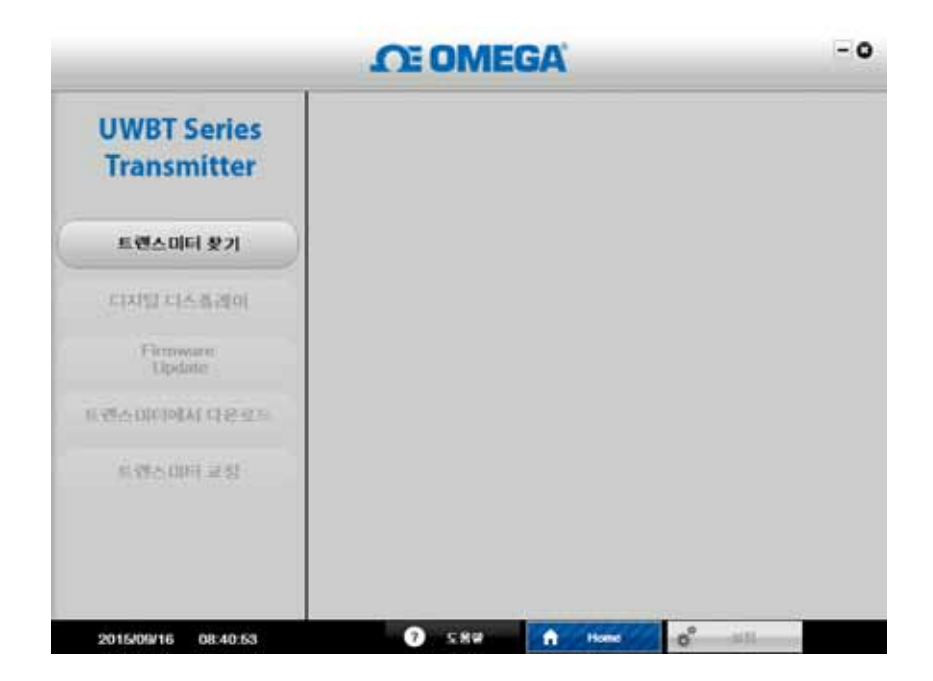

그림 6-1. UWBT PC 앱 런치 화면

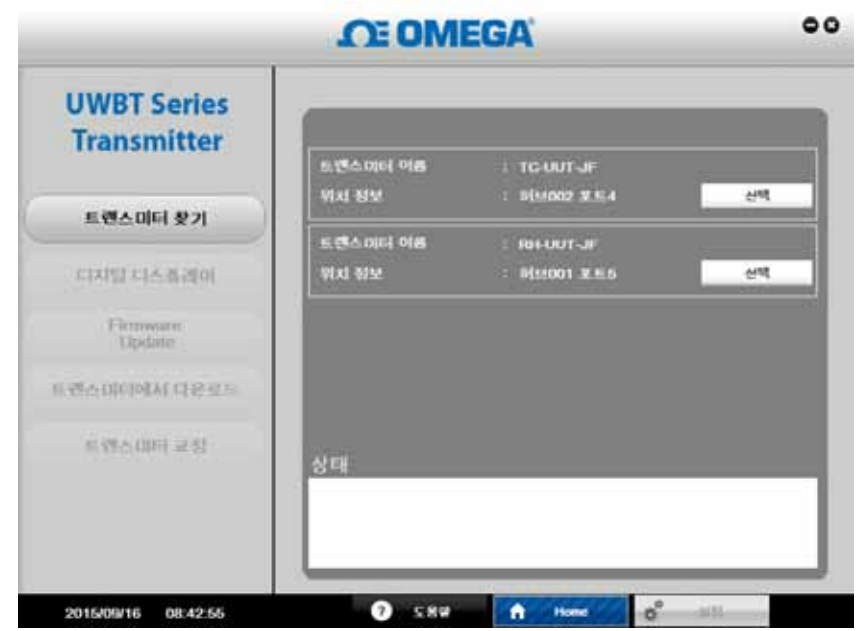

그림 6-2. UWBT PC 앱 홈 화면

UWBT 송신기를 검색한 후에는 한 번에 단 1개씩만 PC 앱과 연결할 수 있습니다.

- •송신기 이름 옆에 있는 "선택" 버튼을 클릭하면 검색된 송신기 중 어느 것이라도 접속할 수 있습니다.
- •또한 선택한 새로운 송신기 옆에 있는 "선택" 버튼을 클릭하면 접속된 송신기를 전환할 수 있습니다. PC 앱은 송신기에서 자동으로 분리되어 새로운 송신기에 연결됩니다.

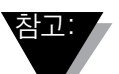

# UWBT 장치가 연결된 후에는 "송신기 검색하기" 버튼의 이름이 "송신기 분리하기"로 변경됩니다.

## 디지털 디스플레이:

"디지털 디스플레이" 버튼을 누르면 실시간 센서 데이터가 디지털 형식으로 표시됩니다. UWBT 송신기 입력단에 어떤 센서도 연결되어 있지 않은 경우 "센서 열림"이라고 표시됩니다.

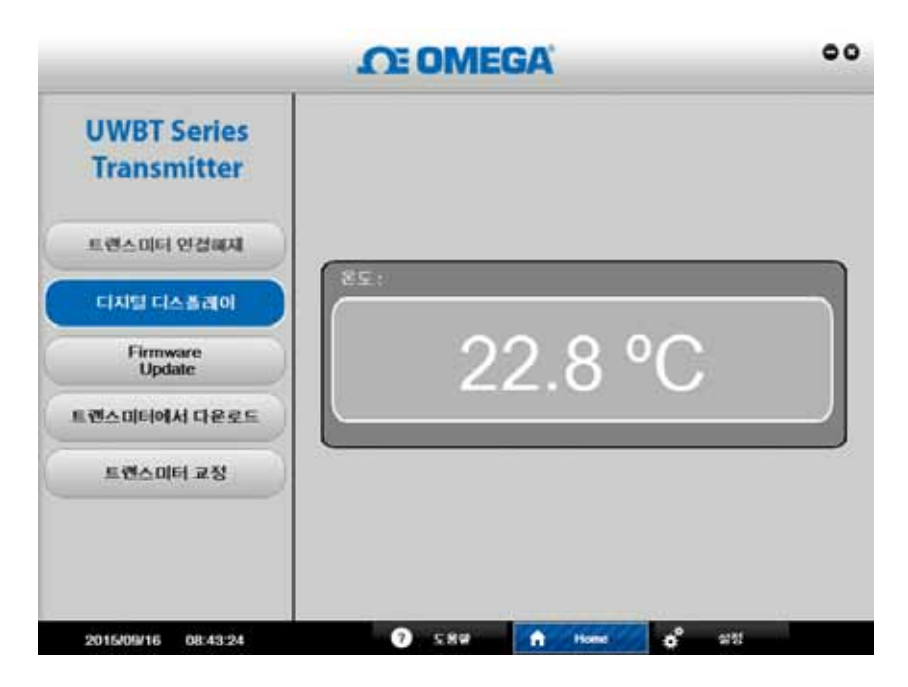

그림 6-3. 디지털 디스플레이 - 써모커플 송신기

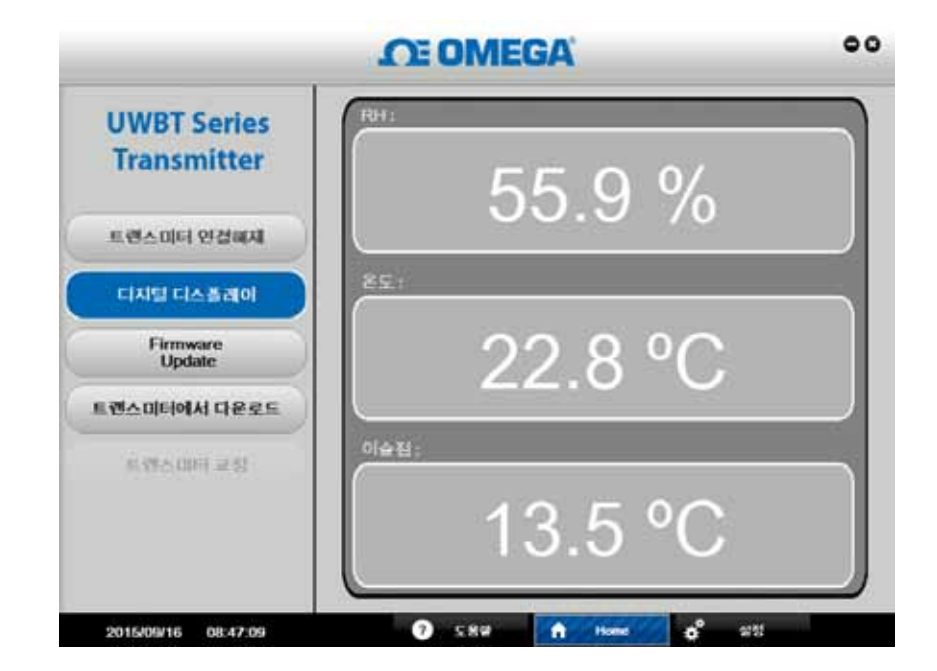

그림 6-4. 디지털 디스플레이 - RH/ 온도 송신기

#### 펌웨어 업데이트:

"펌웨어 업데이트" 버튼을 누르면 연결된 UWBT 송신기의 펌웨어가 업데이트됩니다. "펌웨어 업데이트" 버튼을 누르면 "상태" 상자에 연결된 UWBT 송신기의 종류가 표시됩니다. 펌웨어 파일이 "상태" 상자에 표시된 "검색된 송신기" 종류와 호환되는지 확인하십시오.

# 펌웨어를 업데이트하려면 다음과 같이 하십시오.

- 1. "선택" 버튼을 클릭하여 .HEX 펌웨어 파일을 검색하십시오.
- 2. "펌웨어 업데이트"를 클릭하여 새 펌웨어를 UWBT 송신기에 전송하십시오.
- 3. 화면에는 다음과 같이 표시되어야 합니다. 아래의 이미지에 나와 있는 것처럼 " 프로그래밍 성공" 및 "확인 성공"이라고 표시되어야 합니다.

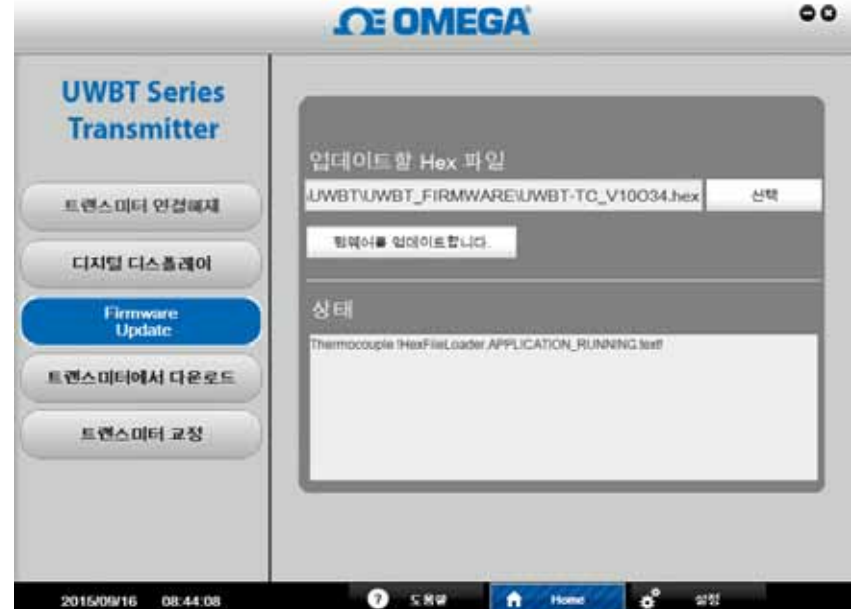

그림 6-5. 펌웨어 업데이트

## 송신기로부터 다운로드

이 기능을 이용하면 로깅된 데이터를 UWBT 송신기 내장 메모리에서 PC로 다운로드할 수 있습니다. 이 데이터는 .txt 또는 .csv 형식으로 다운로드 할 수 있습니다. 송신기 내장 메모리에 저장된 각각의 로깅 세션은 PC 앱에 의해 자체적인 파일 이름과 함께 다운로드 됩니다. 로깅된 내부 데이터를 다운로드 하려면 다음과 같이 하십시오.

- 1. "송신기로부터 다운로드" 버튼을 클릭하십시오.
- 2. 아래 이미지에 나와 있는 것처럼 PC에서 데이터를 저장하고 싶은 디렉토리를 찾으십시오.
- 3. 다운로드 할 파일의 "파일 이름"을 입력하십시오. PC 앱은 이름을 이용하여 로깅된 모든 데이터 파일을 저장할 폴더를 만듭니다. 폴더 안에 있는 파일 이름과 동일한 이름이 시간대를 포함 되어 저장 됩니다.
- 4. 로깅된 파일을 저장할 때 사용하고 싶은 파일 형식(.txt 또는 .csv)을 선택하십시오.
- 5. 저장된 데이터를 PC의 선택된 위치에 다운로드 하려면 "저장"을 누르십시오.

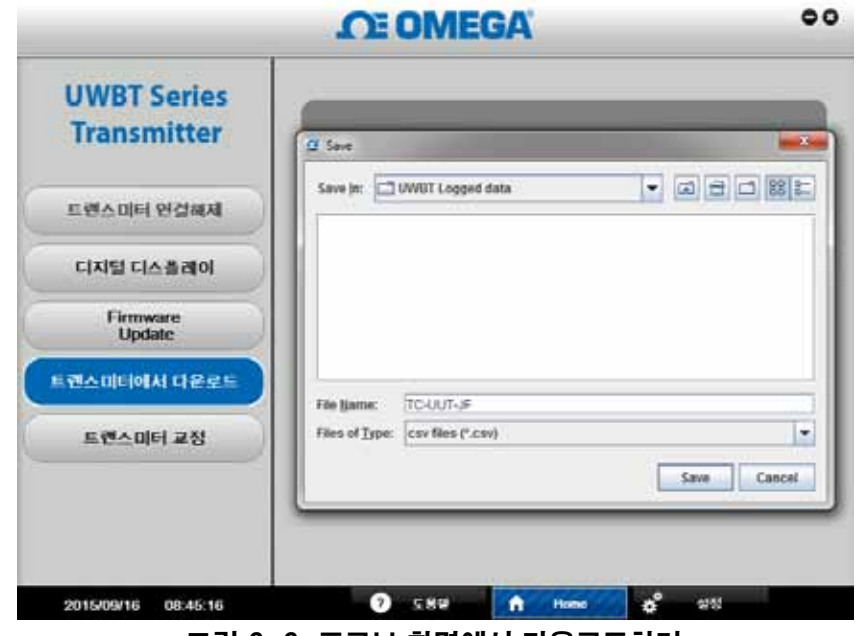

그림 6-6. 프로브 화면에서 다운로드하기

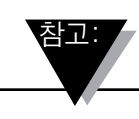

UWBT-RH 송신기 센서는 현장 교정이 불가능하지만 현장에서 RH 센서를 교체할 수 있습니다. 교체용 센서의 오메가 모델 번호는 TH-SP입니다.

#### 써모커플 모델 – UWBT-TC:

3점 교정 기능입니다. K형 써모커플에 대한 입력을 교정하여야 합니다. 화씨온도, 켈빈온도, 섭씨온도 및 랭킨온도의 네 가지 공학 단위로 기기를 교정할 수 있습니다. 공학 단위를 변경하려면 설정화면으로 가서 공학 단위를 선택하고 모든 설정 저장 버튼을 누르면 됩니다. 다음 단계는 써모커플 시뮬레이터 및 섭씨온도의 공학 단위를 활용하여 UWBT-TC 입력을 교정하는 예를 보여줍니다:

- "센서 설정" 화면에서 K형 써모커플을 선택합니다.
- 하위 설정점 온도 옵션을 선택합니다. 써모커플 입력과 텍스트 상자를 -96°C로 설정합니다. 교정 버튼을 누릅니다.
- 상위 설정점 온도 옵션을 선택합니다. 써모커플 입력 및 텍스트 상자를 1093°C로 설정합니다. 교정 버튼을 누릅니다.
- 냉접점 온도 옵션을 선택합니다. 써모커플 냉접점 주변온도를 측정하고 써모커플 입력을 측정된 온도로 설정한 후에 텍스트 상자에 해당 값을 입력합니다. 교정 버튼을 누릅니다.

이러한 단계를 거치면 모든 유형의 써모커플 입력에 대하여 교정이 이루어집니다. 기본값 복원 버튼을 누르면 언제라도 교정을 공장 출하 시의 설정으로 초기화 할 수 있습니다.

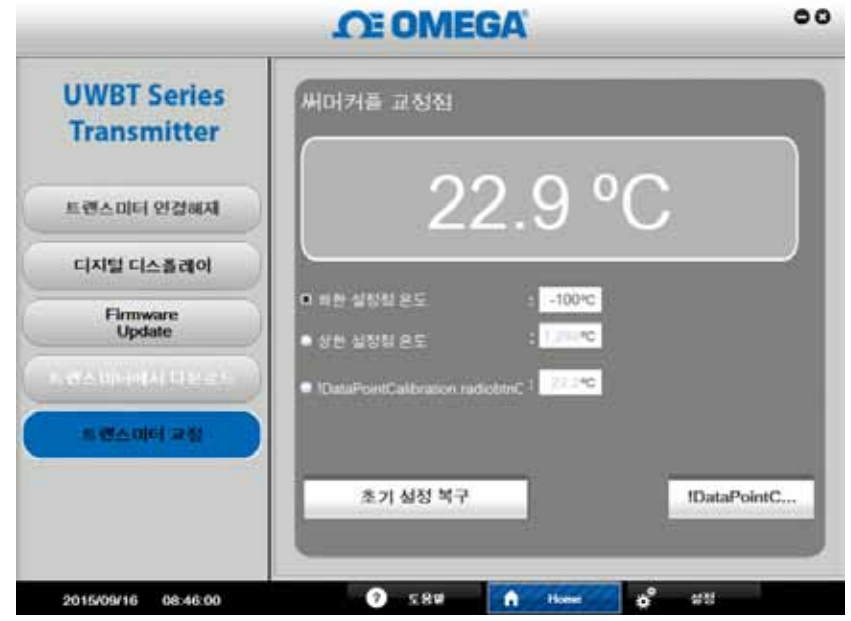

그림 6-7. 써모커플 모델 교정

### RTD 모델 – UWBT-RTD:

점 교정 기능입니다. 화씨온도, 켈빈온도, 섭씨온도 및 랭킨온도의 네 가지 공학 단위로 기기를 교정할 수 있습니다. 아래의 예는 공학 단위로 섭씨온도를 사용하고 있습니다. 공학 단위를 변경하려면 설정화면으로 가서 공학 단위를 선택하고 모든 설정 저장 버튼을 누르면 됩니다. Pt100 유럽표준 곡선에 대한 입력을 교정하여야 합니다. 정밀 저항 측정기를 사용하여 다음 단계를 수행하시기 바랍니다:

- "센서 설정" 화면에서 Pt100 및 유럽표준 곡선을 선택합니다.
- 하위 설정점 온도 옴셔을 선택합니다. 저항 측정기는 48 Ω로 텍스트 상자는 -130°C로 설정합니다. 교정 버튼을 누릅니다.
- 상위 설정점 온도 옵션을 선택합니다. 저항 측정기는 389  $\Omega$ 로 텍스트 상자는 845°C로 설정합니다. 교정 버튼을 누릅니다.

PT1000 RTD 유럽표준 곡선에 대한 교정을 하려면 정밀 저항 측정기를 사용하여 다음 단계를 수행하시기 바랍니다:

- "센서 설정" 화면에서 Pt1000 및 유럽표준 곡선을 선택합니다.
- 하위 설정점 온도 옵션을 선택합니다. 저항 측정기는 480Ω로 텍스트 상자는 -130°C로 설정합니다. 교정 버튼을 누릅니다.
- 상위 설정점 온도 옵션을 선택합니다. 저항 측정기는 3890 $Ω$ 로 텍스트 상자는 845°C로 설정합니다. 교정 버튼을 누릅니다.

이러한 단계를 거치면 모든 유형의 RTD 입력에 대하여 교정이 이루어집니다. 기본값 복원 버튼을 누르면 언제라도 교정을 공장 출하 시의 설정으로 초기화 할 수 있습니다.
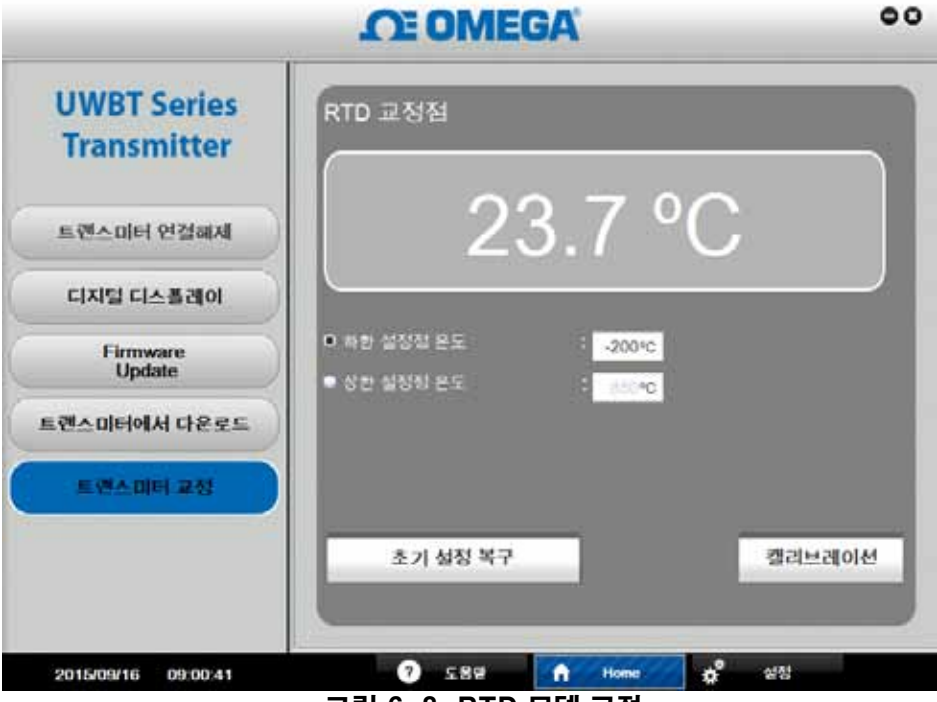

그림 6-8. RTD 모델 교정

### pH/온도 모델 – UWBT-PH

pH 및 RTD 온도 입력에 대하여 교정하여야 합니다. 화씨온도, 켈빈온도, 섭씨온도 및 랭킨온도의 네 가지 공학 단위로 기기를 교정할 수 있습니다. 아래의 예는 공학 단위로 섭씨온도를 사용하고 있습니다. 공학 단위를 변경하려면 설정화면으로 가서 공학 단위를 선택하고 모든 설정 저장 버튼을 누르면 됩니다. 기기에 연결된 RTD 센서가 없다면 교정을 시작하기 전에 설정 메뉴에서 용액 온도를 변경하고 모든 변경사항을 해당 기기에 저장하시기 바랍니다(용액 온도의 기본값은 22.2 °C입니다). pH 입력에는 pH 전극 및 두 가지 완충 용액(4 및 10 pH) 또는 직류 mV 전원(177mV 또는 -177mV) 을 사용하여 2점 교정이 이루어집니다:

- pH 하위 설정점 옵션을 선택합니다. 4 pH 용액에 pH 전극을 위치시키고(또는 직류 전원을 177mV로 설정하고) 측정이 안정화될 때까지 최소 1분 정도 기다린 후 하위 pH 설정점 텍스트 상자에 4 pH를 입력합니다. 교정 버튼을 누릅니다.
- pH 상위 설정점 옵션을 선택합니다. 10 pH 용액에 pH 전극을 위치시키고(또는 직류 전원을 -177mV로 설정하고) 측정이 안정화될 때까지 최소 1분 정도 기다린 후 상위 pH 설정점 텍스트 상자에 10 pH를 입력합니다. 교정 버튼을 누릅니다.

7 및 10 pH와 같은 모든 종류의 완충 용액에 대한 입력을 교정할 수 있습니다. 교정은 4 및 10 pH 값으로만 제한되지 않습니다. RTD 온도 교정의 경우 정밀 저항 측정기를 사용하시기 바랍니다:

- 하위 설정점 온도 옵션을 선택합니다. 저항 측정기는 101Ω로 설정하고 하위 설정점 온도 텍스트 상자에 3 °C를 입력합니다. 교정 버튼을 누릅니다.
- 상위 설정점 온도 옵션을 선택합니다. 저항 측정기는 127Ω로 설정하고 상위 설정점 온도 텍스트 상자에 70°C를 입력합니다. 교정 버튼을 누릅니다.

이러한 단계를 거치면 pH 및 RTD 입력에 대하여 교정이 이루어집니다. 기본값 복원 버튼을 누르면 언제라도 교정을 공장 출하 시의 설정으로 초기화 할 수 있습니다.

이러한 단계를 거치면 pH 및 RTD 입력에 대하여 교정이 이루어집니다. 기본값 복원 버튼을 누르면 언제라도 교정을 공장 출하 시의 설정으로 초기화 할 수 있습니다.

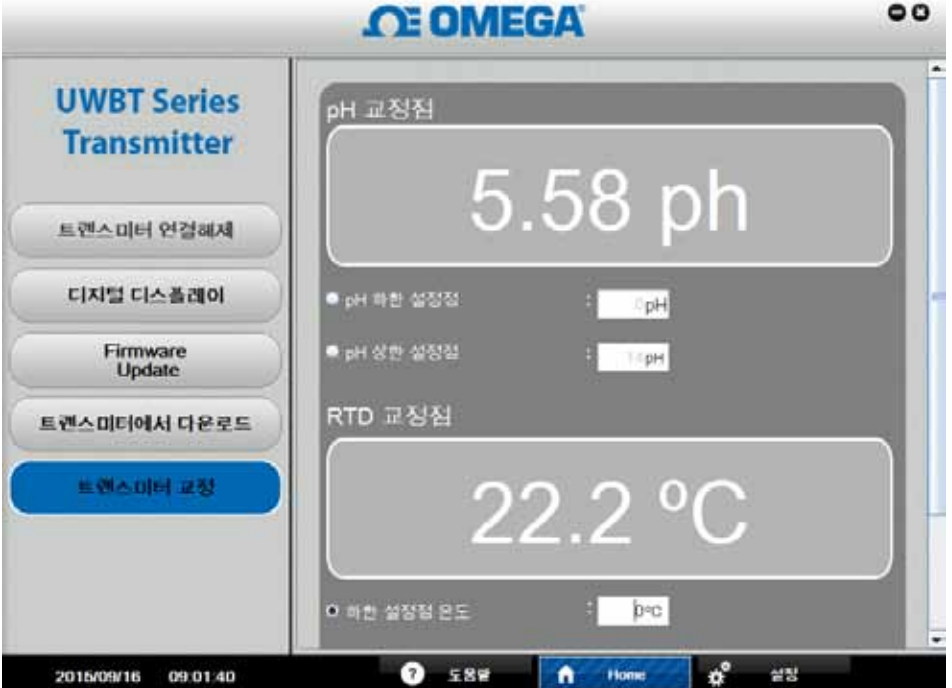

그림 6-9A. pH/온도 모델 교정

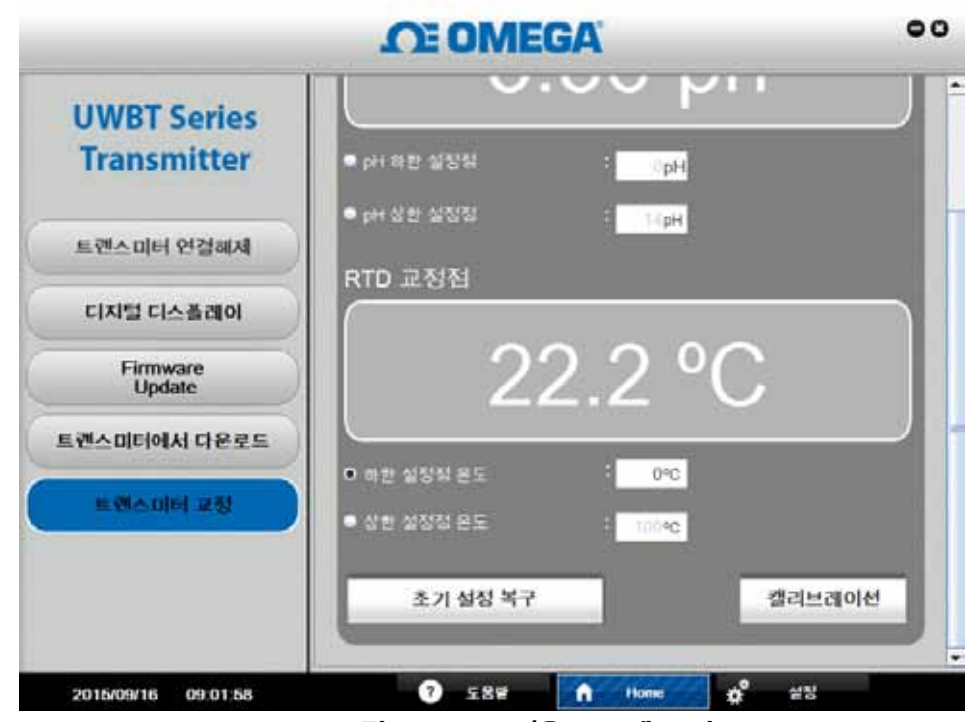

그림 6-9B. pH/온도 모델 교정

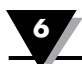

### 6.3 설정 설명

"설정" 화면을 이용하면 센서 이름, 센서 유형, 단위, 경보 설정, 내장 메모리 로깅 시작/중지 및 공장 기본 설정 복구 등과 같은 UWBT 송신기 설정을 변경할 수 있습니다. PC 앱 화면의 하단에 있는 "설정" 버튼을 클릭하면 이들 기능에 액세스할 수 있습니다.

### 센서 설정

"센서 설정" 버튼을 이용하면 연결된 UWBT 송신기 종류에 따라 장치 설정을 변경할 수 있습니다. 송신기 이름 및 단위(°F, °C, °R, K)를 변경할 수 있을 뿐만 아니라 이 화면에서 UWBT 내부 실시간 날짜 및 시간을 설정할 수 있습니다.

- 써모커플 송신기의 경우 아래의 이미지에 나와 있는 것처럼 써모커플 "유형" 을 드롭다운 하여 설정할 수 있습니다.
- •RTD 송신기의 경우, RTD 입력 종류(PT100 또는 PT1000) 및 RTD(유럽 또는 미국)를 설정할 수 있습니다.
- •pH 송신기의 경우, RTD-PT100 센서가 pH 송신기(내장형 RTD 센서가 없는 pH 전극)의 RTD 입력단에 연결되어 있지 않을 때 "용액 온도"를 설정할 수 있습니다.

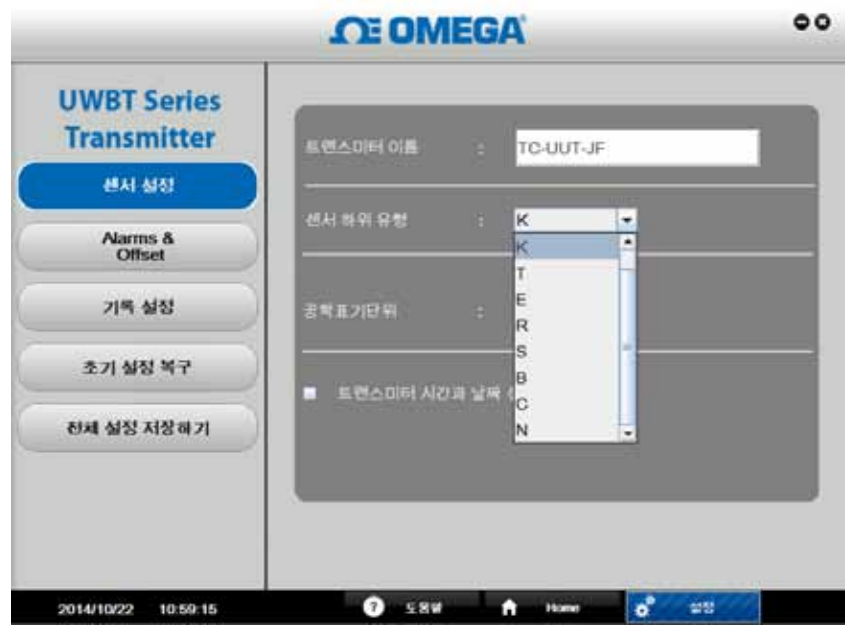

그림 6-10. 써모커플 센서 설정 화면

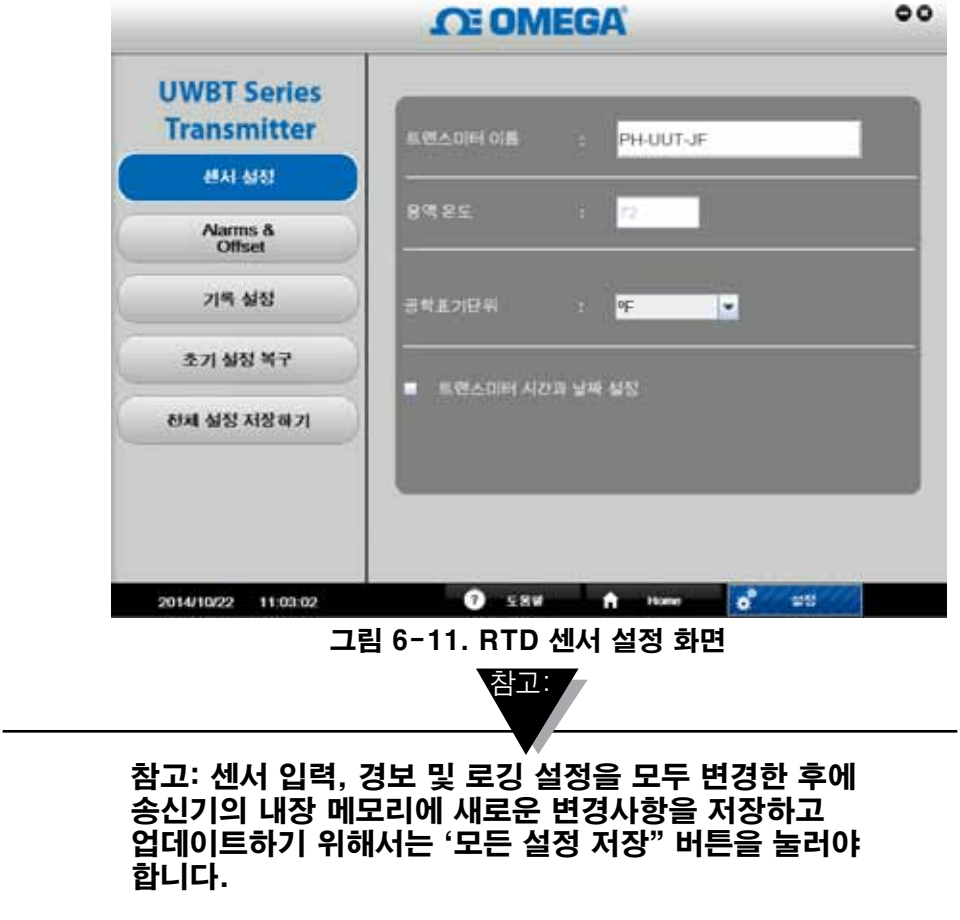

### 경보 및 오프셋

"경보 및 오프셋" 화면에서는 하한/상한 경보 설정치, 불감대 및 센서 오프셋 보정을 설정할 수 있습니다. 아래의 이미지는 써모커플 및 pH 송신기에 대하여 버튼을 누른 후의 "경보 및 오프셋" 화면입니다. RTD 송신기의 화면은 써모커플 송신기의 화면과 비슷합니다. pH 송신기의 화면은 RH 송신기의 화면과 비슷하며 단 하나의 차이는 RH 값 대신에 pH 값이 표시된다는 것입니다.

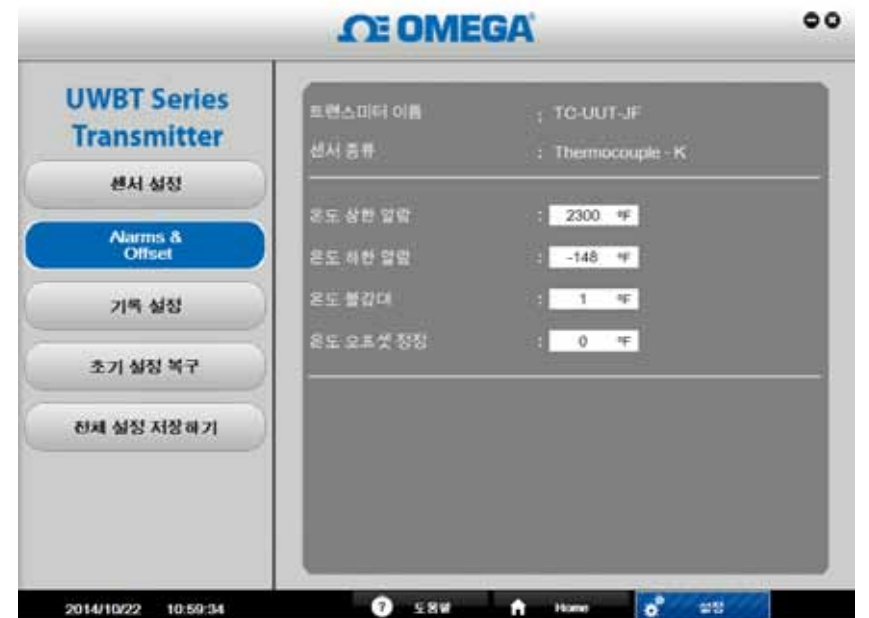

그림 6-12. 써모커플 경보 및 오프셋 화면

### 온도 상한 경보 설정치:

상한 경보 값을 특정 UWBT 센서 유형의 최고 측정 가능한 온도로 설정할 수 있습니다. 예를 들면, K형 써모커플의 경우에는 최대 2300˚F까지 설정할 수 있습니다.

### 온도 하한 경보 설정치:

하한 경보 값을 특정 센서 유형의 최저 측정 가능한 온도로 설정할 수 있습니다. 예를 들면, K형 써모커플의 경우에는 경보를 낮게는 -148 °F까지 설정할 수 있습니다.

#### 경보 불감대:

일단 센서가 상한 또는 하한 경보 상태에 도달한 후에는 판독값이 "상한 경보 값 - 불감대 값" 또는 "하한 경보 값 + 불감대 값" 중 하나의 값에 도달할 때까지 경보가 활성화 된 상태로 남아 있습니다. 2가지 예는 다음과 같습니다.

1.상한 경보 상태 - 온도 불감대를 10˚F로 설정하고 상한 경보 값을 250˚F로 설정하면 온도 측정값이 250˚F 이상이 될 때 송신기는 경보 상태에 있게 됩니다 (2 초마다 빨간색 LED가 2번씩 깜박입니다). 온도 측정값이 240˚F("상한 경보 값 - 불감대 값") 이하가 될 때까지 송신기는 경보 상태를 유지합니다.

2.하한 경보 상태 - 온도 불감대를 10˚F로 설정하고 하한 경보 값을 50˚F로 설정하면 온도 측정값이 50˚F 이하가 될 때 송신기는 경보 상태를 유지합니다. 온도 측정값이 60˚F("하한 경보 값 + 불감대 값") 이상이 될 때까지 송신기는 경보 상태를 유지합니다.

### RH 상한 경보 설정치:

상한 경보 값을 RH/온도 송신기에 대하여 최고 측정 가능한 값인 98% RH로 설정할 수 있습니다.

### RH 하한 경보 설정치:

하한 경보 값을 RH/온도 송신기에 대하여 최저 측정 가능 값인 2% RH로 설정할 수 있습니다.

### RH 경보 불감대:

아래는 RH/온도 송신기에 대한 불감대 설정의 예입니다.

- 1. 상한 경보 상태 RH 불감대를 5%로 설정하고 상한 경보 값을 90%로 설정하면 RH 측정값이 90% 이상이 될 때 송신기는 경보 상태를 유지합니다. 측정값이 85%("상한 경보 값 - 불감대 값") 이하가 될 때까지 송신기는 경보 상태를 유지합니다.
- 2.하한 경보 상태 RH 불감대를 5%로 설정하고 하한 경보 값을 20%로 설정하면 RH 측정값이 20% 이하가 될 때 송신기는 경보 상태를 유지합니다. 측정값이 25%(" 하한 경보 값 + 불감대 값") 이상이 될 때까지 송신기는 경보 상태를 유지합니다.

### pH 상한 경보 설정치:

경보 값을 pH 송신기에 대한 최고 측정 가능 값인 14pH로 설정할 수 있습니다.

#### pH 하한 경보 설정치:

경보 값을 pH 송신기에 대한 최저 측정 가능 값인 0pH로 설정할 수 있습니다.

#### pH 경보 불감대:

pH 송신기에 대한 불감대 설정의 예:

- 1. 상한 경보 상태 pH 불감대를 2로 설정하고 상한 경보 값을 10pH로 설정하면 측정값이 10pH 이상에 도달할 때 송신기는 경보 상태를 유지합니다. 측정값이 8pH("상한 경보 값 - 불감대 값") 이하가 될 때까지 송신기는 경보 상태를 유지합니다.
- 2. 하한 경보 상태 pH 불감대를 2로 설정하고 하한 경보 값을 7pH로 설정하면 pH 측정값이 7pH 이하가 될 때 송신기는 경보 상태를 유지합니다. 측정값이 9pH("하한 경보 값 + 불감대 값") 이상이 될 때까지 송신기는 경보 상태를 유지합니다.

### 오프셋 보정:

센서 입력 데이터를 읽기 위한 오프셋 보정 값을 설정할 수 있습니다. 이 오프셋은 양수이거나 음수일 수 있습니다.

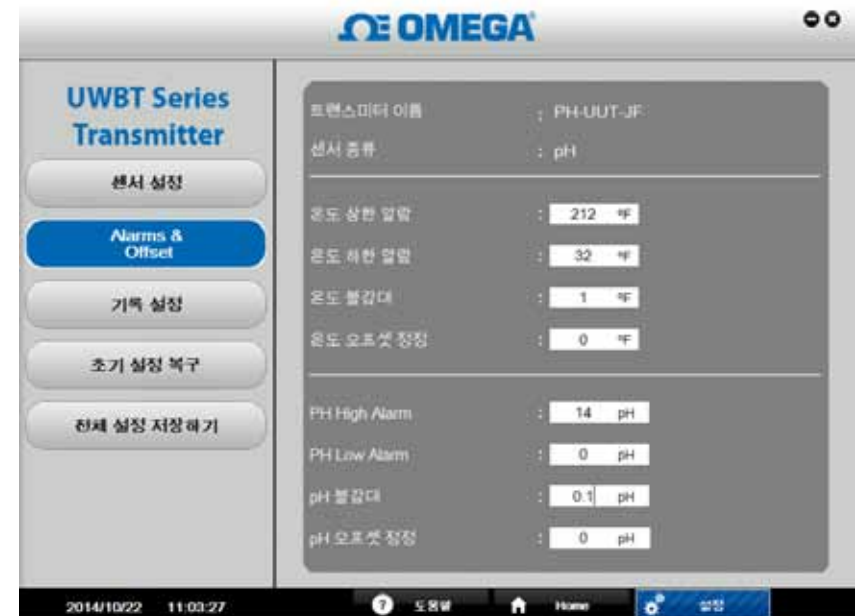

그림 6-13. pH 경보 및 오프셋 화면

### 로깅 설정:

"로깅 설정" 화면에서는 송신기 내장 메모리에 로깅하는 것을 시작/정지할 수 있고 로깅 속도를 설정할 수 있으며 순환 기억 장치를 활성화/비활성화시킬 수 있습니다. 선택할 수 있는 내부 로깅 속도는 다음과 같이 5가지가 있습니다.

- •샘플 10개/1초
- •샘플 1개/1초
- •샘플 1개/10초
- •샘플 1개/30초
- •샘플 1개/1분

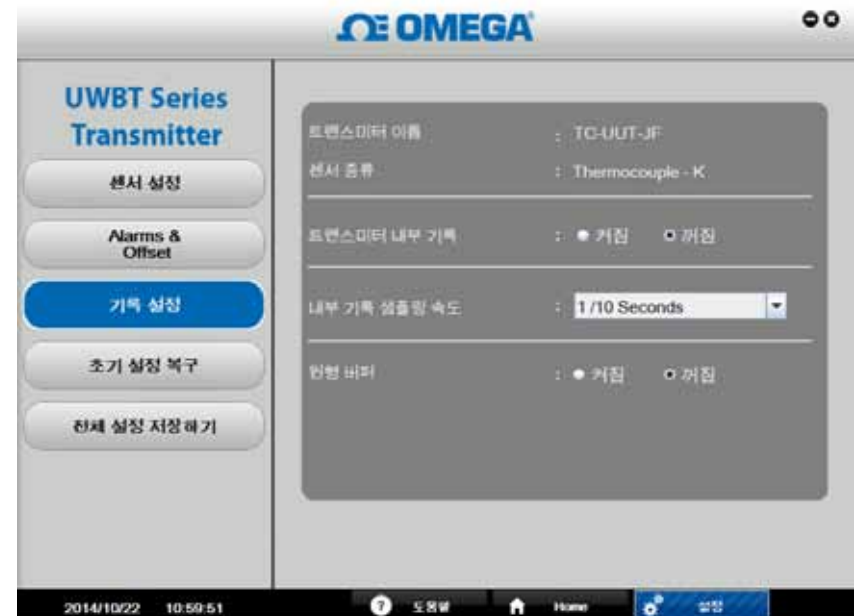

그림 6-14. 로깅 설정 화면

### 내부 로깅 세션을 시작하려면 다음과 같이 하십시오.

- 1."송신기 내부 로깅"을 On으로 선택하십시오.
- 2.드롭다운 메뉴에서 "내부 로깅 샘플링 속도"를 설정하십시오.
- 3."순환 기억 장치"를 ON/OFF로 선택하십시오.
- •송신기 내장 메모리가 가득 찬 후에 순환 기억 장치가 ON이면 가장 오래전에 저장된 데이터부터 시작하여 저장된 측정값 위로 새로운 측정값들이 덮어쓰기 됩니다. 이는 로깅을 끝낼 때까지 계속됩니다.
- •순환 기억 장치가 OFF이면, 송신기는 메모리가 가득 찰 때 로깅을 중단하게 됩니다. 메모리가 가득 찼는지의 여부는 송신기의 빨간색 LED와 노란색 LED가 교대로 깜박거리는 것으로 알 수 있습니다.
- 4."모든 설정 저장'을 클릭하십시오. 송신기가 내부적으로 로깅을 시작하면 송신기의 녹색 LED가 3초마다 2번씩 깜박거립니다.

### 기본 복구:

"기본 복구" 버튼을 이용하면 UWBT 송신기에 대한 공장 기본 설정을 복구할 수 있습니다. 센서 유형, 단위, 경보 및 오프셋, 로깅 설정 등의 설정이 복구됩니다. 예를 들면 써모커플 송신기에 대한 기본 설정은 다음과 같습니다.

- •유형: K 교정
- •단위: °F
- •온도 상한 경보: 2300°F
- 온도 하한 경보: -148°F
- •온도 불감대: 1°F
- •온도 오프셋 보정: 0°F

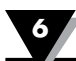

- •장치 내부 로깅: OFF
- •내부 로깅 샘플링 속도: 샘플 1개/10초
- •순환기억 장치: OFF

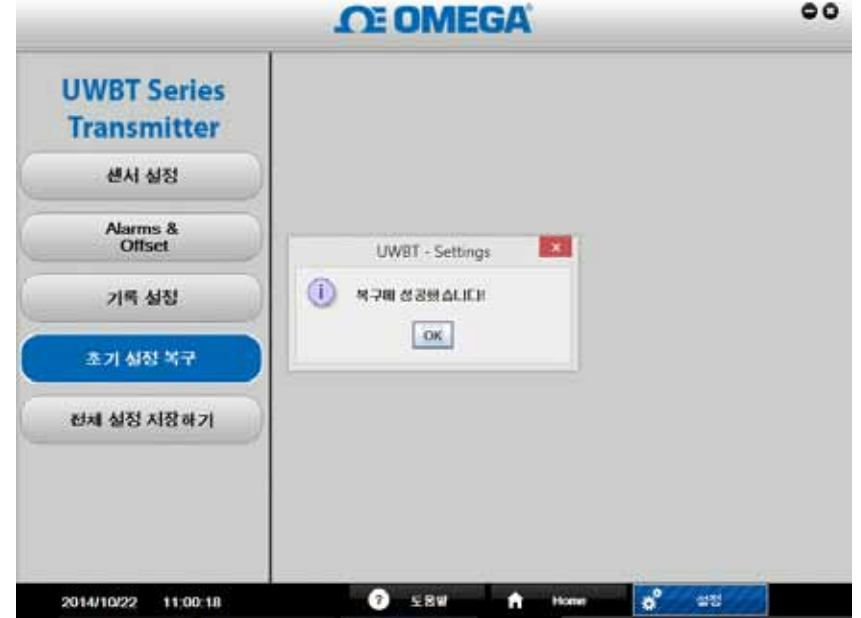

그림 6-15. 기본 복구 화면

### 모든 설정 저장:

"모든 설정 저장" 버튼을 이용하면 업데이트된 모든 설정을 송신기의 내장 메모리에 저장할 수 있습니다. 새로 설정된 값은 송신기를 PC 앱에 재 연결시 나타납니다

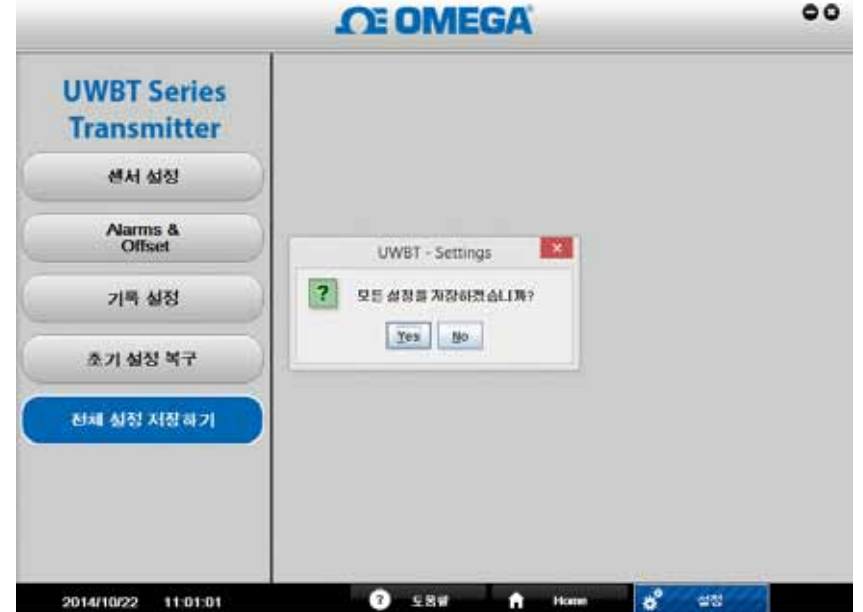

그림 6-16. 모든 설정 저장 화면

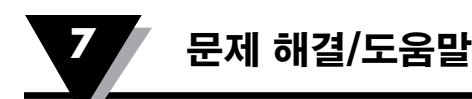

## 제 7 장 – 문제 해결/도움말

이 장은 UWBT 송신기를 작동할 때 발생할 수 있는 일반적인 문제의 대부분을 해결할 수 있는 정보를 제공합니다. 이 장에서 설명된 문제와 해결 방법이 고객의 문제를 해결할 수 없을 경우, Omega의 고 객 서비스 부서에 문의하시기 바랍니다. 연락처 정보는 이 설명서의 마지막 페이지 또는 kr.omega.com을 방문하여 찾을 수 있습 니다.

### 7.1 앱 디스플레이 문제

1. 질문: 송신기와 페어링을 했지만 디스플레이에서 측정 필드가 비어 있습니다

답: 스마트 기기가 송신기와의 동기화가 원활히 되지 않았을 수 있습니다. UWBT 송신기를 끄고 다시 키세요. 그리고 난 후, "UWBT 송신기로 연결"이라는 제목의 장에서 설명된 대로 앱에서 송신기를 다시 페어링 하세요.

2. 질문: 디스플레이가 "센서 개방"이라고 표시되어 있습니다. 이는 무엇을 의미합니까?

 답: "센서 개방"은 프로브가 UWBT 송신기 핸들에 연결되지 않거나 프로브가 측정을 수행하기 위해 완벽한 연결을 하지 않았음을 의미합니다. 연결이 제대로 되었는지 확인하기 위해 송신기 핸들을 확인하세요.

3. **질문:** 응용 프로그램 내에서 특정 센서의 최대 범위를 볼 수 있는 곳이 있습니까?

답: 예, 있습니다. 디스플레이(Display) ➞ 게이지 보기(Gauge view)로 이동 할 경우, 센서 유형/하위 유형의 전체 범위를 나타내는 게이지의 최저 및 최고 값을 볼 수 있습니다.

4. **질문:** 그래프에 십자선은 어디에 있습니까?

답: 재생 그래프(이전에 로깅 된 파일의 그래프)만이 십자선 사용을 허용합니다. 보고 싶 은 재생 그래프를 선택한 후, 그래프를 클릭하면 십자선이 나타납니다.

5. 질문: 데이터를 수집하는 동안 알람이 울리는 것을 원치 않지만 알람 설정 조건에 도달 하고 있는지 확인하고 싶습니다. 이 정보를 볼 수 있는 방법이 있습니까?

답: 예, 있습니다. 디지털 형식의 디스플레이에서, 알람 설정 조건에 다다를 경우, 텍스트 의 색상(빨간색 텍스트 = 고 판독 값에 대한 알람, 파란색 텍스트 = 저 판독 값에 대한 알람)이 바뀝니다. 게이지 형식의 디스플레이에서, 게이지 윤곽의 파란색 막대 부분은 저 판독 값에 대한 알람 영역 및 빨간색 막대 부분은 고 판독 값에 대한 알람 영역을 나타 냅니다. 그래프 형식의 디스플레이에서, 두 라인이 그래프에 추가됩니다. 파란색 라인은 저 판독 값에 대한 알람 및 빨간색은 고 판독 값에 대한 알람을 나타냅니다.

6. 질문: 스마트 폰/태블릿에 그래프 재생 파일을 저장해 두었는데, 앱에서 볼 수 없습니다. 파일은 어디에 있습니까?

답: 현재 송신기 또는 스마트 기기에 데이터를 로깅하고 있는지 확인합니다. 로깅 상태에 서는 재생 파일을 볼 수 없습니다. 로깅을 중지 한 후에는 파일을 볼 수 있습니다.

### 7.2 앱 로깅 문제

1. 질문: 송신기로부터 이미 다운로드 또는 저장한 로그 파일을 어디서 찾을 수 있습니까?

답: 파일은 디스플레이(Display) ➞ 그래프(Graph) ➞ 재생 그래프 보기(View Playback Graph)에서 찾을 수 있습니다. 사용 가능한 모든 로그 파일이 나타날 것이며 화면에서 볼 수 있도록 선택할 수 있습니다.

2. 질문: 그래프에서 타임 스탬프를 경과 시간(0:00:00로 시작)에서 실시간(로깅이 시작했을 때 실제 시계 시간으로 시작)으로 어떻게 바꿉니까?

답: 센서 설정(Sensor settings) ➞ 시간 축(Time Axis)에서 원하는 타임 스탬프를 보는 방 법을 변경할 수 있습니다. 경과 시간을 선택하면 첫 번째 타임 스탬프는 0:00:00에 있다 는 것을 의미하고 실시간을 선택하면 타임 스탬프가 실제 시계 시간을 따르는 것을 의미 합니다. 재생 그래프의 시간 축을 변경할 수 없다는 것을 참고하세요.

- 3. **질문:** 태블릿/스마트 폰에 로깅된 모든 데이터를 지우고 싶습니다. 어떻게 합니까? 답: Android 기기의 경우:
	- 1. 기기의 설정 메뉴로 이동합니다.

2.저장고(Storage) ➞ 기타 파일(Miscellaneous Files)을 클릭합니다.

 $1000$  $9 - 1124$ 계장소  $\frac{1}{2}$   $\frac{18}{1000}$  $\frac{1}{2} \frac{\log \frac{1}{2} \log \frac{1}{2}}{\log \log \frac{1}{2}}$ Site of ole **Algebra** ■ 사진 등영상<br>■ 제안휴 **The**  $\frac{2\,\Pi\,2\,(\frac{2}{3}\,\eta)}{4\,\Pi\,\frac{4}{3}}$  $\frac{1}{10}$ . **B** Seas **Particular**  $\blacksquare$  **HABIGGE**  $\frac{70}{100}$ Ç D Ù

3.이 폴더에서 UWBT 파일을 선택하고 삭제할 수 있습니다.

그림 7-1. Android 태블릿에서의 UWBT 파일

- 답: Amazon Kindle Fire 기기의 경우
	- 1.기기의 설정 메뉴로 이동합니다.
	- 2.기기 옵션(Device Options) ➞ 저장고(Storage)를 클릭합니다.
	- 3.기타(Miscellaneous)를 클릭합니다.
	- 4.이 폴더에서, UWBT 파일을 선택하거나 제거할 수 있습니다.
	- 답: iOS 기기의 경우:
		- 1.PC에 스마트 기기를 연결하고 iTunes를 엽니다.
		- 2. 메뉴 막대에서 기기를 누르고 "앱(Apps)" 섹션을 클릭합니다.
		- 3.앱 화면의 하단에, "파일 공유(File Sharing)"이라는 섹션이 있습니다. UWBT를 선택하면, 박스의 오른쪽에는 저장된 로그 파일인 "UWBT 문서 (Documents)"를 디스플레이 합니다.
		- 4. 파일을 선택하고 키보드의 "백스페이스(Backspace)" 버튼을 누르면 파일이 삭제됩니다.

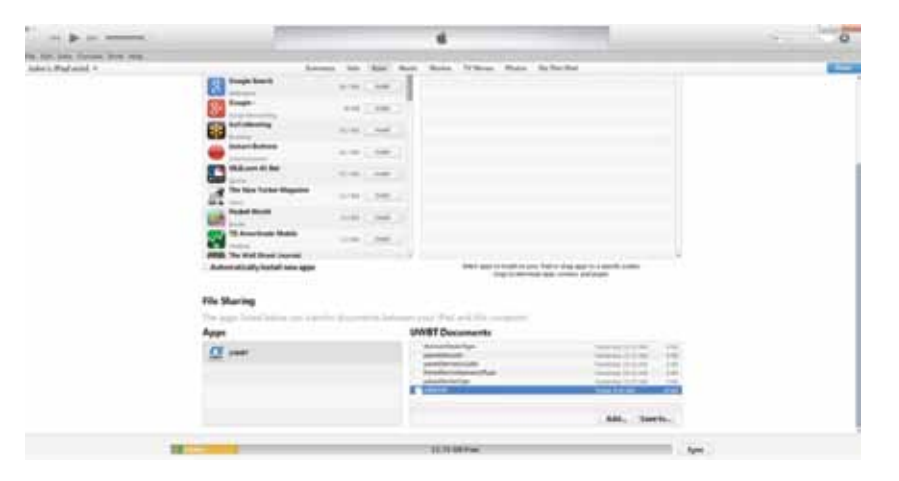

그림 7-2. iTunes의 UWBT 파일

5. 질문: 내부적으로 하나의 언어로 된 송신기에 데이터를 로깅하였습니다. 로그 파일을 내 태블릿/스마트 폰으로 다운 받을 때, 동일한 언어가 아니었습니다. 어떻게 이런 일이 일어났습니까?

 답: 내부적으로 송신기에 데이터를 로깅한 경우, 로그 파일은 항상 다운로드 시 UWBT 앱에서 사용중인 언어로 로딩됩니다. 예를 들면, 영어를 사용하는 UWBT 송신기에서 내부적으로 데이터를 로그 했습니다. 그러나, 앱의 언어를 프랑스어로 변경하였을 경우, 로그 파일은 프랑스어로 다운로드 됩니다.

6. 질문: 내장 메모리가 가득하지만 원형 버퍼를 사용하도록 선택하는 경우, 기존 데이터는 어떻게 됩니까?

 답: 새로운 데이터의 로깅을 시작으로, UWBT 앱은 시간이 지날수록 기존 데이터를 지우고 기존 메모리에 덮어 씁니다. 한번에 모든 데이터를 손실하지 않을 것입니다

송신기의 메모리가 가득 찼을 때 원형 버퍼를 활성화하려면 다음과 같이 하세요:

- 1. '로깅 설정(Logging Settings)' 메뉴에서 원형 버퍼를 켭니다.
- 2. 모든 설정 저장(Save all Settings)'를 선택합니다.
- 3. 디스플레이 화면에서, '로깅 시작(Start Logging)'을 선택합니다.

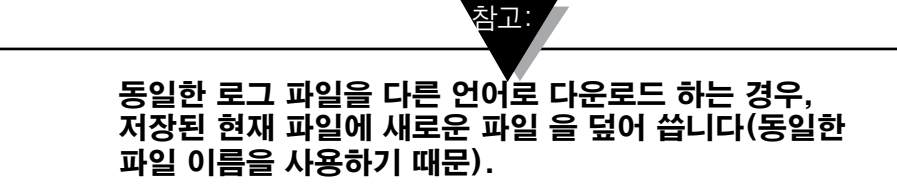

### 7.3 앱 설정 문제

1. **질문:** 송신기가 UWBT 앱과 연결이 끊어졌고 검색되지 않고 있습니다.

답: 송신기 전원을 끄고 다시 켜세요. 다시 켠 후, UWBT 앱으로 복구를 시도하면 작동될 것입니다.

2. **질문:** 앱에서 송신기 이름을 변경하였으나 "설정(Settings)" 섹션에서 새로운 이름이 표시되지 않습니다. 어떻게 된 건가요?

답: 앱에서 변경된 이름을 보려면, 송신기 페어링을 해제하고 다시 페어링을 해야 합니다.

3. **질문:** 왜 앱이 3개의 송신기랑 한번에 페어링 하지 못하게 합니까?

답: UWBT 앱은 동시에 여러 송신기로부터 보기 데이터랑 페어링 할 수 있게 합니 (iOS 앱의 경우 3, Android 앱의 경우 4). 하지만, 개별적으로 송신기와 페어링 과정을 거쳐야 할 필요가 있습니다. 첫 번째 송신기와 페어링을 한 후, 다음 송신기를 검색하고 페어링 을 할 수 있으며 같은 방법으로 필요한 송신기를 모두 페어링 할 수 있습니다.

4. **질문:** 왜 앱이 값/송신기 이름을 위한 텍스트 입력을 수용하지 않습니까?

**답:** 변경 사항의 확인을 위해서 텍스트를 입력 한 후 "완료(Done)"버튼을 누르세요.

- 드라이버를 업데이트하려면 "다음(Next)"를 클릭하세요. 이 단계 후, UWBT 송신기는 컴 퓨터에 의해 감지되어야 합니다.
- 5. 질문: 송신기와 페어링을 하려고 할 때, iOS 기기에서 '호환되지 않는 부수품 (Incompatible Accessory)' 이라는 메시지가 뜹니다. 이 문제를 어떻게 해결합니까?

답: '호환되지 않는 부수품(Incompatible Accessory)'이라는 메시지를 수신한 후, 제대로 iOS 기기와 페어링을 하기 위해 다음과 같은 조취를 취합니다.

1. UWBT 송신기의 전원을 끕니다.

- 2. iOS 기기의 설정 메뉴에서, UWBT 송신기를 '없앰(forget)' 버튼을 누릅니다.
	- a. '설정(Settings)' → '*Bluetooth*' → 송신기에서 '정보(Information)' 아이콘을 선택 ➞ '이 기기를 없앰(Forget this device)'을 클릭 합니다.
- 3. iOS 기기의 Bluetooth 기능을 다시 시작합니다.
	- a. Bluetooth 설정에서, 슬라이더를 '끔(Off)' 위치로 이동 시키고 다시 ' 켬(On)' 위치로 이동 시킵니다.
- 4. UWBT 송신기를 켜고 페어링 과정을 다시 시작합니다.

### 7.4PC 응용 프로그램 문제

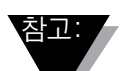

### UWBT PC 응용 프로그램을 설치 한 후, 몇가지 추가 소프트웨어(예: MAC 포트)를 설치할 수 있습니다.필요한 경우, 필요한 소프트웨어를 설치하는 MAC PC의 지시 사항을 따르세요.

1.질문: USB 포트를 통해 PC에 송신기를 연결할 때, Windows 에서 'USB 기기를 탐지할 수 없습니다(the USB device cannot be detected)'라는 팝업 메시지가 뜹니다. 이 문제를 해 결할 방법이 있습니까?

답: 이는 Windows 7 운영 시스템에서 USB 3.0 포트에 대한 일반적인 문제 입니다. 문제를 해결하려면, 다음과 같이 하세요:

- PC에서 송신기의 연결을 해제합니다.
- 슬라이드 전원 스위치를 끕니다.
- USB 포트를 통해 송신기를 PC에 다시 연결합니다 (전원 스위치가 여전히 꺼져있을 때).
- 2. **질문:** 왜 UWBT-PC 응용 프로그램이 컴퓨터의 USB 포트에 연결되어 있어도, 송신기를 감지하지 않는 이유가 무엇입니까?

답: UWBT 송신기의 드라이버를 설치하는 동안 간섭이 있었을 수가 있습니다. 이러한 드 라이버는 설치시 컴퓨터의 C:\ 드라이브에 있는 "UWBT Libusb" 폴더에 설치됩니다. 수동으로 드라이버를 설치하려면, 다음과 같이 하세요.

- 컴퓨터의 USB 포트에 UWBT 송신기를 연결한 상태로 "내 컴퓨터(My Computer)"를 오른 쪽 클릭합니다.
- "컴퓨터 관리(Computer Management)" 창에서 "관리(Manage)"를 클릭하여 "장치 관리자
- 연결된 기기 목록에서 UWBT 기기를 찾습니다.
- UWBT 기기 이름을 오른쪽 클릭하고 "드라이버 소프트웨어 업데이트(Update Driver Software)"를 선택합니다.
- 수동으로 C:\UWBT Libusb에 있는 "UWBT Libusb" 폴더 위치를 찾아 " 드라이버(driver)" 폴더를 선택합니다.

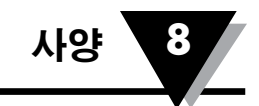

# 제 8 장 – 사양

전체 UWBT 사양을 위해 아래의 Omega 웹사이트를 방문하시기 바랍니다. http://www.omega.com/uwbt

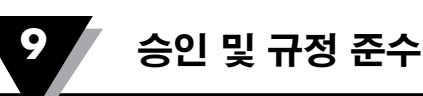

## 제 9 장 – 승인 및 규정 준수

FCC 주의 사항: 이 기기는 FCC 규정 제 15조를 준수합니다.

1. 이 기기는 유해한 간설을 유발하지 않습니다;

2. 이 기기는 원치 않는 작동을 일으킬 수 이는 간섭을 포함해 모든 간섭을 수용해야 합니 다.

CE 마킹: 적용되는 세계적인 모든 안전 및 EMI/EMC 규정을 준수하는 것이 OMEGA®의 정책입니다.

OEMGA는 인증시 모든 적절한 기기에 CE 마크를 추가합니다 CE 마킹: 적용되는 세계적인 모든 안전 및 EMI/EMC 규정을 준수하는 것이 OMEGA®의 정책입니다. OMEGA는 지속적으로 유럽의 새로운 접근 지침에 자사 제품의 인증을 추진하고 있습니다.

OMEGA는 인증시 모든 적절한 기기에 CE 마크를 추가합니다.

### EMC 이상 현상

표준: 61326-1, 300 489-1

UWBT-PH 모델

AC 전원 어댑터 라인에 걸쳐 RF 내성 수행

Bluetooth 모드에서 작동, AC 전원 어댑터: 3 Vrms의 220V/60Hz에서 테스트, 900 KHz 에서 50 MHz 까지, 4.23 에서 10.48 pH 까지 pH 판독 변화. From 50 MHz to 80 MHz, you may experience open pH sensor condition. 50 MHz 에서 80 MHz 까지, pH 센서 개방 상태가 발생할 수 있습니다.

### 9.2전원 어댑터

UWBT 송신기와 제공되는 전원 어댑터는 다음 국가/지역에서 사용을 위해 인증되었습니다: 북미, 유럽, 호주, 브라질, 중국, 일본, 한국, 멕시코, 싱가포르, 남아공, 인도, 대만. 경고:

> UWBT는 USB 2.0 A 에서 미니-B 5 핀 USB 케이블과 함께 제공됩니다. UWBT 장치를 제공되는 케이블과 사용할 것을 명심하세요. 다른 USB 케이블을 사용하는 경우 센서로부터 판독 중에 생기는 노이즈로 인해 부정확한 데이터를 야기할 수 있습니다.

### 9.3 무선 인

UWBT는 북미, 유럽연합, 멕시코, 브라질, 대한민국, 일본, 중국, 싱가포르 및 호주에서 각 국가의 규제기관으로부터 무선 기기 인증을 받았습니다.

UWBT의 후면 라벨에는 해당 송신기의 사용에 대한 인증이 이루어진 국가가 표시되어 있습니다.

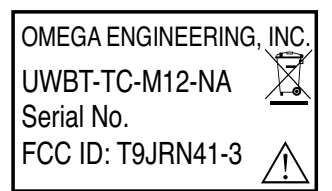

그림 9-1, UWBT-\*-NA 후면 라벨, 북미지역 인증

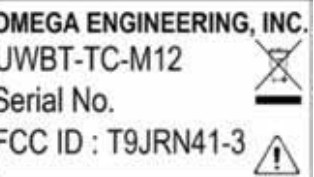

그림 9-2, UWBT-\*-EU 후면 라벨, 유럽연합 인증

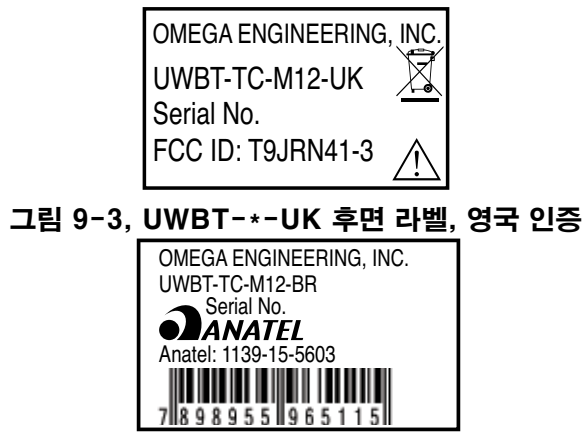

그림 9-4, UWBT-\*\*-BR 후면 라벨, 브라질 인증

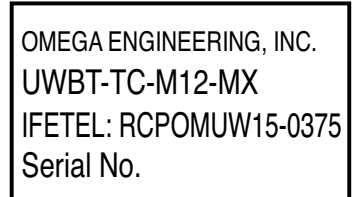

그림 9-5, UWBT-\*\*-MX 후면 라벨, 멕시코 인증

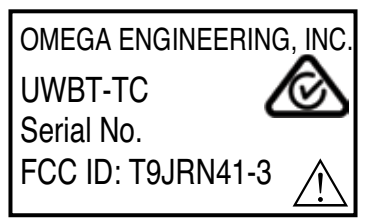

그림 9-6, UWBT-\*\*-SN 후면 라벨, 싱가포르 인증

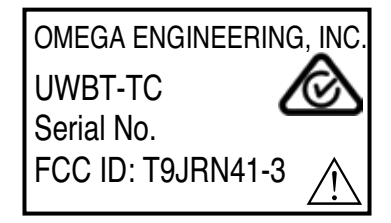

그림 9-7, UWBT-\*\*-SAA, 호주 인증

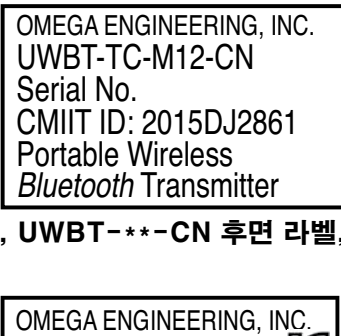

그림 9-8, UWBT-\*\*-CN 후면 라벨, 중국 인증  $\mathbf{S}$ , UWDI $\mathbf{S}$ 

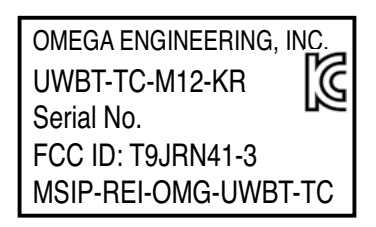

### 그림 9-9, UWBT-\*\*-KR 후면 라벨, 대한민국 인증

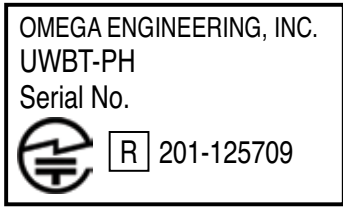

그림 9-10, UWBT-\*\*-JP 후면 라벨, 일본 인증

Bluetooth® 워드 마크 및 로고는 Bluetooth SiG, Inc가 소유하는 등록 상표이며 Omega Engineering이 사용하는 모든 마크는 라이센스 하에 있습니다.

Android, Google Play, Gmail and Google Drive는 Google Inc의 등록 상표입니다.

Apple, Apple 로고, Mac OS, Mac, ITunes, iPad 및 iPhone은 미국 및 기타 국가에 등록된

Apple Inc의 등록 상표입니다. iCloud는 미국 및 기타 국가에 등록된 Apple Inc의 서비스 상표입니다 앱 스토어는 Apple Inc의 서비스 상표 입니다. iOS는 미국 및 기타 국가에서 등록된 Cisco의 상표이며 라이센스 계약에 따라 Apple에

의해 사용됩니다.

Microsoft, Windows 및 OneDrive는 미국 및 기타 국가에서 등록된 Microsoft Corporation의 상표 입니다.

Samsung 및 Galaxy Tab은 Samsung Electronics Co., Ltd의 등록 상표 입니다.

SugarSync는 SugarSync의 등록 상표이며 법에 의해 보호됩니다.

언급 된 기타 회사명 및/또는 제품명은 해당 소유자의 자산이며 등록 상표 입니다. 기기의 화면 이미지는 모의실험 된 것입니다. 기기의 실제 이미지는 다를 수 있습니다.

Amazon, Kindle, Fire 및 모든 관련된 로고는 Amazon.com, Inc 또는 그 자회사의 상표입니다.

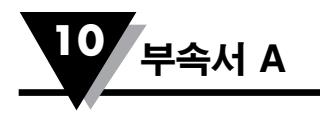

## 부속서 A: UWBT-RH 센서 정보

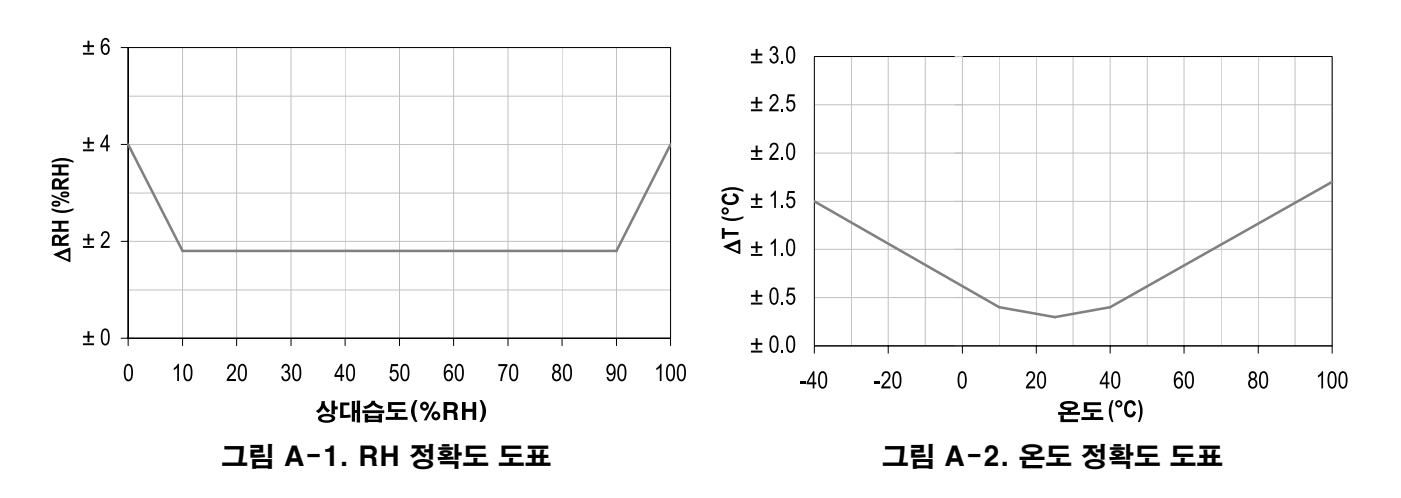

정확도

제조사의 출검 품질관리 시 25°C (77°F) 및 3.3V 의 조건 하에서 정확도에 대한 시험이 이루어집니다. 시험 수치는 이력현상 및 비선형성을 제외하며 비응결 환경에서만 적용 가능합니다.

## 작동 조건

센서는 권장 정상범위 내에서 안정적으로 작동합니다 - 그림을 참고하시기 바랍니다. 정상범위를 벗어나는 조건, 특히 80%RH를 초과하는 습도에서 장기간 노출되면 RH 신호에 일시적으로 편차가 발생할 수 있습니다(60시간 후 +3 %RH). 정상범위로 되돌아간 후 천천히 자동으로 교정상태로 되돌아갑니다. 편차를 좀 더 빨리 제거하려면 H.4항 "재조정 절차"를 참고하시기 바랍니다. 극한 조건에 장기간 노출되면 제품 수명이 감소할 수 있습니다.

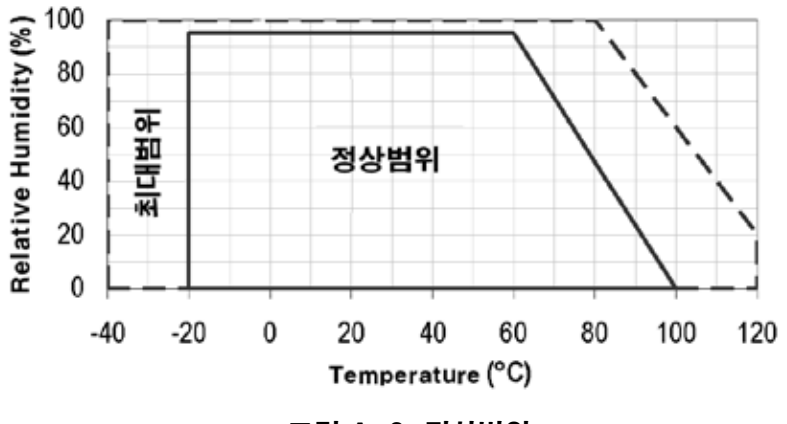

그림 A-3. 정상범위

## 보관 조건 및 취급 설명서

습도 센서는 일반적인 전자부품이 아니며 취급에 주의를 기울여야 함을 이해하는 것이 무엇보다 중요합니다.

HD8.

고농도의 화학적 증기가 장기간의 노출과 함께 센서 인식에 편차를 가져올 수 있습니다. 이러한 이유로 인하여 센서를 다음 조건에서 밀봉 ESD 백을 포함하는 최초 제공된 포장에 보관하는 것이 좋습니다: 10°C – 50°C (짧은 시간의 경우 0 – 80°C)의 온도 및 20 – 60%RH 습도(센서가 ESD 백에 보관되지 않은 경우) 범위 내에서 센서를 보관하여야 합니다. 최초 제공된 포장이 제거된 센서의 경우 당사는 PE-HD8로 만들어진 ESD 백에 센서를 보관하는 것을 권장합니다.

제조 및 운반 중에 센서는 고밀도의 화학용매 및 장기간 노출로부터 보호되어야 합니다. 접착제, 접착테이프 및 스티커의 탈기체 또는 버블 호일, 스티로폼 등과 같은 포장재의 탈기체를 방지하여야 합니다. 제조공간은 통풍이 잘 이루어져야 합니다.

## 재조정 절차

앞서 말한 것과 같이 극한조건 또는 용매 기체에 대한 노출은 센서에 편차를 발생시킬 수 있습니다. 다음 재조정 절차는 센서를 교정 상태로 되돌릴 수 있습니다: **베이킹:** 5%RH 미만에서 100 – 105°C의 온도로 10시간 재수화: 약 75%RH에서 20 – 30°C의 온도로 12시간 (75%RH는 포화 NaCl 용액으로 손쉽게 조성할 수 있습니다. 100 – 105°C는 212 – 221°F에, 20 – 30°C는 68 – 86°F에 상응합니다)

## 온도 효과

상대습도 측정값은 온도에 따라 상당한 차이가 납니다. 그러므로 습도 센서를 상대습도가 측정되는 공기와 동일한 온도로 유지하는 것이 중요합니다. 시험 또는 검증의 경우 기준센서와 시험센서는 습도 측정값의 비교를 위하여 동일한 온도를 나타내야 합니다.

센서의 포장은 센서에 연결된 핀으로부터 최소의 열 전달이 이루어질 수 있도록 설계되어 있습니다. 그러나 센서가 열을 발생시키는 전자부품과 PCB를 공유하는 경우 센서는 열 전달을 방지하거나 최대한 낮게 유지할 수 있도록 장착되어야 합니다. 추가로 측정이 너무 자주 이루어지는 경우 자가가열 효과가 발생할 수 있습니다.

## 빛

센서는 빛에 민감하지 않습니다. 햇빛 또는 강한 자외선 복사에 장기간 직접 노출되면 센서 덮개의 수명을 단축시킬 수 있습니다.

## 밀봉/장착용 소재

여러 가지 소재들이 습기를 흡수하고 완충기능을 하여 응답시간과 이력현상을 증가시킵니다. 그러므로 센서 근처의 소재들을 주의 깊게 선택하여야 합니다. 권장하는 소재들은 다음과 같습니다: 금속, LCP, POM (델린), PTFE (테플론), PE, PEEK, PP, PB, PPS, PSU, PVDF, PVF. 밀봉 및 접착(드물게 사용됨)의 경우 전자부품 포장용으로 고충전 에폭시(예. 글로브 탑, 언더필) 및 실리콘을 사용하시기 바랍니다.

이러한 소재들의 탈기체 또한 센서를 오염시킬 수 있습니다(H.3항 참조). 그러므로 되도록이면 조립까지의 최종 제조 단계에서 센서를 추가하고, 제조 후의 조립품을 통풍이 잘 이루어지는 장소에 보관하거나 포장 전에 오염물질을 제거하기 위하여 50°C에서 24시간 동안 베이킹 하는 것이 좋습니다.

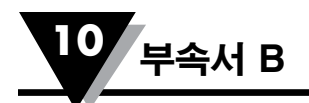

# 부속서 B: UWBT-PH용 pH/온도 대조표

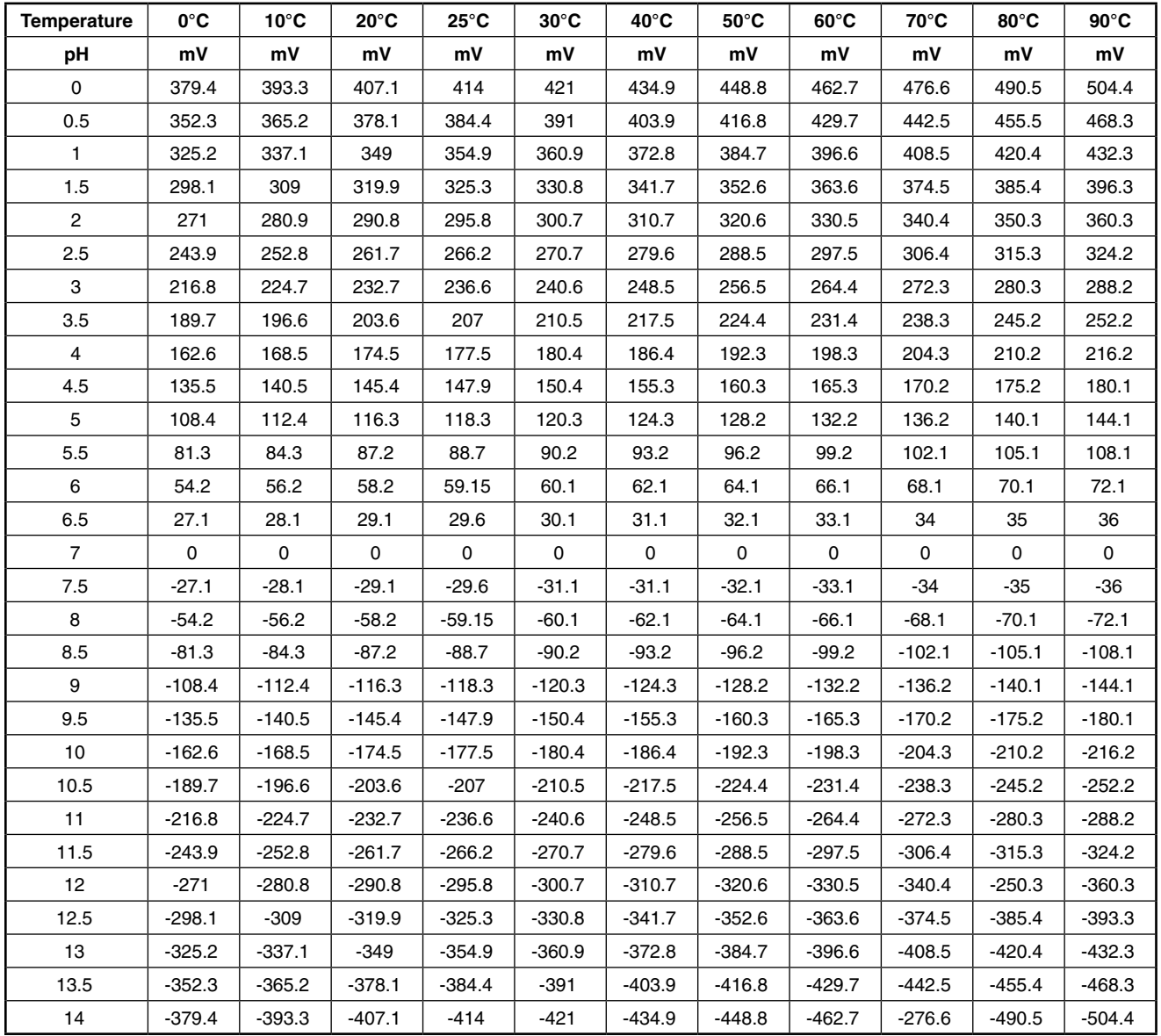

# 공정 측정 및 제어에 필요한 모든 것을 어디에서 찾을 수 있습니까**?** 물론 OMEGA에서 찾을 수 있습니다**!** kr.omega.com에서 온라인 쇼핑을 하세요

## 온도

■ 써머커플, RTD 및 써미스터 프로브, 커넥터, 패널 및 조립체  $\triangleright$  와이어: 써머커플, RTD 및 써미스터 ■ 교정 장치 및 빙점 기준  $\mathbb F$  기록계, 제어기 및 공정 모니터 MU 적외선 고온계

### 압력, 스트레인 및 힘

MU 트랜스듀서 및 스트레인 게이지 ■ 로드셀 및 압력 게이지 MU 변위 트랜스듀서 MU 기기 및 부속품

### 유량/레벨

■ 로터미터, 기체 질량 유량계 및 플로우(Flow) 컴퓨터 MU 풍속 표시기 MU 터빈/외륜 시스템  $\triangleright$  합산계 및 배치 (Batch) 제어기

## pH/전도도

 $\blacktriangleright$  pH 전극, 시험기 및 부속품 ■ 벤치탑(benchtop)/실험실 미터  $\Box$  제어기, 교정 장치, 시뮬레이터 및 펌프 ■ 산업용 pH 및 전도도 장비

## 데이터 수집

MU 데이터 수집 및 공학 소프트웨어 MU 통신 기반 수집 시스템 ■ Apple, IBM 및 호환 제품에 대한 플러그인 카드 ■ 데이터 로깅 시스템 MU 기록계, 프린터 및 도형기

## 히터

■ 히팅(Heating) 케이블 ■ 카트리지(Cartridge) 및 스트립(Strip) 히터  $\mathbb F$  두입 및 밴드 히터  $\triangleright$  유연한 히터 MU 실험실 히터

## 환경 모니터링 및 제어

■ 미터 및 제어 기기 MU 굴절계 MU 펌프 및 관 설치  $\mathbb F$  공기, 토양 및 물 모니터  $\triangleright$  공업용 물 및 폐수 처리 ■ pH, 전도도 및 용존 산소 계측기